# **JClass Chart**™ **Programmer's Guide**

Version 6.3 for Java 2 (JDK 1.3.1 and higher)

*The Best Java Charting Solution*

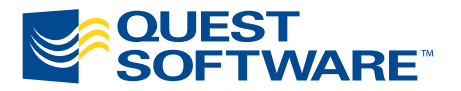

8001 Irvine Center Drive Irvine, CA 92618 949-754-8000 www.quest.com

#### **© Copyright Quest Software, Inc. 2004. All rights reserved.**

This guide contains proprietary information, which is protected by copyright. The software described in this guide is furnished under a software license or nondisclosure agreement. This software may be used or copied only in accordance with the terms of the applicable agreement. No part of this guide may be reproduced or transmitted in any form or by any means, electronic or mechanical, including photocopying and recording for any purpose other than the purchaser's personal use without the written permission of Quest Software, Inc.

#### **Warranty**

The information contained in this document is subject to change without notice. Quest Software makes no warranty of any kind with respect to this information. QUEST SOFTWARE SPECIFICALLY DISCLAIMS THE IMPLIED WARRANTY OF THE MERCHANTABILITY AND FITNESS FOR A PARTICULAR PURPOSE. Quest Software shall not be liable for any direct, indirect, incidental, consequential, or other damage alleged in connection with the furnishing or use of this information.

#### **Trademarks**

JClass, JClass Chart, JClass Chart 3D, JClass DataSource, JClass Elements, JClass Field, JClass HiGrid, JClass JarMaster, JClass LiveTable, JClass PageLayout, JClass ServerChart, JClass ServerReport, JClass DesktopViews, and JClass ServerViews are trademarks of Quest Software, Inc. Other trademarks and registered trademarks used in this guide are property of their respective owners.

World Headquarters 8001 Irvine Center Drive Irvine, CA 92618 [www.quest.com](http://www.quest.com) e-mail: info@quest.com U.S. and Canada: 949.754.8000

Please refer to our Web site for regional and international office information.

This product includes software developed by the Apache Software Foundation<http://www.apache.org/>.

The JPEG Encoder and its associated classes are Copyright © 1998, James R. Weeks and BioElectroMech. This product is based in part on the work of the Independent JPEG Group.

Redistribution and use in source and binary forms, with or without modification, are permitted provided that the following conditions are met:

- 1. Redistributions of source code must retain the above copyright notice, this list of conditions, all files included with the source code, and the following disclaimer.
- 2. Redistributions in binary form must reproduce the above copyright notice, this list of conditions and the following disclaimer in the documentation and/or other materials provided with the distribution.

THIS SOFTWARE IS PROVIDED BY THE AUTHOR AND CONTRIBUTORS "AS IS" AND ANY EXPRESS OR IMPLIED WARRANTIES, INCLUDING, BUT NOT LIMITED TO, THE IMPLIED WARRANTIES OF MERCHANTABILITY AND FITNESS FOR A PARTICULAR PURPOSE ARE DISCLAIMED. IN NO EVENT SHALL THE AUTHOR OR CONTRIBUTORS BE LIABLE FOR ANY DIRECT, INDIRECT, INCIDENTAL, SPECIAL,

EXEMPLARY, OR CONSEQUENTIAL DAMAGES (INCLUDING, BUT NOT LIMITED TO, PROCUREMENT OF SUBSTITUTE GOODS OR SERVICES; LOSS OF USE, DATA, OR PROFITS; OR BUSINESS INTERRUPTION) HOWEVER CAUSED AND ON ANY THEORY OF LIABILITY, WHETHER IN CONTRACT, STRICT LIABILITY, OR TORT (INCLUDING NEGLIGENCE OR OTHERWISE) ARISING IN ANY WAY OUT OF THE USE OF THIS SOFTWARE, EVEN IF ADVISED OF THE POSSIBILITY OF SUCH DAMAGE.

This product includes software developed by the JDOM Project [\(http://www.jdom.org/](http://www.jdom.org/)). Copyright © 2000-2002 Brett McLaughlin & Jason Hunter, all rights reserved. Redistribution and use in source and binary forms, with or without modification, are permitted provided that the following conditions are met:

- 1. Redistributions of source code must retain the above copyright notice, this list of conditions, and the following disclaimer.
- 2. Redistributions in binary form must reproduce the above copyright notice, this list of conditions, and the disclaimer that follows these conditions in the documentation and/or other materials provided with the distribution.
- 3. The name "JDOM" must not be used to endorse or promote products derived from this software without prior written permission. For written permission, please contact [license@jdom.org](mailto:license@jdom.org).
- 4. Products derived from this software may not be called "JDOM", nor may "JDOM" appear in their name, without prior written permission from the JDOM Project Management [\(pm@jdom.org\)](mailto:pm@jdom.org).

THIS SOFTWARE IS PROVIDED "AS IS" AND ANY EXPRESS OR IMPLIED WARRANTIES, INCLUDING, BUT NOT LIMITED TO, THE IMPLIED WARRANTIES OF MERCHANTABILITY AND FITNESS FOR A PARTICULAR PURPOSE ARE DISCLAIMED. IN NO EVENT SHALL THE JDOM AUTHORS OR THE PROJECT CONTRIBUTORS BE LIABLE FOR ANY DIRECT, INDIRECT, INCIDENTAL, SPECIAL, EXEMPLARY, OR CONSEQUENTIAL DAMAGES (INCLUDING, BUT NOT LIMITED TO, PROCUREMENT OF SUBSTITUTE GOODS OR SERVICES; LOSS OF USE, DATA, OR PROFITS; OR BUSINESS INTERRUPTION) HOWEVER CAUSED AND ON ANY THEORY OF LIABILITY, WHETHER IN CONTRACT, STRICT LIABILITY, OR TORT (INCLUDING NEGLIGENCE OR OTHERWISE) ARISING IN ANY WAY OUT OF THE USE OF THIS SOFTWARE, EVEN IF ADVISED OF THE POSSIBILITY OF SUCH DAMAGE.

# **Table of Contents**

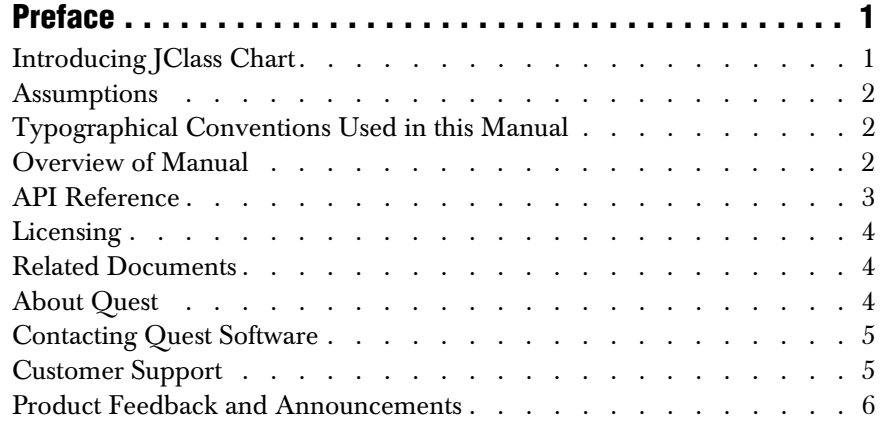

# **[Part I: Using JClass Chart](#page-18-0)**

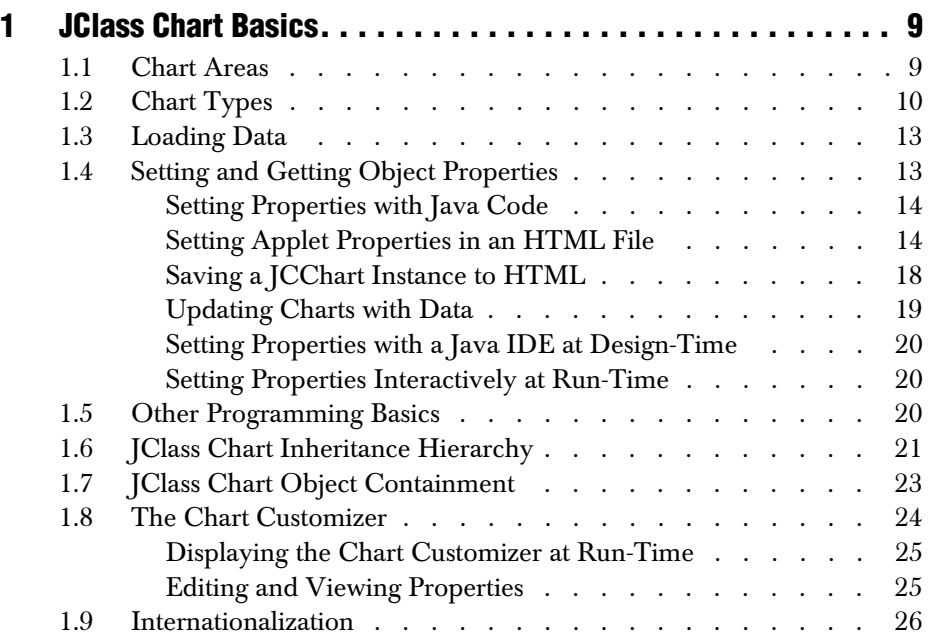

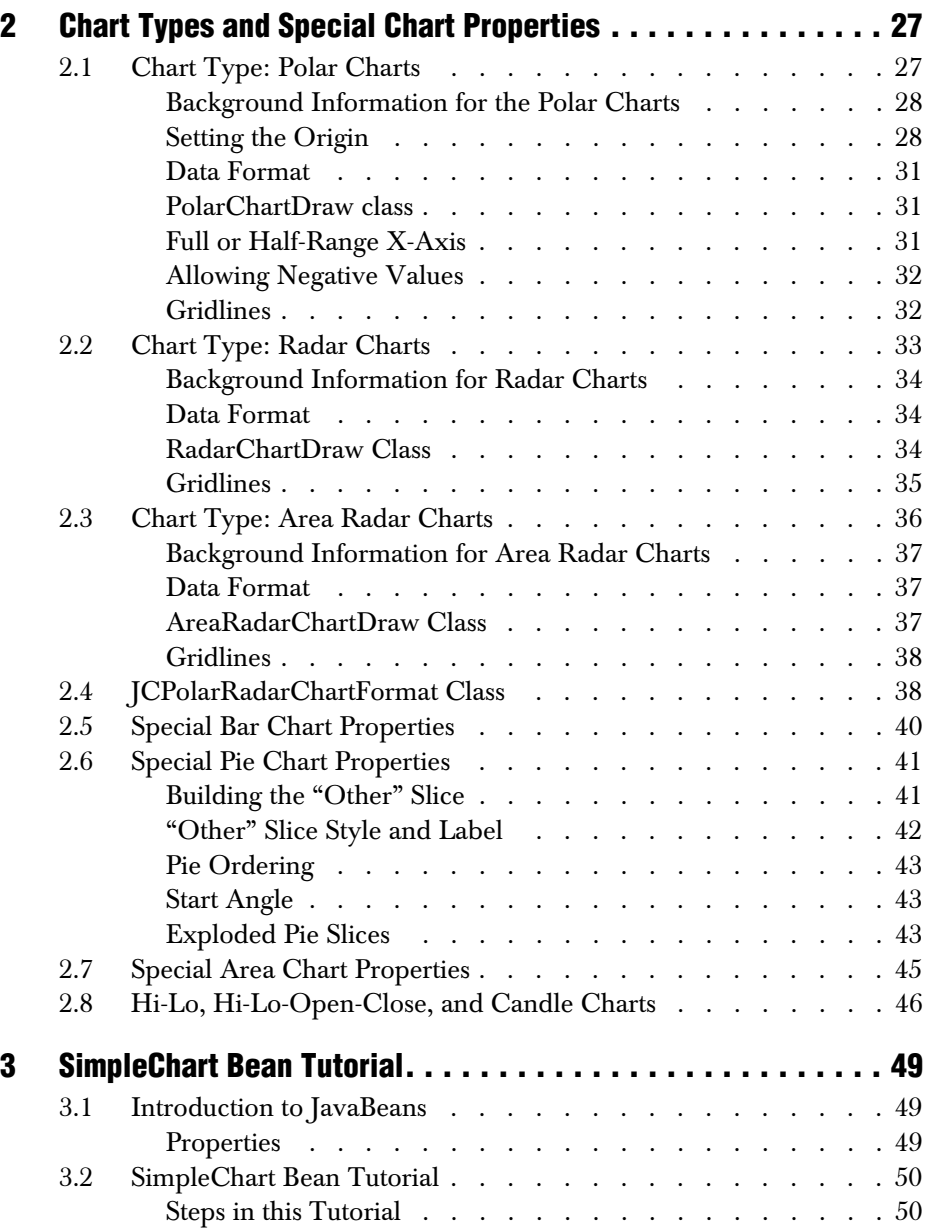

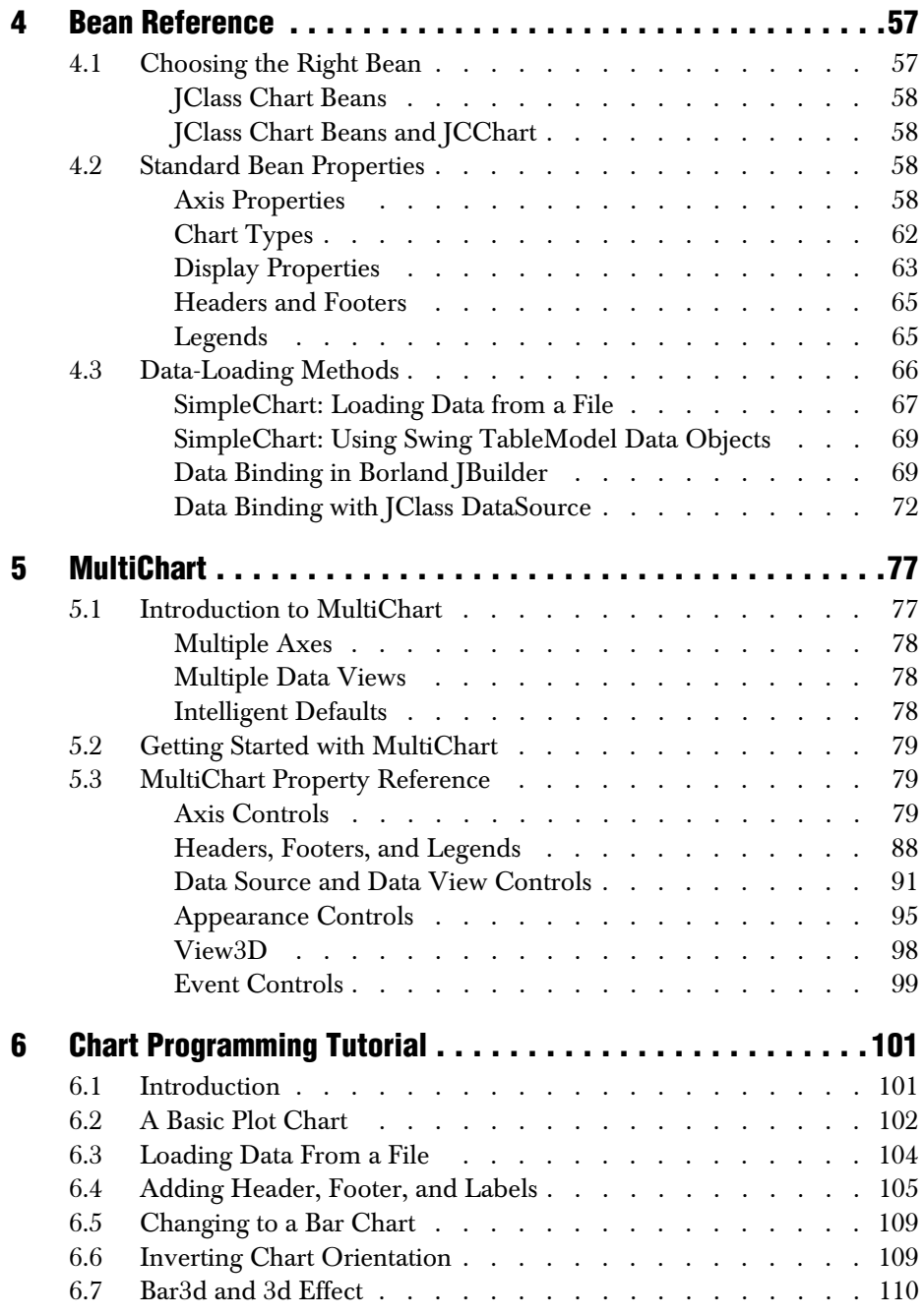

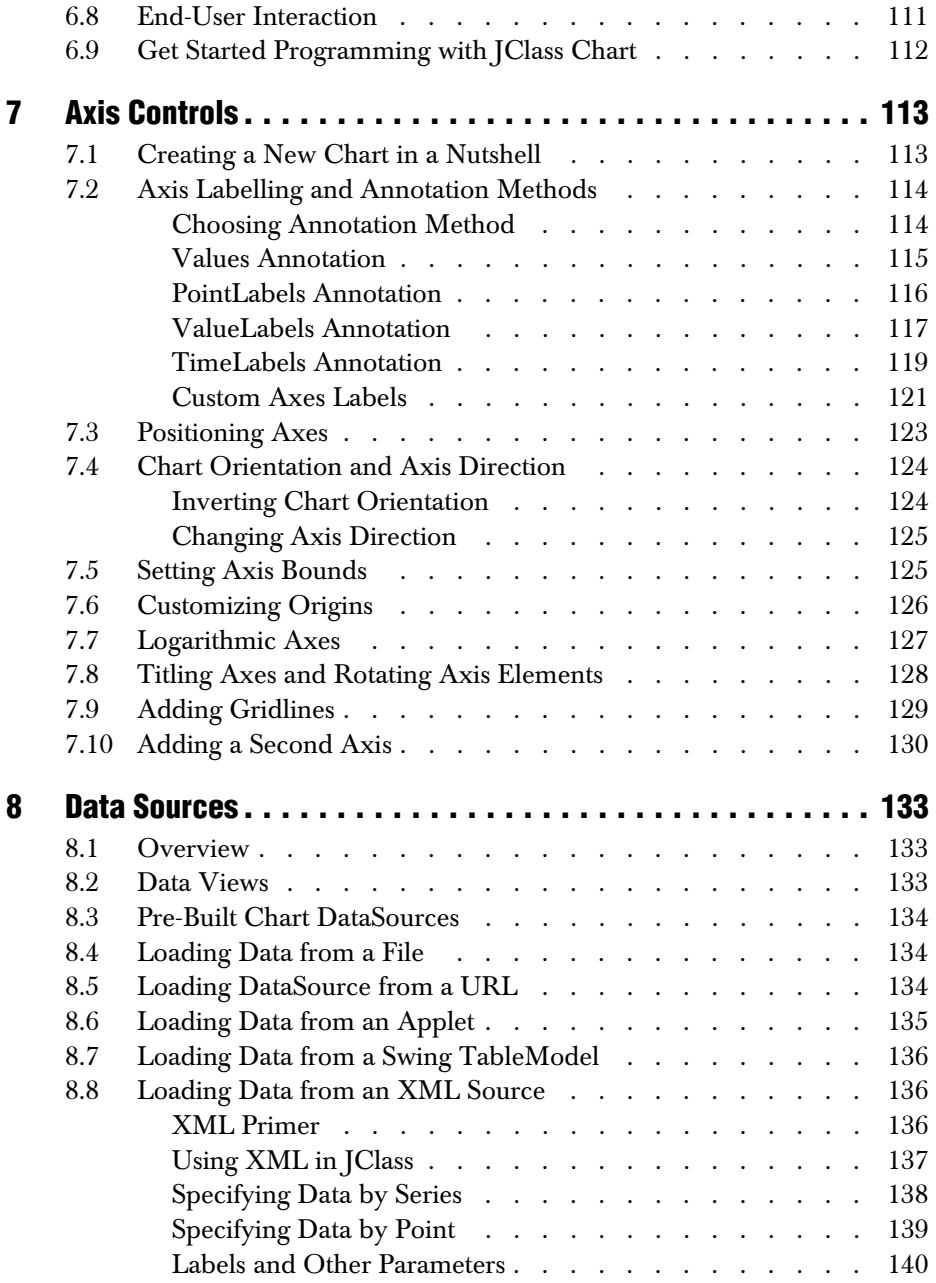

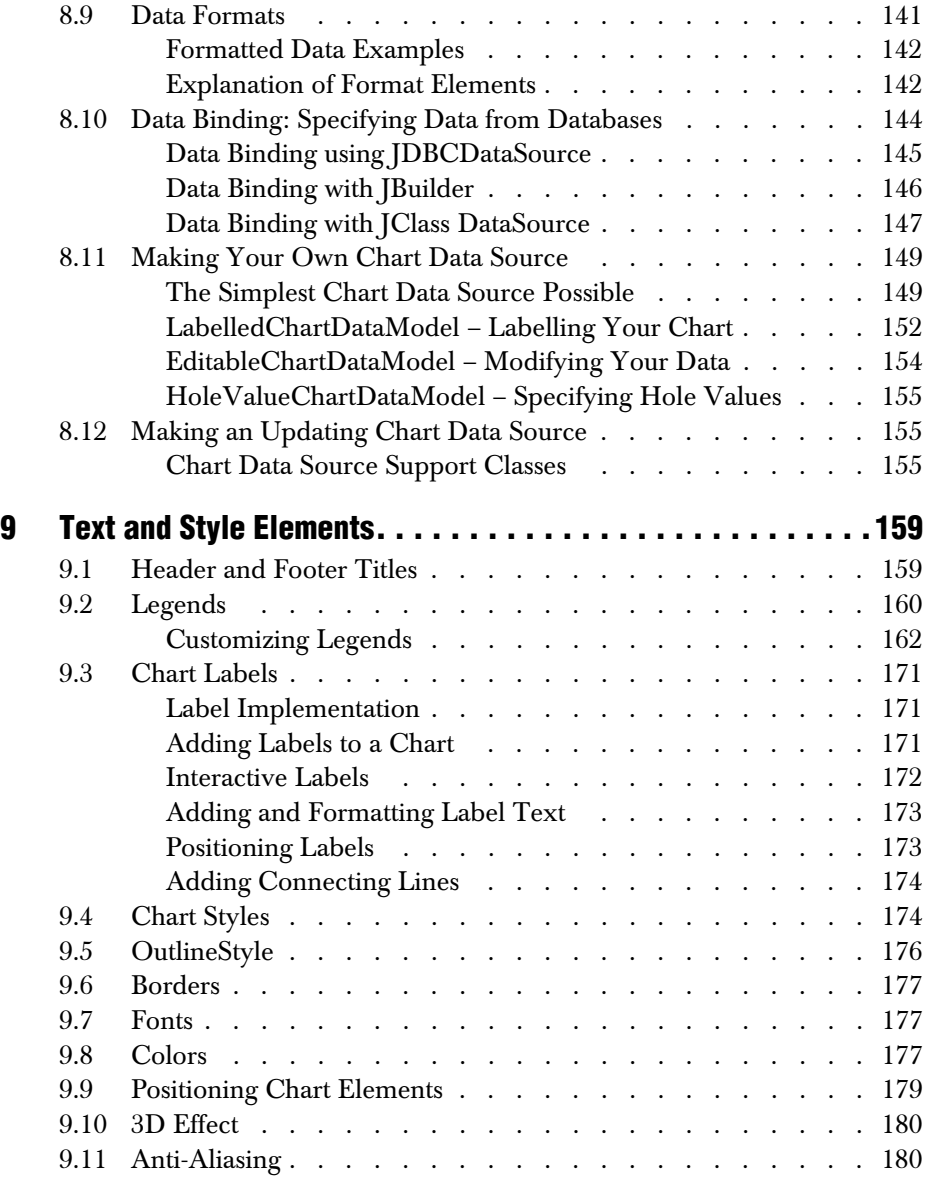

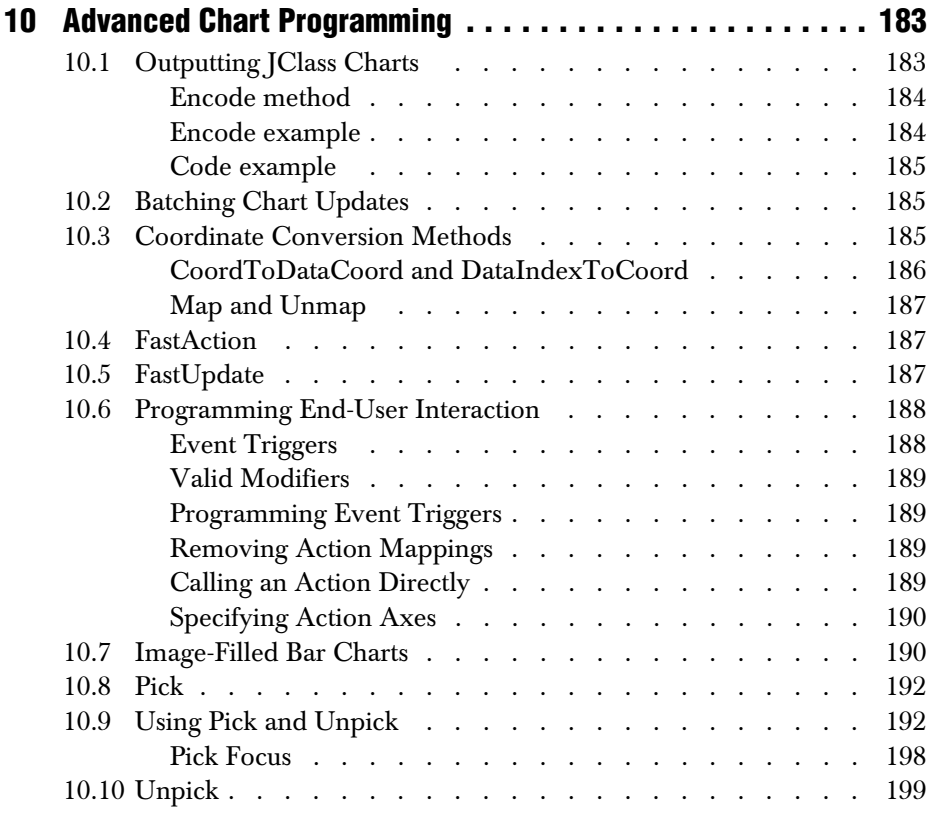

# **[Part II: Reference Appendices](#page-212-0)**

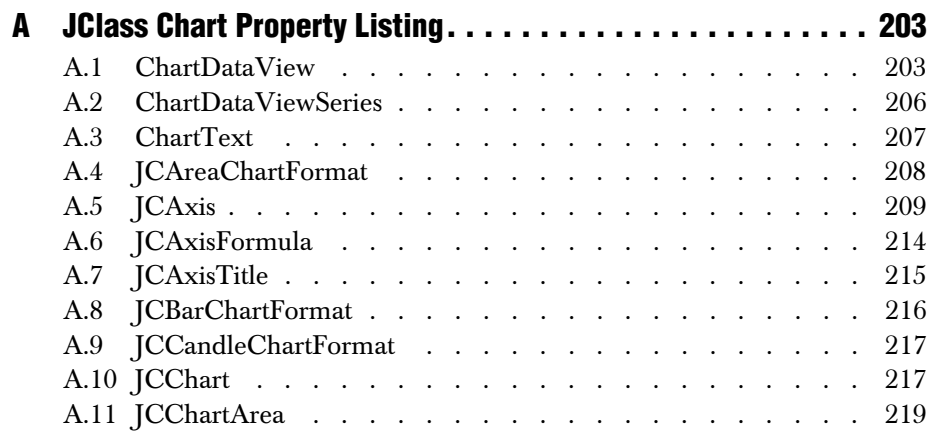

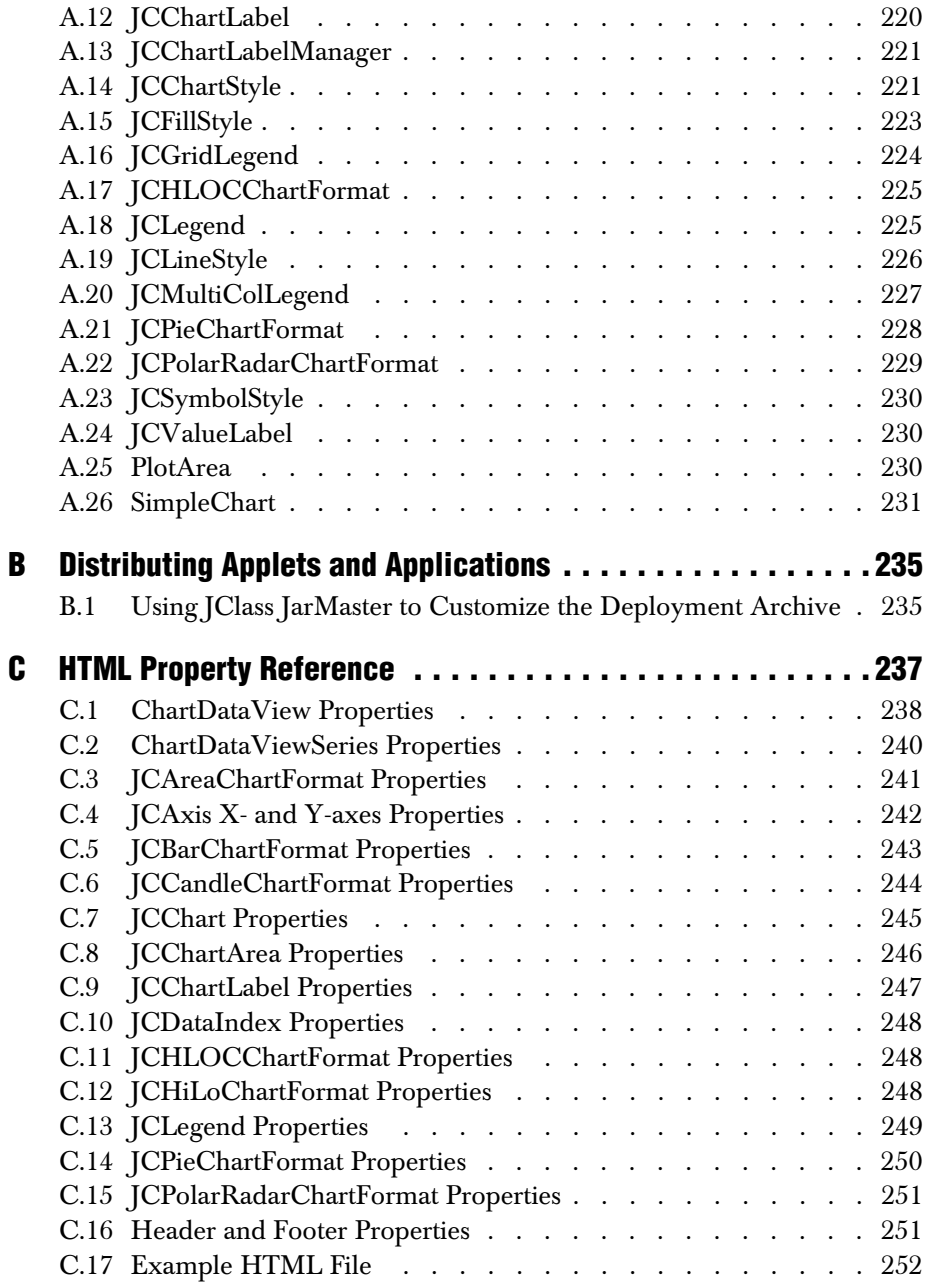

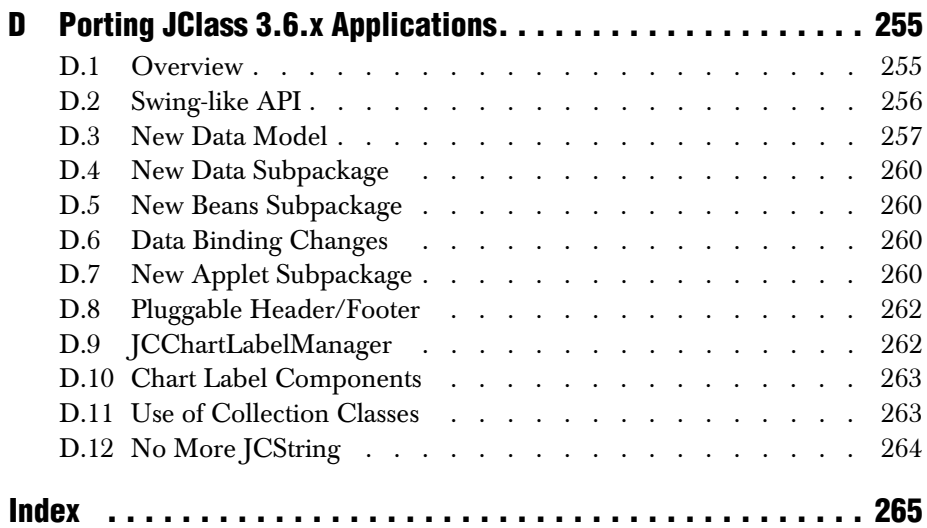

# **Preface**

<span id="page-12-0"></span>*[Introducing JClass Chart](#page-12-1)* ■ *[Assumptions](#page-13-0)* ■ *[Typographical Conventions Used in this Manual](#page-13-1) [Overview of Manual](#page-13-2)* ■ *[API Reference](#page-14-0)* ■ *[Licensing](#page-15-0)* ■ *[Related Documents](#page-15-1)* ■ *[About Quest](#page-15-2) [Contacting Quest Software](#page-16-0)* ■ *[Customer Support](#page-16-1)* ■ *[Product Feedback and Announcements](#page-17-0)*

#### <span id="page-12-1"></span>**Introducing JClass Chart**

JClass Chart is a charting/graphing component written entirely in Java. The chart component displays data graphically in a window and can interact with a user.

The chart component can be used easily by all types of Java programmers:

- Component users, setting JClass Chart properties programmatically.
- OO developers, instantiating and extending JClass Chart objects.
- JavaBean developers, setting JClass Chart properties using a third-party Integrated Development Environment (IDE).

You can freely distribute Java applets and applications containing JClass components according to the terms of the License Agreement that appears during the installation.

#### **Feature Overview**

You can set the properties of JClass Chart objects to determine how the chart will look and behave. You can control:

- Chart type (Plot, Scatter Plot, Area, Stacking Area, Bar, Stacking Bar, Pie, Hi-Lo, Hi-Lo-Open-Close, Candle, Polar, Radar, and Area Radar).
- Header and footer positioning, border style, text, font, and color.
- Number of data views, each having its own data, chart type, axes, and chart styles.
- Flexible data loading from applets, files, URLs, input streams, and databases.
- Chart styles: line color, fill color, point size, point style, and point color.
- Legend positioning, orientation, border style, anchor, font, and color.
- Chart positioning, border style, color, width, height, and 3D effect (Bar, Stacking Bar, and Pie charts only).
- Axis labelling using Point labels, Series labels, Value labels, or Time labels.
- Number of X- or Y-axes, each having its own minimum and maximum, axis numbering method, numbering and ticking increment, grid increment, font, origin, axis direction, and precision.
- Control of user interaction with components including picking, mapping, Chart Customizer, rotation, scaling, and translation.

■ Chart labels that can appear anywhere on the chart, including automatic dwell labels for each point on the chart.

JClass Chart is compatible with JDK 1.4. If you are using JDK 1.4 and experience drawing problems, you may want to upgrade to the latest drivers for your video card from your video card vendor.

## <span id="page-13-0"></span>**Assumptions**

This manual assumes that you have some experience with the Java programming language. You should have a basic understanding of object-oriented programming and Java programming concepts such as classes, methods, and packages before proceeding with this manual. See [Related Documents](#page-15-1) later in this section of the manual for additional sources of Java-related information.

# <span id="page-13-1"></span>**Typographical Conventions Used in this Manual**

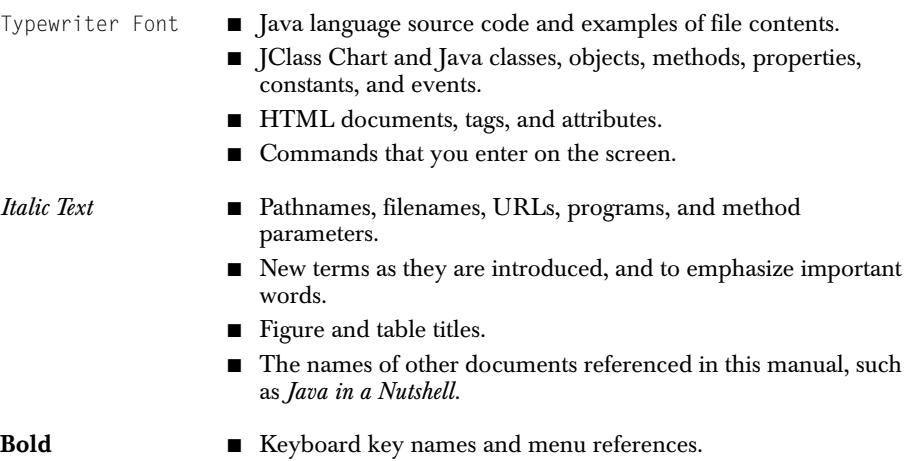

#### <span id="page-13-2"></span>**Overview of Manual**

**Part I** – Using JClass Chart describes programming with JClass Chart.

[Chapter 1, JClass Chart Basics,](#page-20-3) provides a programmer's overview of JClass Chart. It covers class hierarchy, object containment, terminology, programming basics, and specific issues to be aware of before using JClass Chart.

[Chapter 2, Chart Types and Special Chart Properties,](#page-38-3) covers the special features of chief JClass Chart charting types.

[Chapter 3, SimpleChart Bean Tutorial,](#page-60-4) introduces basic Bean concepts, and guides you through developing a chart application in an IDE or BeanBox.

[Chapter 4, Bean Reference,](#page-68-3) is a guide to the different JClass Chart Beans. It illustrates all of the properties available, including the different data loading methods.

[Chapter 5, MultiChart,](#page-88-3) is a user's guide for MultiChart, an advanced charting Bean.

[Chapter 6, Chart Programming Tutorial,](#page-112-3) is designed to introduce you to JClass Chart programming, by compiling and running an example program. It includes examples of common chart programming tasks.

[Chapter 7, Axis Controls,](#page-124-3) covers JClass Chart properties used when first setting up your chart, concentrating on axis properties.

[Chapter 8, Data Sources,](#page-144-4) shows how to use different pre-built data sources and outlines how to use the data source toolkit to create your own.

[Chapter 9, Text and Style Elements,](#page-170-3) covers JClass Chart properties used to customize the appearance of a chart, including header/footer, legend, and chart styles.

[Chapter 10, Advanced Chart Programming,](#page-194-3) looks at programming more advanced aspects of the chart.

**Part II** – Reference Appendices – contains detailed technical reference information.

[Appendix A, JClass Chart Property Listing,](#page-214-3) summarizes the properties contained in all of the JClass Chart objects.

[Appendix B, Distributing Applets and Applications](#page-246-3), is an overview of how to deploy applets and applications.

[Appendix C, HTML Property Reference](#page-248-2), lists the syntax of JClass Chart properties when specified in an HTML file.

[Appendix D, Porting JClass 3.6.x Applications](#page-266-3), comprises the key changes to version 4.0 and the recommended porting strategy.

#### <span id="page-14-0"></span>**API Reference**

The [API](../api/index.html) reference documentation (Javadoc) is installed automatically when you install JClass Chart and is found in the *JCLASS\_HOME/docs/api/* directory.

# <span id="page-15-0"></span>**Licensing**

In order to use JClass Chart, you need a valid license. Complete details about licensing are outlined in the *[JClass DesktopViews Installation Guide](../getstarted/index.html)*, which is automatically installed when you install JClass Chart.

# <span id="page-15-1"></span>**Related Documents**

The following is a sample of useful references to Java and JavaBeans programming:

- *"Java Platform Documentation"* at *[http://java.sun.com/docs/index.html](http://www.javasoft.com/docs/programmer.html)* and the *"Java Tutorial"* at *[http://java.sun.com/docs/books/tutorial/index.html](http://www.javasoft.com/docs/books/tutorial/index.html)* from Sun Microsystems
- For an introduction to creating enhanced user interfaces, see *"Creating a GUI with JFC/Swing"* at*<http://java.sun.com/docs/books/tutorial/uiswing/index.html>*
- *"Java in a Nutshell, 2nd Edition*" from O'Reilly & Associates Inc. See the O'Reilly Java Resource Center at*<http://java.oreilly.com>*
- Resources for using JavaBeans at http://java.sun.com/beans/resources.html

These documents are not required to develop applications using JClass Chart, but they can provide useful background information on various aspects of the Java programming language.

# <span id="page-15-2"></span>**About Quest**

Quest Software, Inc. (NASDAQ: QSFT) is a leading provider of application management solutions. Quest provides customers with Application Confidence<sup>sm</sup> by delivering reliable software products to develop, deploy, manage and maintain enterprise applications without expensive downtime or business interruption. Targeting high availability, monitoring, database management and Microsoft infrastructure management, Quest products increase the performance and uptime of business-critical applications and enable IT professionals to achieve more with fewer resources. Headquartered in Irvine, Calif., Quest Software has offices around the globe and more than 18,000 global customers, including 75% of the Fortune 500. For more information on Quest Software, visit *[www.quest.com](http://www.quest.com)*.

#### <span id="page-16-0"></span>**Contacting Quest Software**

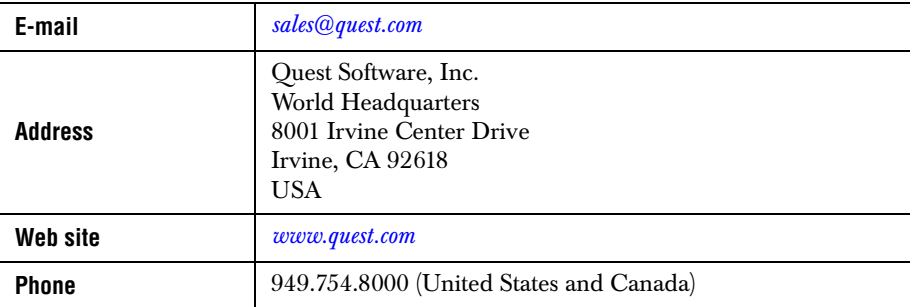

**Please refer to our Web site for regional and international office information.**

## <span id="page-16-1"></span>**Customer Support**

Quest Software's world-class support team is dedicated to ensuring successful product installation and use for all Quest Software solutions.

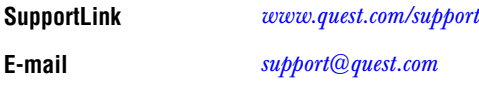

You can use SupportLink to do the following:

- Create, update, or view support requests
- Search the knowledge base, a searchable collection of information including program samples and problem/resolution documents
- Access FAQs
- Download patches
- Access product documentation, [API](../api/index.html) reference, and demos and examples

Please note that many of the initial questions you may have will concern basic installation or configuration issues. Consult this product's *[readme](../../readme.html)* file and the *[JClass DesktopViews](../getstarted/index.html)  [Installation Guide](../getstarted/index.html)* (available in HTML and PDF formats) for help with these types of problems.

#### **To Contact JClass Support**

Any request for support *must* include your JClass product serial number. Supplying the following information will help us serve you better:

Your name, email address, telephone number, company name, and country

- The product name, version and serial number
- The JDK (and IDE, if applicable) that you are using
- The type and version of the operating system you are using
- Your development environment and its version
- A full description of the problem, including any error messages and the steps required to duplicate it

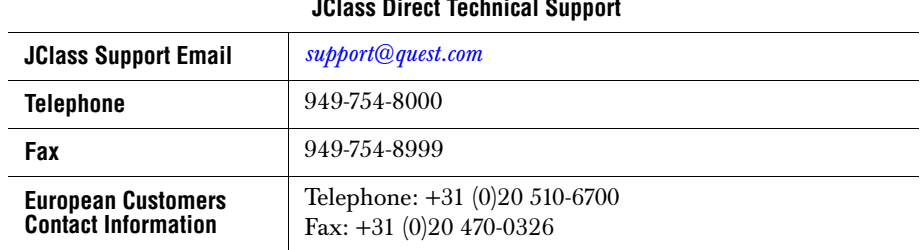

#### **JClass Direct Technical Support**

#### <span id="page-17-0"></span>**Product Feedback and Announcements**

We are interested in hearing about how you use JClass Chart, any problems you encounter, or any additional features you would find helpful. The majority of enhancements to JClass products are the result of customer requests.

Please send your comments to: **Quest Software** 8001 Irvine Center Drive Irvine, CA 92618

Telephone: 949-754-8000 Fax: 949-754-8999

# <span id="page-18-1"></span><span id="page-18-0"></span>*Part I*

<span id="page-18-2"></span>*Using JClass Chart*

*1*

# <span id="page-20-3"></span>**JClass Chart Basics**

<span id="page-20-1"></span><span id="page-20-0"></span>*[Chart Areas](#page-20-2)* ■ *[Chart Types](#page-21-0)* ■ *[Loading Data](#page-24-0)* ■ *[Setting and Getting Object Properties](#page-24-1) [Other Programming Basics](#page-31-2)* ■ *[JClass Chart Inheritance Hierarchy](#page-32-0)* ■ *[JClass Chart Object Containment](#page-34-0) [The Chart Customizer](#page-35-0)* ■ *[Internationalization](#page-37-0)*

> This chapter covers concepts and vocabulary used in JClass Chart programming, and provides an overview of the JClass Chart class hierarchy.

## <span id="page-20-2"></span>**1.1 Chart Areas**

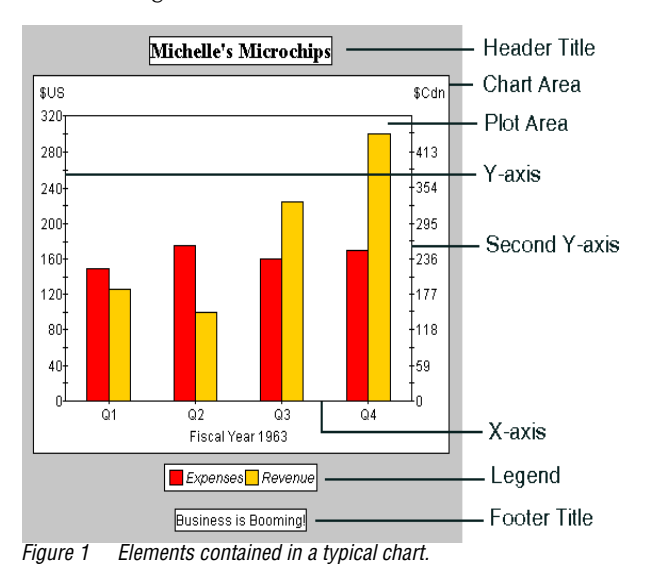

The following illustration shows the terms used to describe chart areas:

# <span id="page-21-0"></span>**1.2 Chart Types**

JClass Chart can display data as one of 13 basic chart types: Plot, Scatter Plot, Area, Stacking Area, Bar, Stacking Bar, Pie, Hi-Lo, Hi-Lo-Open-Close, Candle, Polar, Radar, and Area Radar.

It is also possible to simulate more specialized types of charts using one of these basic types.

Use the ChartType property to set the chart type for one ChartDataView. Each data view managed by the chart has its own chart type. The following table lists basic information about each chart type, including the enumeration that sets that type and the data layouts it can display (see the next section for an introduction to data).

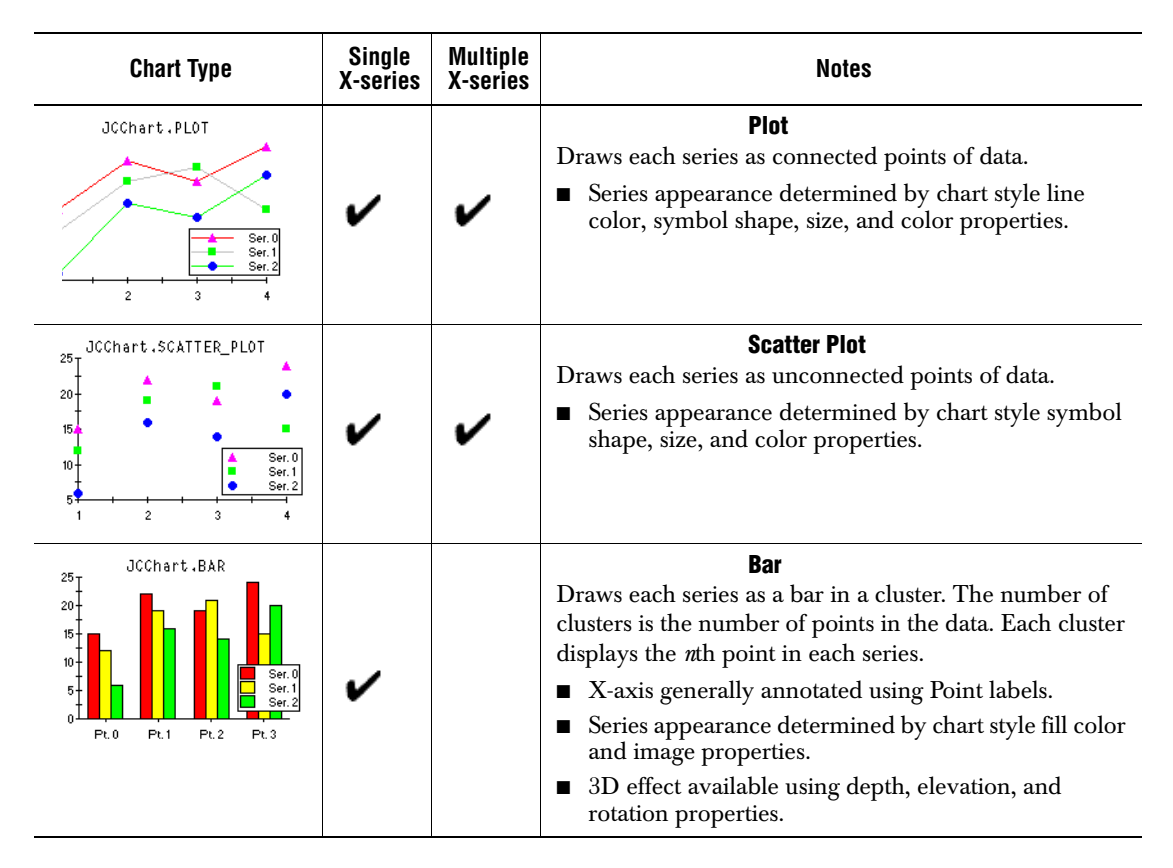

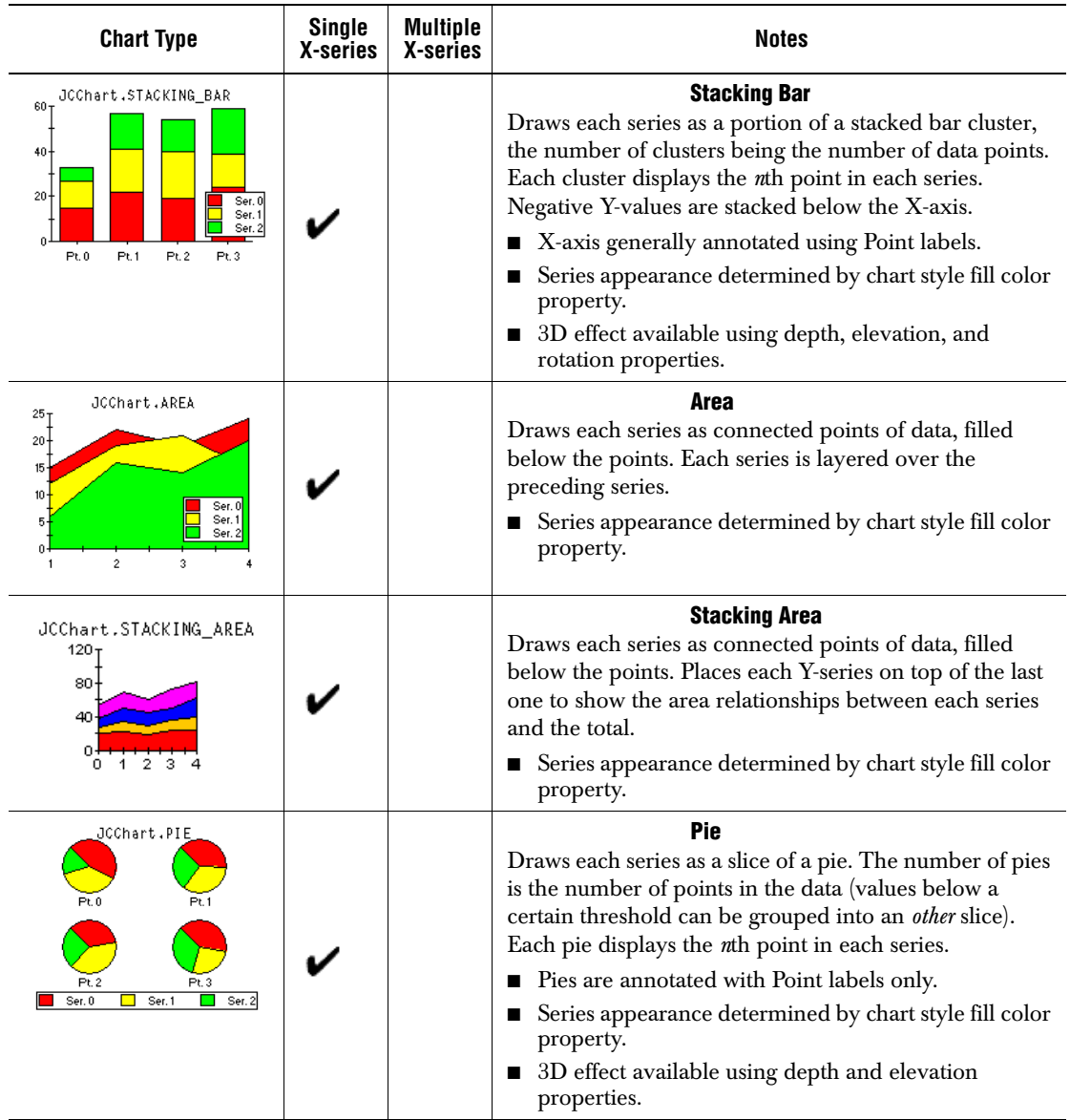

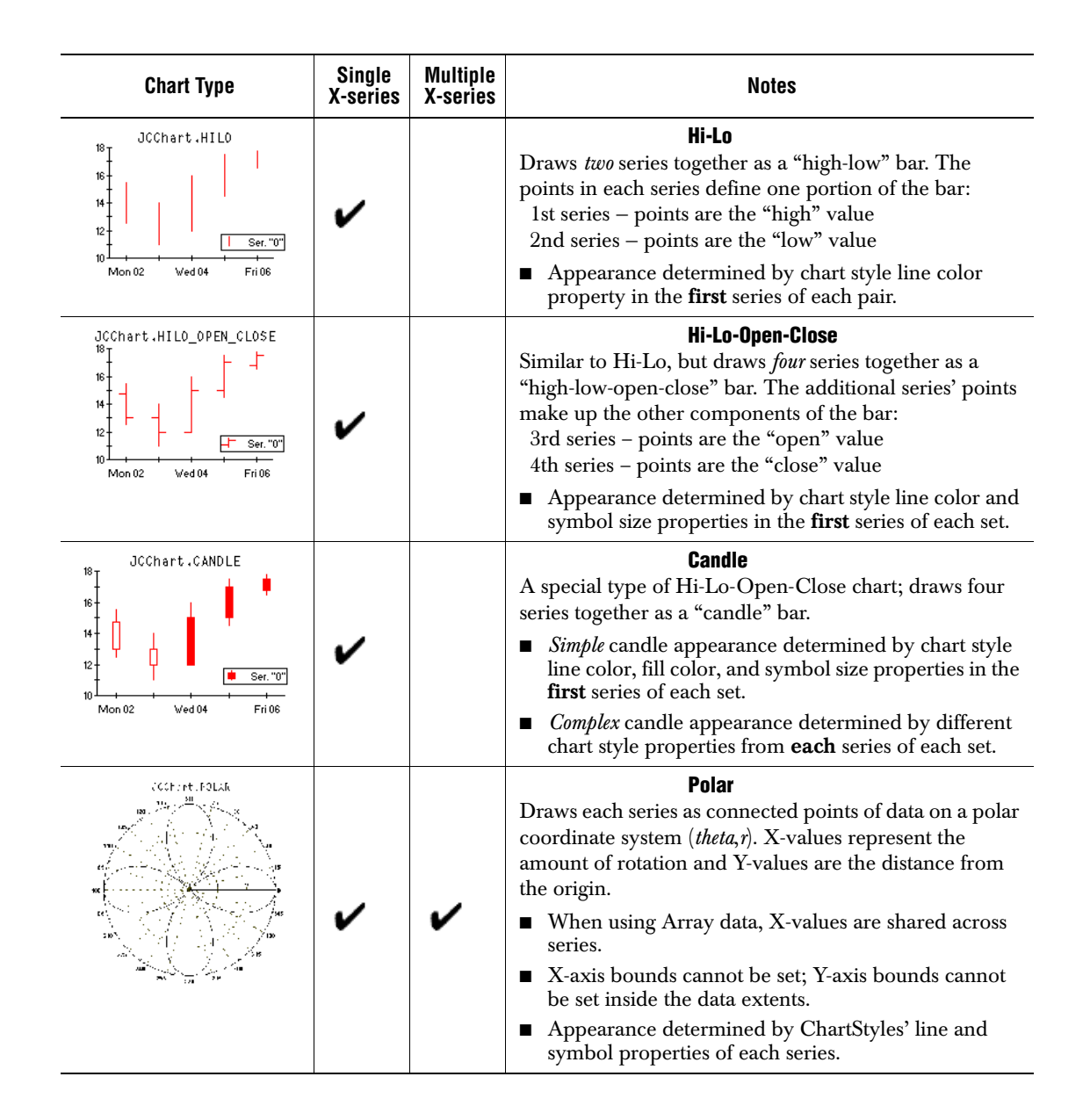

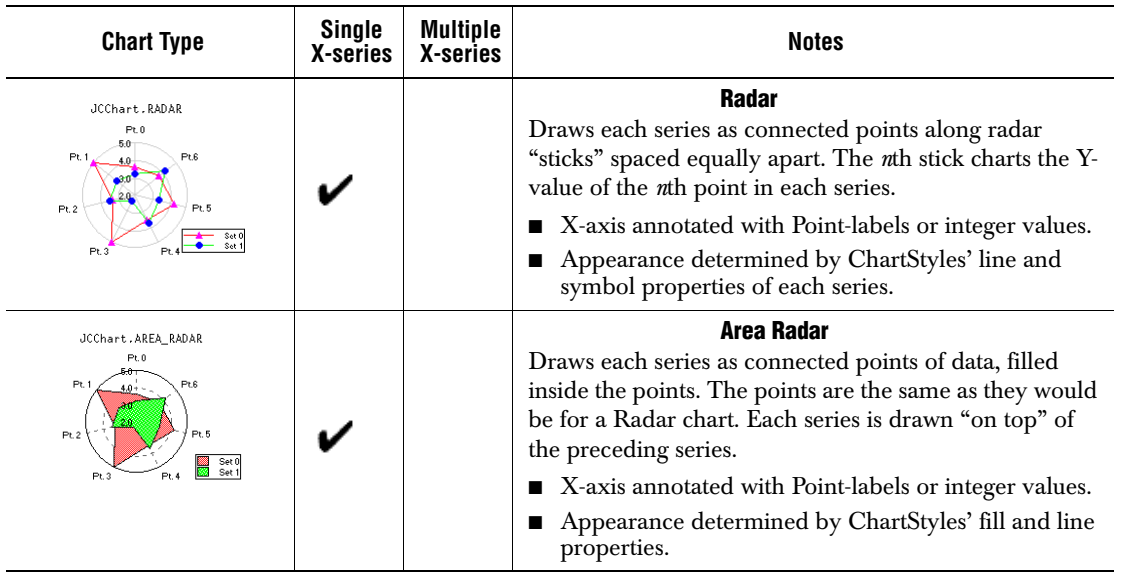

# <span id="page-24-0"></span>**1.3 Loading Data**

Data is loaded into a chart by attaching one or more chart data sources to it. A chartable data source is an object that takes real-world data and puts it into a form that JClass Chart can use. Once your data source is attached, you can chart the data in a variety of ways.

Several stock (built-in) data sources are provided with JClass Chart, enabling you to read data from an input stream, a file, a URL, databases, and HTML applet  $\langle PARM\rangle$  tags. Loading data from a database is called 'data binding'. You can also create your own data sources. See the [Data Sources, in Chapter 8](#page-144-4) for more information on loading data, data binding, and creating your own data sources.

# <span id="page-24-1"></span>**1.4 Setting and Getting Object Properties**

There are four ways to set (and retrieve) JClass Chart properties:

- By calling property set and get methods in a Java program.
- By specifying applet properties in an HTML file.
- By using a Java IDE at design-time (JavaBeans).
- By using the Chart Customizer at run-time.

Each method changes the same chart property. This manual therefore uses *properties* to discuss how features work, rather than using the method, Customizer tab, or HTML parameter you might use to set that property.

**Note:** In most cases, you need to understand the chart's object containment hierarchy to access its properties. Use the [Objects contained in a chart – traverse contained objects to](#page-34-1)  [access properties.](#page-34-1) diagram to determine how to access the properties of an object.

#### <span id="page-25-0"></span>**1.4.1 Setting Properties with Java Code**

Every JClass Chart property has a set and get method associated with it. For example, to retrieve the value of the AnnotationMethod property of the first X-axis, the getAnnotationMethod() method is called:

method = c.getChartArea().getXAxis(0).getAnnotationMethod();

To set the AnnotationMethod property of the same axis:

```
c.getChartArea().getXAxis(0).setAnnotationMethod(
   JCAxis.POINT_LABELS);
```
These statements navigate the objects contained in the chart by retrieving the values of successive properties, which are contained objects. In the code above, the value of the ChartArea property is a JCChartArea object. The chart area has an XAxis property, the value of which is a collection of JCAxis objects. The axis also has the desired AnnotationMethod property.

For detailed information on the properties available for each object, consult the online [API](../api/index.html) reference documentation. The API is automatically installed when you install JClass and is found in the *JCLASS\_HOME/docs/api/* directory.

#### <span id="page-25-1"></span>**1.4.2 Setting Applet Properties in an HTML File**

Another way to set chart properties, particularly appropriate for applets, is in an HTML file. Applets built with JClass Chart automatically parse applet <PARAM> tags and set the chart properties defined in the file. (A pre-built applet called *JCChartApplet.class* is provided with JClass Chart.) Even standalone Java applications can save the values of chart properties to an HTML file, which can serve as a useful debugging tool.

Using HTML to set properties has the following benefits:

- Speed see the effect of different property values quickly without recompiling.
- Flexibility use a single applet class to create many different kinds of charts simply by varying HTML properties; end-users can modify HTML properties to suit their own needs.

Chart properties are coded in HTML as applet <PARAM> tags. The NAME element of the <PARAM> tag specifies the property name; the VALUE element specifies the property value to set.

#### This line of code

```
<PARAM name="chart.dataFile" value="sample_1.dat">
in the following example HTML file supplies the chart's data in the applet.
<HTML><HEAD>
<TITLE>Sample Plot Chart</TITLE>
\langle/HFAD>
<BODY BGCOLOR="#FFFFCC">
<FONT FACE="ARIAL,VERDANA,HELVETICA" SIZE="-1">
<CENTER><H2>Sample Plot Chart</H2></CENTER>
<P><HR COLOR=CC3333>
\langle P \rangle<BLOCKQUOTE>
Simple plot chart example.
</BLOCKQUOTE>
<CENTER>
\langle P \rangle<APPLET CODEBASE="../../.." WIDTH=400 HEIGHT=300 
CODE="com/klg/jclass/chart/applet/JCChartApplet.class">
<PARAM name="chart.dataFile" value="sample_1.dat">
<PARAM name="chart.data.chartType" value="Plot">
<PARAM name="chart.data.series1.label" value="Ser. 1">
<PARAM name="chart.data.series1.symbol.shape" value="triangle">
<PARAM name="chart.data.series2.label" value="Ser. 2">
<PARAM name="chart.data.series2.symbol.shape" value="box">
<PARAM name="chart.data.series3.label" value="Ser. 3">
<PARAM name="chart.data.series3.symbol.shape" value="dot">
<PARAM name="chart.legend.visible" value="true">
<PARAM name="chart.legend.borderType" value="plain">
<PARAM name="chart.yaxis.min" value="5">
<PARAM name="chart.yaxis.max" value="25">
<PARAM name="chart.yaxis.precision" value="0">
<PARAM name="chart.yaxis.tickSpacing" value="2.5">
<PARAM name="chart.xaxis.precision" value="0">
</APPLET>
\langle P \rangle<B><I><A HREF="../index.html">More Applet Examples...</A></I></B>
</CENTER>
<!-- copyright information added -->
\langle P \rangle<HR COLOR=CC3333>
\langle P \rangle<P><FONT FACE="ARIAL,VERDANA,HELVETICA" SIZE=-2><A 
HREF="http://www.quest.com/corporate/copyright.html">Copyright©
\langle/A\rangle2002 Quest Software</FONT></FONT>
</BODY>
\langle/HTML\rangle
```
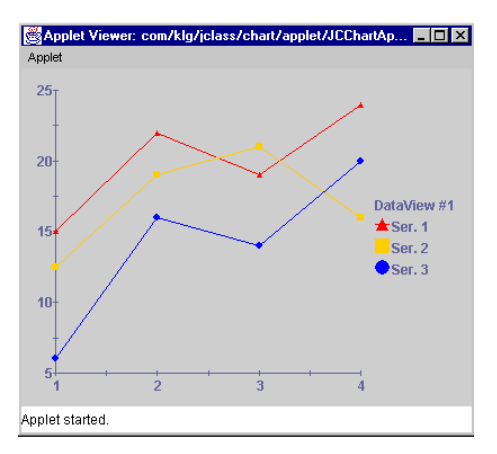

The easiest way to create a set of HTML properties is to use the JClass Chart Customizer to save the property values to an HTML file. For more details, see the The Chart Customizer section in this chapter.

Another way to load and save JClass Chart HTML properties is to use the convenience methods in JCChartFactory. For example, to create a chart from the above HTML file stored in *chart.html*, the following code can be used:

```
LoadProperties loadProps = new LoadProperties():
String inFile = "chart.html";
String chartName = "myChart";
JCAart chart = null:try {
   chart = JCChartFactory.makeChartFromFile(inFile, loadProps, chartName,
                                              JCChartFactory.HTML);
}
catch (JCIOException e) {
   System.out.println("Error accessing external file:" + e.getMessage());
}
catch (JCParseException e) {
   System.out.println("Error parsing file:" + e.getMessage());
}
catch (IOException e) {
   System.out.println("Error reading " + inFile + ":" + e.getMessage());
}
```
where

- chartName is the name of the chart, and is the name with which each of the properties begins. If there is more than one chart in the HTML file, only the parameters beginning with that name are assigned to the chart. If there is only one set of chart parameters stored in the file, the name can be dropped and an empty String passed as the third parameter.
- LoadProperties is a class containing properties that specify how to load the chart (see [LoadProperties](#page-28-0) for more details).

When a file is read in, all HTML tags, other than the PARAM tags, are ignored. This means that chart information can be read in from a file that contains only PARAM tags. A full listing of the syntax of JClass Chart properties when used in HTML files can be found in [Appendix C, HTML Property Reference](#page-248-2). Many example HTML files are located in the *JCLASS\_HOME/examples/chart/applet* directory.

#### <span id="page-28-0"></span>**LoadProperties**

The LoadProperties class contains properties that tell JCChart what to do when loading the chart from an HTML file. This class is responsible for the following:

- Telling the chart how to access data files and image files, given the filename. Inside an HTML file, the file access can be specified as one of the following:
	- DEFAULT ACCESS: The default access is ABSOLUTE.
	- ABSOLUTE: Interprets the filename as an absolute name.
	- RESOLVING\_CLASS: Specifies a Class object to use as a resolving class for loading the file. This resolving Class must be set on the LoadProperties object. The ClassLoader of the resolving class is used to resolve the name through a call to getResource(*filename*). In the resolution process, if the filename starts with "/", it is unchanged; otherwise, the package name of the resolving Class is added to the front of the filename after converting " $\cdot$ " to "/".
	- URL: Interprets the filename as a URL.
	- RELATIVE\_URL: Interpret the filename as URL after adding a relativeURLPrefix to the beginning of it. One must set the relativeURLPrefix on the LoadProperties object (it defaults to the empty String).
- Identifying what to do when there is an error that resulted from reading a data or image source specified within the HTML file. Normally, JCChart throws a JCIOException when this happens. However, you can tell JCChart to ignore these exceptions and continue loading the chart by setting the ignoreExternalResourceExceptions property to true.
- Allowing the user to specify an object to be passed to an external java class when the external-java-code tag is used.

#### **Other JCChartFactory Methods**

Other JCChartFactory methods that create or update JCChart's are:

- makeChartFromStream()
- makeChartFromReader()
- makeChartFromString()
- updateChartFromFile()
- updateChartFromStream()
- updateChartFromReader()
- updateChartFromString()

Each of these methods throws a JCParseException if JCChart fails to parse the HTML file.

#### <span id="page-29-0"></span>**1.4.3 Saving a JCChart Instance to HTML**

The JCChartFactory class also has methods that save a JCChart instance to a stream, file, or String. For example, to save a chart to the file *chart.out.html*, use the following code:

```
String outFile = "chart.out.html";
String outDataFile = "chart.dat":
CharLDataView dv = chart.getDataView(0);if (dv := null) {
   OutputDataProperties outProps = dv.getOutputDataProperties();
   if (outProps == null) {
       outProps = new OutputDataProperties();
   }
   outProps.setOutputFileName(outDataFile);
   outProps.setPropertyName("file:///C:/jclass_home/" + outDataFile);
   outProps.setSaveType(OutputDataProperties.DATA_FILE_TXT);
   outProps.setFileAccess(OutputDataProperties.URL);
   dv.setOutputDataProperties(outProps);
}
try {
   JCChartFactory.saveChartToFile(chart, outFile,
                                   JCChartFactory.HTML);
}
catch (IOException e) {
   System.out.println("Error writing to " + outFile + ":" +
                       e.getMessage());
}
```
In the above code, the instance of OutputDataProperties serves two purposes. First, it causes the chart's HTML output to specify how the data for the given ChartDataView should be read in when it is loaded into a JCChart. This is done by specifying three properties:

- propertyName, which is the name of the data input source. The way this name is interpreted depends on the saveType and fileAccess mechanism.
- saveType, which is one of:
	- NO DATA: This ChartDataView will have no data when the HTML file is loaded into JCChart. Nothing concerning data is written out.
	- EMBED\_DATA: The data is embedded directly into the HTML file in text format. No external data file is needed.
	- DATA FILE TXT: The ChartDataView gets its data from a file and it is specified in text format (see [Section 8.9, Data Formats](#page-152-1), for the proper format).
	- DATA\_FILE\_XML: The ChartDataView gets its data from a file and it is specified in XML format (see [Section 8.8, Loading Data from an XML Source,](#page-147-3) for the proper format).

fileAccess, mechanism determines how the propertyName is interpreted and dictates which way the data file is accessed when loaded into a JCChart. See the fileAccess types in [LoadProperties](#page-28-0).

Second, it tells JCChart whether or not it should save the data to a file. If the outputFileName property is non-null and the save type is either DATA\_FILE\_TXT or DATA\_FILE\_XML, the data is saved to the specified file based on the save type. Note that outputFileName is an absolute file name.

In the previous example, the data is written as text to *chart.dat*. In the output file *chart.out.html*, the data is specified to be read in from the URL as follows:

```
<param name=dataFile value="file:///C:/jclass_home/chart.dat">
<param name=dataFileType value="Text">
<param name=dataFileAccess value="Url">
```
**Note:** Images are saved in a similar fashion to data files, except that an instance of OutputProperties is used instead of OutputDataProperties.

Other methods that save a JCChart are:

- saveChartToStream()
- saveChartToString()

#### <span id="page-30-0"></span>**1.4.4 Updating Charts with Data**

JCChartFactory also has a method, updateChartWithData(), that updates a chart with a new data set. In the given data view, the old data set is replaced by the new data set, with information provided by a file or an input stream. The method definition is:

```
public static void
updateChartWithData(JCChart chart, int dataType, Object data,
                           int dataViewIndex, LoadProperties)
```
#### where

- chart is the chart to update.
- dataType is the type of data (either DATA\_FILE\_TEXT or DATA\_FILE\_XML).
- data is the data object (either a Reader, a filename String or an InputStream).
- $dataViewIndex$  is the index of the ChartDataView on which the data is to be set (there is also a method where the ChartDataView can be specified by name).
- LoadProperties is a class containing properties that specify how to load the chart (see [LoadProperties](#page-28-0) for more details).

This method creates a data source from the data object, and sets this new data source on the appropriate ChartDataView on the chart.

#### <span id="page-31-0"></span>**1.4.5 Setting Properties with a Java IDE at Design-Time**

A JClass Chart Bean can be used with a Java Integrated Development Environment (IDE), and its properties can be manipulated at design-time. Consult your IDE's documentation for details on how to load third-party Bean components into the IDE.

You can also refer to the JClass and Your IDE chapter in the *[JClass DesktopViews](../getstarted/index.html)  [Installation Guide](../getstarted/index.html)*.

Most IDEs list a component's properties in a property sheet or dialog. Simply find the property you want to set in this list and edit its value. Again, consult your IDE's documentation for complete details.

#### <span id="page-31-1"></span>**1.4.6 Setting Properties Interactively at Run-Time**

If enabled by the developer, end-users can manipulate property values on a chart running in your application. Clicking a mouse button launches the JClass Chart Customizer. The user can navigate through the tabbed dialogs and edit the properties displayed.

For details on enabling and using the Customizer, see The Chart Customizer later in this chapter.

# <span id="page-31-2"></span>**1.5 Other Programming Basics**

#### **Working with Object Collections**

Many chart objects are organized into collections. For example, the chart axes are organized into the XAxis collection and the YAxis collection. In Beans terminology, these objects are held in indexed properties.

To access a particular element of a collection, specify the index that uniquely identifies this element. For example, the following code changes the maximum value of the first Xaxis to 25.1:

```
c.getChartArea().getAxis(0).setMax(25.1);
```
Note that the index zero refers to the first element of a collection. Also, note that by default, JCChartArea contains one element in XAxis and one in YAxis.

Also note that for a Polar, Radar, and Area Radar chart, there can be only one Y-axis and one X-axis.

#### **Calling Methods**

To call a JClass Chart method, access the object that defines the method. For example, the following statement uses the coordToDataCoord() method, defined by the ChartDataView collection, to convert the location of a mouse click event in pixels to their equivalent in data coordinates:

```
JCDataCoord dc = c.getDataView(0).coordToDataCoord(10,15);
```
Details on each method can be found in the [API documentation](../api/index.html) for each class.

# <span id="page-32-0"></span>**1.6 JClass Chart Inheritance Hierarchy**

The following provides an overview of class inheritance of JClass Chart.

# **Class Inheritance Hierarchy**

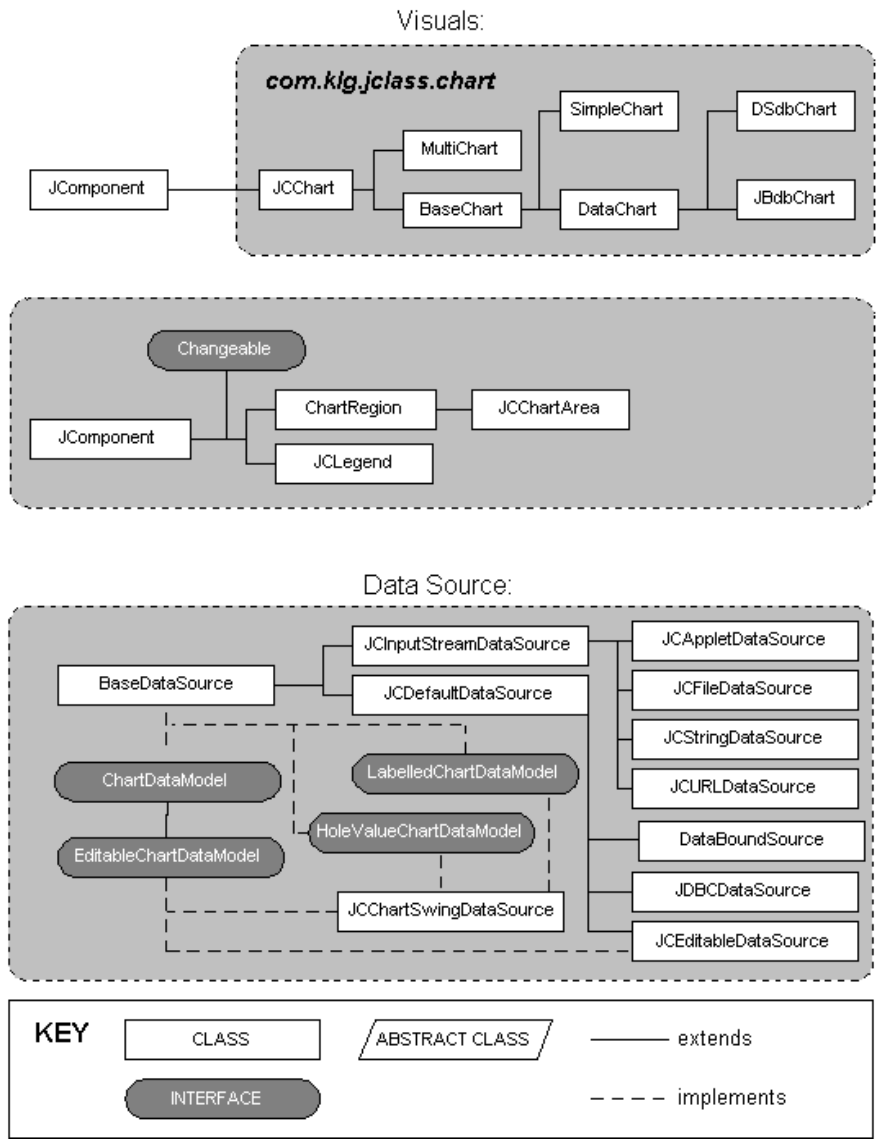

*Figure 2 Class hierarchy of the* com.klg.jclass.chart *package.*

# <span id="page-34-0"></span>**1.7 JClass Chart Object Containment**

When you create (or instantiate) a new chart, several other objects are also created. These objects are contained in and are part of the chart. Chart programmers need to traverse these objects to access the properties of a contained object. The following diagram shows the object containment for JClass Chart.

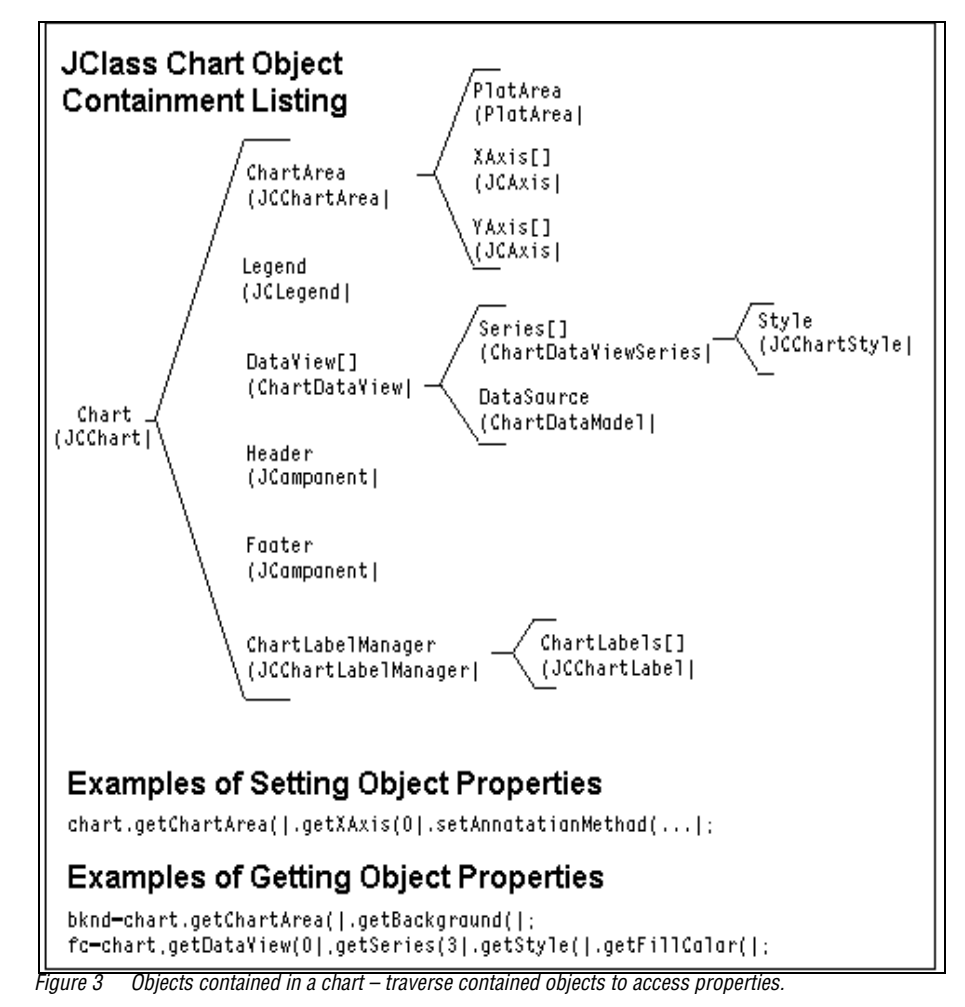

<span id="page-34-1"></span>JCChart (the top-level object) manages header and footer JComponent objects, a legend (JCLegend), and the chart area (JCChartArea). The chart also contains a collection of data view (ChartDataView) objects and can contain the ChartLabelManager (JCChartLabelManager) which manages a collection of chart label (JCChartLabel) objects. The chart area contains most of the chart's actual properties because it is responsible for charting the data. It also contains and manages a collection of X-axis (JCAxis) objects and Y-axis (JCAxis) objects (one of each by default).

The data view collection contains objects and properties (like the chart type) that are tied to the data being charted. Each data view contains a collection of series (ChartDataViewSeries) objects, one for each series of data points, used to store the visual display style of each series (JCChartStyle).

Note that chart does not own the data itself, but instead merely views on the data. Each data view also contains a data source (ChartDataModel) object. The data is owned by the DataSource object. This is an object that your application creates and manages separately from the chart. For more information on JClass Chart's data source model, see Data Sources.

## <span id="page-35-0"></span>**1.8 The Chart Customizer**

The JClass Chart Customizer enables developers (or end-users if enabled by your program) to view and customize the properties of the chart as it runs.

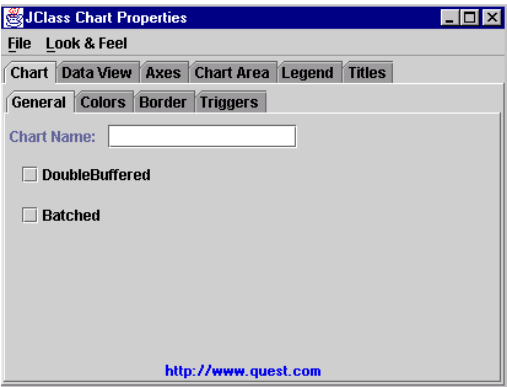

*Figure 4 The JClass Chart Customizer.*

The Customizer can save developers a lot of time. Charts can be prototyped and shown to potential end-users without having to write any code. Developers can experiment with combinations of property settings, seeing results immediately in the context of a running application, greatly aiding chart debugging.
# **1.8.1 Displaying the Chart Customizer at Run-Time**

By default, the Customizer is disabled at run-time. To enable it, you need to set the chart's AllowUserChanges and Trigger properties, for example:

```
chart.setAllowUserChanges(true);
chart.setTrigger(0, new EventTrigger(InputEvent.META_MASK,
   EventTrigger.CUSTOMIZE);
```
To display the Customizer once it has been enabled, move the mouse over the chart and click the *secondary* mouse button; that is, the button on your system that displays popup menus, for example:

- Windows Right mouse button
- UNIX Middle mouse button

# **1.8.2 Editing and Viewing Properties**

- 1. Select the tab that corresponds to the chart element that you want to edit. Tabs contain one or more inner tabs that group related properties together. Select inner tabs to narrow down the type of property you want to edit.
- 2. If you are editing an indexed property, select the specific object to edit from the lists displayed in the tabs. The fields in the tab update to display the current property values.

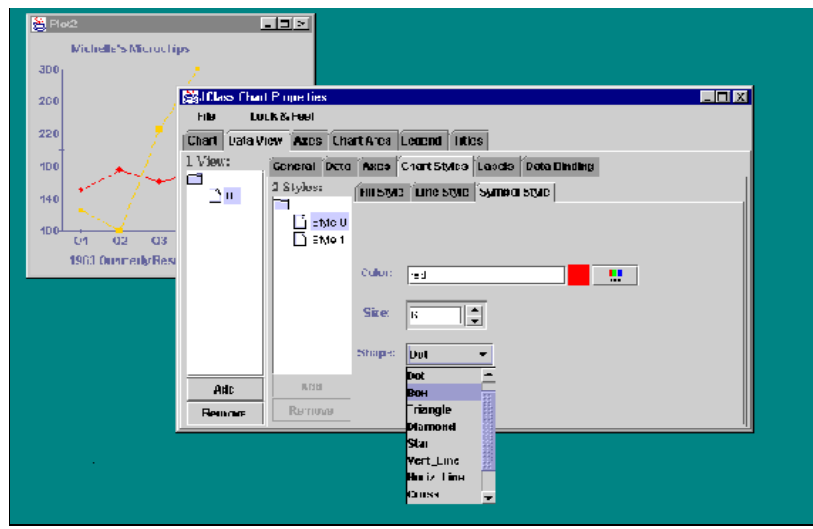

3. Select a property and edit its value.

*Figure 5 Editing a sample chart with the Customizer.*

As you change property values, the changes are immediately applied to the chart and displayed. You can make further changes without leaving the Customizer. However, once you have changed a property the only way to "undo" the change is to manually change the property back to its previous value.

To close the Customizer, close its window (the actual steps differ for each platform).

# **1.9 Internationalization**

Internationalization is the process of making software that is ready for adaptation to various languages and regions without engineering changes. JClass products have been internationalized.

Localization is the process of making internationalized software run appropriately in a particular environment. All Strings used by JClass that need to be localized (that is, Strings that are seen by a typical user) have been internationalized and are ready for localization. Thus, while localization stubs are in place for JClass, this step must be implemented by the developer of the localized software. These Strings are in resource bundles in every package that requires them. Therefore, the developer of the localized software who has purchased source code should augment all .java files within the /*resources*/ directory with the .java file specific for the relevant region; for example, for France, *LocaleInfo.java* becomes *LocaleInfo\_fr.java*, and needs to contain the translated French versions of the Strings in the source *LocaleInfo.java* file. (Usually the file is called *LocaleInfo.java*, but can also have another name, such as *LocaleBeanInfo.java* or *BeanLocaleInfo.java*.)

Essentially, developers of the localized software create their own resource bundles for their own locale. Developers should check every package for a /*resources*/ directory; if one is found, then the *.java* files in it will need to be localized.

For more information on internationalization, go to: *<http://java.sun.com/j2se/1.4.2/docs/guide/intl/index.html>*.

# **Chart Types and Special Chart Properties**

*[Chart Type: Polar Charts](#page-38-0)* ■ *[Chart Type: Radar Charts](#page-44-0) [Chart Type: Area Radar Charts](#page-47-0)* ■ *[JCPolarRadarChartFormat Class](#page-49-0) [Special Bar Chart Properties](#page-51-0)* ■ *[Special Pie Chart Properties](#page-52-0) [Special Area Chart Properties](#page-56-0)* ■ *[Hi-Lo, Hi-Lo-Open-Close, and Candle Charts](#page-57-0)*

In this chapter, chart types are discussed and special features of chief JClass Chart charting types are outlined.

# <span id="page-38-0"></span>**2.1 Chart Type: Polar Charts**

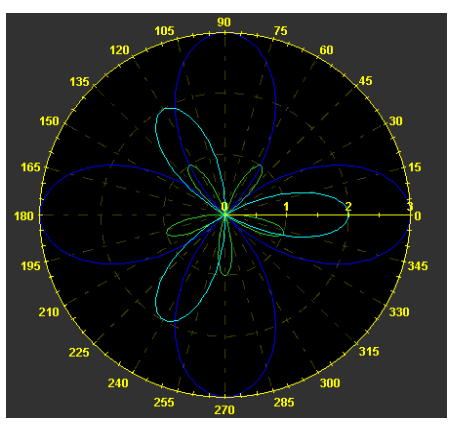

A polar chart draws the X- and Y-coordinates in each series as (*theta,r*), where *theta* is amount of rotation from the X-origin and *r* is the distance from the Y-origin. *theta* may be specified in degrees (default), radians, or gradians. Because the X-axis is a circle, the Xaxis maximum and minimum values are fixed.

Using ChartStyles, you can customize the line and symbol properties of each series.

# **2.1.1 Background Information for the Polar Charts**

In order to work efficiently with Polar charts, you should understand the following basic concepts.

### **Theta**

Theta  $(\theta)$ , which is the angle from the X-axis origin, is measured in a counterclockwise direction. In cartesian (rectangular) X- and Y-plots, theta "translates" to the X-axis.

### **r value**

r represents the distance from the Y-axis origin. In cartesian (rectangular) X- and Y-plots, r "translates" to the Y-axis. Multiple r values are allowed.

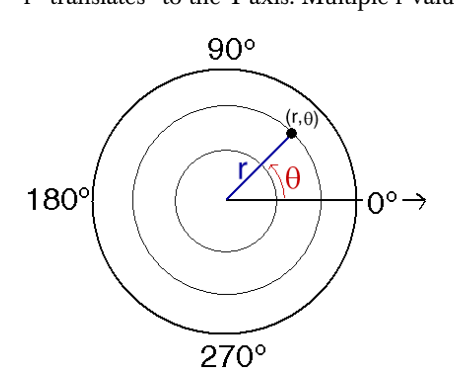

### **Angles**

Angles can be measured in degrees, radians, or gradians.

### **X and Y Values in Polar Charts**

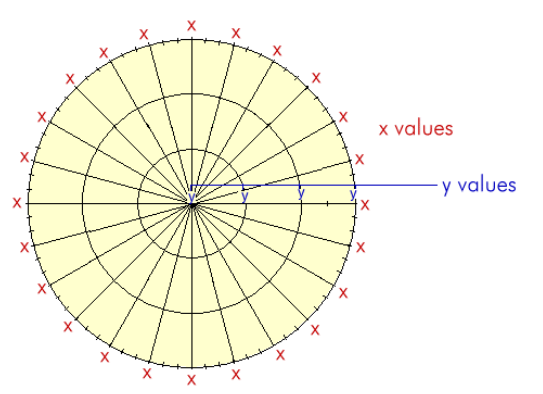

# **2.1.2 Setting the Origin**

All angles are relative to the origin base angle.

The position of the X-axis origin is determined by the origin base angle. The **OriginBase** property is a value between  $0$  and  $360$  degrees (if the angle unit is degrees).

In the Property Editor, the **OriginBase** property is located on the **Polar/Radar** inner tab, located in the **DataView** tab's **General** tab.

The Y-axis angle is the angle that the Y-axis makes with the origin base.

The origin base angle is set to  $0^{\circ}$  by default. The Y-axis angle is set to  $0^{\circ}$  to the origin base by default.

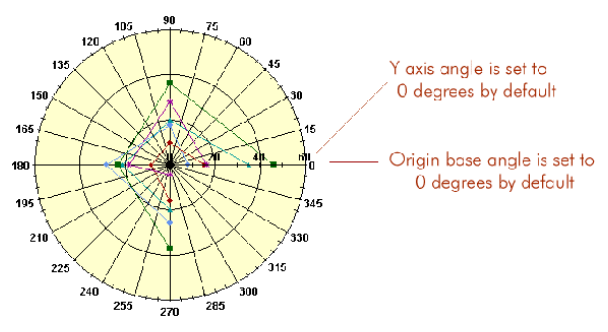

You can change the origin base angle, the Y-axis angle, or both.

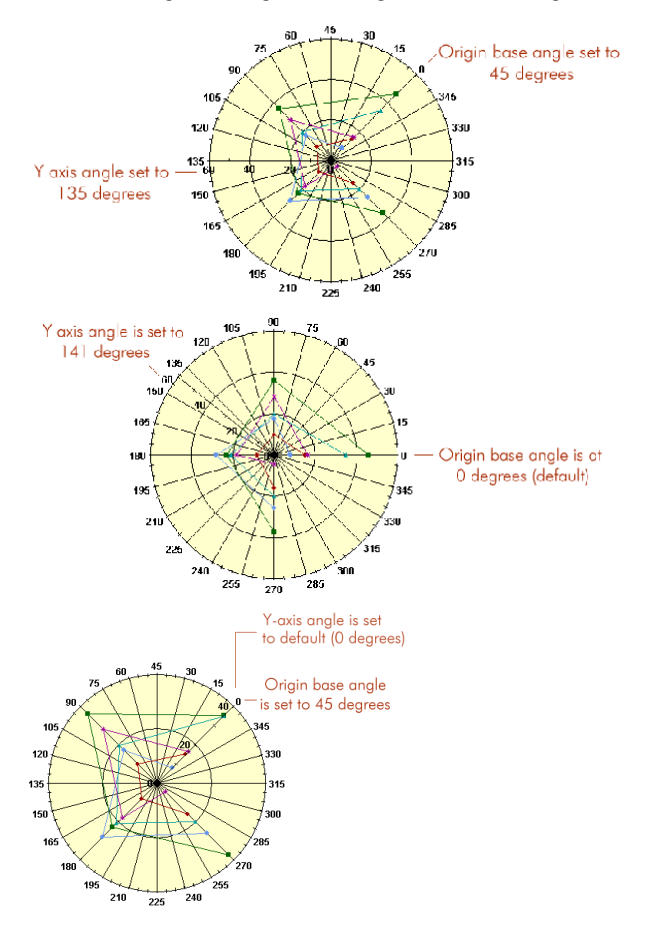

# **2.1.3 Data Format**

The data format for Polar charts is either:

- general  $(x, y)$  for every series; or
- array only one X-value.

The X-array contains the theta values; the Y-array contains the r values. For array data, the X-array represents a fixed theta value for each point.

For more information on general and array data, please see the discussion in [Loading](#page-115-0)  [Data From a File, in Chapter 6](#page-115-0).

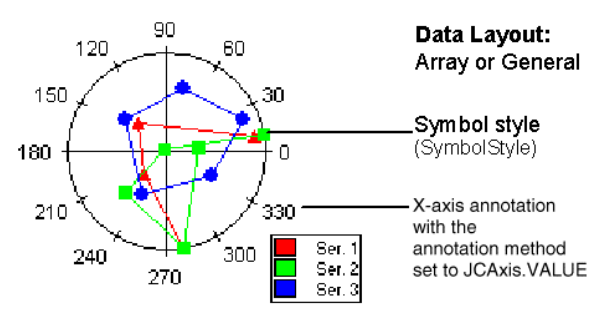

# **2.1.4 PolarChartDraw class**

The PolarChartDraw class (which extends ChartDraw) is a drawable object for Polar charts. This object is used for rendering a Polar chart based on data contained in the dataObject.

The default constructor is PolarChartDraw().

There are two key methods in this class:

- $\text{recall}( )$  recalculates the extents of related objects
- $d$ raw() draws related objects and takes as its parameter the graphics context to use for drawing

# **2.1.5 Full or Half-Range X-Axis**

Use the **HalfRange** property to determine whether the X-axis is displayed as one full range from 0 to 360 degrees (**HalfRange** is false) or two half-ranges: from –180 degrees to zero degrees to 180 degrees (**HalfRange** is true). In interval notation the range would be [0,360) when **HalfRange** is false and (–180, 180] when **HalfRange** is true. The default value for the **HalfRange** property is false.

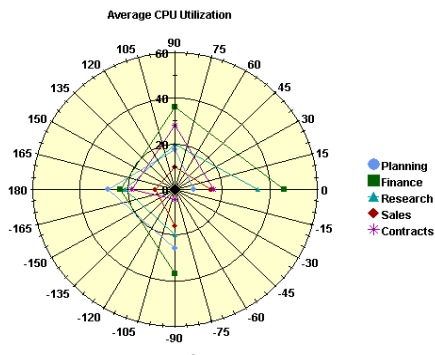

*Figure 6 Half-range is On.* 

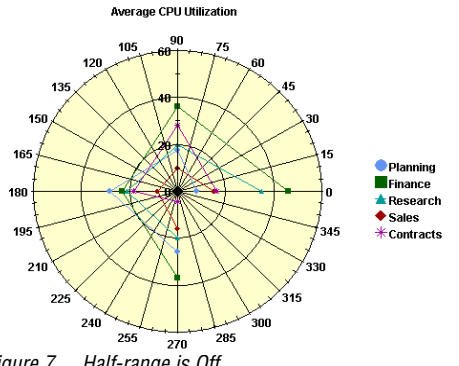

*Figure 7 Half-range is Off.*

This property is exclusive to Polar charts.

The **HalfRange** property is located on the **Polar/Radar** inner tab on the Property Editor, in the **DataView** tab's **General** tab.

# **2.1.6 Allowing Negative Values**

Polar charts do not allow negative values for the Y-axis unless the Y-axis is reversed. A negative radius is interpreted as a positive radius rotated 180 degrees. Thus (*theta*,  $r$ ) = (*theta* +180, -*r*)

### **2.1.7 Gridlines**

Polar charts allow for gridlines to be turned on and off.

Use the [JCAXIS.setGridVisible\(\)](../api/com/klg/jclass/chart/JCAxis.html#setGridVisible(boolean)) method to show or hide gridlines. The default is off.

For Polar charts, Y-gridlines will be circular while X-gridlines will be radial lines from the center to the outside of the plot.

# <span id="page-44-0"></span>**2.2 Chart Type: Radar Charts**

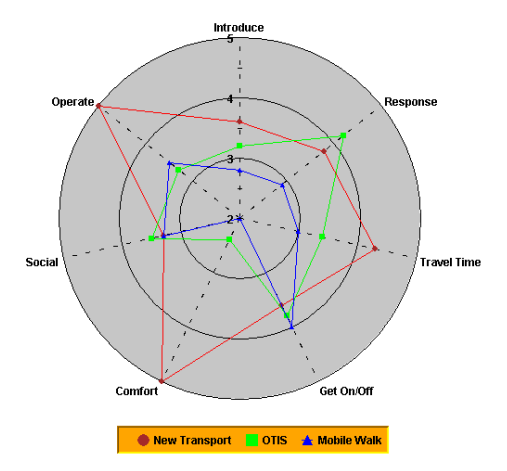

A Radar chart plots data as a function of distance from a central point. A line connects the data points for each series, forming a polygon around the chart center.

A Radar chart draws the Y-value in each data set along a radar line (the X-value is ignored). If the data set has *n* points, then the chart plane is divided into *n* equal angle segments, and a radar line is drawn (representing each point) at *360/n* degree increments. By default, the radar line representing the first point is drawn horizontally (at 0 degrees).

Radar charts permit easy visualization of symmetry or uniformity of data, and are useful for comparing several attributes of multiple items. Although Radar charts look as if they have multiple Y-axes, they have only one; hence, you cannot change the scale of just one spoke.

Using ChartStyles, you can customize the line and symbol properties of each series.

# **2.2.1 Background Information for Radar Charts**

An example of the X- and Y-values of a Radar chart is shown below; in this case, there are seven X-values and three series of Y-values.

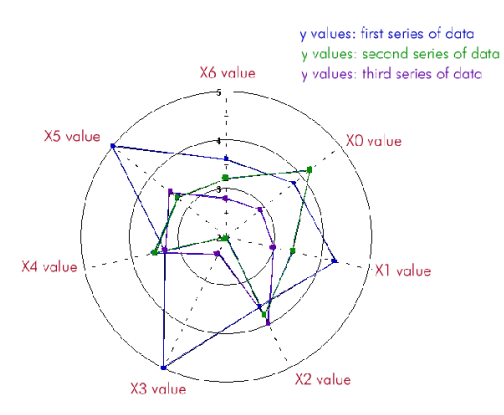

# **2.2.2 Data Format**

A Radar chart uses only array data. For more information on array data, please see the discussion in [Loading Data From a File, in Chapter 6.](#page-115-0)

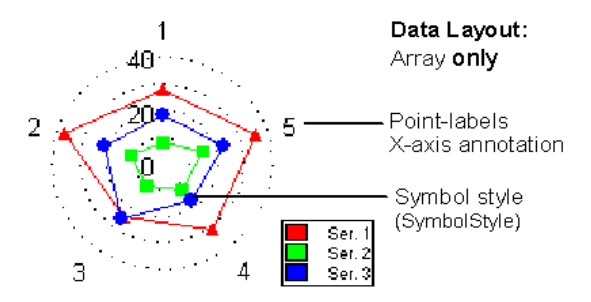

# **2.2.3 RadarChartDraw Class**

The RadarChartDraw class (which extends PolarChartDraw) is a drawable object for radar charts. This object is used for rendering a radar chart based on data contained in the dataObject.

The default constructor is RadarChartDraw().

There are two key methods in this class:

- recalc() recalculates the extents of related objects
- $\blacksquare$  draw() draws related objects and takes as its parameter the graphics context to use for drawing

# **2.2.4 Gridlines**

Radar lines are represented by the X-axis gridlines. You may choose normal gridlines (circular) or "webbed" gridlines. As with other chart types, gridlines may be displayed or hidden (default is hidden).

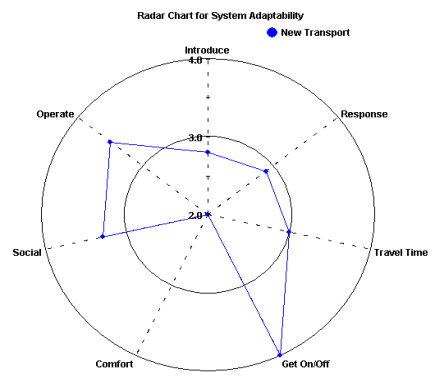

*Figure 8 Circular Gridlines.*

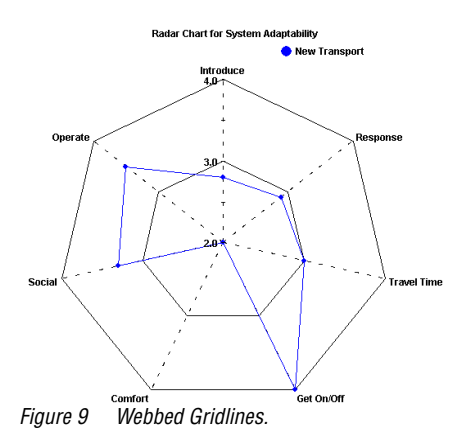

# <span id="page-47-0"></span>**2.3 Chart Type: Area Radar Charts**

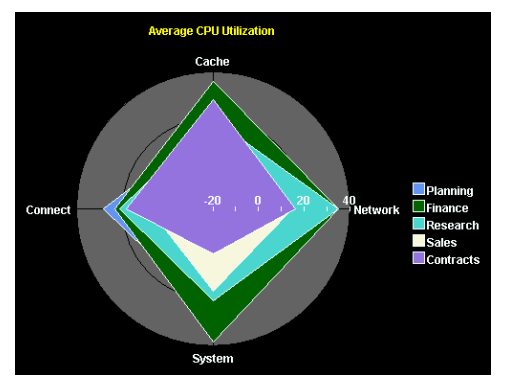

An area radar chart draws the Y-value in each data set along a radar line (the X-value is ignored). If the data set has *n* points, the chart plane is divided into *n* equal angle segments, and a radar line is drawn (representing each point) at *360/n* degree increments. Each series is drawn "on top" of the preceding series.

Area radar charts are the same as Radar charts, except that the area between the origin and the points is filled.

Using ChartStyles, you can customize the fill and line properties of each series.

# **2.3.1 Background Information for Area Radar Charts**

An example of the X- and Y-values of an Area Radar chart is shown below; in this case, there are seven X-values and three series of Y-values.

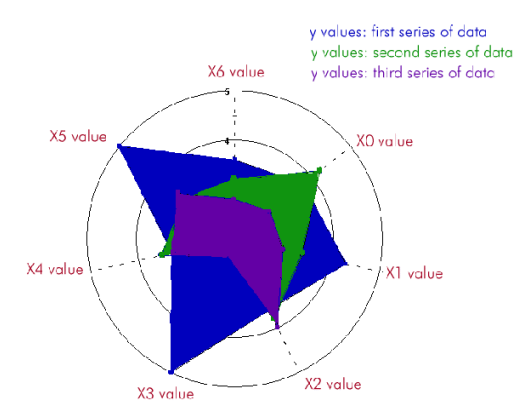

# **2.3.2 Data Format**

An Area Radar chart uses only array data. For more information on array data, please see the discussion in [Loading Data From a File, in Chapter 6](#page-115-0).

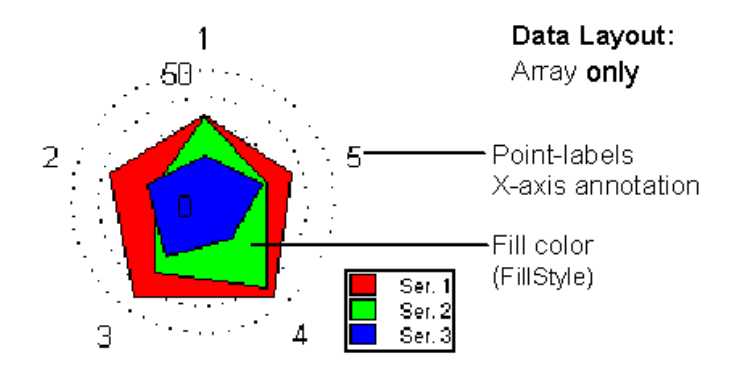

# **2.3.3 AreaRadarChartDraw Class**

The AreaRadarChartDraw class (which extends RadarChartDraw) is a drawable object for Area Radar charts. This object is used for rendering an Area Radar chart based on data contained in the dataObject.

The default constructor is AreaRadarChartDraw().

# **2.3.4 Gridlines**

Radar lines are represented by the X-axis gridlines. You may choose normal gridlines (circular) or "webbed" gridlines. As with other chart types, gridlines may be displayed or hidden (default is hidden).

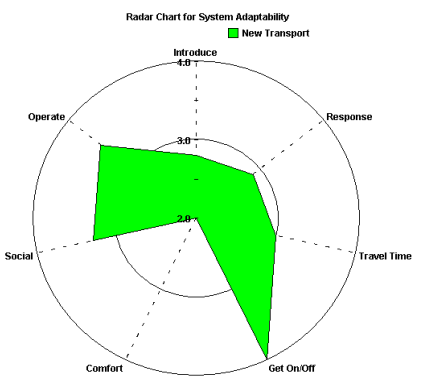

*Figure 10 Circular Gridlines.*

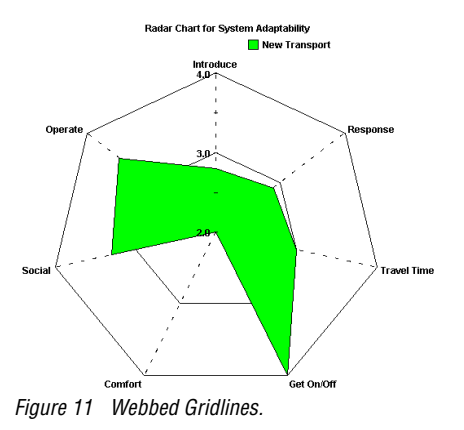

# <span id="page-49-0"></span>**2.4 JCPolarRadarChartFormat Class**

The JCPolarRadarChartFormat class provides methods to get or set properties specific to Polar, Radar, or Area Radar charts.

### **Origin Base**

The origin base is the angle at which the theta axis origin is displayed. A value of 0 degrees corresponds to the 3 o'clock position.

Set or get the origin base using the following public methods:

- public void setOriginBase(int units, double angle);
- public double getOriginBase(int units);

The units parameter can have values of JCChartUtil.DEGREES, JCChartUtil.RADIANS, or JCChartUtil.GRADS.

Alternatively, you can call the following methods without specifying an angle unit to get or set the origin base. In this case, the angle units are assumed to be the current value of the chart area's angleUnit property:

- public void setOriginBase(double angle);
- public double getOriginBase():

### **Y-Axis Angle**

The Y-axis angle is the angle at which the Y-axis is displayed relative to the theta axis origin. Set or get the Y-axis angle using the following public methods:

- public void setYAxisAngle(int units, double angle);
- public double getYAxisAngle(int units);

Alternatively, you can call the following methods without specifying an angle unit to get or set the Y-axis angle. In this case, the angle units are assumed to be the current value of the chart area's angleUnit property:

- public void setYAxisAngle(double angle);
- public double getYAxisAngle();

### **Half-Range Flag**

If the half-range flag is set, the theta axis labels range from –180 to 180 degrees. Set or get the half-range flag using the following methods:

- public void setHalfRange(boolean fHalfRange);
- public boolean isHalfRange();

### **RadarCircularGrid**

The isRadarCircularGrid property is specific to Radar and Area Radar charts. If the circular grid flag is set, Y-gridlines will be circular; otherwise, the Y-grid will be webbed. Set or get the isRadarCircularGrid property using the following methods:

- public void setRadarCircularGrid(boolean fCircular);
- public boolean isRadarCircularGrid():

# <span id="page-51-0"></span>**2.5 Special Bar Chart Properties**

Bar charts display each point as one bar in a *cluster*. There are several properties defined in JCBarChartFormat that control exactly how the bars are spaced and displayed. Use the getChartFormat(JCChart.BAR)() method to retrieve and set these properties.

### **Cluster Overlap**

Use the bar ClusterOverlap property to set the amount that bars in a cluster overlap each other. The default value is 0. The value represents the percentage of bar overlap. Negative values add space between bars and positive values cause bars to overlap. Valid values are between -100 and 100. The syntax is as follows:

```
((JCBarChartFormat)dataView.getChartFormat()).setClusterOverlap(50)
```
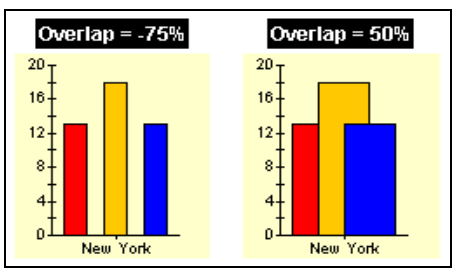

*Figure 12 Negative and positive bar cluster overlap.*

### **Cluster Width**

Use the bar ClusterWidth property to set the space used by each bar cluster. The default value is 80. The value represents the percentage available space, with valid values between 0 and 100. The syntax is as follows:

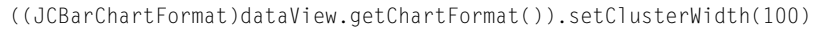

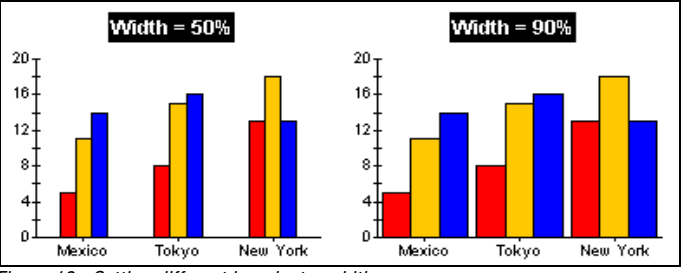

*Figure 13 Setting different bar cluster widths.*

### **100-Percent Stacking Bar Charts**

The Y-axes of stacking bar charts can display a percentage interpretation of the bar data using the 100Percent property. When set to true, each stacked bar's total Y-values

represents 100%. The Y-value of each bar is interpreted as its percentage of the total. This property has no effect on bar charts. The syntax is as follows:

((JCBarChartFormat)dataView.getChartFormat()).set100Percent(true)

# <span id="page-52-0"></span>**2.6 Special Pie Chart Properties**

Pie charts are quite different from the other chart types. They do not have the concept of a two-dimensional grid or axes. They also introduce a special category called *"Other*", into which all data values below a certain threshold can be grouped.

You can customize your pie charts with the properties of JCPieChartFormat. The following code snippet shows the syntax for setting JCPieChartFormat properties:

```
JCPieChartFormat pcf = (JCPieChartFormat) arr.getChartFormat();
pcf.setOtherLabel("Other Bands");
pcf.setThresholdValue(10.0);
pcf.setThresholdMethod(JCPieChartFormat.PIE_PERCENTILE);
pcf.setSortOrder(JCPieChartFormat.DATA_ORDER);
pcf.setStartAngle(90.0);
```
# **2.6.1 Building the "Other" Slice**

Pie charts are often more effective if unimportant values are grouped into an "Other" category. Use the ThresholdMethod property to select the grouping method to use. SLICE\_CUTOFF is useful when you know the data value that should be grouped into the "Other" slice. PIE\_PERCENTILE is useful when you want a certain percentage of the pie to be devoted to the "Other" slice.

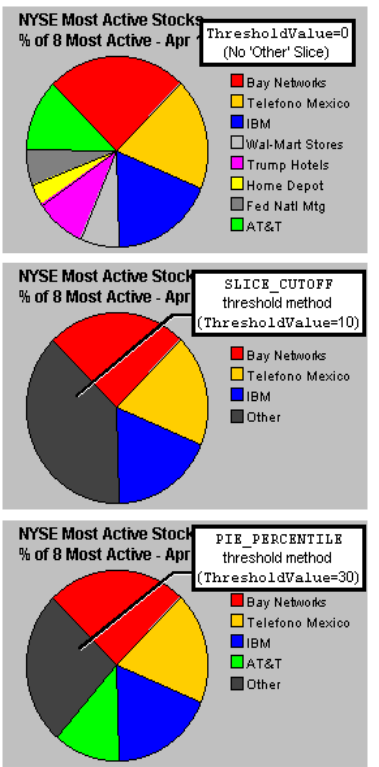

*Figure 14 Three JClass Charts illustrating how the "Other" slice can be used.*

Use the MinSlices property to fine-tune the number of slices displayed before the "Other" slice. For example, when set to 5, the chart tries to display 5 slices in total. This means that, if there is an "Other" slice, the chart will display 4 slices and the "Other" slice; if there is no "Other" slice, the chart will display 5 or more slices.

# **2.6.2 "Other" Slice Style and Label**

The OtherStyle property allows access to the ChartStyle used to render the "Other" slice. Use FillStyle's Pattern and Color properties to define the appearance of the Other slice.

Use the OtherLabel property to change the label of the "Other" slice.

# **2.6.3 Pie Ordering**

Use the SortOrder property to specify whether to display slices largest-to-smallest, smallest-to-largest, or the order they appear in the data.

# **2.6.4 Start Angle**

The position in the pie chart where the first pie slice is drawn can be specified with the StartAngle property. A value of zero degrees represents a horizontal line from the center of the pie to the right-hand side of the pie chart; a value of 90 degrees represents a vertical line from the center of the pie to the top-most point of the pie chart; a value of 180 degrees represents a horizontal line from the center of the pie to the left-hand side of the pie chart; and so on. Slices are drawn clockwise from the specified angle. Values must lie in the range from zero to 360 degrees. The default value is 135 degrees.

# **2.6.5 Exploded Pie Slices**

It is possible to have individual slices of a pie "explode" (that is, detach from the rest of the pie). Exploded slices can be used in both 2D and 3D pie charts.

Two properties of JCPieChartFormat are responsible for this function: ExplodeList and ExplodeOffset.

ExplodeList specifies a list of exploded pie slices in the pie charts. It takes *pts* as a parameter, which is composed of an array of Point objects. Each point object contains the data point index (pie number) in the X-value and the series number (slice index) in the Y-value, specifying the pie slice to explode. To explode the "other" slice, the series number should be OTHER\_SLICE. If null, no slices are exploded.

ExplodeOffset specifies the distance a slice is exploded from the center of a pie chart. It takes off as a parameter, which is the explode offset value.

The following code sample shows how ExplodeList and ExplodeOffset can be used to set the list of exploded slices.

```
Point[] exList = new Point[3];
ext{dist[0]} = new Point(0, 0);ext{list[1]} = new Point(1, 5);exList[2] = new Point(2, JCPieChartFormat.OTHER_SLICE);
pcf.setExplodeList(exList);
pcf.setExplodeOffset(10);
```
The following code sample shows how to set up a pick listener such that when a user clicks on an individual pie slice, that slice explodes (and then implodes if the user clicks on it again):

```
public void pick(JCPickEvent e)
{
   JCDataIndex di = e.getPickResult();
   if (di == null) return:Object obj = di.getObject();
```

```
ChartDataView vw = di.getDataView();
ChartDataViewSeries srs = di.getSeries();
int slice = di.getSeriesIndex();
int pt = di.getPoint();
int dist = di.getDistance();
if (vw != null && slice != -1) {
    JCPieChartFormat pcf = (JCPieChartFormat)vw.getChartFormat();
    Point[] exList = pcf.getExplodeList();
    if (exList == null) return;
    // implode existing exploded slices
    for (int i = 0; i \lt exlist.length; i++) {
        if ((extlist[i].x == pt) & (extlist[i].y == slice))Point[] newList = new Point[exList.length - 1];for (int j = 0; j < i; j++)newList[j] = exList[j];for (int j = i; j < newList.length; j++)newList[j] = extist[j + 1];pcf.setExplodeList(newList);
            return;
        }
    }
    // explode new slice
    Point[] newList = new Point[exList.length + 1];
    for (int j = 0; j < exList.length; j++)newList[j] = extist[j];newList[exList.length] = new Point(pt, slice);
    pcf.setExplodeList(newList);
}
```
The full code for this program can be found in *JCLASS\_HOME/examples/chart/ interactions/*. For more information on pick, see [Using Pick and Unpick, in Chapter 10.](#page-203-0)

### **Saving and Loading Exploding Pie Slices**

Exploded pie slice properties can be saved or loaded to or from HTML. This is done by passing JCPieChartFormat's setExplodeList() method an array of Point objects which correspond to the exploded series and points. For each Point object in the array, the *X* value represents the pie (or point) number, while the *Y* value represents the slice (or series) number. To specify all of the points or series, use the ALL integer; to specify that the "other" slice should be exploded, use other as the *Y* value.

In HTML, the code should resemble the following:

```
<APPLET CODEBASE="../../" ARCHIVE="lib/jcchart.jar" WIDTH=450 HEIGHT=300 
CODE="com/klg/jclass/chart/applet/JCChartApplet.class">
<PARAM name="dataFile" value="sample_1.dat">
<PARAM name="data.chartType" value="PIE">
<PARAM name="data.pie.explodeList" value="0,all|all,1|3,3|4,other"> 
</APPLET>
```
where all slices on the first pie are exploded  $(0, ALL)$ , the slices corresponding to the first dataseries are exploded on all pies  $(A \sqcup A, 1)$ , the slice corresponding to the third dataseries is exploded on the fourth pie (3,3), and the fifth pie's "other" slice is also exploded

}

(4,other). Note that the pie (or point) number starts at 0; therefore, the first pie is 0, the second is 1, and so on.

# <span id="page-56-0"></span>**2.7 Special Area Chart Properties**

Similar to the stacking bar type, a stacking area chart is provided in JClass Chart. To see an example of a stacking area chart, launch the Area demo from *JCLASS\_HOME/demos/chart/area/*.

### **Stacking Area Charts**

A stacking area chart places each Y-series on top of the last. This shows the area relationships between each series and the total. The following example shows the same set of data as displayed by stacking area and area types:

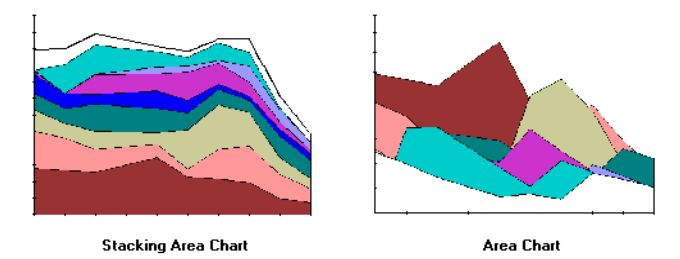

To create a stacking area chart, set the ChartType property to JCChart.STACKING AREA, as follows:

dataView.setChartType(JCChart.STACKING\_AREA);

# **100-Percent Stacking Area Charts**

When 100Percent property is set to true, the Y-axes display as an area percentage of the total. The top of the chart is 100% (the total of all Y-values).

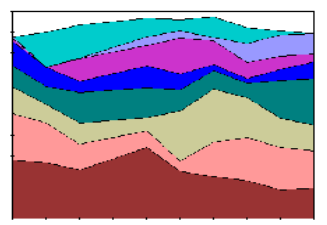

100-Percent Stacking Area Chart

Use the following syntax to display data in 100-Percent mode: ((JCAreaChartFormat)dataView.getChartFormat()).set100Percent(true)

# <span id="page-57-0"></span>**2.8 Hi-Lo, Hi-Lo-Open-Close, and Candle Charts**

JClass Chart's Hi-Lo, Hi-Lo-Open-Close, and Candle financial chart types use the Yvalues in multiple series to construct each "bar". Hi-Lo charts use every *two* series and Hi-Lo-Open-Close and candle charts use every *four* series. Each series defines a specific portion of the bar:

- First series High value
- Second series Low value
- Third series (if needed)  $-$  Open value
- Fourth series (if needed)  $-$  Close value

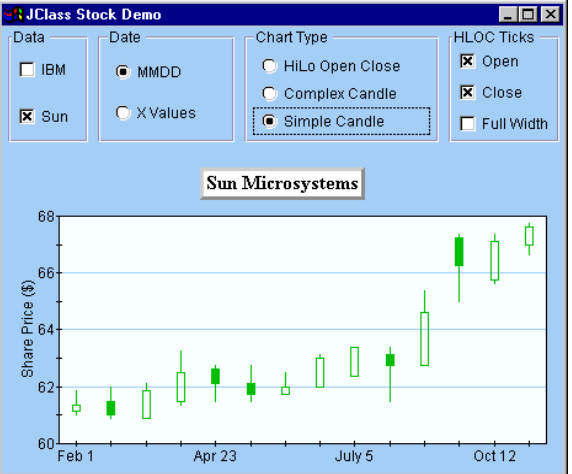

*Figure 15 Simple Candle chart displayed by stock demo.*

It is useful to think of each group of series as one "logical series". But note that most JClass Chart properties or methods that use a series (such as chart labels attached by DataIndex) use the *actual* series index.

### **Hi-Lo-Open-Close Charts**

When the chart type is JCChart.HILO\_OPEN\_CLOSE, several properties defined in JCHLOCChartFormat control how open and close ticks are displayed:

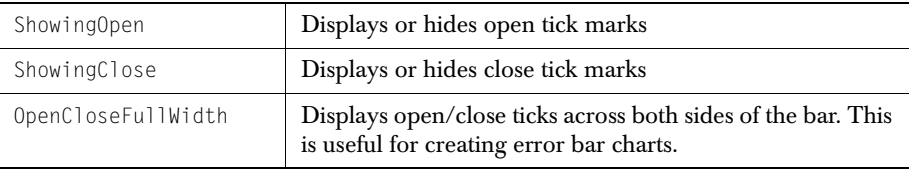

### **Customizing Chart Styles**

Because these chart types use multiple series for each "row" of Hi-Lo or Candle bars, it is difficult to determine which chart style specifies the display attributes of a particular row of bars. To make programming the chart styles of financial charts easier, JClass Chart provides several methods that retrieve and set the style for a *logical* series. These methods are defined in the JCHiloChartFormat, JCHLOCChartFormat, and JCCandleChartFormat classes. Each get method returns the JCChartStyle object used for the logical series you specify. You can customize the properties in this returned object and then use the appropriate set method to apply them to the same logical series in the chart.

Most of the financial chart types use only one or two JCChartStyle properties. The following table lists the properties used by each chart type (see [Chart Styles, in Chapter 9](#page-185-0)  for more information on chart styles):

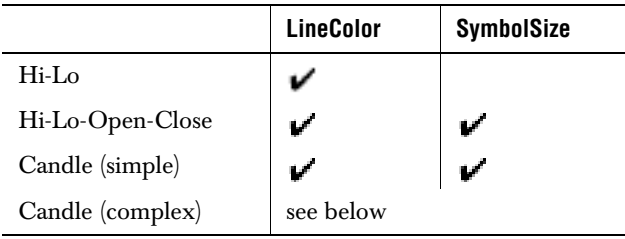

For every financial chart type, except complex candle, the actual chart style used is that of the *first* series.

### **Simple and Complex Candle Charts**

You can choose between a simple and complex candle chart display using the Complex property defined in JCCandleChartFormat.

When set to false, the chart style from just *one* series (the first) determines the appearance of the candle. The table above shows the properties used. A rising stock price is indicated by making the candle transparent. A falling stock price displays in the color specified by FillColor.

Complex candle charts (Complex is true), use elements of the chart styles of all *four* series, providing complete control over every visual aspect of the candles. The convenience methods defined in JCCandleChartFormat make it easy to retrieve/set the style that controls the appearance of a particular aspect of the candles.

The following lists the JCChartStyle properties that control each aspect of a complex candle, along with which of the four chart styles is used:

- $Hi-Lo line LineColor property (first chart style).$
- Rising price candle color and width FillColor and SymbolSize properties (second chart style).
- Falling price candle color and width FillColor and SymbolSize properties (third chart style).
- Candle outline  $-$  LineColor property (fourth chart style).

### **Example Code**

The following code sets the rising and falling candle styles of a complex candle chart:

```
JCChartStyle chartStyle;
JCCandleChartFormat candleFormat;
```

```
// Set candle to complex type so we can change colors
     candleFormat=(JCCandleChartFormat)chart.getDataView(1).getChartFormat();
   candleFormat.setComplex(true);
```

```
// Change rising candle color
chartStyle = candleFormat.getRisingCandleStyle(0);
chartStyle.setLineColor(Color.green);
chartStyle.setFillColor(Color.red);
```

```
// Change falling candle color
chartStyle = candleFormat.getFallingCandleStyle(0);
chartStyle.setLineColor(Color.green);
chartStyle.setFillColor(Color.yellow);
```
Two demo programs included with JClass Chart illustrate creating financial charts: the stock demo, located in *JCLASS\_HOME/demos/chart/stock/*, and the financial demo, located in *JCLASS\_HOME/demos/chart/financial*.

*3*

# **SimpleChart Bean Tutorial**

*[Introduction to JavaBeans](#page-60-0)* ■ *[SimpleChart Bean Tutorial](#page-61-0)*

# <span id="page-60-0"></span>**3.1 Introduction to JavaBeans**

JClass Chart components are JavaBean-compliant. The JavaBeans specification makes it very easy for a Java Integrated Development Environment (IDE) to "discover" the set of properties belonging to an object. The developer can then manipulate the properties of the object easily through the graphical interface of the IDE when constructing a program.

The three main characteristics of a Bean are:

- the set of properties it exposes
- the set of methods it allows other components to call; and
- the set of events it fires

Properties control the appearance and behavior of the Bean. Bean methods can also be called from other components. Beans fire events to notify other components that an action has happened.

### **3.1.1 Properties**

"Properties" are the named method attributes of a class that can affect its appearance or behavior. Properties that are readable have a "get" (or "is" for booleans) method, which enables the developer to read a property's value, and those properties that are writable have a "set" method, which enables a property's value to be changed.

For example, the JCAxis object in JClass Chart has a property called AnnotationMethod. This property is used to control how an axis is labelled. To set the property value, the setAnnotationMethod() method is used. To get the property value, the getAnnotationMethod() method is used.

For complete details on how JClass Chart's object properties are organized, see [JClass Chart Object Containment](#page-34-0) and [Setting and Getting Object Properties, in Chapter](#page-24-0)  [1.](#page-24-0)

#### **Setting Bean Properties at Design-Time**

One of the features of any JavaBean component is that it can be manipulated interactively in a visual design tool (such as a commercial Java IDE) to set the initial property values when the application starts. Consult the IDE documentation for details on how to load third-party Bean components into the IDE.

You can also refer to the JClass and Your IDE chapter in the *[JClass DesktopViews](../getstarted/index.html)  [Installation Guide](../getstarted/index.html)*.

Most IDEs list a component's properties in a property sheet or dialog. Simply find the property you want to set in this list and edit its value. Again, consult the IDE's documentation for complete details.

# <span id="page-61-0"></span>**3.2 SimpleChart Bean Tutorial**

<span id="page-61-1"></span>This tutorial guides you through the development of an application that uses SimpleChart to chart the financial information of "Michelle's Microchips". It is a good starting point for learning basic JClass Chart features. To explore more advanced features of JClass Chart, however, we recommend that you use the [MultiChart](#page-88-0) Bean.

The tutorial does not cover all of the properties available in SimpleChart. For a complete reference, see [Bean Reference, in Chapter 4](#page-68-0). The screen captures have all been taken from Sun's BeanBox and will differ slightly from your IDE's appearance.

# **3.2.1 Steps in this Tutorial**

This tutorial has eight steps:

- 1. Create a new application in your IDE and add a container.
- 2. Put a SimpleChart object into the container.
- 3. Load the data for Michelle's Microchips.
- 4. Add a header, footer, and legend.
- 5. Add point labels to the X-axis.
- 6. Change the background color to white.
- 7. Set the chart type to bar, and add 3D effects.
- 8. Compile and run the application.

### **Step 1: Create the 'Michelle' Application**

Create a new application in your IDE and add a container to hold a SimpleChart object. In most IDEs this will be a panel. See your IDE's documentation for instructions on creating a basic application and adding a container.

### **Step 2: Put a Chart Object into the Container**

With the container displayed in design mode, click the SimpleChart icon and place a SimpleChart object into the container's area. See your IDE's documentation for details on placing objects into a container. The SimpleChart icon looks like this:

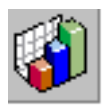

In your container object, you should now see a basic chart area with an X- and Y-axis, like this:

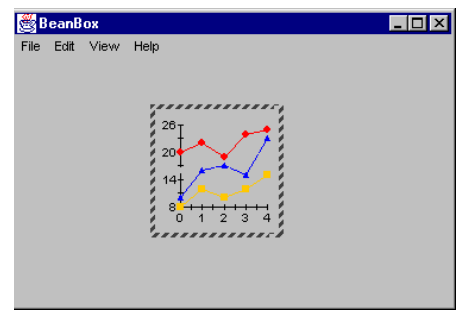

If you open your property list (the window that displays the Bean's properties) with the SimpleChart area selected, you should see the property editors that are available in SimpleChart.

### **Step 3: Load Data from a File**

This tutorial uses data from a file named *chart2.dat* contained in the *JCLASS\_HOME/examples/chart/intro/chart2.dat* directory. To load *chart2.dat* into SimpleChart, bring up the custom data source editor by clicking on the data property:

data

The data source editor provides two methods for loading data: editing data in the text area, or loading data from a file. For Michelle's Microchips, click the **Load data from a**  **file** radio button. Then, enter the full path name of *chart2.dat* in the **File Location** field. After you click **Done**, you should see the data displayed in the chart area as follows:

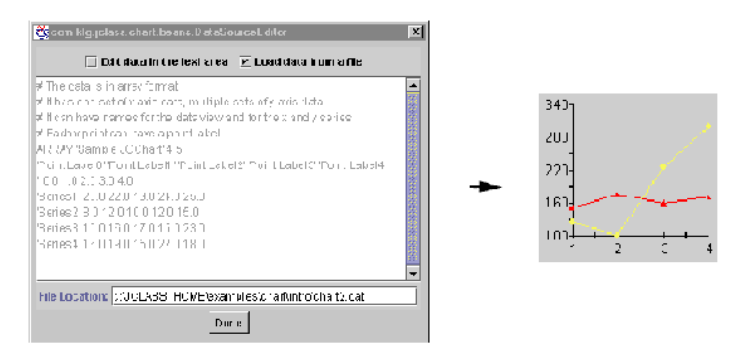

### *What's in chart2.dat?*

*chart2.dat* has financial information for Michelle's Microchips, formatted for the file data source method of data loading. SimpleChart accepts only *.dat* files, or modifications to the default data in the editor. For more information on creating a file data source, see [Loading Data from a File, in Chapter 8](#page-145-0).

The content of *chart2.dat* is:

ARRAY " 24 'Q1' 'Q2' 'Q3' 'Q4' '' 1.0 2.0 3.0 4.0 'Expenses' 150.0 175.0 160.0 170.0 'Revenue' 125.0 100.0 225.0 300.0

JClass Chart also has other Beans which allow you to chart data from a database easily. See [Bean Reference, in Chapter 4](#page-68-0), for more information.

### **Step 4: Add a Header, Footer, and Legend**

Enter "Michelle's Microchips" in the headerText property editor and "1963 Quarterly Results" in the footerText property editor:

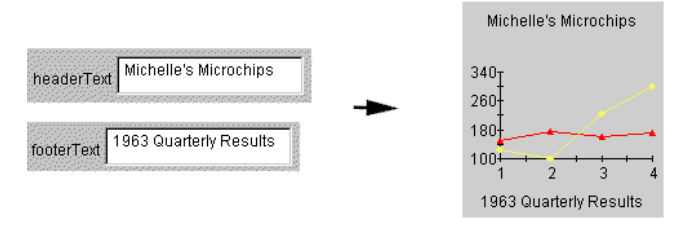

To add the legend, set the legendVisible property to true. The legend text is taken from information in the data source. Notice how the plot area is resized to accommodate the legend. You may have to resize your chart area to accommodate the changes:

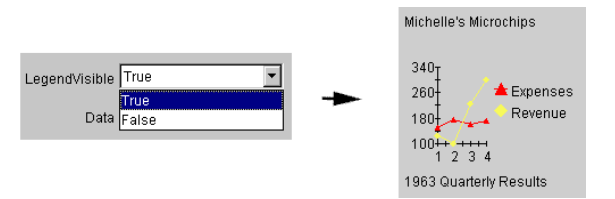

For more information on legend properties, see [Legends, in Chapter 4](#page-76-0).

### **Step 5: Add Point Labels to the X-axis**

By default, SimpleChart annotates the axes with values. You can change the annotation to show point labels or time labels.

For Michelle's Microchips, change the X-axis annotation from values to point labels. Do this by setting the xAxisAnnotationMethod property to Point\_Labels:

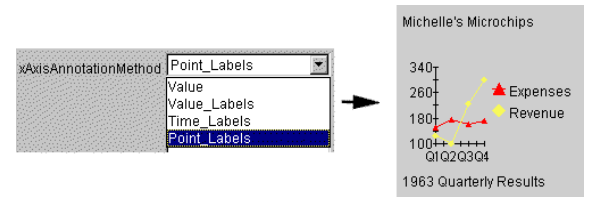

You should now see "Q1", "Q2", "Q3", and "Q4" on the X-axis. These labels are contained in the *chart2.dat* file, and come up automatically when Point\_Labels is selected. For more information on axis annotation, see [Axis Properties, in Chapter 4.](#page-69-0)

### **Step 6: Change the Background Color**

To change the background color to white, click the background property to bring up your color editor:

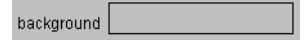

The custom color editor used by your IDE will differ from the BeanBox. Select pure white from the options on your color editor:

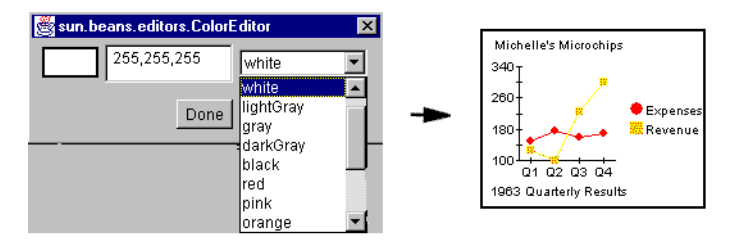

### **Step 7: Change to Bar Chart and add 3D Effects**

You can select from 13 chart types using the chartType property editor (see Chart Types, [in Chapter 4](#page-73-0), for a complete list). For Michelle's Microchips, select the BAR type:

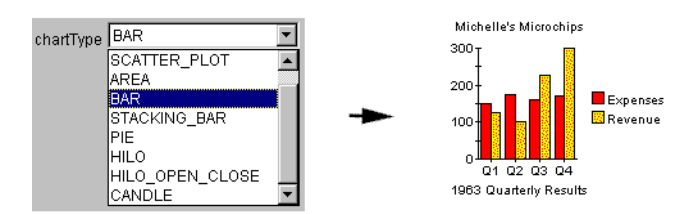

To add three-dimensional visuals to your chart, click the view3D property to bring up the **View3DEditor**:

view3D Click to edit... \

There are two main settings in the **View3DEditor (**below**)**: depth, and combined elevation and rotation. They are both set either by dragging the box in the editor with a mouse or by typing in the value in the editable box next to these settings.

First, drag the square with your mouse until you have an Elevation of 45 and a Rotation of 45, or simply type "45" in the editable box next to these settings. Second, check the

**Change Depth** box, and drag the red square until it has a depth of 31, or simply type "31" in the editable box next to Depth. Click **Done** to set the changes:

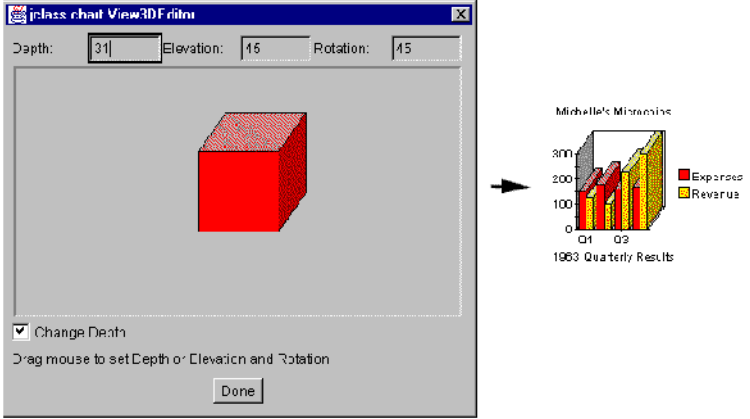

### **Step 8: Compile and Run the Application**

For the last step, compile and run the application. See your IDE's documentation for details. When you run the application, you should have a window with a chart, displaying Michelle's Microchips' financial information.

The following example illustrates how the application appears when run:

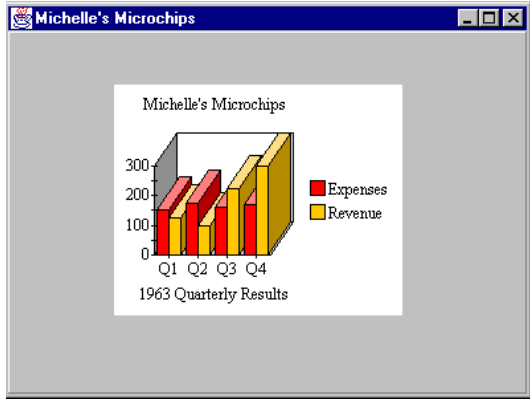

*4*

# <span id="page-68-0"></span>**Bean Reference**

*[Choosing the Right Bean](#page-68-1)* ■ *[Standard Bean Properties](#page-69-1)* ■ *[Data-Loading Methods](#page-77-0)*

This chapter is a reference for JClass Chart Beans and their properties. For basic Bean concepts and a tutorial, see the [SimpleChart Bean Tutorial, in Chapter 3.](#page-61-1)

# <span id="page-68-1"></span>**4.1 Choosing the Right Bean**

When creating new applications in an IDE, you can use MultiChart, SimpleChart, or one of the data-binding Beans. Unless you are binding to a database, we recommend using MultiChart, both for learning JClass Chart's features and creating new applications.

#### **The MultiChart Bean**

MultiChart is JClass Chart's most powerful Bean. It contains a richer set of features than previous Beans, highlighting the superiority of JClass Chart as a charting application tool. Among its features are the ability to handle multiple data sources and multiple axes. For more information, see [MultiChart, in Chapter 5](#page-88-0).

### **SimpleChart**

SimpleChart was designed for quick chart development in any IDE environment. It exposes the most commonly used charting properties, and presents them in easy-to-use property editors. SimpleChart can load data from a file or a design-time editor.

SimpleChart and the data-binding Beans share a common set of properties that are covered in this chapter. SimpleChart and the data-binding Beans only differ in how they load data. Therefore, this chapter is divided into [Standard Bean Properties](#page-69-1) and [Data-](#page-77-0)[Loading Methods.](#page-77-0)

#### **Data-Binding Beans**

If you want to load data from a database, you will have to use one of the data-binding Beans. In order to chart data from a database, your application must be able to establish a connection, perform necessary queries on the data, and then put the data into a chartable format. This type of database connectivity is often called 'data binding'.

There are data-binding Beans for JBuilder and for JClass DataSource.

Once you have set up your data handling for a specific Bean, you can then use the [Standard Bean Properties](#page-69-1) to customize your chart.

# **4.1.1 JClass Chart Beans**

The following table shows all of the available JClass Beans and their uses:

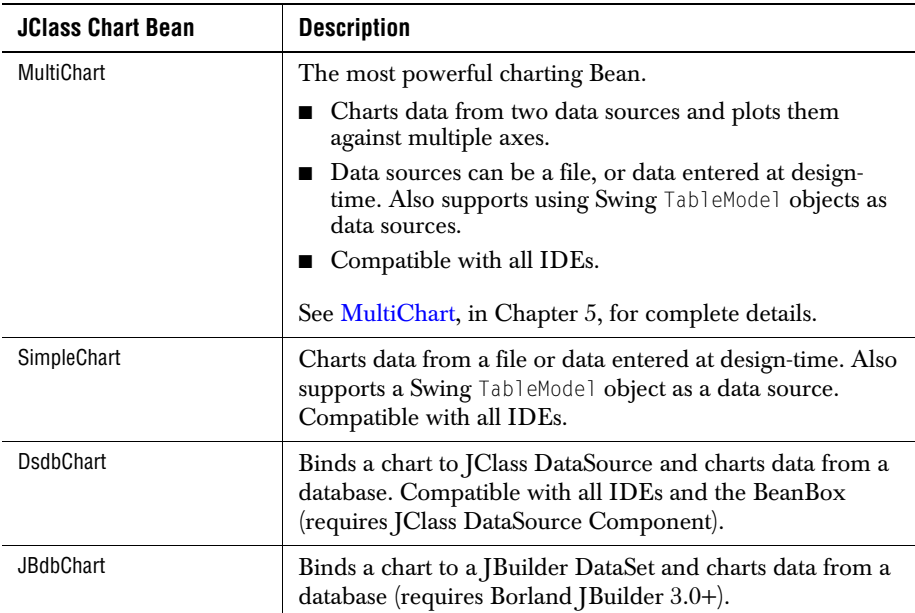

# **4.1.2 JClass Chart Beans and JCChart**

All JClass Chart Beans are subclasses of the main chart object, JCChart. This means that the entire JClass Chart API is available to any developer using any of the Beans.

# <span id="page-69-1"></span>**4.2 Standard Bean Properties**

SimpleChart and the data-binding Beans (VBdbChart, JBdbChart, and DSdbChart) have a set of standard properties that allow you to control the appearance and behavior of your charts.

They only differ in the way they retrieve data. This section covers the standard properties. See [Data-Loading Methods, in Chapter 4](#page-77-0), for information on data management properties for the different Beans.

# **4.2.1 Axis Properties**

<span id="page-69-0"></span>JClass Chart Beans set up basic axis properties for you automatically, and adjust these properties to your data. You can also customize your axes with the axes property editors. You have control over the following axis properties:

■ Axis Titles

- Annotation Method
- Axis Number Intervals
- Axis Range
- Axis Grids
- Axis Hiding
- Logarithmic Notation
- Axis Orientation

#### **Axis Titles**

Enter X- and Y-axis titles in the xAxisTitleText and yAxisTitleText property editors:

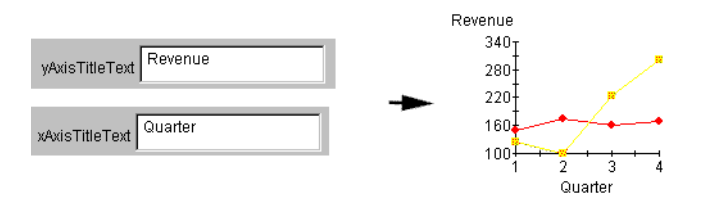

#### **Annotation Method**

Set the annotation method for the axes using the xAnnotationMethod and yAnnotationMethod editors. By default, Value annotation is used for both:

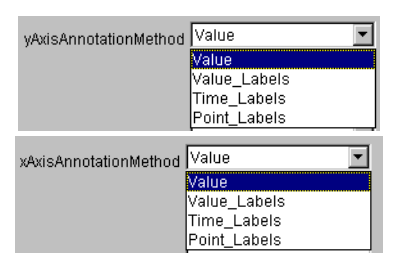

Value\_Labels notation can only be added programmatically or by using HTML parameters; therefore, it is not very useful for Bean programming. The following examples show the three applicable annotation methods as applied to the X-axis:

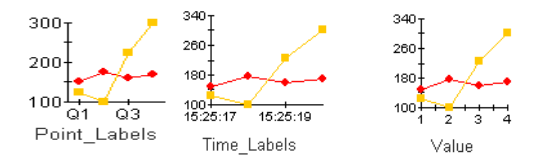

#### **Axis Number Intervals**

To specify the number interval on the axes, enter the interval into the yAxisNumSpacing or xAxisNumSpacing property editors:

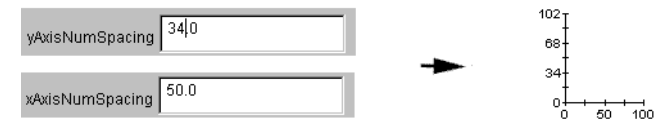

#### **Axis Range**

The axis number range is determined by the minimum and maximum values of the axes. By default, these values are set automatically, based on the available data. You can specify
the range by using the xAxisMinMax and yAxisMinMax property editors. Enter the minimum value on the left of the comma, and the maximum on the right:

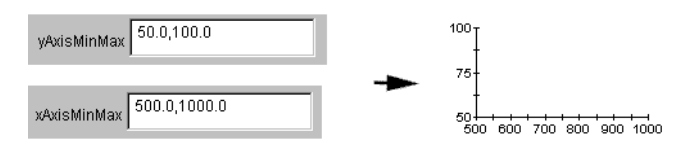

#### **Logarithmic Notation**

You can specify that one or both of the axes are logarithmic by setting the xAxisLogarithmic or yAxisLogarithmic properties to true:

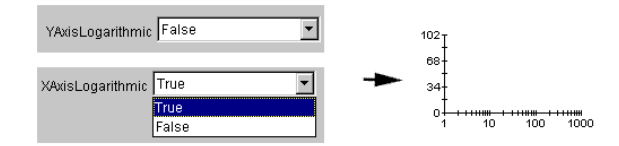

#### **Hiding Axes**

By default, both the X- and Y-axes are displayed. You can hide them by setting the xAxisVisible or yAxisVisible properties to false. The following example hides the Yaxis:

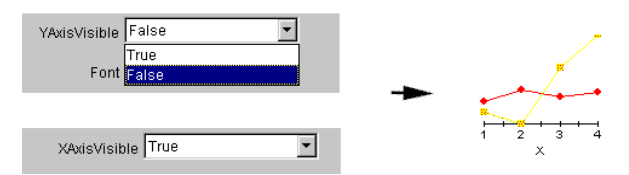

#### **Showing Grids**

Display gridlines for one or both axes by setting the xAxisGridVisible or yAxisGridVisible properties to true. By default, the grids are hidden. The following example sets both axes to display gridlines:

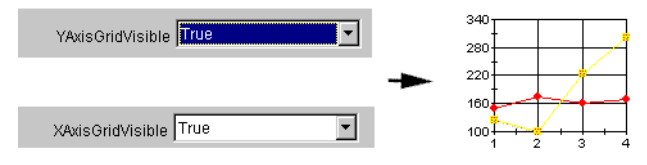

#### **Axis Orientation**

Axis orientation determines how the axes are positioned on the chart. By default, the axes are positioned with the Y-axis left/vertical and the X-axis right/horizontal. Use the axis

orientation custom editor to change how your axes are oriented. To launch the custom editor, click the axisOrientation property:

axisOrientation Click to edit...

The axis orientation editor will illustrate the eight combinations. Select the desired orientation and click **Done**.

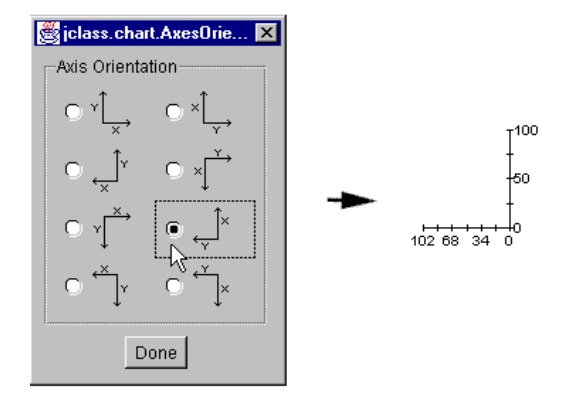

# **4.2.2 Chart Types**

By default, JClass Chart Beans use the Plot chart type to display data. To change to another type, use the chartType property editor. The following example selects the PIE type:

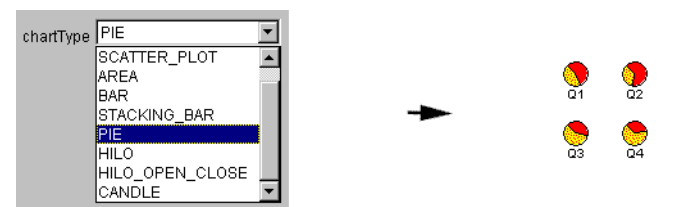

#### **Data Interpretation**

The following examples show how data is displayed by the different chart types:

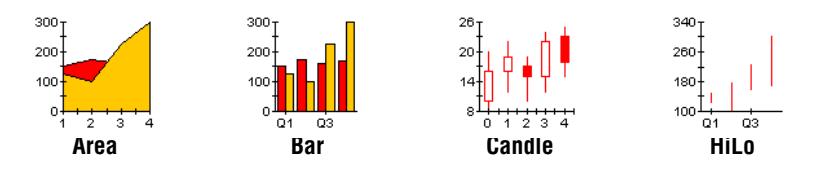

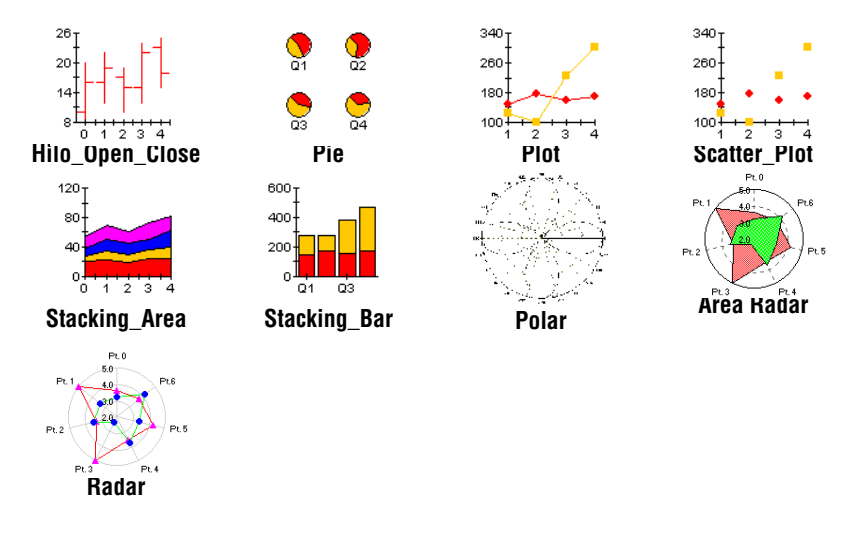

# <span id="page-74-0"></span>**4.2.3 Display Properties**

#### **Font**

Set the size and style of text on your chart by clicking the font property:

font Abode...

The font you choose will apply to all text on the chart simultaneously with the exception of the header and footer. Note that the font editor that appears in your IDE may be different from the example below. The following example sets the font to **Courier, Bold, 24 point**, with the BeanBox font editor:

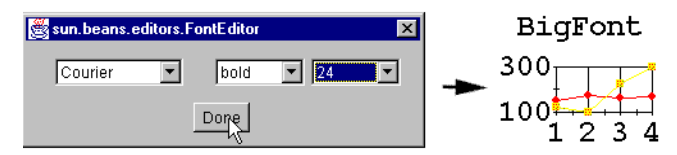

**Note:** The different font properties all work in the same way. Font affects all text on the chart area and legend. Header font affects the header, and Footer Font affects the footer.

#### **Foreground and Background Colors**

Click the foreground and background properties to set the foreground and background colors of your chart. A color editor will appear. By default, the colors are black foreground and light-gray background:

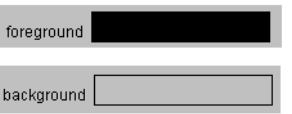

Most IDEs have their own color editors that differ from the BeanBox. The following example sets the background color to red:

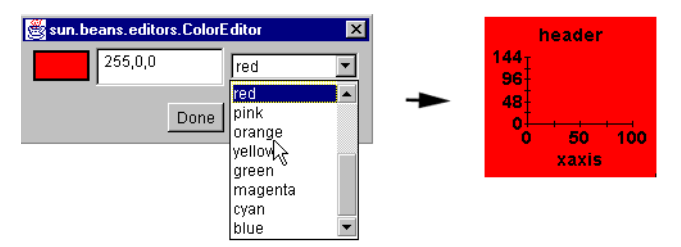

#### **3D Effects**

To add 3D effects to your chart, click the View3D property:

view3D Click to edit...

This will bring up the **View3DEditor**. There are two main settings in the **View3DEditor**: depth, and combined elevation and rotation.

You can add 3D effects either by typing a value in the editable box next to the Depth, Elevation, and Rotation settings, or by dragging the red square in the editor until it has the desired Elevation and Rotation. Then, check the **Change Depth** option box, and drag the red square until it has the Depth you want; alternatively, simply type in the value in the editable box next to this setting.

The degree of depth, elevation, and rotation is displayed in numbers at the top of the editor. Click **Done** to set the changes:

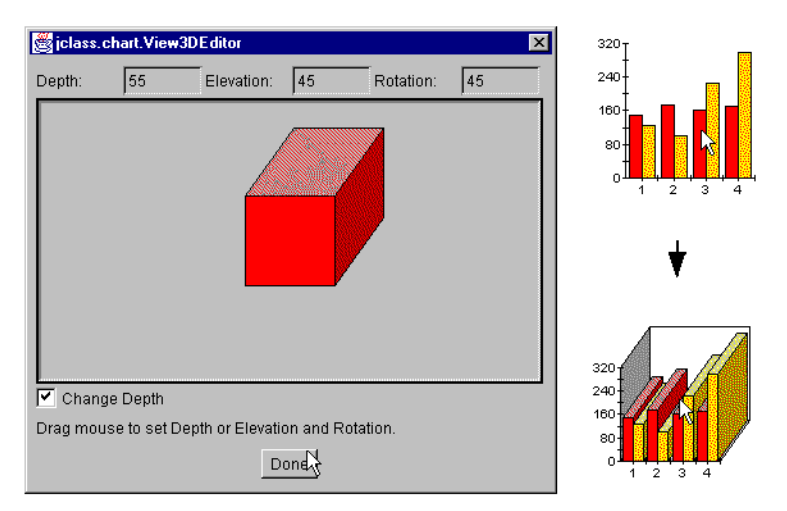

# **4.2.4 Headers and Footers**

Add a header, footer, or both with the headerText and footerText property editors. The following example sets both:

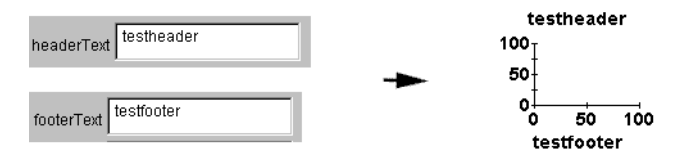

The font characteristics of the header and footer are determined by the Header Font and Footer Font properties. See [Section 4.2.3, Display Properties](#page-74-0), for more details.

# **4.2.5 Legends**

You can add a legend, position it, and select its layout. The legend is set up from information in the data source. For information on how to set up legend items in the data source, see [Data Formats, in Chapter 8.](#page-152-0)

#### **Showing the Legend**

To show the legend, set the legendVisible property to true:

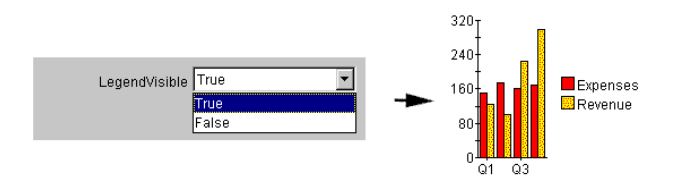

#### **Legend Placement**

Specify where the legend will be anchored in the chart area by selecting a compass direction from the legendAnchor property options. By default, legends are anchored on the East. The following example anchors the legend North:

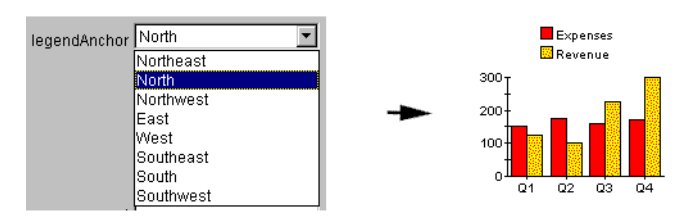

#### **Legend Layout**

Legend items can be laid out vertically or horizontally. By default the legend has a vertical layout. To specify a horizontal layout, set the legendOrientation property to Horizontal:

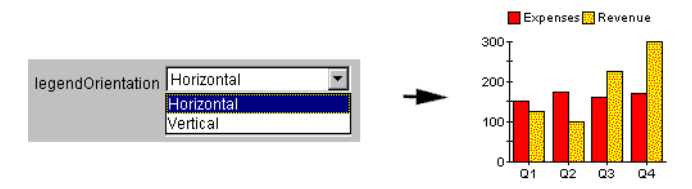

# **4.3 Data-Loading Methods**

This section covers the data-loading methods of SimpleChart and the data-binding Beans. For MultiChart data-loading details, see [MultiChart, in Chapter 5](#page-88-0). Select the Bean that

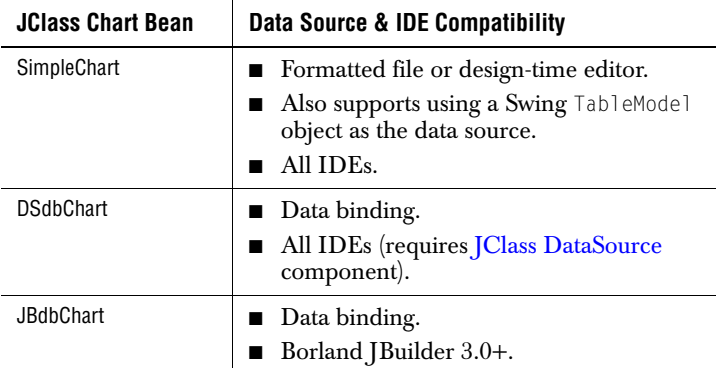

best matches your data needs and follow the instructions on loading the data for that Bean:

If you are using an IDE other than Borland JBuilder, and you want to connect to a database, you will have to use JClass DataSource (see below). JBuilder users may still want to use the JClass DataSource for data-binding instead of their IDE-specific solutions.

#### **JClass DataSource**

<span id="page-78-0"></span>JClass DataSource is a full data-binding solution. It is a robust, hierarchical, multipleplatform data source that you can use to bind and query any JDBC-compatible database. It can also bind to platform-specific data solutions in JBuilder.

JClass DataSource is available only in the JClass DesktopViews suite (which also contains JClass Chart, JClass Chart 3D, JClass Elements, JClass Field, JClass HiGrid, JClass JarMaster, JClass LiveTable, and JClass PageLayout). Visit *<http://www.quest.com>* for information and downloads.

# **4.3.1 SimpleChart: Loading Data from a File**

There are two ways of loading data with the SimpleChart Bean: from a *.dat* file, or by entering data directly into the custom editor. Both methods are managed by the **DataSourceEditor**. To bring up the **DataSourceEditor**, click on the data property:

data

The DataSource Editor will appear (see below).

#### **Loading Data from a .***dat* **File**

To load data from a file, click **Load data from a file**, enter the name of the file in the **File Location** field, and click **Done**:

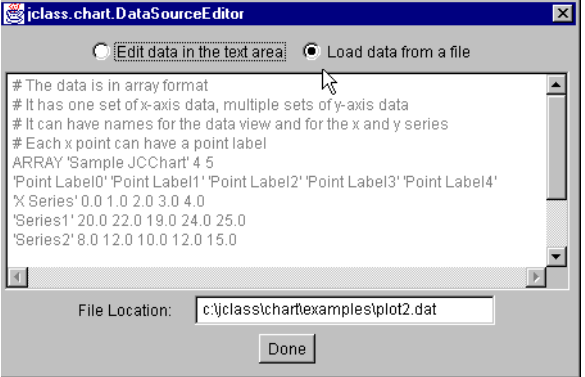

Specify the full path of the file. The file must be pre-formatted to the JClass Chart Standard (see [Data Sources](#page-144-0)). Sample data files are located in the *JCLASS\_HOME/examples/intro/chart2.dat* directory.

#### **Editing the Default Data**

You can use the data provided in the editor as is, or you can modify it. To use existing data, just check the **Edit data in the text area** radio button, and click **Done**. Change data by deleting and inserting text in the area provided. Be careful to preserve the punctuation surrounding the original text:

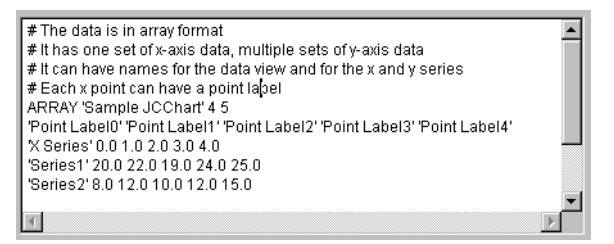

The chart below shows how the default data appears as a plot. Notice where the different elements are positioned. Each point on the X-axis is labelled with the names specified in the default data. The name of each series of y-values appears in the legend. The name of the data view is positioned directly above the legend.

In order for the default data to display this way, you must first set the xAxisAnnotation property to Point\_Labels, and the legendVisible property to true.

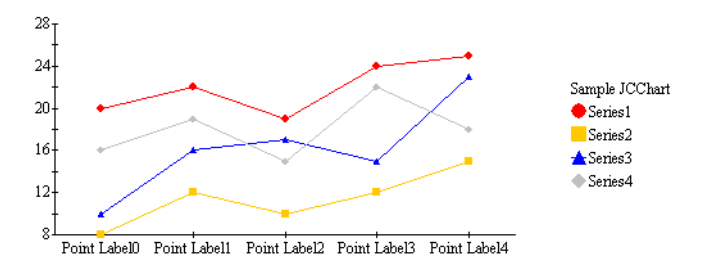

# **4.3.2 SimpleChart: Using Swing TableModel Data Objects**

Your (Swing) application may have the data you want to chart contained in a Swing TableModel-type data object. You can use this object as your data source instead of using the JClass Chart built-in data sources if your IDE supports a TableModel editor.

Use the SwingDataModel property to specify an already-created Swing TableModel object to use as the chart's data source.

# **4.3.3 Data Binding in Borland JBuilder**

Binding a chart to a database in JBuilder involves adding a database connection and query functionality with JBuilder Components, and then using JBdbChart to connect to the dataset and chart the data. This section walks through these steps.

Database connection and querying are handled by JBuilder components. Our coverage of these components is only intended as a guide. For detailed information on JBuilder database connectivity, consult your JBuilder documentation.

Before proceeding, make sure you have:

- Borland JBuilder 3.0+.
- JBdbChart Bean loaded in your JBuilder Palette. For details on how to load a Bean, see the *[JClass DesktopViews Installation Guide](../getstarted/index.html)* (available in HTML and PDF formats) or your JBuilder documentation.
- Database set up properly.
- Basic SOL command knowledge.

#### **Step 1: Connect to a Database**

Use JBuilder's Database Bean to add a database connection. The icon is found under the **Data Express** tab.

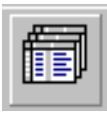

Add an instance to your frame. Then, use the connection property to specify the URL of the database that you want to use.

#### **Step 2: Query the Data**

To query the database, add an instance of JBuilder's QueryDataSet to your frame. This Bean is found under the **Data Express** tab.

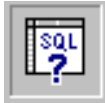

Select columns that you may want to chart with the query property editor. Each column will represent a series of data, or point labels. For example, to select all of the columns from a table named MotorVehicle\_Sales, you would type a statement similar to:

select \* from MotorVehicle\_Sales

You can include all columns at this step, and then use JBdbChart to choose which ones to display later.

#### **Step 3: Connect the Chart to the DataSet**

With the database connection established and the query created, you can now use JBdbChart to connect to the JBuilder DataSet and chart the data. JBdbChart's data binding properties are dataSet, and DataBindingMetaData.

Insert a JBdbChart into your frame.

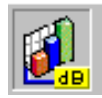

Select a query from the dataSet property's pull down menu. If the database connection and query are set up properly with JBuilder components, there should be one or more queries in the list.

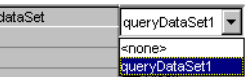

You can now select the columns and range of data that will be displayed. Columns that contain numeric data are considered 'data series', and can be plotted on a chart. Columns that have non-numeric data can be used for point labels on the X-axis. Click the dataBindingConfig property to bring up the custom editor:

dataBindingConfig Click to edit.

This editor allows you to set the columns and the data range of the chart. Click on column names to select them (when they are highlighted, they are selected).

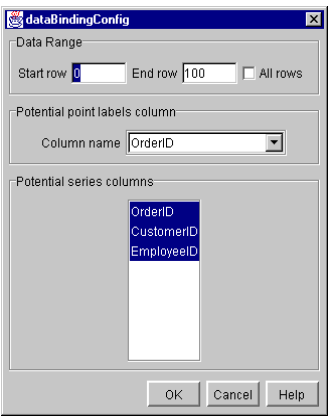

The **Potential series columns** are numeric. The **Potential point label column** is nonnumeric.

You can either set the range to all data by checking the **All rows** box, or you can specify a range using the **Start row** and **End Row** fields.

In order to display the point labels on the X-axis, you have to set the xAxisAnnotationMethod property to Point\_Labels. For more information, see [Section 4.2.1, Axis Properties.](#page-69-0)

You should see your data in the design frame:

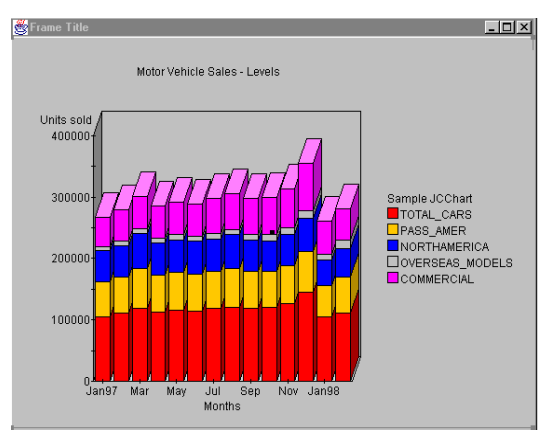

With your connection established, you can then use the [Standard Bean Properties](#page-69-1) to customize and enhance your chart. In the example above, a header, footer, axis title, legend, point labels, and 3D effects have been added.

# **4.3.4 Data Binding with JClass DataSource**

The JClass DataSource manages all connection and query functionality for data binding. After establishing a connection and query with JClass DataSource, you then bind DSdbChart to JClass DataSource to chart the data.

The JClass DataSource package contains a number of Beans used for binding to databases, including JCTreeData and JCData. This section will illustrate the process with the JCData Bean. DSdbChart uses the same method to connect to either Bean. Consult your JClass DataSource documentation for details on their features and how to use them.

To use this solution, you require the following:

- Sun's BeanBox or any IDE.
- JClass DataSource (available only in JClass DesktopViews. Visit *<http://www.quest.com>* for information and downloads).
- DSdbChart loaded into the BeanBox or IDE. For details on how to load a Bean, see the *[JClass DesktopViews Installation Guide](../getstarted/index.html)* (available in HTML and PDF formats) or your JClass DataSource documentation.
- If you are using Windows, you will need to establish an ODBC database connection. Set this in **Control Panel > ODBC**. If you are using Windows 2000, establish an ODBC database connection via **Control Panel > Administrative Tools > Data Sources (ODBC)**. For more information on running *[Class DataSource examples,* please see the *[readme](../../readme.html)* file.

The following steps guide you through using DSdbChart to connect to JClass DataSource. They are: connect to a database, query the data, and connect DSdbChart to the JClass DataSource.

#### **Step 1: Connect to a Database**

Add a JCData instance to your design area. The icon looks like this:

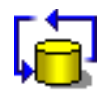

r

Click the nodeProperties property to bring up the NodePropertiesEditor.

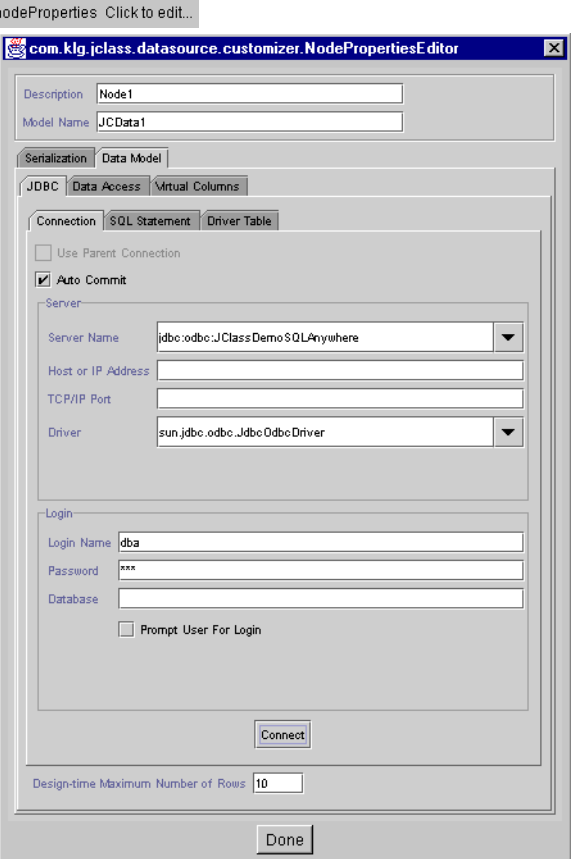

This editor manages all of the connection and query settings. The first thing you have to do is set up a serialization file under the **Serialization** tab. This file saves information and settings about the connection. You can then proceed to set up a connection and query.

To set up a database connection, go to the **DataModel > JDBC > Connection** tab, and specify the *Server Name* and *Driver* for the database you want to connect to. Test the connection. If there are error messages, consult your JClass DataSource documentation.

When your connection is successful, you can then proceed to set up a query.

#### **Step 2: Query the Data**

Click the **Data Model > JDBC > SQL Statement** tab to show the query options:

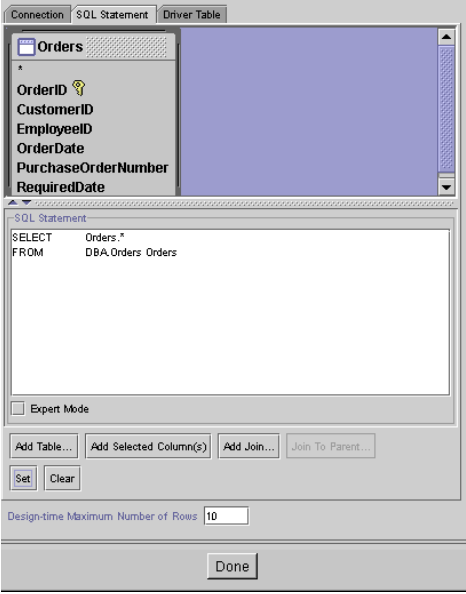

You can create your whole SQL query using mouse clicks. First, add a table, and then create a query by selecting columns. When you are all finished, click **Set/Modify**, and then **Done**.

#### **Step 3: Connect a Chart to JClass DataSource**

With your database connection established, you can then bind a chart to the data. This is done using the dataBinding and DataBindingMetaData property editors.

First, add DSdbChart to your design area. The icon looks like this:

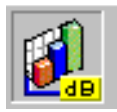

Click the dataBinding property to bring up the DataBindingEditor.

dataBinding DataBean1:Node1

If the connection in JClass DataSource is properly established, you should see one or more data sources to select from:

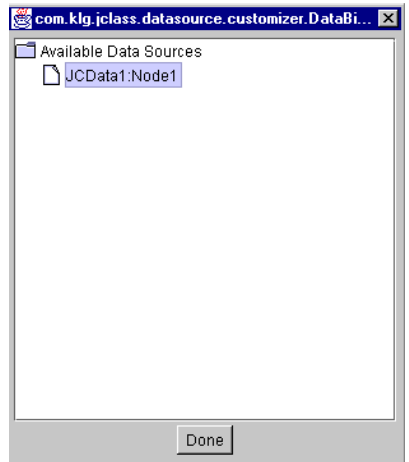

Select a source and click **Done**.

You can now select the columns and range of rows to be displayed in the chart. To do this, click the DataBindingConfig property to bring up the DataBindingConfig custom editor:

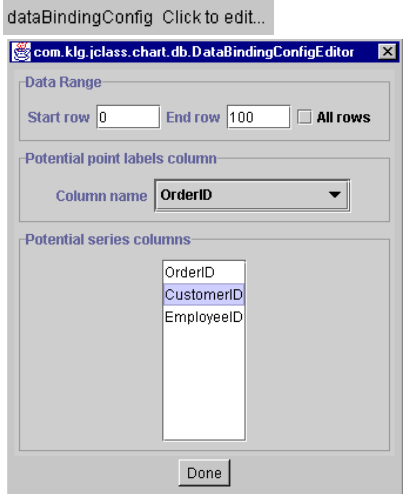

There are two lists of columns:

- a *Potential point labels column* a combo box containing the columns that can be used for the X-axis point labels.
- a *Potential series column* a list comprising the numeric columns that can be used as the Y-series.

In order to display the point labels on the X-axis, set the xAxisAnnotationMethod property to Point\_Labels. For more information, see [Section 4.2.1, Axis Properties.](#page-69-0)

You can either set the range to all data by checking the **All rows** box, or you can specify a range using the **Start Point** and **End Point** fields.

When you click **Done**, you should see the data displayed in the design area of the Beanbox or IDE. Your data binding is complete.

# *5*

# <span id="page-88-0"></span>**MultiChart**

*[Introduction to MultiChart](#page-88-1)* ■ *[Getting Started with MultiChart](#page-90-0)* ■ *[MultiChart Property Reference](#page-90-1)*

# <span id="page-88-1"></span>**5.1 Introduction to MultiChart**

MultiChart is the next generation charting Bean from JClass Chart. It contains a richer set of features than previous Beans, highlighting the superiority of JClass Chart as a charting application tool.

The MultiChart icon:

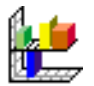

#### **Highlights of the MultiChart Bean**

- Handles multiple data sources.
- Plots data against multiple X- and Y-axes.
- Fully customizable axes.
- Extensive control of font, colors, borders, and styles for each chart element.

# **5.1.1 Multiple Axes**

MultiChart can have two X- and two Y-axes, as in the example below:

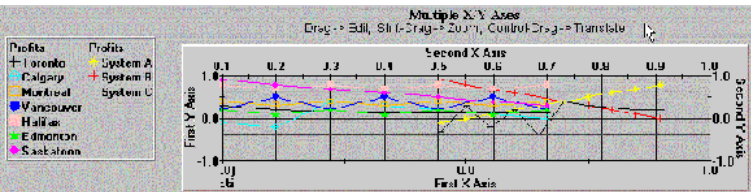

#### **Setting Properties on Multiple Axes**

Axis properties can be set for each axis individually. At the top of each axis editor you will see four radio buttons:

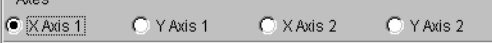

When a radio button is selected, all that follows below will apply to that axis.

#### **5.1.2 Multiple Data Views**

MultiChart allows you to load data from two different sources at the same time. When loading data from two different sources, they are each assigned to a separate data view.

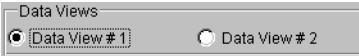

By default, both data views are showing, but you can hide or reveal data views depending on your application's needs. Both sets of data can be mapped to the same set of X- and Yaxes, or, mapped to different axes.

**Note:** Radar, area radar, and pie charts do not support multiple data views. For more information on Data Views, see [Data Views, in Chapter 8.](#page-144-1)

#### **5.1.3 Intelligent Defaults**

MultiChart has a sophisticated set of dynamic default settings in the custom property editors. You can override these defaults to suit your needs. When you override a default value in a text editor, it becomes static, and will not automatically adjust anymore.

#### **Returning to Default Values**

If you want to return to default settings in the custom editors after overriding them, all you have to do is delete the contents of the changed field, and leave it blank. The next time you bring the editor you will see that the automatic values have returned.

# <span id="page-90-0"></span>**5.2 Getting Started with MultiChart**

MultiChart has a sophisticated set of dynamic default settings that adjust to your data and other settings. This means that you only have to make a minimum of settings to have a respectable chart. The following list describes the most common start-up tasks and the editors used for them:

- **Load Data.** To load data in the chart, use the [DataSource](#page-104-0) editor. This editor allows you to load data from one or two sources. There is also a default set of data built-in that you can use to experiment with. Alternately, you can use a Swing TableModel data object as the chart's data source using the SwingDataModel property.
- **Select Chart Types.** For each data view, you can select a chart type and the axes that the data will be plotted against with the [DataChart](#page-103-0) editor.
- **Set BackGround Color.** Use [ChartAppearance](#page-108-3) to set the color of the chart background.
- **Set Axis Annotation.** By default, MultiChart uses values to annotate the axes. You can also use value labels, point labels, or time labels by setting the annotation type with the [AxisAnnotation](#page-90-2) editor.
- **Add a Legend.** Add a legend by checking the Visible box in the [LegendAppearance](#page-108-0) editor.
- **Add a Header and Footer.** To add a header, use [HeaderText](#page-100-0) to add the text, and then select the Visible check box in [HeaderAppearance](#page-108-1). The footer is the same, but uses the [FooterText,](#page-99-0) and [FooterAppearance](#page-108-2) editors
- **Add Extra Axes.** By default a standard X-Y axis set is displayed. If you require, you can display a second X- or Y-axis. Display them with the [AxisMisc](#page-94-0) editor's **Visible** property. Then use the many axis editors, such as [AxisPlacement](#page-93-0), to set up and align the axes.

# <span id="page-90-1"></span>**5.3 MultiChart Property Reference**

The following property reference section covers all of MultiChart's features.

# <span id="page-90-2"></span>**5.3.1 Axis Controls**

This group of editors sets up the axes. MultiChart has a sophisticated set of automatic default values that adjust to your data. This makes chart development fast and easy. MultiChart is also extremely flexible, and every aspect of the axes can be adjusted.

# **AxisAnnotation**

With the AxisAnnotation editor, you can set the annotation type for each axis, and control how they look. Axis annotations are numbers or text that appear along the axes. Options in the **Method** menu are: Value, Time\_Labels, Point\_Labels, and Value Labels.

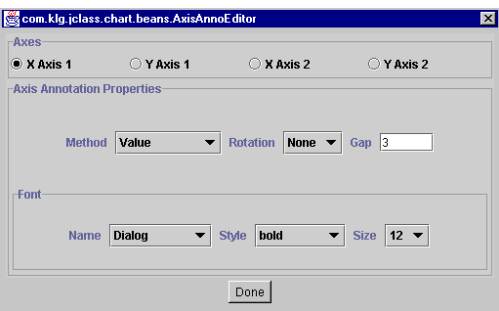

For each of the labelling methods, there is a corresponding editor that gives you more control over the behavior and appearance. For Value, use [AxisScale](#page-96-0), for Point\_Labels, use [AxisPointLabels](#page-94-1), for Time\_Labels, use [AxisTimeLabels](#page-97-0), and for Value\_Labels, use [AxisValueLabels](#page-99-1).

The following examples illustrate the different label types:

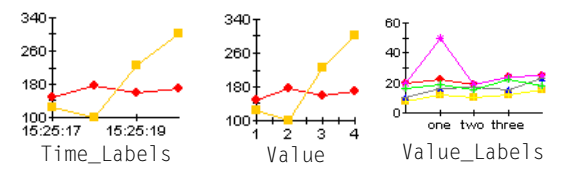

With the **Rotation** property, you can rotate the labels on the axis. The following example shows Value\_Labels, rotated by 270 degrees and with bold, 12pt font:

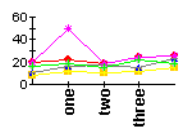

**Gap** controls the space between annotations, in pixels. If, for example, you used point labels, you could use the **Gap** property to make sure they have enough room to display properly.

#### **AxisGrid**

Use the AxisGrid editor to set up gridlines on each of the axes. There are also controls for color, line spacing, and line width of the gridlines.

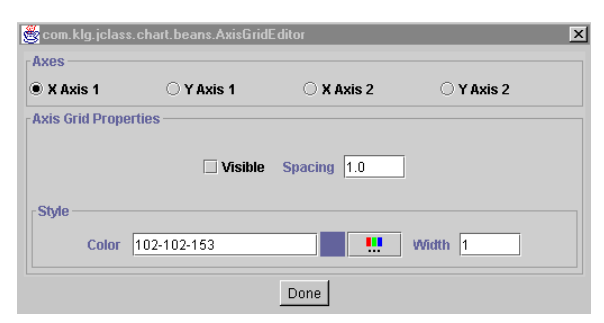

The following example sets X Axis 1 grid and Y Axis 1 grid to **Visible** with **Spacing** = 1 and **Width**  $= 1$  for the X Axis, and with **Spacing**  $= 1$  and **Width**  $= 10$  for the Y Axis:

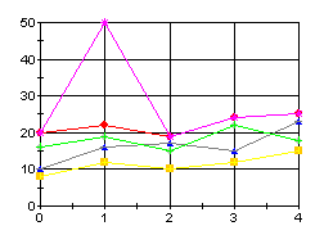

#### **AxisOrigin**

The AxisOrigin editor allows you to specify an origin by coordinates, or by choosing an option from a pull down menu. By default, axes origins are set automatically, based on the available data.

To place the origin, you can select one of the locations from the pull-down menu, such as Min or Max. If you want to set the origin to a specific value on the axis, select Value\_Anchored from the menu and then enter the value in the **Origin** field:

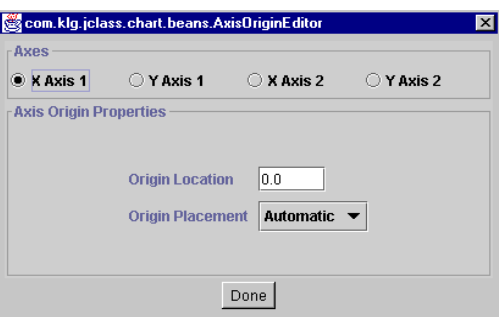

The following example anchors the origin of Y Axis 1 at 20 (default data):

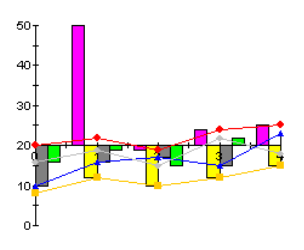

Note that, by default, X Axis 1 is placed at the origin of Y Axis 1. To override this default, use the [AxisPlacement](#page-93-0) editor.

#### <span id="page-93-0"></span>**AxisPlacement**

Axis placement determines the placement of an axis in relation to another. By default, this is set automatically by MultiChart, based on the given data. Sometimes, however, you may want to locate an axis in a different location.

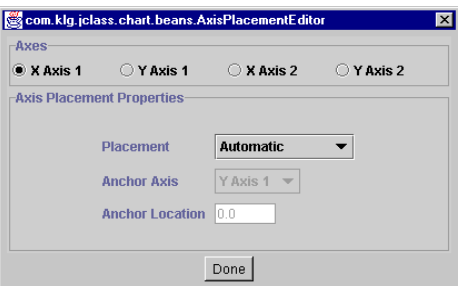

Using the **Placement** field, select the type of placement for the axis selected. Placement options include: Min, Max, Automatic. Origin, and Value\_Anchored.

The **Axis** field selects the anchor-axis that you want to place the current axis against (for example, place X Axis 1 in relation to Y Axis 2). If you select None as an Axis, MultiChart will use the default axis.

To place the axis at a specific value along another axis, select Value\_Anchored from the pull-down menu, and enter the value in the **Location** field.

The following example shows X Axis 1, with a **Placement** of Max in relation to Y Axis 1:

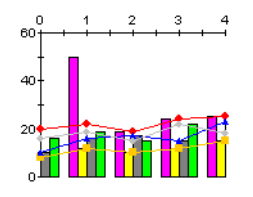

#### <span id="page-94-0"></span>**AxisMisc**

Use AxisMisc to show or hide any of the axes. It also allows you to make any axis logarithmic. The Editable property, when selected, allows zooming, editing, and translation for the selected axis. For more information on interactive events, see [Section](#page-110-0)  [5.3.6, Event Controls.](#page-110-0)

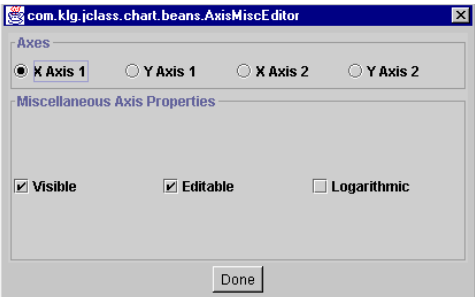

The following example hides  $X$  Axis 1 from view by deselecting  $\forall$  isible.

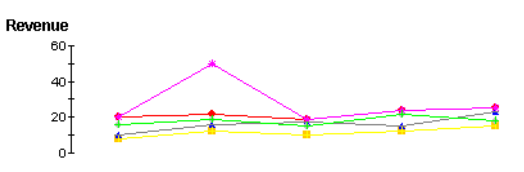

#### <span id="page-94-1"></span>**AxisPointLabels**

Use the  $Axi$ s  $PointLabels$  editor to create point labels (applies to  $X1$  and  $X2$  axes only). Point labels label specific points of data on the X-axes.

The editor reads data from the data source associated with the selected axis and provides a list of point labels. To change the text in these labels, change the text alongside the

point. Note that the format is "point value then comma then the name of the label". For example,

3.0, PointLabel3

In order for the labels to appear on the chart, you also have to set the annotation method to Point\_Labels in the AxisAnnotation editor. See below for an example.

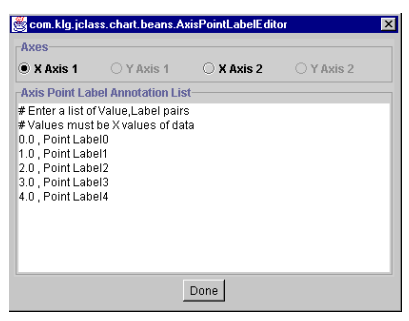

The following example shows how the default data's point labels appear on X Axis 1:

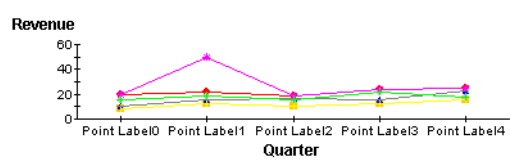

Note that if you are mapping multiple data sources against a single axis, then you will want to use value labels instead, as the AxisPointLabels editor only uses points from the first data source associated with the selected axis.

#### **AxisRelationships**

The AxisRelationship editor allows you to create a mathematical relationship between two axes. For example, if you want to create a thermometer chart with Celsius values on the left and the Fahrenheit values on the right, you could create a Celsius axis, and then base the Fahrenheit axis values on it.

There are three properties included in this calculation: **Originator**, **Multiplier**, and **Constant**. The calculation is based on the formula:

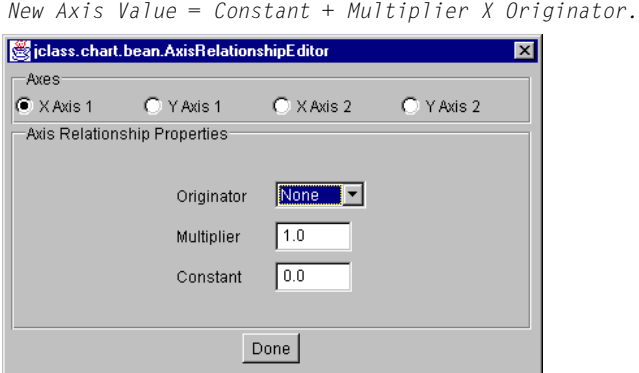

To use this editor, first click on the radio button next to the Axis that you want to alter. Next, select an axis from the **Originator** menu that your calculation will be based on, and then enter a value in the **Multiplier** field that represents the relationship. The **Constant** value is optional; its default value is 0.0.

#### <span id="page-96-0"></span>**AxisScale**

The AxisScale editor controls the range on each axis, the interval of the numbering, and **Tick Spacing**. It is used primarily for the Value method of axis annotation (see the [AxisAnnotation](#page-90-2)). **Precision** determines the numeric precision of the axis numbering.

The effect of Precision depends on whether it is positive or negative:

- *Positive* values add that number of places after the decimal place. For example, a value of 2 displays an annotation of 10 as "10.00".
- *Negative* values indicate the minimum number of zeros to use before the decimal place. For example, a value of –2 displays annotation in multiples of 100.

The default value of Precision is calculated from the data supplied.

The Min and Max fields determine the range of data that is displayed on the chart. There are intelligent defaults in this editor that adjust to your data and other chart settings. You can override these settings with the fields provided.

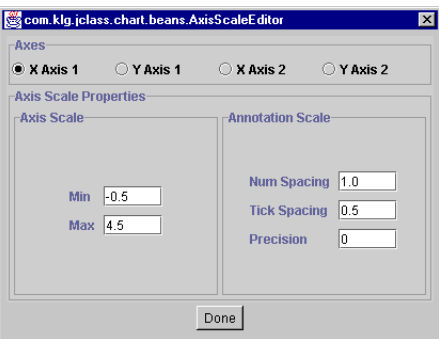

#### <span id="page-97-0"></span>**AxisTimeLabels**

The AxisTimeLabel editor allows you to control how the time labels appear. When you select the annotation method with AxisAnnotations, you can select time labels, which represent the values on the axis as units of time.

**Time Base** determines the date and time that the labelling starts from (default is current time/date). **Time Unit** is the unit of time the labels use, such as year, month, day, minute, second, and so on. The default time unit is minutes.

**Time Format** allows you to customize the text in the time labels with a set of formatting codes. See [Axis Labelling and Annotation Methods, in Chapter 7](#page-125-0), for a list of these codes.

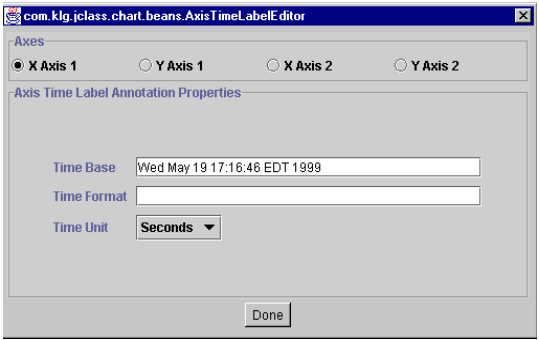

The following example uses time labelling on X Axis 1, with seconds as the time unit:

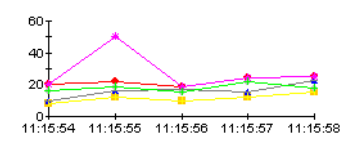

#### **AxisTitle**

Using the AxisTitle editor, you can add axis titles to each axis. There are also settings for the font, point, rotation, and placement of the title.

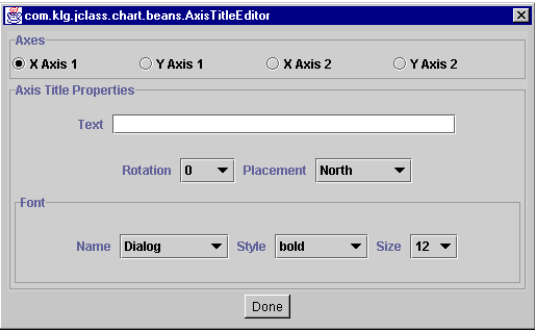

In the **Placement** field's pull-down menu are a list of compass directions for title placement. Not all options are available to X- and Y-axes. If you select a placement, and it returns to the previous selection, that placement is not available for that axis. The

following image shows the effects of adding titles to X Axis 1 and Y Axis 1, and setting the font to bold, with a size of 12:

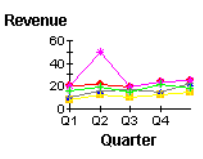

#### <span id="page-99-1"></span>**AxisValueLabels**

Use the AxisValueLabel editor to enter value labels for the axes. Value labels appear along the axis at specified values. You also have to set the annotation method to **Value\_Labels**, in the AxisAnnotation editor before the labels will display.

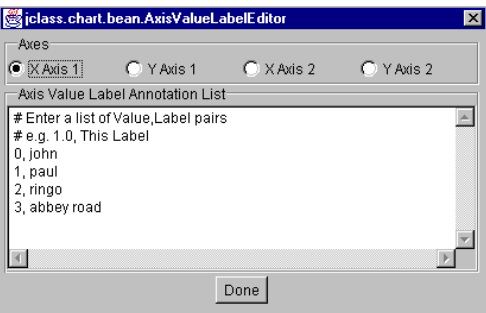

To add value labels, enter the value, followed by a comma and a label (see above). The following example shows how the labels in the editor above appear on X Axis 1.

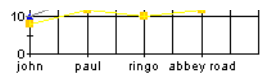

# <span id="page-99-0"></span>**5.3.2 Headers, Footers, and Legends**

#### **FooterText**

The FooterText editor allows you to enter text that will appear at the bottom of the chart area. You can also select a font, font style, and size for the footer.

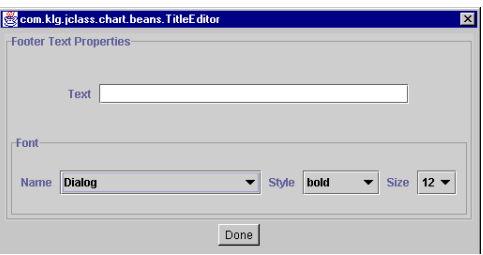

Note that the footer will not display unless you check the **Visible** box, in the [FooterAppearance](#page-108-2) editor (this editor also controls footer opacity, background, and foreground).

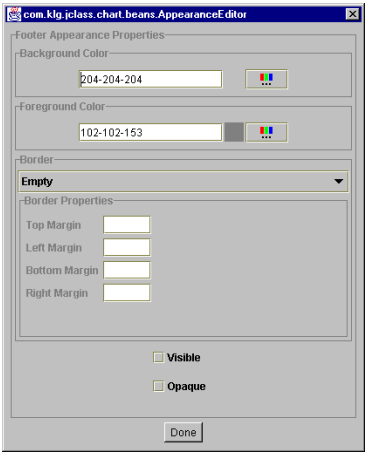

The following example shows how a 'pointless footer' appears on the chart area:

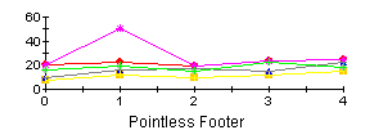

#### <span id="page-100-0"></span>**HeaderText**

The HeaderText editor allows you to enter header text, that will appear at the top of the chart area. You can also select a font, font style, and size of the header.

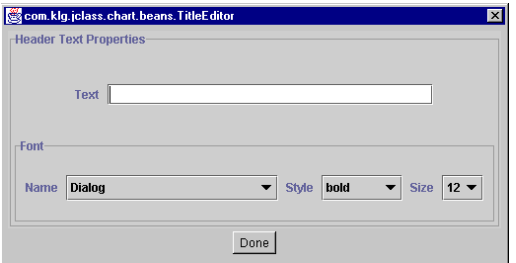

Note that the header will not display unless you check the **Visible** box, in the [HeaderAppearance](#page-108-1) editor (which also controls header opacity, background and foreground).

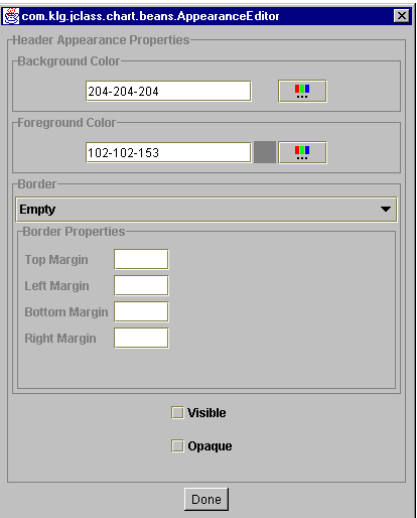

The following example shows how a 'pointless header' displays on the chart:

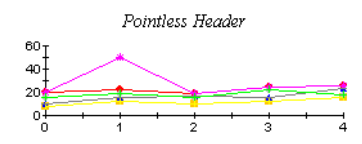

#### **LegendLayout**

The LegendLayout editor controls the layout of the legends. **Orientation** determines how the legend items are placed in the legend (either vertically or horizontally). The **Anchor** property positions the entire legend on the chart, based on compass directions.

In order for the legend to display on your chart, the **Visible** checkbox in the [LegendAppearance](#page-108-0) editor must be selected.

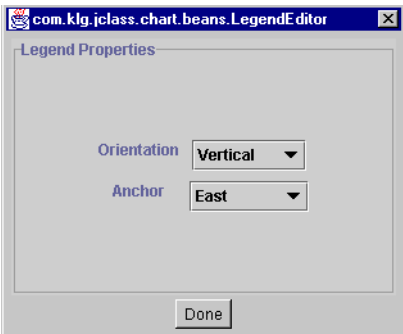

Below are two examples of legend layout:

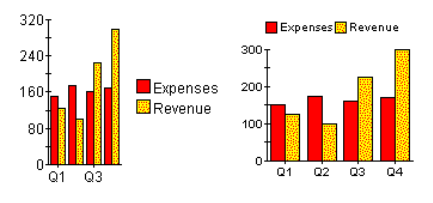

The example on the left uses the default settings with **Anchor** = East and **Orientation** = Vertical. In the example on the right, **Anchor** = North and **Orientation** = Horizontal.

# **5.3.3 Data Source and Data View Controls**

This group of editors manages the properties that control the data source, and the views on the data. MultiChart can load data from two different sources. Each of the data sources is assigned to a data view.

#### <span id="page-103-0"></span>**DataChart**

The DataChart editor allows you to select the chart type of each data view, and which axes each data view will be mapped against.

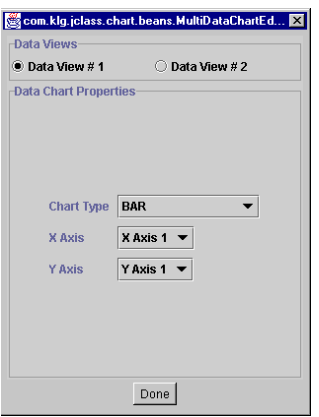

The ChartType property selects from the following chart types:

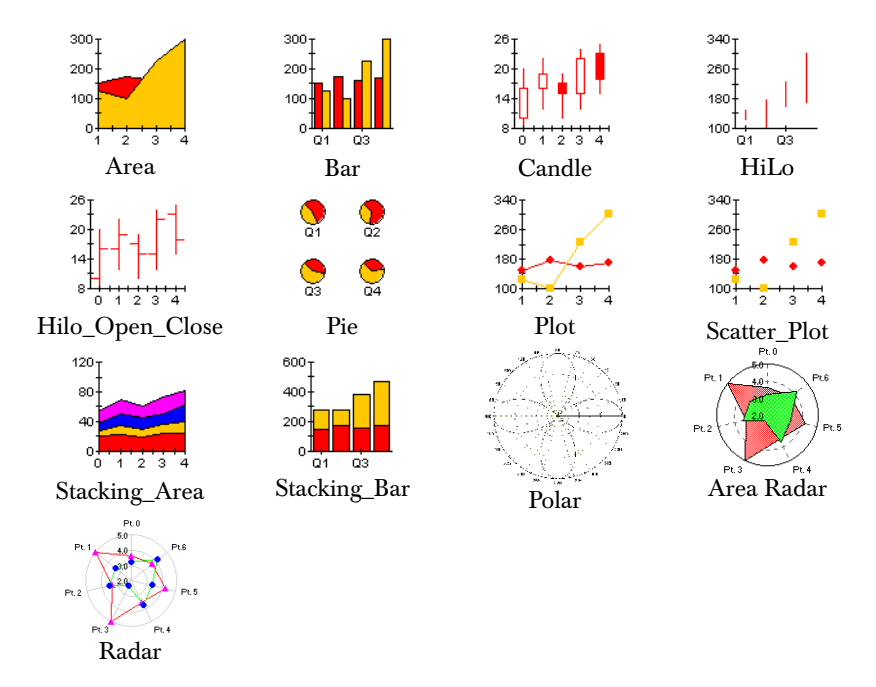

#### **DataMisc**

The DataMisc editor controls several aspects of the data views.

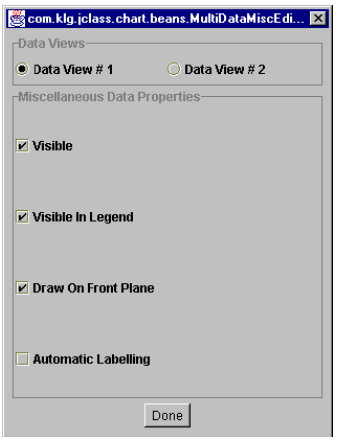

With the **Visible** property, you can show or hide each data view from the display area. **Visible In Legend** will show/hide a data view from the legend (but the data will still be charted).

**Automatic Labelling** attaches a dwell label to every data point in the chart. A dwell label is an interactive label that shows the value of a point, bar or slice, when a user's mouse moves over it. In the example below, '225' appears on top of the green bar as the cursor passes over it, indicating that the value of the bar is 225.

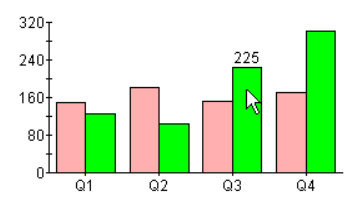

When **Draw on Front Plane** is selected, the data view will be mapped on the front plane of a three dimensional chart space. Applies only in cases where there are multiple data series, displayed on multiple axes, using 3D effects.

#### <span id="page-104-0"></span>**DataSource**

There are three ways of loading data with the MultiChart Bean. Two are handled by this property: from a *.dat* file, or by entering data directly into the custom editor. Both methods are managed by the DataSource editor.

The third method is to use a Swing TableModel-type data object as a data source, instead of using the JClass Chart built-in data source. See SwingDataModel below for details.

The first step is to select a data view with one of the radio buttons. Then, follow the procedure below for each data view.

To load data from a file into a data view, click **Load data from a file**, enter the name of the file in the **File Location** field, and click **Done**:

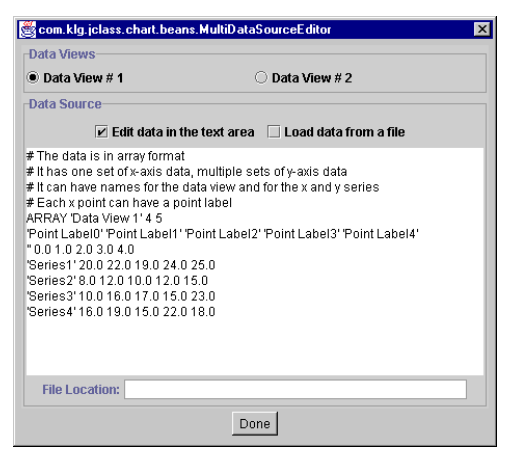

Specify the full path of the file. The file must be pre-formatted to the JClass Chart Standard (see [Data Sources, in Chapter 8\)](#page-144-0). Sample data files are located in the *JCLASS\_HOME/jclass/chart/examples* directory.

You can use the data provided in the editor, as is, or you can modify it. To use existing data, just check the **Edit data in the text area** radio button, and click **Done**. Change data by deleting and inserting text in the area provided. Be careful to preserve the punctuation surrounding the original text:

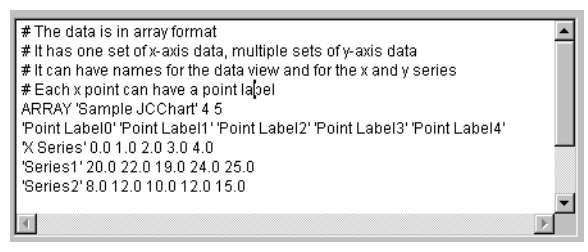

The chart below shows how the default data for Data View 1 appears as a plot. Notice where the different elements are positioned. Each point on the X-axis is labelled with the names specified in the default data. The name of each series of y-values appears in the legend. The name of the data view is positioned directly above the legend.

In order for the default data to display this way, you must first set the xAxisAnnotation property to Point\_Labels, and the legendVisible property to true.

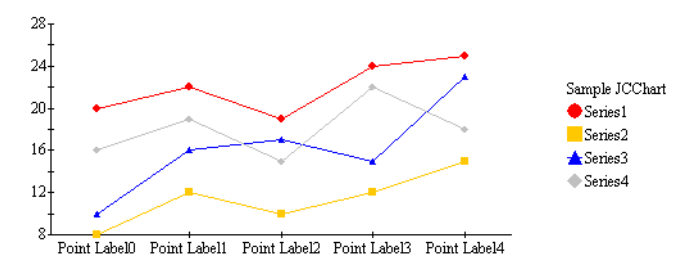

#### **SwingDataModel**

Instead of using the chart's internal data source, you can use a Swing TableModel-type data object that you have already created for your application, if your IDE supports an editor for TableModel. This saves reformatting your data to match the format used by JClass Chart.

Use the SwingDataModel1 property to specify an already-created Swing TableModel object to use as the data source for the first data view. Use SwingDataModel2 to specify a TableModel object to use for the chart's second data view.

# **5.3.4 Appearance Controls**

This group of editors allows you to control the look of specific chart subcomponents. You can control font, borders, background, and foreground for the chart, chart area, plot area,

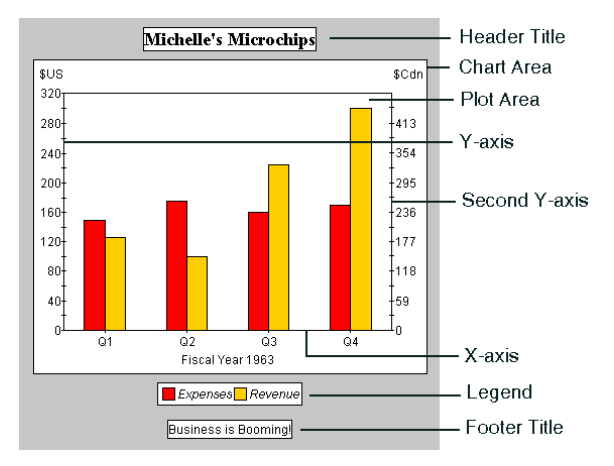

header, footer, and legend. The following diagram illustrates the different chart subcomponents.

All of the editors have the same basic functionality that apply to a specific chart subcomponent, as follows:

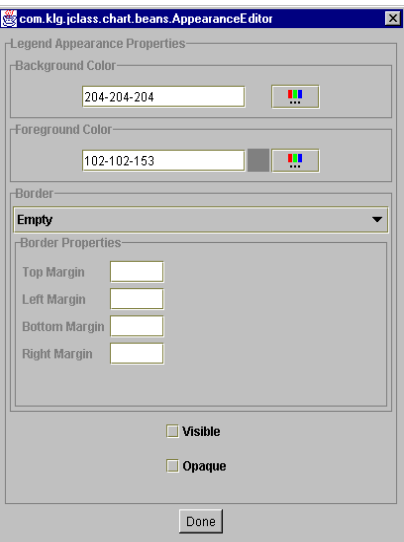

Small differences in each editor will be discussed below. Note that for most of the appearance editors, there are corresponding editors for controlling other properties of that chart element.
#### **ChartAppearance**

The ChartAppearance editor sets the foreground/background border, and opaque values for the chart. This editor affects the areas behind all other chart elements.

#### **ChartAreaAppearance**

The ChartAreaAppearance editor sets the foreground/background border, visible, and opacity values for the chart area (see diagram above).

#### **FooterAppearance**

The FooterAppearance editor sets the foreground/background border, visible, and opaque values for the footer. When **Visible** is checked, the footer will be displayed in the chart. By default the footer is not showing. The FooterAppearance editor works in conjunction with the [FooterText](#page-99-0) editor, which is used to enter the footer text.

#### **HeaderAppearance**

The HeaderAppearance editor sets the foreground/background border, visible, and opaque values for the header. When **Visible** is checked, a header will be displayed in the chart. By default the header is not showing. This editor works in conjunction with the [HeaderText](#page-100-0) editor.

#### **LegendAppearance**

The LegendAppearance editor sets the foreground/background border, visible, and opaque values for the legend and determines if it is displayed. By default, the legend will not appear. When **Visible** is checked, a legend will be displayed in the chart.

The content of the legend comes from the information in the data source. In order to change the contents of the legend, you have to change what is in the data source. For information on how to set up legend items in the data source, see [Data Formats, in](#page-152-0)  [Chapter 8.](#page-152-0)

Other legend settings are found in the LegendLayout editor.

#### **PlotAreaAppearance**

The PlotAreaAppearance editor sets the foreground and background for the plot area, and allows you to add an **Axis Bounding Box**. A bounding box is a graphical feature that closes off the axes, thus forming a square.

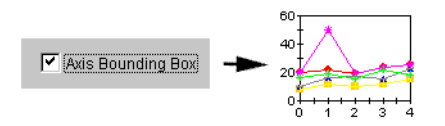

#### **Font**

The Font editor sets the font defaults for your chart.

The font you choose will apply to all text on the chart simultaneously. The following example sets the font to **Courier, Bold, 24 point:**

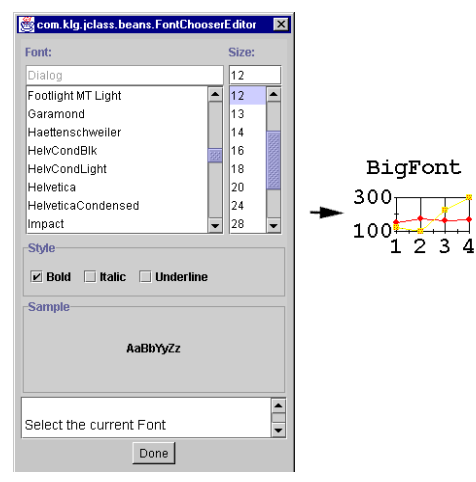

This font editor sets up a default font for the chart (not including the header and footer). You can, however, change font for selected elements using custom editors for each property. For example, the [HeaderText,](#page-100-0) [FooterText,](#page-99-0) and [AxisAnnotation](#page-90-0) editors allow you to override the default font settings.

#### **5.3.5 View3D**

To add 3D effects to your chart, click the View3D property.

First drag the red square in the editor until it has the desired Elevation and Rotation. Then, check the **Change Depth** option box, and drag the red square until it has the

Depth you want to see on your chart. The degree of depth, elevation and rotation is displayed in numbers at the top of the editor. Click **Done** to set the changes:

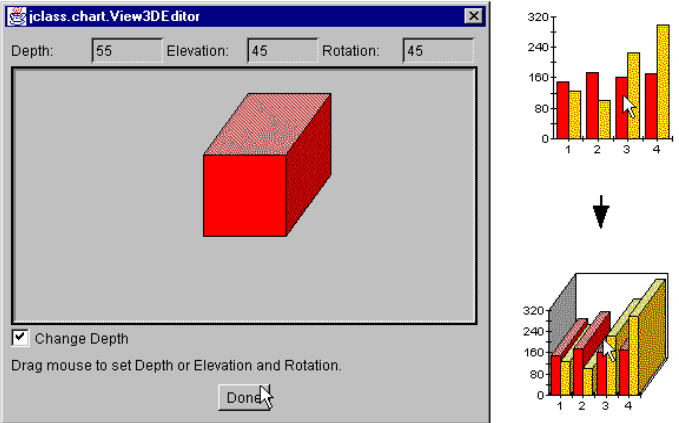

#### **5.3.6 Event Controls**

#### **TriggerList**

The TriggerList editor sets up what user events the chart will handle, either from a mouse, or mouse-keyboard combination.

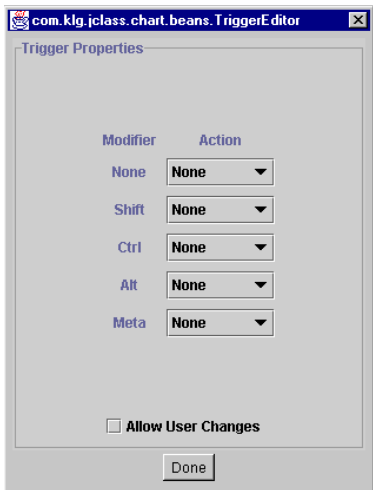

**Actions** are the available event mechanisms, such as Zoom, Rotate, Depth, Customize, Pick, and Translate. By setting up these triggers, the end-user can examine data more closely or visually isolate part of the chart. The following list describes these interactions:

- **Translate** allows moving of the chart.
- **Zoom** allows zooming into or out from the chart.
- **Rotate** allows rotation (only for bar or pie charts displaying a 3D effect).
- **Depth** allows adding depth cues to the chart (only for bar or pie charts displaying a 3D effect).
- **Customize** allows the user to launch the chart Customizer. To use this feature, you must also check the **Allow User Changes** box.
- **Pick** allows you to set up pick events. The pick method is used to retrieve an  $x, y$ coordinate in a Chart from user input and then translate that into the data point nearest to it. This feature requires some non-bean programming. See [Using Pick and](#page-203-0)  [Unpick, in Chapter 10,](#page-203-0) for more details.

A **Modifier** is a keyboard event that can 'modify' a mouse click.

It is also possible in most cases for the user to reset the chart to its original display parameters. The interactions described here affect the chart displayed inside the ChartArea; other chart elements, like the header, are not affected.

*6*

# **Chart Programming Tutorial**

*[Introduction](#page-112-0)* ■ *[A Basic Plot Chart](#page-113-0)* ■ *[Loading Data From a File](#page-115-0)* ■ *[Adding Header, Footer, and Labels](#page-116-0) [Changing to a Bar Chart](#page-120-0)* ■ *[Inverting Chart Orientation](#page-120-1)* ■ *[Bar3d and 3d Effect](#page-121-0) [End-User Interaction](#page-122-0)* ■ *[Get Started Programming with JClass Chart](#page-123-0)*

# <span id="page-112-0"></span>**6.1 Introduction**

This tutorial shows you how to start using JClass Chart by compiling and running an example program. It is different from the SimpleChart Bean tutorial because it focuses on programmatic use of JClass Chart. For a Bean tutorial, see the [SimpleChart Bean Tutorial,](#page-60-0)  [in Chapter 3](#page-60-0). This program, *Plot1.java*, will graph the 1963 Quarterly Expenses and Revenues for "Michelle's Microchips", a small company a little ahead of its time.

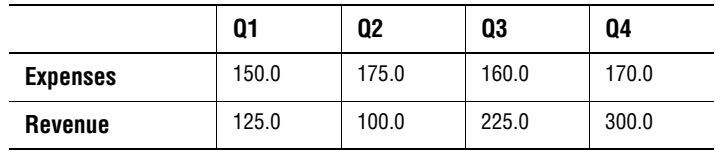

The following table shows the data to be displayed:

# <span id="page-113-0"></span>**6.2 A Basic Plot Chart**

When *Plot1.java* is compiled and run, the window shown below is displayed:

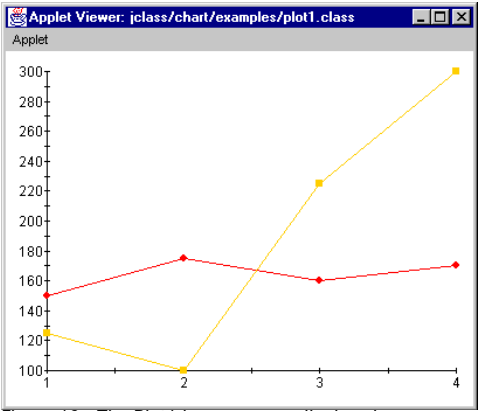

*Figure 16 The Plot1.java program displayed.*

The following listing displays the program *Plot1.java.* This is a minimal Java program that creates a new chart component and loads data into it from a file. It can be run as an applet or a standalone application.

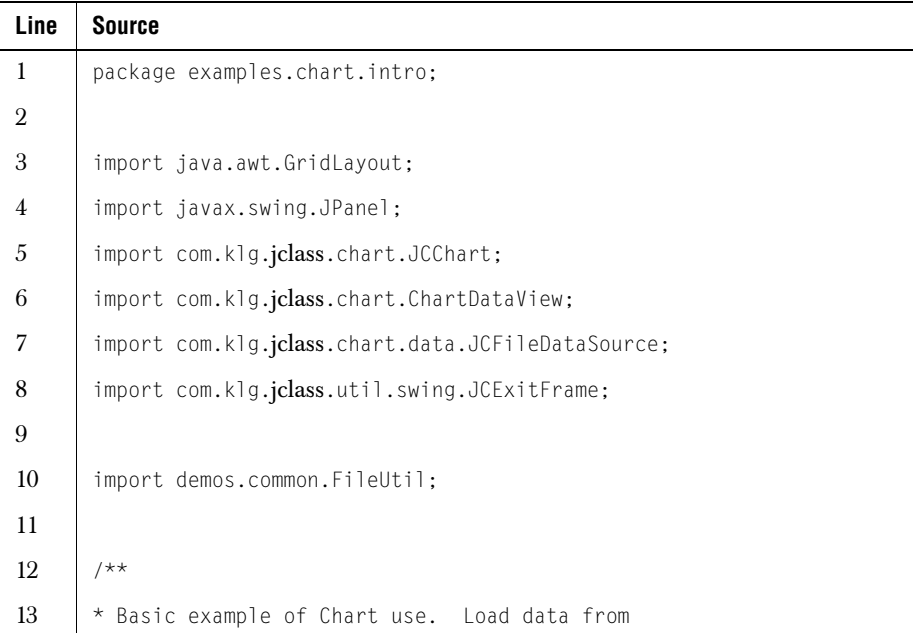

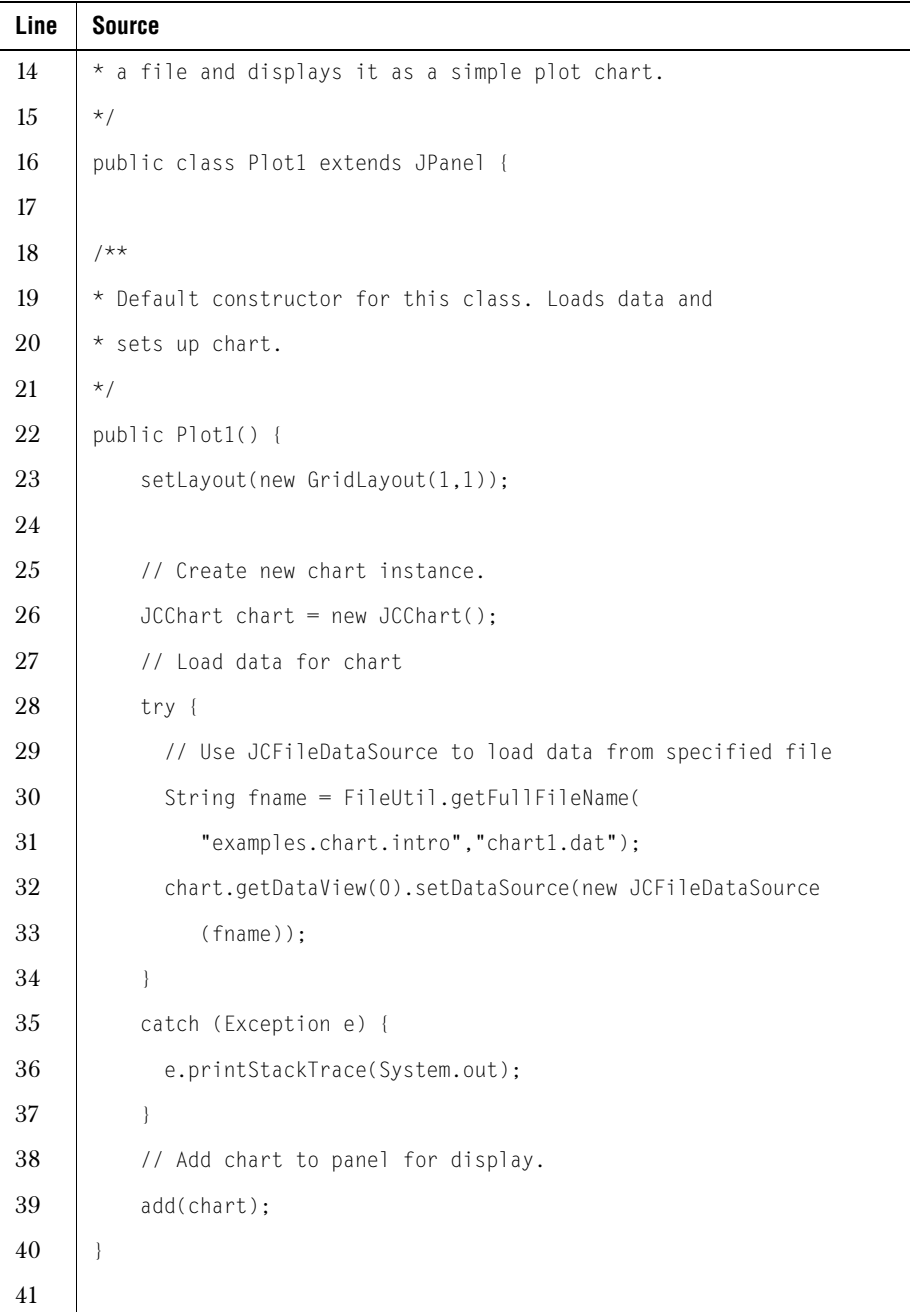

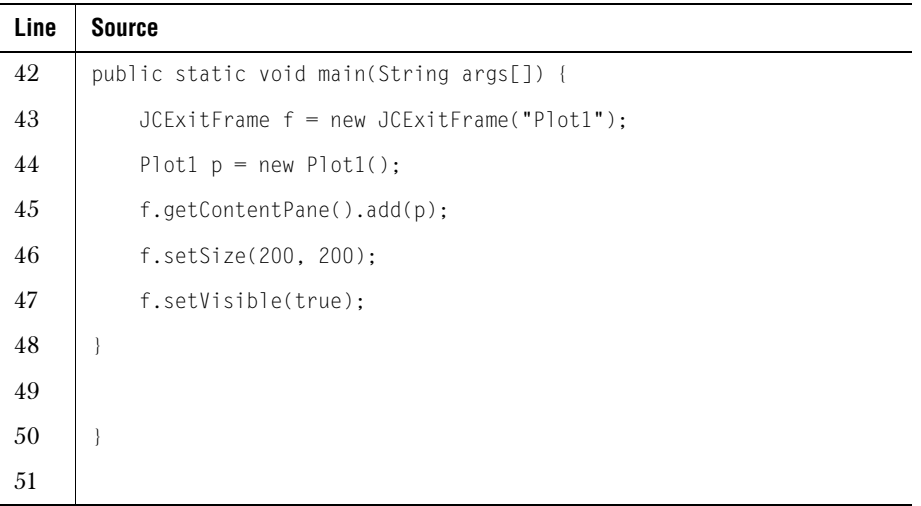

Most of the code in *Plot1.java* should be familiar to Java programmers. The first few lines (3–10) import the classes necessary to run *Plot1.java*. In addition to the standard AWT GridLayout class and Swing JPanel class, three classes in the jclass.chart package are needed: JCChart (the main chart class), ChartDataView (the data view object), and JCFileDataSource (a stock data source). This example also makes use of the JCExitFrame from JClass Elements, which is a part of the JClass DesktopViews suite. Line 16 provides the class definition for this program, a subclass of JPanel.

Lines 22–40 define the constructor. The Layout property on line 23 lays out a simple grid structure to display the components it holds. A new chart is then instantiated on line 26. Lines 30-31 load data from a file named *chart1.dat* into a new data source object (JCFileDataSource) and tell the chart to display this data.

Lines  $42-48$  define the main() method needed when the program is run as a standalone Java application.

# <span id="page-115-0"></span>**6.3 Loading Data From a File**

A common task in any JClass Chart program is to load the chart data into a format that the chart can use. JClass Chart uses a "model view/control" (MVC) architecture to handle data in a flexible and efficient manner. The data itself is stored in a object that implements the ChartDataModel interface created and controlled by your application. The chart has a ChartDataView object that controls a view on this data source, providing properties that control which data source to use, and how to display the data.

JClass Chart includes several stock (built-in) data sources that you can use (or you can define your own). This program uses the data source that reads data from a file: JCFileDataSource. With this understanding we can look more closely at lines 32-33:

```
chart.getDataView(0).setDataSource(new JCFileDataSource
   (fname));
```
Two things are happening here: a new JCFileDataSource object is instantiated, with the name of the data file passed as a parameter in the constructor, and the DataSource property of the chart's first (default) data view is being set to use this data source.

The following shows the contents of the *chart1.dat* file:

```
ARRAY 2 4
# X-values
1.0 2.0 3.0 4.0
# Y-values
150.0 175.0 160.0 170.0
# Y-values set 2
125.0 100.0 225.0 300.0
```
This file is in the format understood by JCFileDataSource. Lines beginning with a '#' symbol are treated as comments. The first line tells the FileDataSource object that the data that follows is in Array layout and is made up of two series containing four points each. The X-values are used by all series.

There are two types of data: Array and General. Use Array layout when the series of Yvalues share common X-values. Use General when the Y-values do not share common Xvalues, or when all series do not have the same number of values.

Note that for data arrays in Polar charts,  $(x, y)$  coordinates in each data set will be interpreted as (*theta*, *r*). For array data, the X-array will represent a fixed theta value for each point.

In Radar and Area Radar charts, only array data can be used. (*x*, *y*) points will be interpreted in the same way as for Polar charts (above), except that the theta (that is,  $x$ ) values will be ignored. The circle will be split into nPoints segments with nSeries points drawn on each radar line.

For complete details on using data with JClass Chart, please see [Data Sources, in Chapter](#page-144-0)  [8.](#page-144-0)

# <span id="page-116-0"></span>**6.4 Adding Header, Footer, and Labels**

The plot displayed by *Plot1.java* is not very useful to an end-user. There is no header, footer, or legend, and the X-axis numbering is not very meaningful.

The chart below displays various changes that can be made to a chart to make it more useful. The changes made to this chart are listed below. Full source code can be found in the *plot2.java* program, located in the *JCLASS\_HOME/examples/chart/intro* directory.

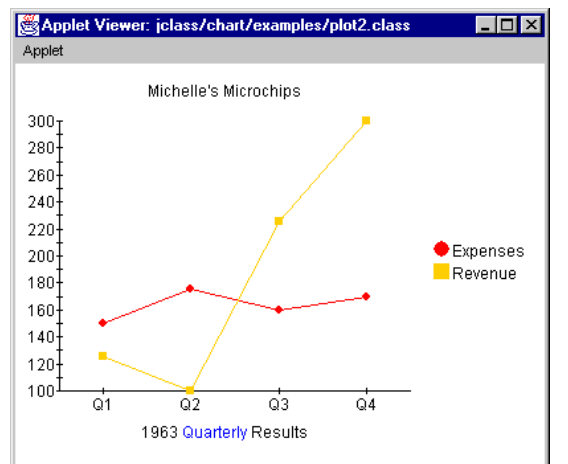

*Figure 17 The program created by Plot2.java.*

JClass Chart will always try to produce a reasonable chart display, even if very few properties have been specified. JClass Chart will use intelligent defaults for all unspecified properties.

All properties for a particular chart may be specified when the chart is created. Properties may also be changed as the program runs by calling the property's set method. A programmer can also ask for the current value of any property by using the property's get method.

#### **Adding Headers and Footers**

To display a header or footer, we need to set properties of the Header and Footer objects contained in the chart. For example, the following code sets the Text and Visible properties for the footer:

```
// Make footer visible
   chart.getFooter().setVisible(true);
   // By default, footer is a JLabel - set its Text property
   ((JLabel)chart.getFooter()).setText("1963 Quarterly Results");
```
Visible displays the header/footer. Text specifies the text displayed in the header/footer.

By default, headers and footers are JLabels, although they can be any Swing JComponent. JLabels support the use of HTML tags. The use of HTML tags overrides the default Font and Color properties of the label.

Please note that HTML labels may not work with PDF, PS, or PCL encoding.

#### **Adding a Legend and Labelling Points**

A legend clarifies the chart by showing an identifying label for each series in the chart. We would also like to display more meaningful labels for the points along the X-axis. Both types of information can be easily specified in the data file itself. The following lists *chart2.dat*, a modified version of the previous data file that includes series labels (for the legend), and point labels (for the X-axis):

```
ARRAY '' 2 4
# Point Labels
0.1' 0.02' 0.03' 0.04'# X-values, with a blank series label ('') -- a blank series
# label is required if the Y-values have series labels
 1.0 2.0 3.0 4.0# Y-values, with Series label (in this case, Expenses)
'Expenses' 150.0 175.0 160.0 170.0
# Y-values set 2, with Series label (in this case, Revenue)
'Revenue' 125.0 100.0 225.0 300.0
```
Lines beginning with a '#' symbol are treated as comments.

As noted in the comments within the above code, if series labels are being used for the Yvalues, then the X-data must be preceded by a blank series label (''). This blank label will not show up on the chart. The third line specifies the point labels (for instance, "Q1"). Subsequent lines of data begin with a Y-data series label ("Expenses" and "Revenue").

This data file now provides the labels that we want to use, but to actually display them in the chart, we need to set the Legend object's Visible property and change the AnnotationMethod property of the X-axis to annotate the axis with the point labels in the data.

These and the previous changes are combined; now the chart is created with code that looks like this:

```
// Create new chart instance.
chart = new JCChart():
   // Load data for chart
   try {
       // Use JCFileDataSource to load data from specified file
       String fname = FileUtil.getFullFileName("examples.chart.intro", 
           "chart2.dat");
       chart.getDataView(0).setDataSource(new 
           JCFileDataSource(fname));
   }
   catch (Exception e) {
       e.printStackTrace(System.out);
   }
   // Make header visible, and add some text
   chart.getHeader().setVisible(true);
   \frac{1}{2} By default, header is a JLabel -- set its Text property
   ((JLabel)chart.getHeader()).setText("Michelle's Microchips");
   // Make footer visible
   chart.getFooter().setVisible(true);
   // By default, footer is a JLabel -- set its Text property
   ((JLabel)chart.getFooter()).setText("1963 Quarterly Results");
   // Make legend visible
   chart.getLegend().setVisible(true);
   // Make X-axis use point labels instead of default value labels.
   chart.getChartArea().getXAxis(0).setAnnotationMethod
       (JCAxis.POINT_LABELS);
   // Add chart to panel for display.
   add(chart);
```
Because we are accessing a variable defined in JCAxis, we need to add that to the classes imported by the program:

import jclass.chart.JCAxis;

In the line that sets the annotation method, notice that XAxis is a collection of JCAxis objects. A single chart can display several X- and Y-axes.

# <span id="page-120-0"></span>**6.5 Changing to a Bar Chart**

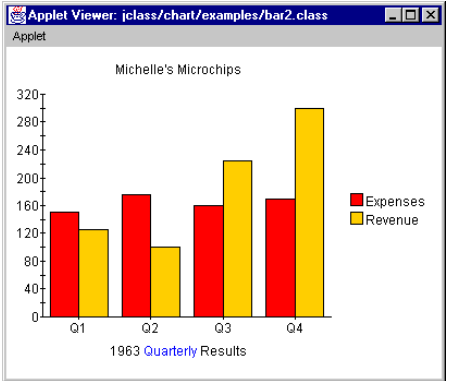

*Figure 18 The bar2.java program displayed.*

A powerful feature of JClass Chart is the ability to change the chart type independently of any other property. (Although there are interdependencies between some properties, most properties are completely orthogonal.) For example, to change the Plot2 chart to a bar chart, the following code can be used:

c.getDataView(0).setChartType(JCChart.BAR);

This sets the ChartType property of the data view. Alternately, you can set the chart type when you instantiate a new chart, for example:

JCChart c = new JCChart(JCChart.BAR);

The full code for this program (*Bar2.java*) can be found in with the other examples.

JClass Chart can display data as one of 13 different chart types. For more information on chart types, see [Chart Types and Special Chart Properties, in Chapter 2](#page-38-0).

# <span id="page-120-1"></span>**6.6 Inverting Chart Orientation**

Most graphs display the X-axis horizontally and the Y-axis vertically. It is often appropriate, however, to invert the sense of the X- and Y-axis. This is easy to do, using the Inverted property of the data view object.

In a plot, inverting causes the Y-values to be plotted against the horizontal axis, and the X-values to be plotted against the vertical. In a bar chart, it causes the bars to be displayed horizontally instead of vertically.

When programming JClass Chart, try not to assume that the X-axis is always the horizontal axis. Determining which axis is vertical and which horizontal depends on the value of the Inverted property.

To invert, set the data view object's Inverted property to true. By default it is false.

```
 c.getDataView(0).setInverted(true);
```
The following shows the windows created by *Plot2.java* and *Bar2.java* when inverted:

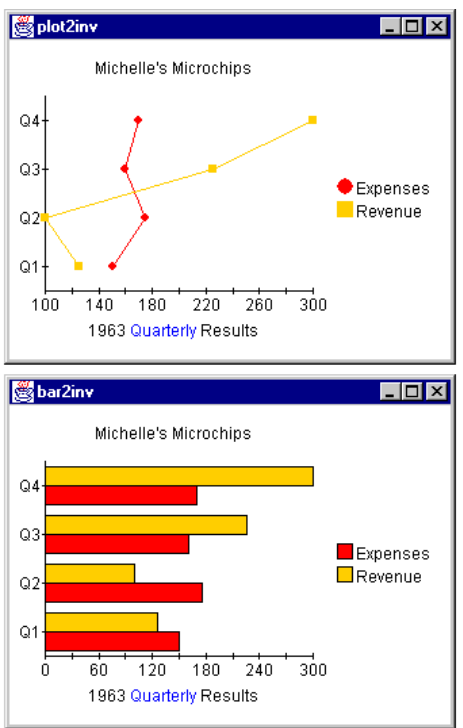

*Figure 19 Plot2 and Bar2 windows with Inverted set to true.*

Full code for these examples is in the *JCLASS\_HOME/examples/chart/intro* directory.

# <span id="page-121-0"></span>**6.7 Bar3d and 3d Effect**

Chart 3D effects can be added to bar and stacking bar charts. Three properties affect the display of 3D information: Depth, Elevation, and Rotation. Modifying these properties will alter the 3D effects displayed. Depth and at least one of Elevation or Rotation must be non-zero to see any 3D effects. The properties can be set as follows:

```
chart.getChartArea().setElevation(20);
chart.getChartArea().setRotation(30);
chart.getChartArea().setDepth(10);
```
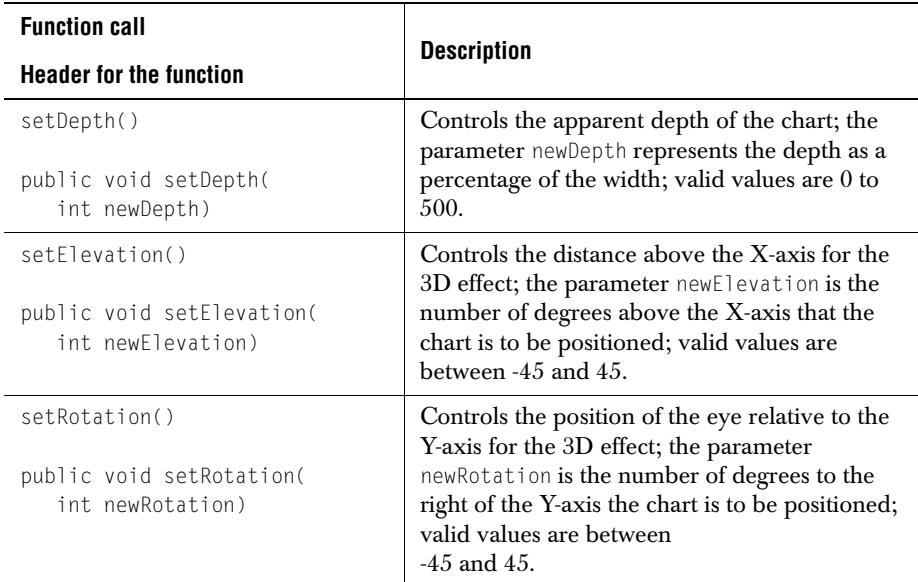

## <span id="page-122-0"></span>**6.8 End-User Interaction**

More than simply a display tool, JClass Chart is an interactive component. Programmers can explicitly add functions that enable an end-user to directly interact with a chart. The following end-user interactions are possible:

- Translation users can move a graph or a series of graphs along the  $X$  and/or Y- axes.
- Rotate users can change the vantage point of a chart type, to better view information contained with a JClass Chart component.
- Zoom users can zoom in or out of a JClass Chart component to better view information contained within it.
- Depth users can change the apparent depth of a 3D chart.
- $Edit users can change the placement of data points within a chart.$
- Customize users can alter the other display features of a chart, (such as color, label names, or the numerical value of data points) that comprise a chart display.
- Pick users can determine the position of data points displayed on a chart.

# <span id="page-123-0"></span>**6.9 Get Started Programming with JClass Chart**

The following suggestions should help you become productive with JClass Chart as quickly as possible:

- Check out the sample code the example and demo programs included with JClass Chart are useful in showing what JClass Chart can do, and how to do it. Run them and examine the source code. They can all be found in the *JCLASS\_HOME/demos/chart* and *JCLASS\_HOME/examples/chart* directories.
- Browse the JClass Chart [API documentation](../api/index.html) complete reference documentation on the API is available online in HTML format. The properties, methods, and events for each component are documented.

# *7*

# **Axis Controls**

*[Creating a New Chart in a Nutshell](#page-124-0)* ■ *[Axis Labelling and Annotation Methods](#page-125-0)* ■ *[Positioning Axes](#page-134-0) [Chart Orientation and Axis Direction](#page-135-0)* ■ *[Setting Axis Bounds](#page-136-0)* ■ *[Customizing Origins](#page-137-0) [Logarithmic Axes](#page-138-0)* ■ *[Titling Axes and Rotating Axis Elements](#page-139-0) [Adding Gridlines](#page-140-0)* ■ *[Adding a Second Axis](#page-141-0)*

JClass Chart can automatically set properties based on the data, so axis numbering and data display usually do not need much customizing. You can however, control any aspect of the chart axes, depending on your requirements. This chapter covers the different axis controls available. If you are developing your chart application using one of the JClass Chart Beans, please refer to [Bean Reference, in Chapter 4.](#page-68-0)

# <span id="page-124-0"></span>**7.1 Creating a New Chart in a Nutshell**

- 1. If one exists, use an existing chart as a starting point for the new one. The sample charts provided in *JCLASS\_HOME/examples/chart/* are a good starting point. Load a chart description resembling the new chart.
- 2. Load your data into the chart.
- 3. Set the chart type.
- 4. Annotate and format the axes and data if necessary, described as follows:
	- Axis annotation (Values [default], ValueLabels, PointLabels, TimeLabels)
	- Positioning Axis Annotations
	- Chart Orientation and Axis Direction
	- Setting Axis Bounds
	- Customizing Origins
	- Logarithmic Axes
	- Titling Axes and Rotating Axis Elements
	- Adding Gridlines
	- Adding a Second Axis

# <span id="page-125-0"></span>**7.2 Axis Labelling and Annotation Methods**

There are several ways to annotate the chart's axes, each suited to specific situations.

- The chart can automatically generate numeric annotation appropriate to the data it is displaying.
- You can provide a label for each point in the chart (X-axis only).
- You can provide a label for specific values along the axis.
- The chart can automatically generate time-based annotations.

Please note that none of the axis properties discussed in this section apply to Pie charts because Pie charts do not have axes. To annotate a Pie Chart, use Chart Labels; for more information, please see [Chart Labels, in Chapter 9](#page-182-0).

Whichever annotation method you choose, the chart makes considerable effort to produce the most natural annotation possible, even as the data changes. You can fine-tune this process using axis annotation properties.

User-set annotations support the use of HTML tags. The use of HTML tags overrides the default Font and Color properties of the label.

Please note that HTML labels may not work with PDF, PS, or PCL encoding.

#### **7.2.1 Choosing Annotation Method**

A variety of properties combine to determine the annotation that appears on the axes. The JCAxis AnnotationMethod property specifies the method used to annotate the axis. The valid annotation methods are:

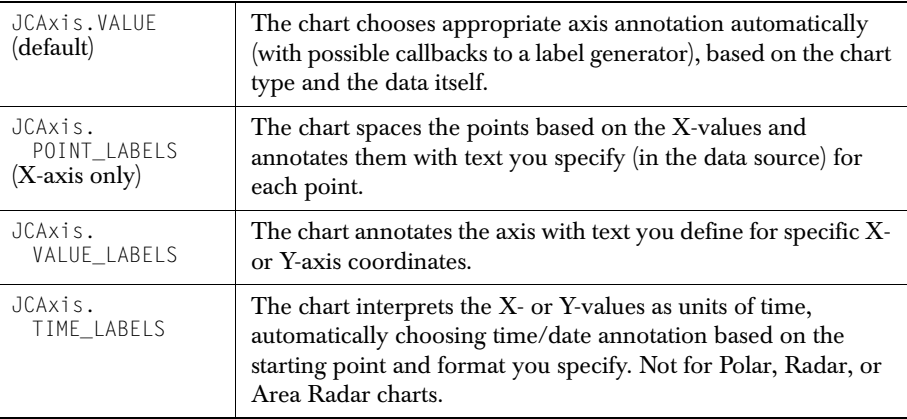

#### **Notes:**

- Point labels annotation (JCAxis.POINT\_LABELS) is only valid for an X-axis when it has been added to the X-axis collection in JCChartArea. This means that a new JCAxis instance that has not yet been added to JCChartArea will not be considered an X-axis.
- The spokes of Area Radar and Radar charts are automatically labelled "0", "1", "2", and so forth, unless the X-annotation method is JCAxis.POINT\_LABELS.
- NumSpacing has no effect on value labels.
- For Polar charts, the default annotation for JCAxis. VALUE depends on the angle units specified. If it is radians, the symbol for pi will not be used (it will be represented by 3.14 instead). Also, the X-axis will always be linear; that is, setting the logarithmic properties to true will be ignored.

The following topics discuss setting up and fine-tuning each type of annotation.

#### **7.2.2 Values Annotation**

Values annotation produces numeric labelling along an axis, based on the data itself. The chart can produce very natural-looking axis numbering automatically, but you can finetune the properties that control this process.

#### **Axis Annotation Increments, Numbering, and Precision**

When a JCAxis is instantiated, a pair of JCAnno objects representing default labels and ticks are automatically created and set on the axis. Those default JCAnno objects may be modified, deleted, or augmented with other JCAnno objects.

The following describes the different properties that can be set on a JCAnno object in order to fully customize the labels and tick marks:

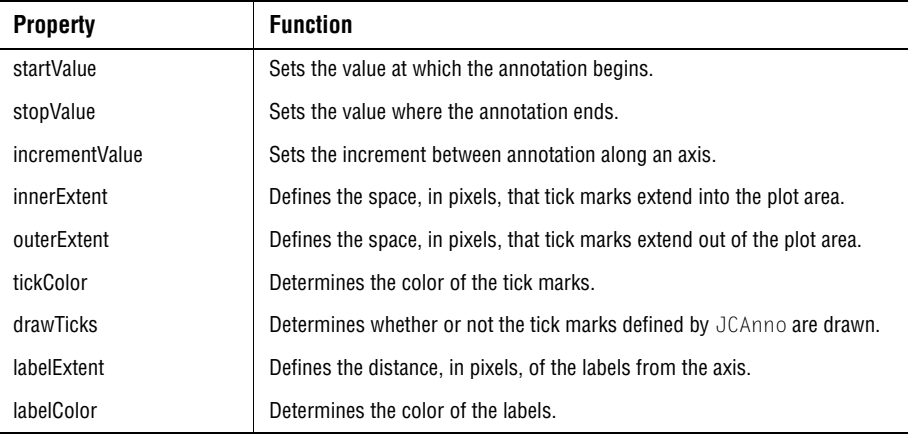

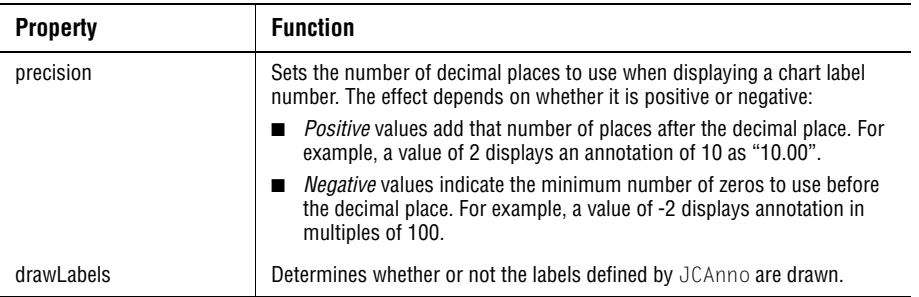

When the annotation method for an axis is VALUE\_LABELS, POINT\_LABELS, or TIME\_LABELS, the labels are either user-supplied or internally generated without the use of JCAnno objects. The boolean UseAnnoTicks property of a JCAxis determines how tick marks are drawn in those cases. If UseAnnoTicks is true, tick marks are drawn at the labels. If the value is false, ticks defined by JCAnno objects are drawn instead.

Using multiple JCAnno objects, an axis can be drawn with major and minor ticks. Labels can be turned on or off for the individual tick series, as can the actual tick marks, enabling further flexibility.

| Major Scale |    |            |                   | Major and Minor Scale |    |  |  |  |  |  |  |     |  |  |  |
|-------------|----|------------|-------------------|-----------------------|----|--|--|--|--|--|--|-----|--|--|--|
| U           | 50 | $100^{10}$ |                   |                       | 50 |  |  |  |  |  |  | 100 |  |  |  |
|             |    |            | 11 11 11 11 11 11 |                       |    |  |  |  |  |  |  |     |  |  |  |

*Figure 20 Different tick styles that can be applied to a chart axis.*

Please refer to the AnnoGrid.java example included in the *examples/chart/intro* package to view different tick marks in a JClass Chart example.

#### **7.2.3 PointLabels Annotation**

PointLabels annotation displays defined labels along an X-axis. This is useful for annotating the X-axis of any chart for which all series share common X-values. PointLabels are most useful with bar, stacking bar, and pie charts. It is possible to add, remove, and edit PointLabels. In JClass Chart, PointLabels are typically defined with the data.

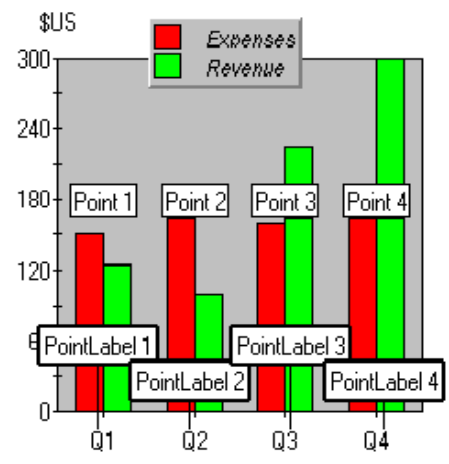

*Figure 21 PointLabels X-axis annotation.*

PointLabels are a collection of labels. The first label applies to the first point, the second label applies to the second point, and so on.

The labels can also be supplied by setting the PointLabels property of the ChartDataView object for this chart. For example, the following code specifies labels for each of the three points on the X-axis:

```
String[] labels = \{TQ1", TQ2", TQ3, TQ4"\};c.getChartArea().getXAxis(0).setAnnotationMethod(JCAxis.POINT_LABELS);
CharLDataView cd = c.getDataView(0);ArrayList pLabels = new ArrayList);
for (int i = 0; i < labels.length; i++) {
   pLabels.add(labels[i]);
}
cd.setPointLabels(pLabels);
```
For Polar, Radar, and Area Radar charts, if the X-axis annotation is POINT LABELS and the data is of type array, then a point label is drawn at the outside of the X-axis for each point. (Series labels are used in the legend as usual.)

#### **7.2.4 ValueLabels Annotation**

ValueLabels annotation displays labels at the axis coordinate specified. This is useful for displaying special text at a specific axis coordinate, or when a type of annotation that the chart does not support is needed, such as scientific notation. You can set the axis

coordinate and the text to display for each ValueLabel, and also add and remove individual ValueLabels.

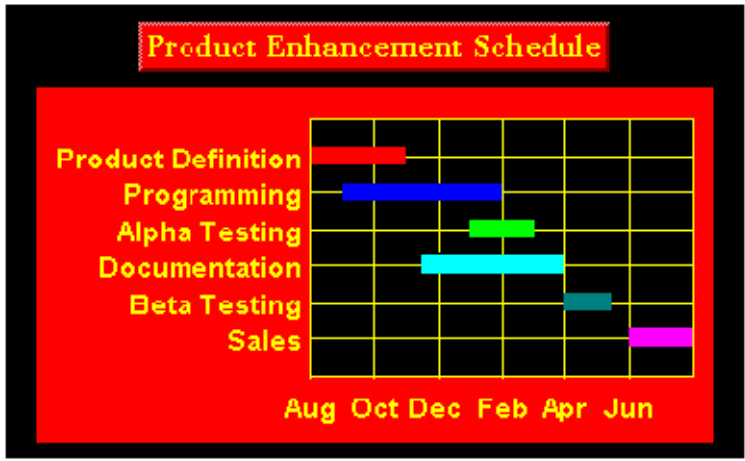

*Figure 22 Using ValueLabels to annotate axes.*

Every label displayed on the axis is one ValueLabel. Each ValueLabel has a Value property and a Label property.

If the AnnotationMethod property is set to JCAxis.VALUE\_LABELS, the chart places labels at explicit locations along an axis. The ValueLabels property of JCAxis, which is a ValueLabels collection, supplies this list of Strings and their locations. For example, the following code sets value labels at the locations 10, 20, and 30:

```
String[] labels = {"Sales", "Beta Testing", "Documentation",
                   "Alpha Testing", "Programming",
                   "Production Definition"};
JCAxis y = c.getChartArea().getYAxis(0);
y.setAnnotationMethod(JCAxis.VALUE_LABELS);
JCValueLabel[] valueLabels = new JCValueLabel[labels.length];
for (int i = 0; i < labels.length; i++) {
     valueLabels[i] = new JCValueLabel(10.0 \star (i + 1), labels[i], y);
}
y.setValueLabels(valueLabels);
```
The ValueLabels collection can be indexed either by subscript or by value:

```
JCAxis x = c.getChartArea().getXAxis(0);
// The following retrieves the second value label
JCValuelabel v1 = x.getValuelabels(1);// The following retrieves the closest label to chart coordinate 2.0
JCValuelabel v2 = x.getValuelabel(2.0);
```
### **7.2.5 TimeLabels Annotation**

TimeLabels annotation interprets the value data as units of time. The chart calculates and displays a time-axis based on the starting point and format specified. A time-axis is useful for charts that measure something in seconds, minutes, hours, days, weeks, months, or years.

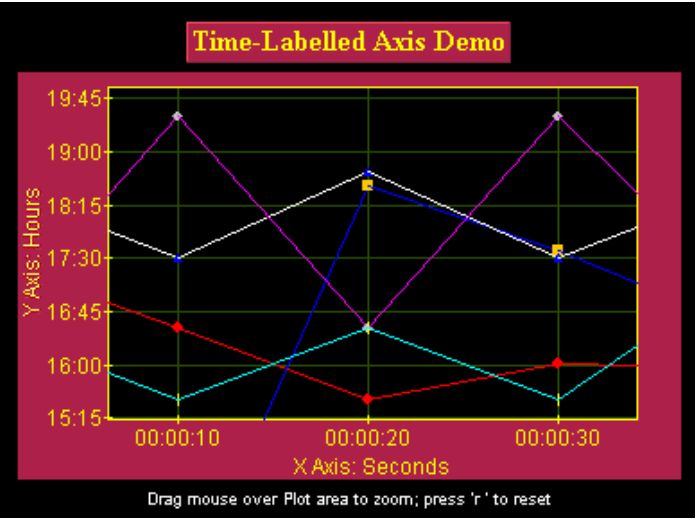

*Figure 23 TimeLabels annotating X- and Y-axes.*

Four properties are used to control the display and behavior of TimeLabels:

- AnnotationMethod (set to JCAxis. TIME\_LABELS to use this annotation method)
- TimeUnit
- TimeBase
- TimeFormat

#### **Time Unit**

Use the TimeUnit property to specify how to interpret the values in the data. Select either JCAxis.SECONDS, JCAxis.MINUTES, JCAxis.HOURS, JCAxis.WEEKS, JCAxis.MONTHS, or JCAxis. YEARS. For example, when set to JCAxis. YEARS, values that range from 5 to 15 become a time-axis spanning 10 years. By default, TimeUnit is set to JCAxis.SECONDS.

#### **Time Base**

Use the TimeBase property to set the date and time that the time-axis starts from. Use the Java Date class (java.util.Date) to specify the TimeBase. The default for TimeBase is the current time.

For example, the following statement sets the starting point to January 15, 1985:

c.getChartArea().getXAxis(0).setTimeBase(new Date(85,0,15));

#### **Time Format**

Use the TimeFormat property to specify the text to display at each annotation point. The TimeFormatIsDefault property allows the chart to automatically determine an appropriate format based on the TimeUnit property and the data, so it is often unnecessary to customize the format.

TimeFormat specifies a *time format*. You build a time format using the Java time format codes from the java.text.SimpleDateFormat class. The chart displays only the parts of the date/time specified by TimeFormat. The format codes are based on the default Java formatting provided by java.text.

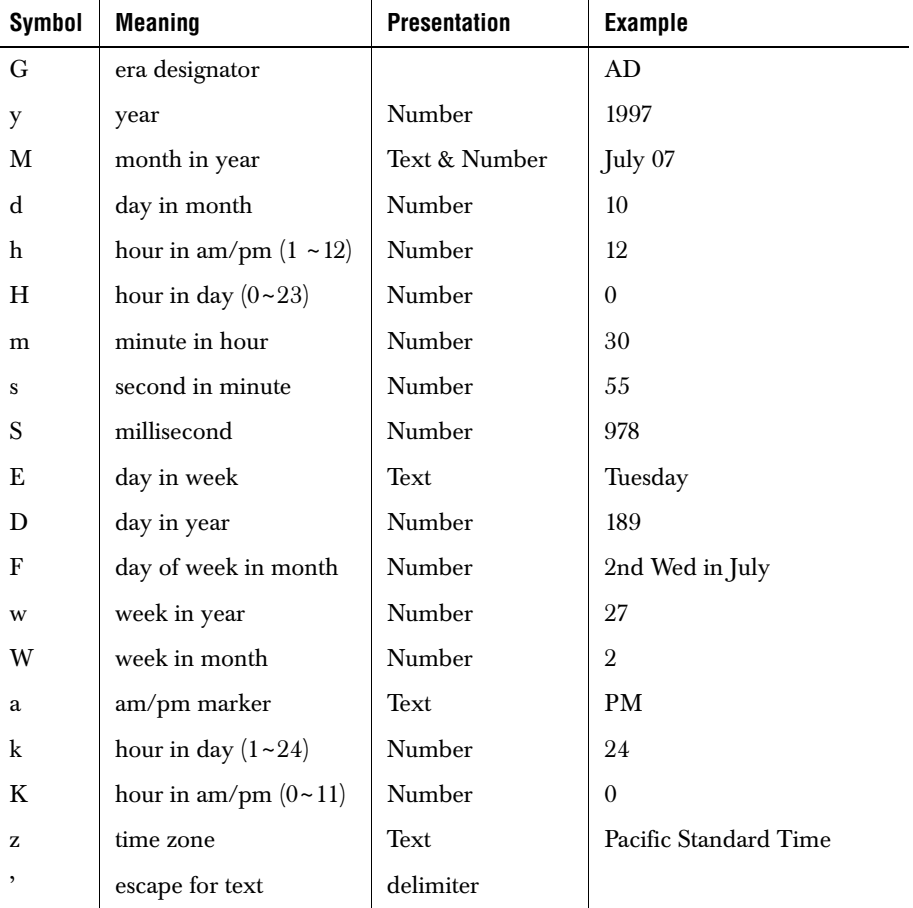

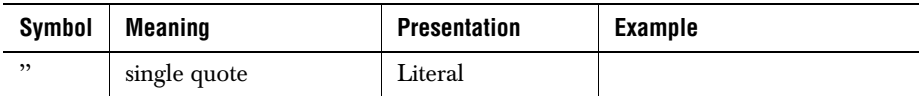

The default for TimeFormat is the same as the default used by Java's SimpleDateFormat class (located in the java.text package).

#### **Using Date Methods**

The dateToValue() method converts a Java date value into its corresponding axis value (a floating-point value). The valueToDate() method converts a value along an axis to the date that it represents. Note that the axis must already be set as a time label axis.

Here is a code example showing the  $\text{date}(\cdot)$  method converting a date (in this case, February 2, 1999) to a Y-axis value, and showing the valueToDate() method converting a Y-axis value (in this case, 3.0) to the date that it represents.

```
JCAxis y = chart.getChartArea().getYAxis(0);
Date d = y.valueToDate(3.0);double val = y.dateToValue(new Date(99,1,2));
```
#### **7.2.6 Custom Axes Labels**

JClass Chart will label axes by default. However, you can also generate custom labels for the axes by implementing the JCLabelGenerator interface. This interface has one method – makeLabel() – that is called when a label is required at a particular value.

Note that the spokes of Radar and Area Radar charts will be automatically labelled "0", "1", "2", and so forth, unless the X-annotation method is JCAxis.POINT\_LABELS.

To generate custom axes labels, the axis' AnnotationMethod property, which determines how the axis is labelled, must be set to VALUE. Also, the setLabelGenerator() method must be called with the class that implements the JCLabelGenerator interface.

The number of labels, that is, the number of times makeLabel() is called, depends on the NumSpacing parameter of the axis. Not all labels will be displayed if there is not enough room.

The makeLabel() method takes two parameters: value (the axis value to be labelled) and precision (the numeric precision to be used).

- In the usual case, the makeLabel() method returns a String, and that String will be used as the axis label at value.
- If the makeLabel() method returns a ChartText object, then that ChartText object will be used as the axis label at value.
- If an object other than String or ChartText is returned, the String derived from calling that object's toString() method will be used as the axis label at value.

Here is a code example showing how to customize the labels for a linear axis by implementing the JCLabelGenerator interface. In this case, Roman numeral labels are going to be generated (instead of the usual Arabic labels) for the numbers 1 through 10.

```
class MyLabelGenerator implements JCLabelGenerator
{
   public Object makeLabel(double value, int precision) {
       int intvalue = (int) value;
       String s = null:
       switch (intvalue) {
           case 1 :
               s = "I";
               break;
           case 2 :
              s = "II":break;
           case 3 :
              s = "III":break;
           case 4 :
              s = "IV";
               break;
           case 5 :
               s = "V"break;
           case 6 :
              s = "VJ":
               break;
           case 7 :
              s = "VII";
               break;
           case 8 :
              s = "VIII";
               break;
           case 9 :
              s = "IX";
               break;
           case 10 :
               s = "X":break;
           default :
              s = "";
               break;
       }
       return s;
   }
}
```
Note that the user will need to specify the label generator as follows:

axis.setLabelGenerator(new MyLabelGenerator());

Also note that JClass Chart calls the makeLabel() method for each *needed* label (recall that each axis requests needed labels based on its NumSpacing, Min, and Max properties). Thus, if JClass Chart needs *n* labels, the makeLabel() method is called *n* times.

# <span id="page-134-0"></span>**7.3 Positioning Axes**

Use the Placement property to make a specific axis placement or use the PlacementIsDefault property to specify whether the chart is meant to determine axis placement. When making a specific axis placement, the axis may be placed against its partner axis at the partner axis' minimum value, maximum value, origin value, or a userspecified value.

For example,

axis.setPlacement(JCAxis.MIN);

will place the axis against its partner axis' minimum value, and

```
axis.setPlacement(otherAxis, 5.0)
```
will place the axis against otherAxis at the value 5.0.

**Note:** When Placement is set to Origin, changing the axis origin will move the placed axis to the new origin value.

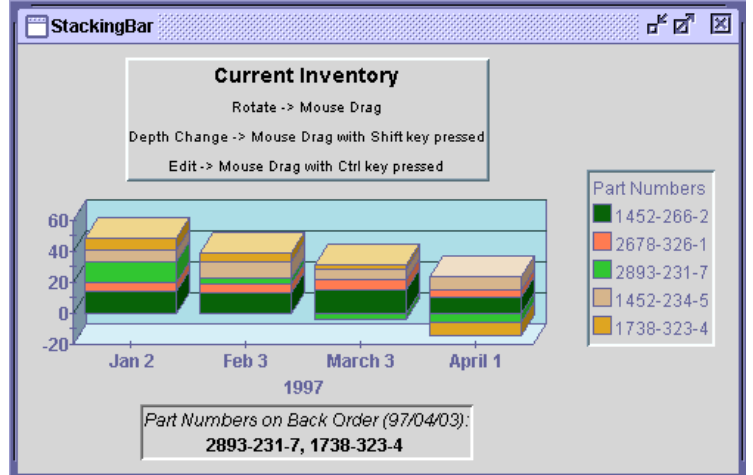

*Figure 24 An example of axes positioning; the X-axis is placed against the Y-axis' minimum value.*

#### **Polar Charts – Special Minimum and Maximum Values**

Note that for Polar charts, the X-axis max and min values are fixed, and these fixed values change depending on the angle unit type. The Y-axis max and min values are adjustable, but are constrained to avoid data clipping. The Y-axis min will never be less than zero (unless the Y-axis is reversed). (*theta*,  $-r$ ) will be interpreted as (*theta+180*, *r*). The Y-axis min will always be at the center unless the axis is reversed, in which case the Y-axis max will be at the center.

#### **Radar and Area Radar Charts – Minimum Values**

The minimum value for a Y-axis in Radar and Area Radar charts can be negative.

# <span id="page-135-0"></span>**7.4 Chart Orientation and Axis Direction**

A typical chart draws the X-axis horizontally from left-to-right, and the Y-axes vertically from bottom-to-top. You can reverse the orientation of the entire chart, and/or the direction of each axis.

#### **7.4.1 Inverting Chart Orientation**

Use the ChartDataView object's Inverted property to change the chart orientation. When set to true, the X-axis is drawn vertically and the Y-axis horizontally for the data view. Any properties set on the X-axis then apply to the vertical axis, and Y-axis properties apply to the horizontal axis.

**Note:** To switch the orientation of charts with *multiple* data views, you must set the Inverted property of each ChartDataView object.

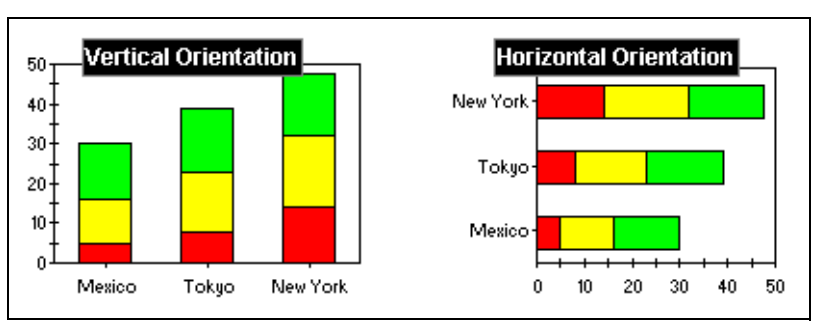

*Figure 25 Normal and inverted orientation.*

## **7.4.2 Changing Axis Direction**

Use the Reversed property of JCAxis to reverse the direction of an axis. By default, Reversed is set to false.

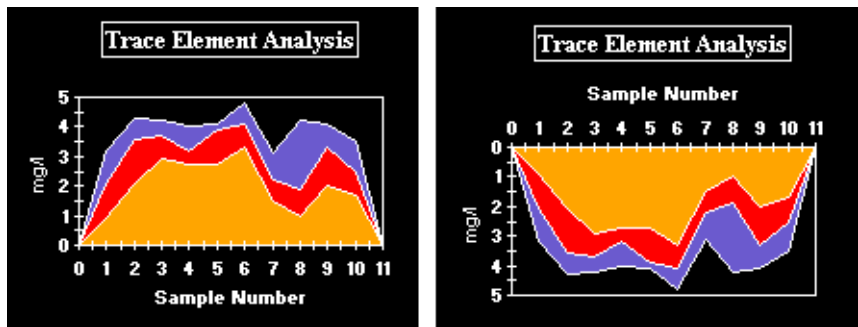

*Figure 26 Two charts depicting a normal and reversed Y- axis.*

For Polar charts, data points with positive X-values will be displayed in a counterclockwise direction starting at the origin base. When the XAxis.reversed flag is true, positive X-values will be displayed clockwise.

# <span id="page-136-0"></span>**7.5 Setting Axis Bounds**

Normally a graph displays all of the data it contains. There are situations where only part of the data is to be displayed. This can be accomplished by fixing axis bounds.

#### **Min and Max**

Use the Min and Max properties of JCAxis to frame a chart at specific axis values. The MinIsDefault and MaxIsDefault properties allow the chart to automatically determine axis bounds based on the data bounds.

# <span id="page-137-0"></span>**7.6 Customizing Origins**

The chart can choose appropriate origins for the axes automatically, based on the data. It is also possible to customize how the chart determines the origin, or to directly specify the coordinates of the origin.

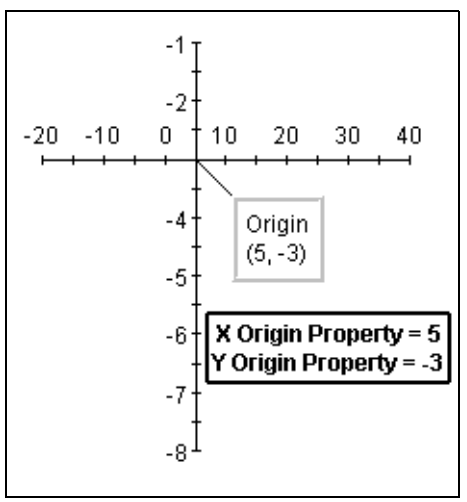

*Figure 27 Defining origins for X- and Y-axes.*

#### **Origin Placement**

The easiest way to customize an origin is by controlling its placement, using the Axes' OriginPlacement property. It has four possible values: AUTOMATIC, ZERO, MIN, and MAX. When set to AUTOMATIC, the origin is placed at the axis minimum or at zero, if the data contains positive and negative values or is a bar chart. ZERO places the origin at zero. MIN places the origin at the minimum value on the axis. MAX places the origin at the maximum value on axis.

#### **Origin Coordinates**

When the origin of a coordinate must be set to a value different from the default  $(0,0)$ , use the Axes' Origin property. The OriginIsDefault property allows the chart to automatically determine the origin coordinate based on the data.

**Note:** When an origin coordinate is explicitly set or fixed, the chart ignores the OriginPlacement property.

# <span id="page-138-0"></span>**7.7 Logarithmic Axes**

Axis annotation is normally interpreted and drawn in a *linear* fashion. It is also possible to set any axis to be interpreted *logarithmically* (log base 10), as shown in the following image. Logarithmic axes are useful for charting certain types of scientific data.

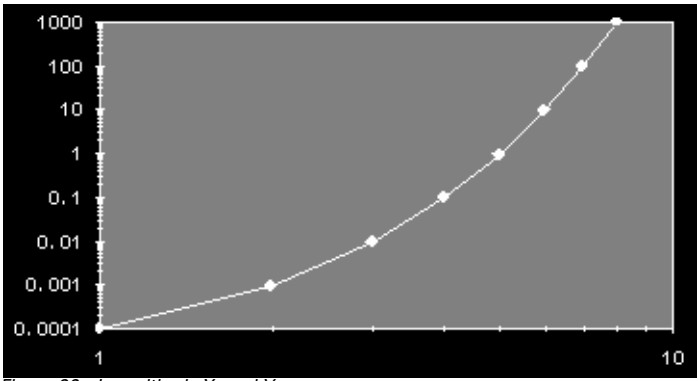

*Figure 28 Logarithmic X- and Y-axes.*

Because of the nature of logarithmic axes, they impose the following restrictions on the chart:

- any data that is less than or equal to zero is not graphed (it is treated as a *data hole*), since a logarithmic axis only handles data values that are greater than zero. For the same reason, axis and data minimum/maximum bounds and origin properties cannot be set to zero or less.
- axis numbering increment, ticking increment, and precision properties have no effect when the axis is logarithmic.
- the X-axis of bar and stacking bar charts cannot be logarithmic.
- the annotation method for the X-axis cannot be PointLabels or TimeLabels.

#### **Specifying a Logarithmic Axis**

Use the Logarithmic property of JCAxis to make an axis logarithmic.

**Note:** Pie charts are not affected by logarithmic axes.

# <span id="page-139-0"></span>**7.8 Titling Axes and Rotating Axis Elements**

Adding a title to an axis clarifies what is charted along that axis. You can add a title to any axis, and also rotate the title or the annotation along the axis, as shown below.

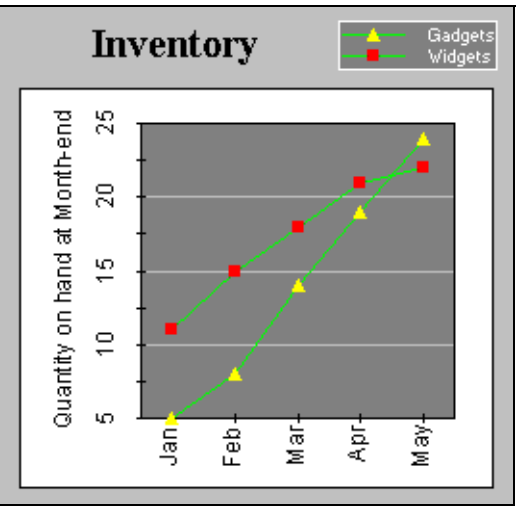

*Figure 29 Rotated axis title and annotation.*

#### **Adding an Axis Title**

Use the Title property to add a title to an axis. It sets the JCAxisTitle object associated with the JCAxis. JCAxisTitle controls the appearance of the axis title. JCAxisTitle's Text property specifies the title text.

#### **Axis Title Rotation**

Use the Rotation property of JCAxisTitle to set the rotation of the title. Valid values are defined in ChartText: DEG\_0 (no rotation), DEG\_90 (90 degrees counterclockwise), DEG\_180 (180 degrees), and DEG\_270 (270 degrees).

#### **Rotating Axis Annotation**

Use the AnnotationRotation property of JCAxis to rotate the axis annotation to either 90, 180, or 270 degrees clockwise from the horizontal position. 90-degree rotation usually looks best on a right-hand side axis.

This property can also be used to rotate the annotation at any other specified angle, if it is set to AnnotationRotation.ROTATION\_OTHER. The new angle will be determined by the AnnotationRotationAngle property's value. By default, the angle is 0.0 degrees.

It is important to know that some fonts may not draw properly at an angle; therefore, they might not be visually appealing. If you are using rotated labels, your font choice should be made with care.

**Note:** In some cases, rotated labels will overlap. When labels overlap, the visible property for the higher indexed label is cleared, and only the lower indexed label is visible.

# <span id="page-140-0"></span>**7.9 Adding Gridlines**

Displaying a grid on a chart can make it easier to see the exact value of data points. The spacing between lines on the grid can be defined to determine how a grid is displayed.

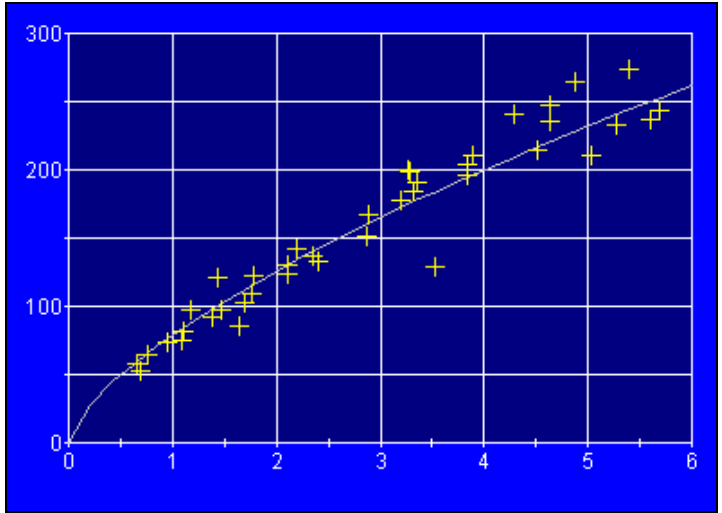

*Figure 30 JClass Chart illustrating the effects of gridlines.*

Horizontal gridlines are a property of the Y-axis. Vertical gridlines are a property of the X-axis. Set GridVisible to true to display gridlines.

Note that for Polar charts, Y-gridlines will be circular while X-gridlines will be radial lines from the center to the outside of the plot. For both Radar and Area Radar charts, radar lines are represented by the X-axis gridlines. You may choose normal gridlines (circular) or "webbed" gridlines. For the Y-axis, you may also have gridlines on (default is off).

#### **Grid Spacing**

Use the GridSpacing property to customize the grid spacing for an axis. The GridSpacingIsDefault property allows the chart to space the grid automatically, drawing a gridline wherever there is annotation. By default, gridlines will correspond with axis annotations.

#### **Grid Appearance**

Use the grid GridStyle properties to customize the line pattern, thickness, and color of the gridlines. The following code fragment provides a sample of GridStyle and GridVisible used within a program:

```
otherXAxis.setGridVisible(true);
otherXAxis.getGridStyle().getLineStyle().setColor(Color.green);
otherYAxis.setGridVisible(true);
otherYAxis.getGridStyle().getLineStyle().setColor(Color.green);
```
# <span id="page-141-0"></span>**7.10 Adding a Second Axis**

There are two ways to create a second Y-axis on a chart. The simplest way is to define a numeric relationship between the two Y-axes, as shown in the following illustration. Use this to display a different scale or interpretation of the same graph data.

Note that for Polar, Radar, and Area Radar charts, there is no second Y-axis.

#### **Defining Axis Multiplier**

Use the Multiplier property to define the multiplication factor for the second axis. This property is used to generate axis values based on the first axis. The multiplication factor can be positive or negative.

#### **Using a Constant Value**

Use the Constant axis property to define a value to be added to or subtracted from the axis values generated by Multiplier.

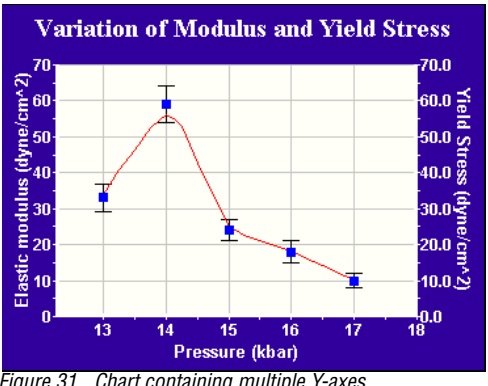

*Figure 31 Chart containing multiple Y-axes.*

In some cases, it may be desirable to show two sets of data in the same chart that are plotted against different axes. JClass Chart supports this by allowing each DataView to specify its own XAxis and YAxis. For example, consider a case in which a second data set d2 is to be plotted against its own Y-axis. A JCAxis instance must be created and added to the JCChartArea, as shown:

```
// Create a Y-axis and set it vertical 
otherYAxis = new JCAxis():
otherYAxis.setVertical(true);
// Add it to the list of Y-axes in the chart area
c.getChartArea().setYAxis(1, otherYAxis);
// Add it to the data view
d2.setYAxis(otherYAxis);
```
#### **Hiding the Second Axis**

Set the Visible property to false to remove it from display. By default, it is set to true.

#### **Other Second-Axis Properties**

All axes have the same features. Any property can be set on any axis.
# **Data Sources**

*[Overview](#page-144-0)* ■ *[Data Views](#page-144-1)* ■ *[Pre-Built Chart DataSources](#page-145-0)* ■ *[Loading Data from a File](#page-145-1) [Loading DataSource from a URL](#page-145-2)* ■ *[Loading Data from an Applet](#page-146-0) [Loading Data from a Swing TableModel](#page-147-0)* ■ *[Loading Data from an XML Source](#page-147-1)* ■ *[Data Formats](#page-152-0) [Data Binding: Specifying Data from Databases](#page-155-0) [Making Your Own Chart Data Source](#page-160-0)* ■ *[Making an Updating Chart Data Source](#page-166-0)*

## <span id="page-144-0"></span>**8.1 Overview**

Data is loaded into a chart by attaching one or more chart data sources to it. A chartable data source is an object that takes real-world data and puts it into a form that JClass Chart can use. Once your data source is attached, you can chart the data in a variety of ways.

The design of JClass Chart makes it possible to chart data from virtually any real-world source. There is a toolkit you can use to create custom chartable objects (data sources) for your real-world data.

Creating your own data sources can be time consuming. For that reason, JClass Chart provides pre-built chartable data sources for most common real-world data: files, URLs, applets, Strings, and databases.

This chapter describes how to use the pre-built data sources and how to create your own.

## <span id="page-144-1"></span>**8.2 Data Views**

DataSources are added to JClass Chart through Data Views, which are encapsulated by the ChartDataView object. ChartDataView organizes data as a collection of ChartDataViewSeries objects, one ChartDataViewSeries for each series of data points.

In most cases, your charts will require only one Data View. However, JClass Chart allows you to load data from multiple data sources at the same time, assigning each source to a separate Data View. By default, all Data Views are showing, but each may be hidden or revealed depending on the needs of your application. Data Views may be mapped to the same set of X- and Y-axes, or to different axes.

**Note:** Radar, area radar, and pie charts do not support multiple Data Views.

# <span id="page-145-0"></span>**8.3 Pre-Built Chart DataSources**

The pre-built DataSources for JClass Chart are located in the com.klg.jclass.chart.data package. Their names and descriptions follow.

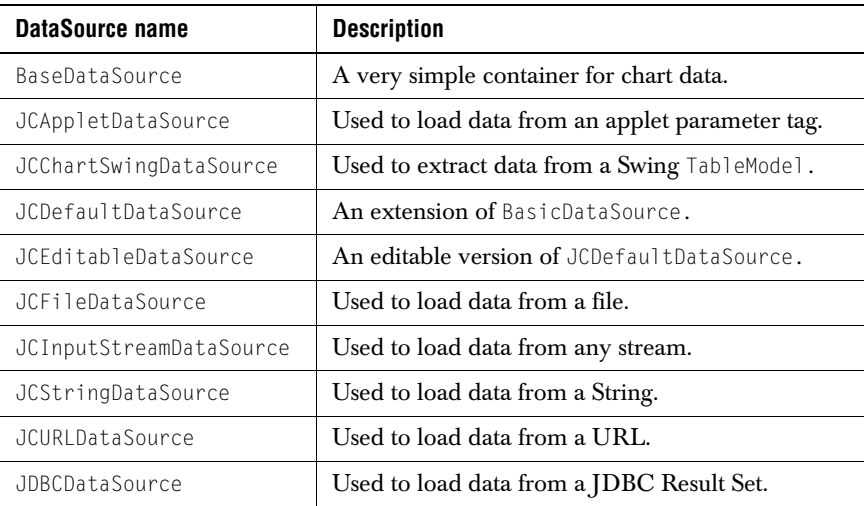

# <span id="page-145-1"></span>**8.4 Loading Data from a File**

An easy way to bring data into a chart is to load it from a formatted file using JCFileDataSource. To load data this way, you create a data file that follows JClass Chart's standard format, as outlined in [Section 8.9, Data Formats](#page-152-0).

Then, you instantiate a JCFileDataSource object and attach it to a view in your chart application. The following example shows how to instantiate and attach a JCFileDataSource:

chart.getDataView(0).setDataSource(new JCFileDataSource("file.dat"));

# <span id="page-145-2"></span>**8.5 Loading DataSource from a URL**

You can chart data from a URL address using JCURLDataSource. To load data this way, you create a data file that follows JClass Chart's standard format, as outlined in [Section](#page-152-0)  [8.9, Data Formats.](#page-152-0)

Then, you instantiate JCURLDataSource and attach it to a view in your chart. The following example uses data from a file named *plot1.dat*:

```
chart.getDataView(0).setDataSource(new 
   JCURLDataSource(getDocumentBase(), "plot1.dat"));
```
#### **Parameter options for JCURLDataSource:**

The following are valid parameter combinations for JCURLDataSource:

- URL
- base, file
- host, file

**host**: The WWW hostname.

**file**: The fully qualified name of the file on the server. **URL**: The URL address of a data file, eg, *http://www.quest.com/datafile.dat.* **base**: A URL object representing the directory where the file is located.

In the example above, the first parameter passed is getDocumentBase(), a method that returns the path where the current applet is located.

## <span id="page-146-0"></span>**8.6 Loading Data from an Applet**

You can chart data from an applet using JCAppletDataSource.

To prepare the data, put it into the standard format, (see Data Formats), and insert it into the HTML file that calls your applet. The HTML syntax is as follows:

```
<Applet>
...
<PARAM NAME=Your_Data_Name VALUE=" ....formatted data... ">
...
</Applet>
```
"Your\_Data\_Name" is used by your applet to select the right set of information. Use the same name in the applet and the HTML source. If a name is not provided "data" is assumed.

With your data in the HTML file, instantiate an JCAppletDataSource and attach it to a view in your chart as follows:

```
chart.getDataView(0).setDataSource(new JCAppletDataSource(applet, 
   "Your_Data_Name"));
```
You can also chart data from an HTML file. For a listing of the syntax of JClass Chart properties when specified in an HTML file, please see [Appendix C.](#page-248-0)

## **Example of Data in an HTML file**

```
<APPLET CODEBASE="../../../.." 
CODE="jclass/chart/demos/labels/labels.class"
<PARAM NAME=data VALUE="
 ARRAY 'Oblivion Inc. 1996 Results' 2 4
 'Q1' 'Q2' 'Q3' 'Q4'
 'Quarter' 1 2 3 4
  'Expenses' 150.2 182.1 152.1 170.6
  'Revenue ' 125.5 102.7 225.0 300.9
">
</APPLET>
```
# <span id="page-147-0"></span>**8.7 Loading Data from a Swing TableModel**

The JCChartSwingDataSource class enables you to use any type of Swing TableModel data object for the chart. TableModel is typically used for Swing JTable components, so your application may already have created this type of data object.

JCChartSwingDataSource "wraps" around a TableModel object, so that the data appears to the chart in the format it understands.

This data source is available through the SwingDataModel property in the SimpleChart and MultiChart Beans. To use it, prepare your data in a Swing TableModel object and set the SwingDataModel property to that object.

# <span id="page-147-1"></span>**8.8 Loading Data from an XML Source**

## **8.8.1 XML Primer**

XML – eXtensible Markup Language – is a scaled-down version of SGML (Standard Generalized Markup Language), the standard for creating a document structure. XML was designed especially for Web documents, and allows designers to create customized tags ("extensible"), thereby enabling common information formats for sharing both the format and the data on the Internet, intranets, et cetera.

XML is similar to HTML in that both contain markup tags to describe the contents of a page or file. But HTML describes the content of a Web page (mainly text and graphic images) only in terms of how it is to be displayed and interacted with. XML, however, describes the content in terms of what data is being described. This means that an XML file can be used in various ways. For instance, an XML file can be utilized as a convenient way to exchange data across heterogeneous systems. As another example, an XML file can be processed (for example, via XSLT [Extensible Stylesheet Language Transformations]) in order to be visually displayed to the user by transforming it into HTML.

Please note that in XML, certain special characters need to be "escaped" if you want them to be displayed. For example, you cannot simply put and ampersand  $(\&)$  or a greater than sign  $(>)$  into a block of text; these special characters are represented as  $\&=$  and  $\ddot{\hspace{1mm}}$ and  $\>gt;$ ; respectively. For details on this topic, please see *[http://java.sun.com/xml/jaxp/dist/1.1/docs/tutorial/sax/4\\_refs.html#chars](http://java.sun.com/xml/jaxp/dist/1.1/docs/tutorial/sax/4_refs.html#chars)*.

#### **Further Information About XML**

Here are links to more information on XML.

*<http://www.w3.org/XML/>* – another W3C site; contains exhaustive information on standards.

*<http://www.ucc.ie/xml>*– an extensive FAQ devoted to XML

*<http://www.java.sun.com/docs/index.html>* – Sun's XML site

#### **8.8.2 Using XML in JClass**

In order to work with XML in your programs or even to compile the JClass XML examples, you will need to have *jaxp.jar* and *crimson.jar* in your CLASSPATH; these files are distributed with JClass Chart – you can find them in *JCLASS\_HOME/lib/*.

JClass Chart can accept XML data formatted to the specifications outlined in com.klg.jclass.chart.data.JCXMLDataInterpreter. This public class extends JCDataInterpreter and implements an interpreter for the JClass Chart XML data format. JCXMLDataInterpreter relies on an input stream reader to populate the specified BaseDataSource class.

Data can be specified either by series or by point. This is fully explained below.

#### **Examples of XML in JClass**

For XML data source examples, see the XMLArray, XMLArrayTrans, and XMLGeneral examples in *JCLASS\_HOME/examples/chart/datasource*. These use the *array.xml, arraytrans.xml*, and *general.xml* data files, respectively.

#### **Interpreter**

The interpreter, which converts incoming data to the internal format used by JClass Chart, must be explicitly set by the user when loading XML-formatted data. The interpreter to use for this purpose is com.klg.jclass.chart.data.JCXMLDataInterpreter.

Many constructors in the various data sources in JClass Chart take the abstract class JCDataInterpreter, which is extended by JCXMLDataInterpreter. It is possible for the user to create a custom data format and a custom data interpreter by extending JCDataInterpreter.

Here are a few code examples that load XML data using JClass Chart's XML interpreter,

JCXMLDataInterpreter:

```
ChartDataModel cdm = new JCFileDataSource(fileName, 
   new JCXMLDataInterpreter());
ChartDataModel cdm = new JCURLDataSource(codeBase, fileName, 
   new JCXMLDataInterpreter());
ChartDataModel cdm = new JCStringDataSource(string, 
   new JCXMLDataInterpreter());
```
## **8.8.3 Specifying Data by Series**

When "specifying by series", there can be any number of  $\langle \text{data-series} \rangle$  tags. Within each <data-series> tag, there can be an optional <data-series-label> tag. Within each  $\langle$  data-series $\rangle$  tag, there can be any number of  $\langle x$ -data $\rangle$  tags (these tags represent the Xvalues for that series). If there are no  $\langle x$ -data $\rangle$  tags in any  $\langle$  data-series $\rangle$  tag, a single Xarray is generated, starting at 1 and proceeding in increments of 1.

If only one series has  $\langle x \cdot \text{data} \rangle$  tags, then that list of X-data is used for all series. If more than one series has <x-data> tags, those tags are used only for the series in which they are located.

Within each  $\langle$  data-series $\rangle$  tag, there must be at least one  $\langle y \cdot \text{data} \rangle$  tag (generally there will be many).  $\langle y \cdot \text{data} \rangle$  tags represent the Y-values for that series.

If the number of X-values and Y-values do not match within one series, the one with the fewer number of values is padded out with Hole values.

```
Here is an example of an XML data file specifying data by series.
```

```
<?xml version="1.0"?>
<!DOCTYPE chart-data SYSTEM "JCChartData.dtd">
<chart-data Name="My Chart" Hole="MAX">
   <data-point-label>Point Label 1</data-point-label>
   <data-point-label>Point Label 2</data-point-label>
   <data-point-label>Point Label 3</data-point-label>
   <data-point-label>Point Label 4</data-point-label>
   <data-series>
        <data-series-label>Y Axis #1 Data</data-series-label>
        <x-data>1</x-data>
        <x-data>2</x-data>
        <x-data>3</x-data>
        <x-data>4</x-data>
        <y-data>1</y-data>
        <y-data>2</y-data>
        <y-data>3</y-data>
        <y-data>4</y-data>
   </data-series>
   <data-series>
        <data-series-label>Y Axis #2 Data</data-series-label>
        <y-data>1</y-data>
        <y-data>4</y-data>
        <y-data>9</y-data>
        <y-data>16</y-data>
   </data-series>
</chart-data>
```
This format is similar to both the array and the general formats of the default chart data source.

## **8.8.4 Specifying Data by Point**

In the "specifying by point" format, there can be any number of  $\langle \text{data-point} \rangle$  tags. Within each  $\langle$  data-point $\rangle$  tag, there can be one optional  $\langle$  data-point-label $\rangle$  tag. Within each  $\langle \text{data-point} \rangle$  tag, there can be one optional  $\langle \text{x-data} \rangle$  tag (these tags represent the X-value of that point). If there are no  $\langle x \cdot \text{data} \rangle$  tags in any of the  $\langle \text{data} \cdot \rangle$  $point$  tags, X-values are generated, starting at 1 and then increasing in increments of 1.

If some  $\langle \text{data-point} \rangle$  tags have  $\langle x \cdot \text{data} \rangle$  tags but others do not, the missing ones will be replaced with Hole values.

Within each  $\langle$ data-point $\rangle$  tag, there must be at least one  $\langle$ y-data $\rangle$  tag (in general, there will be many).  $\forall y$ -data> tags represent the Y-values of each series at this point.

There should always be the same number of  $\langle y \cdot \text{data} \rangle$  tags within each  $\langle \text{data-point} \rangle$  tag. If there are not, then the largest number of  $\forall y$ -data $\rangle$  tags in any one  $\langle$  data-point $\rangle$  tag is used as the number of series, and the other lists of Y-values will be padded with Hole values.

Here is an example of an XML data file specifying data by point.

```
<?xml version="1.0"?>
<!DOCTYPE chart-data SYSTEM "JCChartData.dtd">
<chart-data Name="MyChart">
<data-series-label>Y Data</data-series-label>
<data-series-label>Y 2 Data</data-series-label>
<data-point>
   <data-point-label>Point Label 1</data-point-label>
   <x-data>1</x-data>
   <y-data>1</y-data>
   <y-data>1</y-data>
</data-point>
<data-point>
   <data-point-label>Point Label 2</data-point-label>
   <x-data>2</x-data>
   <y-data>2</y-data>
   <y-data>4</y-data>
</data-point>
<data-point>
   <data-point-label>Point Label 3</data-point-label>
   <x-data>3</x-data>
   <y-data>3</y-data>
   <y-data>9</y-data>
</data-point>
<data-point>
   <data-point-label>Point Label 4</data-point-label>
   <x-data>4</x-data>
   <y-data>4</y-data>
   <y-data>16</y-data>
</data-point>
</chart-data>
```
This format is similar to the transposed array format of the default chart data source.

## **8.8.5 Labels and Other Parameters**

#### **<data-point-label> and <data-series-label> tags**

<data-point-label> and <data-series-label> tags are optional with both the specifying by series or specifying by point methods. If there are more point labels than data points, or more series labels than data series, the extra labels are ignored. If there are more data points than point labels, or more data series than series labels, then the list is padded with blank labels. If there are no point labels or no series labels at all, the chart default is used – no point labels and series labels containing "Series 1", "Series 2", et cetera.

## **Name and Hole parameters**

The *Name* and *Hole* parameters of the JCChartData tag are also optional. *Name* can be any String. *Hole* can be a value, the String MIN (meaning Double.MIN\_VALUE) or the String MAX (meaning Double.MAX\_VALUE). To represent virtual hole values in an X-data or y-data tag, use the word Hole. Any X-data or y-data tag can contain a value, the String MIN, the String MAX, or the String Hole.

See the "Specifying Data by Series" and "Specifying Data by Point" sections to view these elements in code samples.

## <span id="page-152-0"></span>**8.9 Data Formats**

JCFileDataSource, JCURLDataSource, JCInputStreamDataSource, JCStringDataSource, and JCAppletDataSource all require that data be pre-formatted. The following table illustrates the formatting requirements of data for pre-built data sources. There are two main ways to format data: Array and General.

Array-formatted data shares a single series of X-data among one or more series of Y-data. General-formatted data specifies a series of X-data for every series of Y-data.

Array format is the recommended standard, because it works well with all of the chart types. **General Format may not display data properly in Stacking Bar, Stacking Area, Pie Charts, and Bar Charts.**

Note that for data arrays in Polar charts, (*x*, *y*) coordinates in each data set will be interpreted as (*theta*, *r*). For array data, the X-array will represent a fixed theta value for each point.

In Radar and Area Radar charts, only array data can be used. (*x*, *y*) points will be interpreted in the same way as for Polar charts (above), except that the theta (that is,  $x$ ) values will be ignored. The circle will be split into nPoints segments with nSeries points drawn on each radar line.

General format is intended for use in cases where you want to display multiple X-axis values on the same chart.

The following table shows four formatted data examples. An explanation of each element follows.

## **8.9.1 Formatted Data Examples**

#### **Array Data Format (Recommended)**

```
ARRAY 2 3 <br>
HOLE 10000   # 2 series of 3 points
                                   # Use only if custom hole value needed<br># Optional Point-labels
'Point 0' 'Point 1' 'Point 2'
# X-values common to all points
              1.0 2.0 3.0
# Y-values
'Series 0' 50.0 75.0 60.0 # Series-label is optional
'Series 1' 25.0 10.0 50.0
```
#### **Transposed Array Data Format (same data as previous)**

ARRAY 2 3 T  $#$  2 series of 3 points, Transposed *HOLE 10000 '' 'Series 0' 'Series 1'* # Optional Series-labels  $\frac{1}{2}$  X-values Y0-values Y1-values<br>  $\frac{1}{2}$  X-values Y0-values Y1-values 1.0 50.0 25.0 # Point-labels are optional<br>2.0 75.0 10.0 *'Point 1'* 2.0 75.0 10.0  $'Point$   $2'$ 

#### **General Data Format (Use if X-data is different for each series)**

GENERAL 2 4  $# 2$  series. max 4 points in each *HOLE -10000* # Use only if custom hole value needed *'Series 0'* 2 # 2 points, optional series label  $#$  X-values 50.0 60.0 # Y-values *'Series 1'* 4 # 4 points 2.0 2.5 3.5 5.0 # X-values 45.0 60.0 HOLE 70.0  $#$  Y-values, including data hole

#### **Transposed General Data Format (same data as previous)**

```
GENERAL 2 4 T \# 2 series, max 4 points in each, Transposed
HOLE -10000
'Series 0' 2 # 2 points, optional series label
# X Y
 1.0 50.0
 3.0 60.0
'Series 1' 4 # 4 points
# X Y
 2.0 45.0
 2.5 60.0
 3.5 HOLE
  5.0 70.0
```
## <span id="page-153-0"></span>**8.9.2 Explanation of Format Elements**

## **Initialization – Data Layout, Data Size, Hole Value**

The first (non-comment) line must begin with either "ARRAY" or "GENERAL" followed by

two integers specifying the number of series and the number of points in each series. For example:

```
# This is an Array data file containing 2 series of 4 points
 ARRAY 2 4
```
The only difference with General data is that the second integer specifies the *maximum* number of points possible for each series:

 # A General data file, 5 series, maximum 10 points GENERAL 5 10

The second line can *optionally* specify a data hole value. A hole value is the number that is interpreted by the chart as missing data. There should be only one hole value per ChartDataView class. Use a hole value if you know that a particular value in the data should be ignored in the chart:

```
 HOLE 10000
```
You can also indicate that any particular point is a hole by specifying the word "HOLE" for that X- or Y-value. For example:

50.0 75.0 HOLE 70.0

**Note:** If the hole value is later changed in the data view, values in the X- and Y-data previously set with hole values will not change their values and will now draw.

#### **Adding Comments**

You can use comments throughout the data file to make it easier for people to understand. Any text on a line following a "#" symbol are treated as comments and are ignored.

#### **Point Labels**

The third line can *optionally* specify text labels for each data point, which can be used to annotate the X-axis. Point-labels are generally only useful with Array data; if specified for General data they apply to the first series. The following shows how to specify Pointlabels:

```
 'Point 1' 'Point 2' 'Point 3' # Optional Point-labels
```
#### **The Data – Array layout**

The rest of the file contains the data to be charted. Array layout uses the first line of data as X-values that are common to all points. Subsequent lines specify the Y-values for each data series:

```
1.0 2.0 3.0 4.0 # X-values
 150.0 175.0 160.0 170.0 # Y-values, series 0
 125.0 100.0 225.0 300.0 # Y-values, series 1
 # Y-values continue, until end of data
```
#### **The Data – General layout**

General layout provides more flexibility. For each series, the first line of data specifies the number of points in the series (this cannot be greater than the maximum number of

points defined earlier). The second line specifies the X-values for that series; the third line specifies the Y-values:

```
4 # Series 0. 4 points
 50.0 75.0 60.0 70.0 # X-values
 25.0 10.0 25.0 30.0 # Y-values
 # Next series follows, until end of data
```
## **Series Labels**

You can *optionally* specify text labels for each series, which can be displayed in the legend. Series labels are enclosed in single-quotes. In Array data, the label appears at the start of each line of Y-values, for example:

```
 'Series label' 150.0 175.0 160.0 170.0 # Y-values, series 0
```
In General data, the label appears at the start of the line defining the number of points in that series, for example:

'Series label' 4  $#$  Series 0, 4 points 50.0 75.0 60.0 70.0 # X-values 25.0 10.0 25.0 30.0 # Y-values

## **Transposed Data**

JClass Chart can also interpret transposed data, where the meaning of the data series and points is switched. Note that transposing data also transposes series and point labels. To indicate that the data is transposed, add a "T" to the first line specifying the data layout and size. The following illustrates how data is interpreted when transposed:

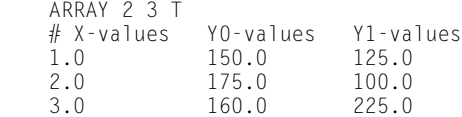

# <span id="page-155-0"></span>**8.10 Data Binding: Specifying Data from Databases**

In order to chart data from a database, your application must be able to establish a connection, perform necessary queries on the data, and then put the data into a chartable format.

This type of database connectivity is often called 'data binding' and components that can be connected to a database are considered 'data bound'. JClass Chart is a data bound component.

Perhaps the easiest way to bind a chart to a database is to use one of the data binding Beans (DSdbChart or JBdbChart) in an IDE or the BeanBox. There are Beans for connecting to a database using Borland JBuilder and the JClass DataSource. See the Bean Reference for complete details on using these Beans in an IDE.

More complex chart features, however, can only be accessed programmatically. To do data binding programmatically, you can use one of the solutions listed in the table below:

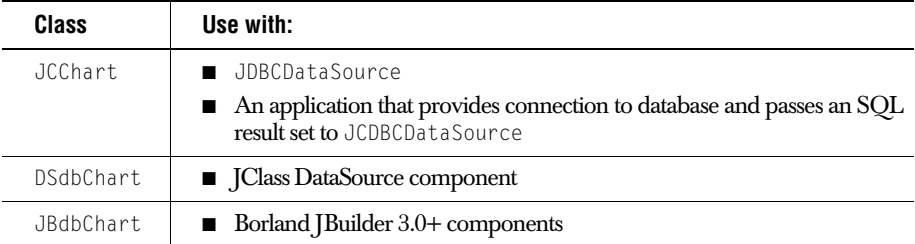

The following sections provide a brief outline of these different data binding methods.

## **8.10.1 Data Binding using JDBCDataSource**

JDBCDataSource is not a full data binding solution. It is a data source that you can use to chart data from an SQL Result Set. It does not perform any binding operations such as connecting to or querying the database. You will have to provide that functionality.

To use it, you just attach an instance of JDBCDataSource to your chart and pass it a Result Set from your application, as follows:

chart.getDataView(0).setDataSource(new JDBCDataSource(resultSet));

## **8.10.2 Data Binding with JBuilder**

JBdbChart allows you to bind to JBuilder's DataSet, for a full data binding solution. The following example illustrates how to connect to the necessary JBuilder components:

```
package examples.chart.db.jbuilder;
import java.awt.*;
import javax.swing.JFrame;
import com.borland.dx.sql.dataset.*;
import com.klg.jclass.chart.db.jbuilder.*;
import com.klg.jclass.chart.db.DataBindingConfigWrapper;
/**
  * This file was generated using JBuilder data binding. It is intended
 * to demonstrate the code generated when using JBuilder's 
* QueryDataSet and JBdbChart.
 *
  * (Code has been reindented to conform to Quest Software coding standard.)
  */
public class JBuilderDBChart extends JFrame {
Database database1 = new Database();<br>OuervDataSet quervDataSet1 = new OuervDataSet():
QueryDataSet queryDataSet1 = new QueryDataSet<br>JBdbChart jBdbChart1 = new JBdbChart();
JBdbChart jBdbChart1
public JBuilderDBChart() 
{
   try {
       jbInit():
   }
   catch(Exception e) {
       e.printStackTrace();
   }
}
private void jbInit() throws Exception 
{
   QueryDescriptor qd =
       new QueryDescriptor(database1,
            "SELECT OrderDetails.OrderDetailID,OrderDetails.OrderID," +
            "OrderDetails.ProductID,OrderDetails.DateSold," +
            "OrderDetails.Quantity,OrderDetails.UnitPrice," +
            "OrderDetails.SalesTax,OrderDetails.LineTotal " +
            "FROM OrderDetails",
            null, true, Load.ALL);
   queryDataSet1.setQuery(qd);
   ConnectionDescriptor cd=
       new ConnectionDescriptor("jdbc:odbc:JClassDemo", "dba", "sql", 
                                   false, sun.jdbc.odbc.JdbcOdbcDriver");
   database1.setConnection(cd);
   jBdbChart1.setDataSet(queryDataSet1);
   DataBindingConfigWrapper cw=
       new DataBindingConfigWrapper(false, 0, 100, "OrderDetailID",
                                       new String[]{"UnitPrice",
```

```
"SalesTax"});
```

```
jBdbChart1.setDataBindingConfig(cw);
   this.getContentPane().add(jBdbChart1, BorderLayout.NORTH);
}
public static void main(String args[]) 
{
   JBuilderDBChart f = new JBuilderDBChart();
   f.pack();
   f.show();
}
}
```
## **8.10.3 Data Binding with JClass DataSource**

JClass DataSource is a full data binding solution. It is a robust hierarchical, multipleplatform data source that you can use to bind and query any JDBC compatible database. It can also bind to platform-specific data solutions in JBuilder.

JClass DataSource is available only in JClass DesktopViews (which also contains JClass Chart, JClass Chart 3D, JClass Elements, JClass Field, JClass HiGrid, JClass JarMaster, JClass DataSource, and JClass PageLayout). Visit *<http://www.quest.com>* for information and downloads.

To bind a chart to a database through JClass DataSource, use DSdbChart.

The following example illustrates the main parts of binding with DSdbChart:

```
package examples.chart.db.datasource;
//JDK specific
import java.awt.BorderLayout;
import java.awt.Event;
import java.awt.event.ActionListener;
import java.awt.event.ActionEvent;
import javax.swing.JPanel;
import javax.swing.JFrame;
//JClass datasource specific
import com.klg.jclass.datasource.TreeData;
import com.klg.jclass.datasource.swing.DSdbJNavigator;
import examples.datasource.jdbc.DemoData;
//JClass Chart specific
import com.klg.jclass.chart.JCAxis;
import com.klg.jclass.chart.EventTrigger;
import com.klg.jclass.chart.db.datasource.DSdbChart;
import com.klg.jclass.util.swing.JCExitFrame;
public class DataBoundChart extends JPanel {
protected DSdbChart chart = null:protected DSdbJNavigator navigator = null;
protected TreeData treeData = null;
protected int currentRow = 0;
public DataBoundChart() {
   setLayout(new BorderLayout());
   // Create DataSource data-bound Chart instance
   chart = new DSdbChart():
   // Chart formatting
   makeAFancyChart();
   // Create DataSource instance
    treeData = new DemoData();
   // Connect Chart instance to DataSource instance
   chart.setDataSource(treeData, "Orders|OrderDetails");
   // Select point label column from DataSource meta data
   chart.setPointLabelsColumn("OrderDetailID");
   chart.setName("Order Details");
   navigator = new DSdbJNavigator();
   navigator.setDataBinding(treeData, "Orders");
   add(navigator, BorderLayout.SOUTH);
   add(chart, BorderLayout.CENTER);
}
/**
```

```
 * Setting some of the chart parameters to make it look fancy
  */
protected void makeAFancyChart() 
{
   JCAxis xAxis = chart.getChartArea().getXAxis(0);
   xAxis.setAnnotationMethod(JCAxis.POINT_LABELS);
   chart.getLegend().setVisible(true);
   chart.setForeground(java.awt.Color.yellow);
   chart.setBackground(java.awt.Color.gray);
   chart.getDataView(0).setChartType(DSdbChart.STACKING_AREA);
   chart.getHeader().setVisible(true);
   chart.getFooter().setVisible(true);
   String name = "com.klg.jclass.chart.customizer.ChartCustomizer";
   chart.setCustomizerName(name);
   chart.setAllowUserChanges(true);
   chart.setTrigger(0, new EventTrigger(Event.META_MASK, 
                                           EventTrigger.CUSTOMIZE));
}
/**
  * main function
 */
public static void main(String[] args) 
{
   DatabaseDataBoundChart dbChart = new DataBoundChart():
   JCExitFrame frame = new JCExitFrame("This is a data bound chart");
   frame.getContentPane().add(dbChart);
   frame.pack():
   frame.setSize(500, 400);
   frame.show();
}
}
```
# <span id="page-160-0"></span>**8.11 Making Your Own Chart Data Source**

## **8.11.1 The Simplest Chart Data Source Possible**

In order for a data source object to work with JClass Chart, it must implement the ChartDataModel interface. The EditableChartDataModel interface is an extension of ChartDataModel and can be used when you want to allow the data source to be editable. The LabelledChartDataModel and the HoleValueChartDataModel interfaces can be used in conjunction with ChartDataModel to extend the functionality of ChartDataModel to allow for label values (via the LabelledChartDataModel interface) and hole values (via the HoleValueChartDataModel interface).

The ChartDataModel interface is intended for use with existing data objects. It allows Chart to ask the data source for the number of data series, and the X-values and y-values for each data series. The interface looks like this:

```
public double[] getXSeries(int index);
public double[] getYSeries(int index);
public int getNumSeries();
```
Basically, JClass Chart organizes data based on data series. Each series has X-values and y values, returned by getXSeries() and getYSeries(), respectively. It is expected that, for a given series index, the X-series and Y-series will be the same length.

If the X-data is the same for all Y-data, then the same X-series can be returned for each value. JClass Chart will automatically re-use the array.

As an example, consider SimplestDataSource in the *examples.chart.datasource* example: /\*\* \* This example shows the simplest possible chart data source. \* The data source contains two data series, held in "xvalues" \* and "yvalues" below. \*/ public class SimplestDataSource extends JPanel implements ChartDataModel { // X values for chart. protected double  $x$ values[] = { 1, 2, 3, 4 }; // Y values. protected double yvalues[][] = {  $\{20, 10, 30, 25\}$ ,  $\{30, 22, 10, 40\}$ }; /\*\* \* Retrieves the specified x-value series \* In this example, the same x values are used regardless of \* the index. \* @param index data series index \* @return array of double values representing x-value data \*/ public double[] getXSeries(int index) { return xvalues; } /\*\* \* Retrieves the specified y-value series \* In this example, yvalues contains the y data. \* @param index data series index \* @return array of double values representing x-value data \*/ public double[] getYSeries(int index) { return yvalues[index]; } /\*\* \* Retrieves the number of data series. \* In this example, there are only two data \* series. \*/ public int getNumSeries() { return yvalues.length; }

There are two series in this example. The X-data is repeated for both series, and is stored in an array of doubles (xvalues). The Y-data is stored in an array of arrays of doubles (yvalues). Each sub-array is the same length as xvalues.

**Note:** You can run this example from *JCLASS\_HOME/Examples/Chart/DataSource/SimplestDataSource*.

## **8.11.2 LabelledChartDataModel – Labelling Your Chart**

Sometimes it is important to label each data series and each point in a graph. This information can be added to a data source using the LabelledChartDataModel interface.

The LabelledChartDataModel interface allows specification of series and point labels for your data. It is an optional part of the chart data model, but is very commonly used:

public int getNumSeries(); public String[] getPointLabels(); public String[] getSeriesLabels(); public String getDataSourceName();

The getPointLabels() call returns the point labels for all points in the chart. The size of the String array should correspond with the number of items in the XSeries and YSeries arrays.

The getSeriesLabels() call returns the series labels for the chart. The size of the String array should correspond to the value returned by getNumSeries(). Series labels appear in the legend.

The getDataSourceName() returns the name of the data source. This appears in the chart as the title of the legend.

As an example, consider LabelledDataSource in *JCLASS\_HOME/examples/chart/ datasource/*.

```
/**
```

```
 * This example shows how to add point and series labelling
  * to a data source. It extends SimplestDataSource and
  * implements the LabelledChartDataModel interface to add
  * this information. The result can be seen on the X-axis
  * (point labels representing quarters) and in the legend
  * (title, series names).
  */
public class LabelledDataSource extends SimplestDataSource implements
LabelledChartDataModel {
// Point labels
protected String pointLabels[] = { "Q1", "Q2", "Q3", "Q4" };// Series labels
protected String seriesLabels[] = { "West", "East" };
/*
  * Retrieves the labels to be used for each point in a
  * particular data series.
  * @return array of point labels
  */
public String[] getPointLabels() {
   return pointLabels;
}
/**
  * Retrieves the labels to be used for each data series
  */
public String[] getSeriesLabels() {
   return seriesLabels;
}
/**
  * Retrieves the name for the data source
 \star /
public String getDataSourceName() {
   return "Sales By Region";
}
```
As noted, this data source extends SimplestDataSource, adding in the required methods for returning point labels – getPointLabels() – and series labels –getSeriesLabels().

Note that the number of items in the array returned by getSeriesLabels() should equal the number returned by getNumSeries().

Note that the number of items in the array returned by getPointLabels() should equal the number of items in the array returned by getXSeries() and getYSeries(). (In cases where the X-data is unique for each series and each series has a possibly different number of points, the point labels are applied to the first series.)

**Note:** You can run this example from *JCLASS\_HOME/Examples/Chart/DataSource/LabelledDataSource*.

## **8.11.3 EditableChartDataModel – Modifying Your Data**

If you want to allow users to modify data using the edit trigger in JClass Chart, your data source must implement EditableChartDataModel. The EditableChartDataModel interface extends ChartDataModel, adding a single method that allows Chart to modify data in the data source:

```
public boolean setDataItem(int seriesIndex, int pointIndex,
   double newValue);
```
The seriesIndex and pointIndex values are used to save the data sent in newValue. Note that EditableChartDataModel only allows for Y-values to be changed. In other words, newValue is a Y-value!

As an example, consider EditableDataSource in *JCLASS\_HOME/examples/chart/ datasource/*.

```
/**
 * This example shows how to make a data source editable
  * by adding the EditableChartDataModel interface to
 * the object.
 */
public class EditableDataSource extends LabelledDataSource implements
EditableChartDataModel {
/**
 * Change the specified y data value.
  * In this example, the series and point indices index
 * into the yvalues array originally defined in SimplestDataSource.
 * 
 * @param seriesIndex series index for the point to be changed.
 * @param pointIndex point index for the point to be changed.
  * @param newValue new y value for the specified point
  * @return boolean value indicating whether the new value was
  * accepted. "true" means value was accepted.
 */
public boolean setDataItem(int seriesIndex, int pointIndex, double
                           newValue) {
   if (newValue < 0) return false;
   yvalues[seriesIndex][pointIndex] = newValue;
   return true;
}
```
In this example, the value is saved back into the yvalues array from SimplestDataSource, using the seriesIndex and pointIndex values to index to the appropriate array member.

This example extends LabelledDataSource, adding the setDataItem() method to allow chart to modify the data in the data source.

**Note:** You can run this example from *JCLASS\_HOME/Examples/Chart/DataSource/SimplestDataSource*.

## **8.11.4 HoleValueChartDataModel – Specifying Hole Values**

If you want to supply a specific hole value along with your data, your data source must implement the [HoleValueChartDataModel interface](../api/com/klg/jclass/chart/HoleValueChartDataModel.html).

As noted in [Section 8.9.2, Explanation of Format Elements](#page-153-0), a hole value is a particular value in the data that should be ignored by the chart. There should be only one hole value per data source.

The HoleValueChartDataModel interface has one method, getHoleValue(). This method retrieves the hole value for the data source.

**Note:** The default hole value is Double.MAX\_VALUE.

# <span id="page-166-0"></span>**8.12 Making an Updating Chart Data Source**

Quite often, the data shown in JClass Chart is dynamic. This kind of data requires creation of an updating data source. An updating data source is capable of informing chart that a portion of the data has been changed. Chart can then act on the change.

JClass Chart uses the standard AWT/Swing event/listener mechanism for passing changes between the chart data source and JClass Chart. At a very high level, JClass Chart is a listener to data source events that are fired by the data source.

## **8.12.1 Chart Data Source Support Classes**

There are a number of data source related support classes included with JClass Chart. These classes make it easier to build updating data sources.

## **ChartDataEvent and ChartDataListener**

The ChartDataListener interface is implemented by objects interested in receiving ChartDataEvents. Most often, the only ChartDataListener is JClass Chart itself. ChartDataEvent and ChartDataListener give data sources away to send update messages to Chart.

The ChartDataListener interface has only one method:

public void chartDataChange(ChartDataEvent e);

This method is used by the data source to inform the listener of a change. *In most systems, only JClass Chart need implement this interface.*

The ChartDataEvent object has three immutable properties: Type, SeriesIndex, and PointIndex. SeriesIndex and PointIndex are used to specify the data affected by the posted change. If all data is affected, the enum values ALL\_SERIES and ALL\_POINTS can be used.

Type is used to specify the kind of update:

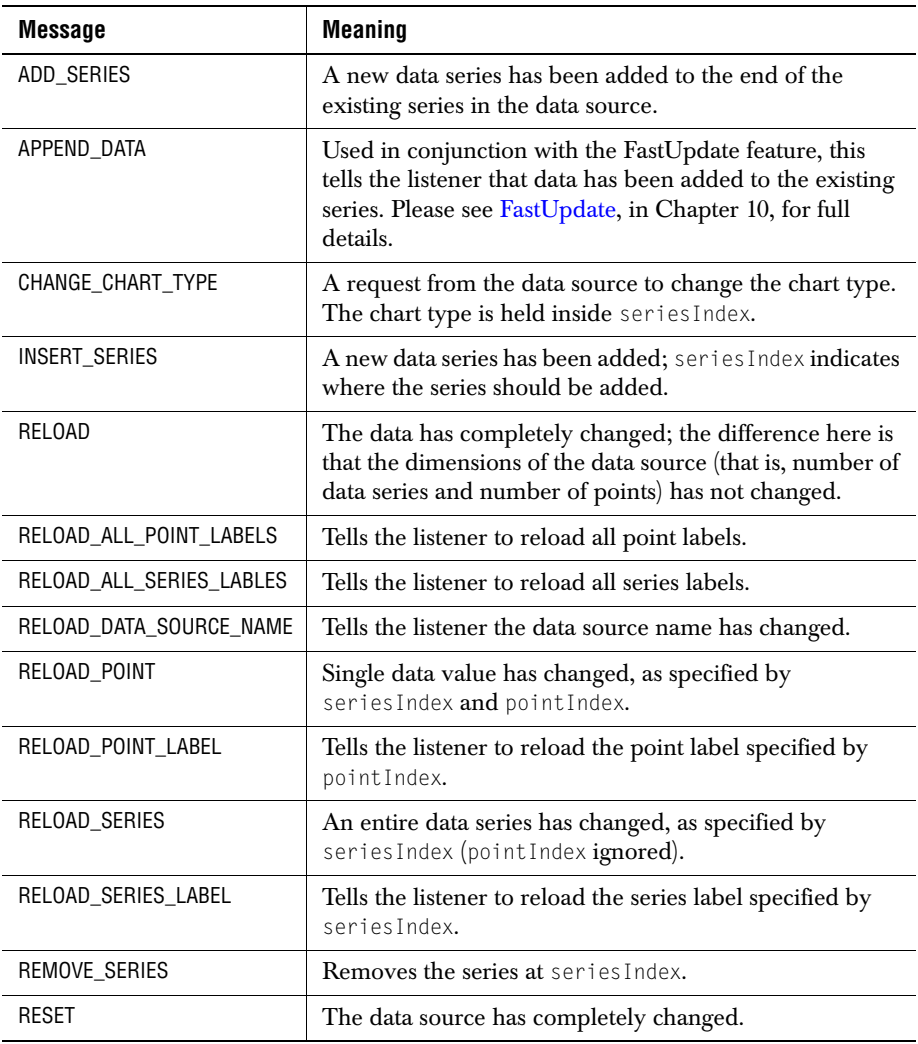

#### **ChartDataManageable and ChartDataManager**

This interface is used by a data source to tell Chart that it will be sending ChartDataEvents to Chart. Without this interface, there is no way for Chart to know that it has to attach itself as a ChartDataListener to the data source.

The only method in ChartDataManageable returns a ChartDataManager:

```
public abstract ChartDataManager getChartDataManager();
```
A ChartDataManager is an object that knows how to register and deregister ChartDataListeners. Chart uses this object to register itself as a listener to events from the data source.

The quickest way to get a data source set up is to extend or use ChartDataSupport.

### **ChartDataSupport**

ChartDataSupport provides a default implementation of ChartDataManager. It will manage a list of ChartDataListeners. It also provides two convenience methods for firing events to the listeners:

```
public void fireChartDataEvent(int type, int seriesIndex, int
   pointIndex)
public void fireChartDataEvent(ChartDataEvent evt)
```
The first method listed above is the most convenient. Given a ChartDataEvent Type, SeriesIndex, and PointIndex, it constructs and fires a ChartDataEvent to all listeners. The second method requires that you construct the ChartDataEvent yourself.

#### **Creating an Updating Data Source**

If your datasource either extends or contains ChartDataSupport, sending updates from the data source to the chart is easy. Simple call fireChartDataEvent() with the event you wish to send.

fireChartDataEvent(ChartDataEvent.RESET, 0, 0);

To have JClass Chart automatically added as a listener, your data source needs to implement the ChartDataManageable interface and to return the ChartDataSupport instance in the getChartDataManager() method.

## **Chart Data Source Hierarchy**

Data Source:

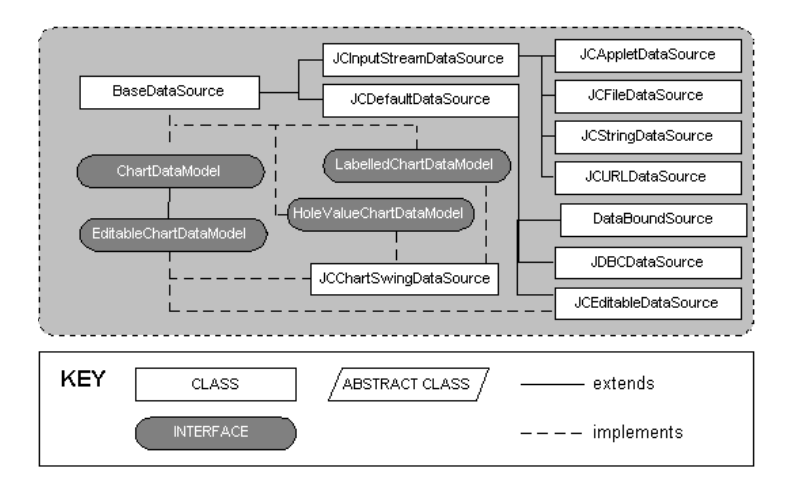

*9*

# **Text and Style Elements**

*[Header and Footer Titles](#page-170-0)* ■ *[Legends](#page-171-0)* ■ *[Chart Labels](#page-182-0)* ■ *[Chart Styles](#page-185-0) [OutlineStyle](#page-187-0)* ■ *[Borders](#page-188-0)* ■ *[Fonts](#page-188-1)* ■ *[Colors](#page-188-2) [Positioning Chart Elements](#page-190-0)* ■ *[3D Effect](#page-191-1)* ■ *[Anti-Aliasing](#page-191-0)*

This chapter describes the different formatting elements available within JClass Chart, and how they can be used. If you are developing your chart application using one of the JClass Chart Beans, please refer to [Bean Reference, in Chapter 4.](#page-68-0)

## <span id="page-170-0"></span>**9.1 Header and Footer Titles**

A chart can have two titles, called the header and footer. By default they are JLabel instances and behave accordingly  $(A \cup \text{label})$  class is a Swing class.) A  $\cup$ Label object can display text, an image, or both.

You can specify where in the label's display area the label's contents are aligned by setting the vertical and horizontal alignment. By default, labels are vertically centered in their display area. Text-only labels are left-aligned by default. Image-only labels are horizontally centered by default.

A title consists of one or more lines of text with an optional border, both of which you can customize. You can also set the text alignment, positioning, colors, and font used for the header or footer.

See "How to Use Labels" in the Java Tutorial for further documentation.

# <span id="page-171-0"></span>**9.2 Legends**

A legend shows the visual attributes (or ChartStyle) used for each series in the chart, with text that labels the series. You can customize the series label and positioning. The legend is a JComponent, and all properties such as border, colors, font, and so on, apply.

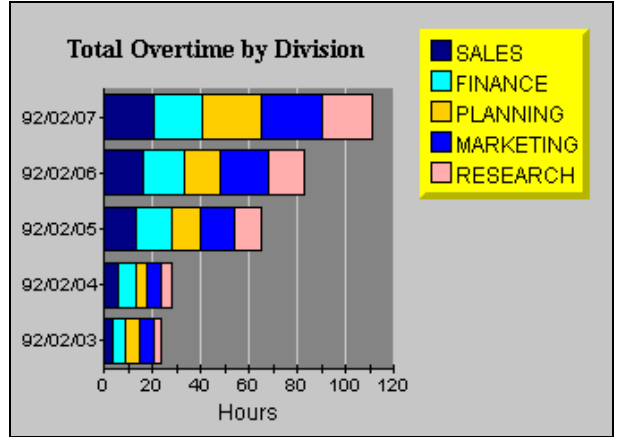

*Figure 32 Vertically oriented legend anchored NorthEast.*

## **New Location for the Legend Classes**

In order to make the legend classes more accessible to the JClass products, all four legend classes – JCLegend, JCGridLegend, JCMultiColLegend, and JCLegendItem – have been moved from *com.klg.jclass.chart* to *com.klg.jclass.util.legend*.

How will this affect you?

For most users, all you will need to do when converting from 4.0.x to 4.5 and higher, is to change the import statements to import the legend classes (JCLegend, JCGridLegend, JCMultiColLegend, and JCLegendItem) from the *com.klg.jclass.util.legend* package.

This converting can be done either by hand or via running the provided porting script (please see the second bullet). Each method will yield the same result.

■ **Convert the import statements by hand** by changing these import statements

```
import com.klg.jclass.chart.JCLegend;
import com.klg.jclass.chart.JCGridLegend;
import com.klg.jclass.chart.JCMultiColLegend;
import com.klg.jclass.chart.JCLegendItem;
import com.klg.jclass.chart.*;
```

```
import com.klg.jclass.util.legend.JCLegend;
import com.klg.jclass.util.legend.JCGridLegend;
import com.klg.jclass.util.legend.JCMultiColLegend;
import com.klg.jclass.util.legend.JCLegendItem;
import com.klg.jclass.chart.*; import com.klg.jclass.util.legend.*;
```
**Convert the import statements via running the porting script**. This Perl script changes the above import statements automatically. The porting script is named *legend4to45.pl* and is provided at *JCLASS\_HOME/bin/*. You must have Perl installed on your system for the script to work.

Here is an example of how one would run the script:

perl legend4to45.pl filename

where *filename* is the name of the file you want to convert from 4.0.x to 4.5 or higher.

As noted, for most users the above changes to the import statements are all that is required when converting from 4.0.x to 4.5 or higher. However, for users who are already overriding JCLegend and implementing custom layouts, converting may require dealing with changes to JClass Chart's JCLegend and JCLegendItem classes. These items are **not** covered by the porting script so will **need to be done manually**.

- 1. These fields have been added to JCLegendItem:
- int drawType (determines drawing type; takes as its parameter one of JCLegend.NONE, JCLegend.BOX, JCLegend.IMAGE, JCLegend.IMAGE\_OUTLINED, JCLegend.CUSTOM\_SYMBOL, or JCLegend.CUSTOM\_ALL)
- Object itemInfo (refers to data related to this legend item in JClass Chart, this is a JCDataIndex object containing the data view and series to which this legend item is related)
- 2. The new Object itemInfo field *replaces* these three fields:
- ChartDataView view (the view associated with the ChartDataView)
- ChartDataViewSeries series (the series associated with the ChartDataViewSeries)
- int seriesIndex (the series index associated with the ChartDataViewSeries)
- 3. JCLegend's drawLegendItem(Graphics gc, JCChart chart, Font useFont, JCLegendItem thisItem) has been changed to:
- drawLegendItem(Graphics gc, Font useFont, JCLegendItem thisItem)

## **Legend Text and Orientation**

The legend displays the text contained in the Label property of each Series in a DataView. The VisibleInLegend property of the series determines whether the Series will appear in the Legend.

to

SeriesLabels support the use of HTML tags. The use of HTML tags overrides the default Font and Color properties of the label. Please note that HTML labels may not work with PDF, PS, or PCL encoding.

Use the legend Orientation property to lay out the legend horizontally or vertically.

#### **Legend Positioning**

Use the legend Anchor property to specify where to position the legend relative to the ChartArea. You can select from eight compass points around the ChartArea.

See [Section 9.9, Positioning Chart Elements,](#page-190-0) for more information.

## **9.2.1 Customizing Legends**

JClass provides two types of legend objects: [JCGridLegend](../api/com/klg/jclass/util/legend/JCGridLegend.html) (the default) for a singlecolumn layout and [JCMultiColLegend](../api/com/klg/jclass/util/legend/JCMultiColLegend.html) for a multiple-column layout. If these legends do not provide the desired functionality, the user can customize the legend using the JCLegend Toolkit.

#### **Single-Column Legends**

The classic single-column legend layout is provided by JCGridLegend. This is the default layout in JClass Chart.

#### **Multi-Column Legends**

Multi-column legend layout is available using JCMultiColumnLegend. To designate this layout, follow these steps:

- 1. Create an instance.
- 2. Set the number of rows and columns.
- 3. Set the legend property of the JClass Chart to this instance to create a multi-column legend.

#### **Multi-Column Legends example**

```
JCMultiColLegend mcl = new JCMultiColLegend();
mcl.setNumColumns(2);
c.setLegend(mcl);
```
This example will create a legend for the current chart that has two columns. The number of rows depends on the number of items in the legend. To fix the number of rows, use setNumRows(). Both the number of rows and the number of columns are variable by default.

To reset the number of rows and columns to a variable state after they have been fixed, call the appropriate set method with a negative value. If both the NumRows and NumColumns properties are set to fixed values, the legend will be of that exact size and will ignore any extra items.

### **JCLegend Toolkit**

The JCLegend Toolkit allows you the freedom to design your own legend implementations. The options range from simple changes, such as affecting the order of the items in the legend, to providing more complex layouts.

The JCLegend Toolkit consists of a JCLegend class that can be subclassed to provide legend layout rules and two interfaces: JCLegendPopulator and JCLegendRenderer. JCLegendPopulator is implemented by classes wishing to populate a legend with data, and JCLegendRenderer is implemented by a class that wishes to help render the legend's elements according to the user's instructions. Examples of how to use the JCLegend Toolkit are provided in *JCLASS\_HOME/examples/chart/legend/* .

JCChartLegendManager is the class used by JClass Chart to implement both the JCLegendPopulator and JCLegendRenderer interfaces, and to provide a built-in mechanism for itemizing range objects in a legend.

#### **Custom Legends – Layout**

JClass provides a Legend Toolkit that allows creation of custom legend implementations. JCLegend is an abstract class that can be subclassed by users wishing to customize the legend layout or other legend behavior.

To provide a custom layout, override the method:

```
public abstract Dimension layoutLegend(List itemList, boolean
       vertical, Font useFont)
```
The itemlist argument is a List containing a Vector for each data view contained in the chart. Each of these sub-vectors contains one JCLegendItem instance for each series in the data view and one instance for the data view title.

The vertical argument is true if the orientation of the legend is vertical, and false if the orientation of the legend is horizontal.

The useFont argument contains the default font to use for the legend.

Each item in the legend consists of a text portion and a symbol portion. For example, in a Plot Chart, the text portion is the name of the series, and is preceded by the symbol used to mark a point on the chart. For the title of the data view, the text portion is the name of the data view and there is no symbol.

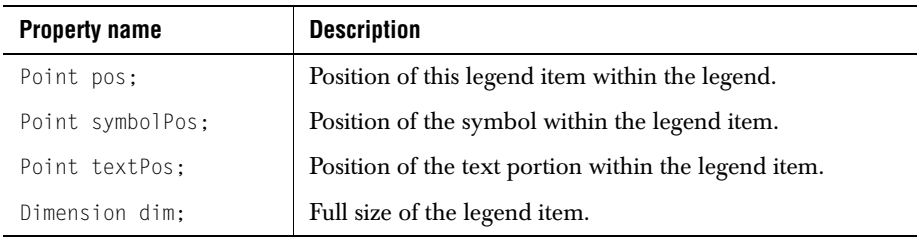

JCLegendItem is a class that encapsulates an item in the legend with the properties.

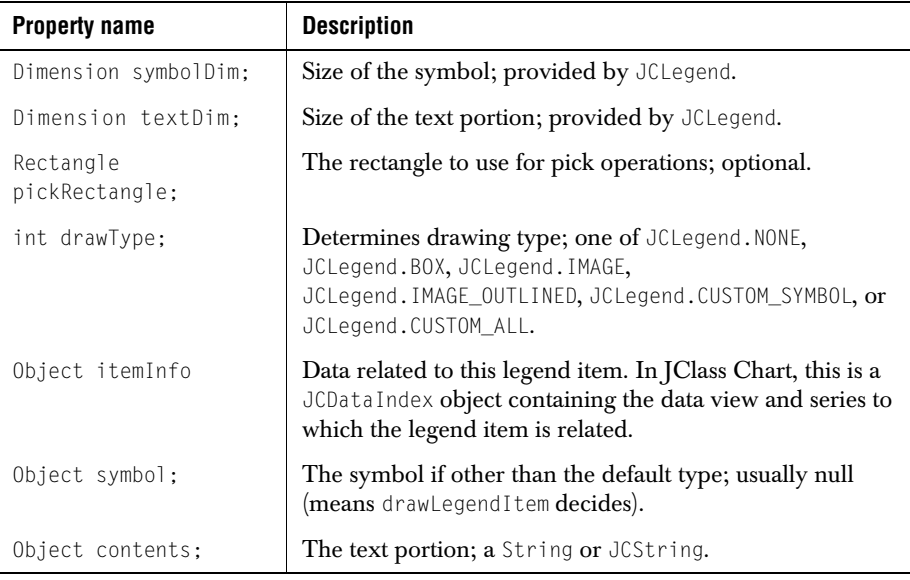

When the itemList is passed to layoutLegend, it has been filled in with JCLegendItem instances representing each data series and data view title. These instances will have the symbolDim, textDim, symbol, contents, itemInfo, and drawType already filled in.

The value of drawType will determine whether a particular default symbol type will be drawn or whether user-provided drawing methods will be called.

The layoutLegend() method is expected to calculate and fill in the pos, symbolPos, textPos, and dim fields. Additionally, the method must return a Dimension object containing the overall size of the legend. Optionally, it may also calculate the pickRectangle member of the JCLegendItem class. The pickRectangle is used in pick operations to specify the region in the legend that is associated with the series that this legend item represents. If left null, a default pickRectangle will be calculated using the dim and pos members.

Any of the public methods in the JCLegend class may be overridden by a user requiring custom behavior. One such method is:

```
public int getSymbolSize()
```
getSymbolSize() returns the size of the legend-calculated symbols to be drawn in the legend. Default JCLegend behavior sets the symbol size to be equal to the ascent of the default font that is used to draw the legend text. It is overridable by users who wish to use a different symbol size. One possible implementation is to use a symbol size identical to that which appears on the actual chart.

#### **Custom Legends – Population**

JCLegendPopulator is an interface that can be implemented by any user desiring to populate the legend with custom items. This interface comprises two methods that need to be implemented:

```
public List getLegendItems(FontMetrics fm)
public boolean isTitleItem(JCLegendItem item)
```
getLegendItems() should return a List object containing any number of Vector objects where each Vector object represents one column in the legend. Each Vector object contains the JCLegendItem objects for that column. In JClass Chart, each column generally represents one data view.

isTitleItem() should return true or false, depending on whether the passed JCLegendItem object represents a title for the column. This is used to determine whether a symbol is drawn for a particular legend item.

If implemented, the legend should be notified of the new populator with the setLegendPopulator() method of JCLegend.

#### **Custom Legends – Rendering**

JCLegendRenderer is an interface that can be implemented by any user desiring to custom render legend items. This interface consists of four methods that need to be implemented:

```
public void drawLegendItem(Graphics gc, Font useFont, 
       JCLegendItem thisItem)
public void drawLegendItemSymbol(Graphics gc, Font useFont, 
       JCLegendItem thisItem)
public Color getOutlineColor(JCLegendItem thisItem)
public void setFillGraphics(Graphics gc, JCLegendItem thisItem)
```
JCLegendRenderer also has the capacity to implement custom text objects for drawing, and is called when the legend cannot interpret an object placed in the contents field of the JCLegendItem. This interface consists of one method that needs to be implemented:

```
void drawLegendItemText (Graphics gc, Font useFont, JCLegendItem 
       thisItem);
```
drawLegendItem() provides a way for a user to define a custom drawing routine for an entire legend item. It is called when a legend item's draw type has been set to JCLegend.CUSTOM\_ALL.

drawLegendItemSymbol() provides a way for a user to define a custom drawing routine for a legend item's symbol. It is called when a legend item's draw type has been set to JCLegend.CUSTOM\_SYMBOL.

getOutlineColor() should return the outline color to be used to draw the legend item's symbol. If null is returned, the legend's foreground color will be used.

getOutlineColor() is called when a legend item's draw type has been set to either JCLegend.BOX or JCLegend.IMAGE\_OUTLINED.

setFillGraphics() should set the appropriate fill properties on the provided Graphics object for drawing the provided legend item. setFillGraphics() is called when the legend item's draw type has been set to JCLegend.BOX.

If implemented, the legend should be notified of the new renderer with the setLegendRenderer() method of JCLegend.

#### **Examples of Simple Custom Legends**

The easiest way to perform simple legend customizations is to extend an existing legend. This is clearly demonstrated in the Reversed Legend example in *JCLASS\_HOME/examples/chart/legend/*. This example overrides the JCChartLegendManager class (the class that implements the JCLegendPopulator and JCLegendRenderer interfaces in JClass Chart) to reverse the order of the legend items. This class overrides the getLegendItems() method, first calling the superclass' method to get the list of legend items and then rearranging the order before returning the newly reversed list of legend items.

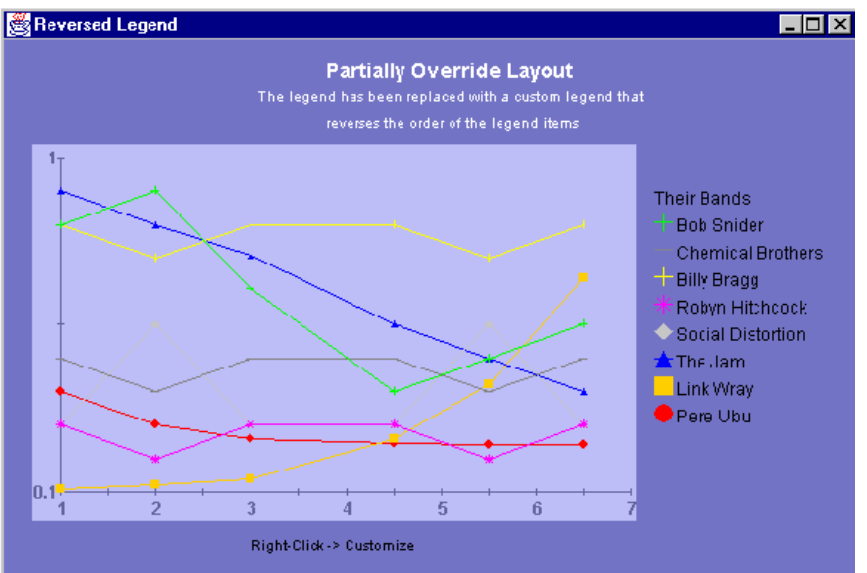

*Figure 33 The Reversed Legend example, which extends* JCChartLabelManager *to reverse the order of the legend items.*

#### Here's the pertinent code:

```
public ReverseLegend() {
       setLayout(new GridLayout(1,1));
       // replace standard legend with custom legend that reverses
       // the order of the legend items
       JCChart c = new JCChart(JCChart.PLOT);
...
       RevLegendManager legMan = new RevLegendManager(c);
       c.getLegend().setLegendPopulator(legMan);
       c.getLegend().setLegendRenderer(legMan);
       c.getLegend().setVisible(true);
...
}
/** RevLegendManager overrides the standard legend representation 
 * to reverse the drawing order of the legend items. It does this by 
 * overriding getLegendItems() method of the JCChartLabelManager 
  * class to reverse the order of the items in the legend 
  * vector.
  */
class RevLegendManager extends JCChartLegendManager
{
RevLegendManager(JCChart chart)
{
       super(chart);
}
/** Override getLegendItems(). Reverse order of items in legend 
 * vector. 
 */
public List getLegendItems(FontMetrics fm)
{
       // get the list of legend items from the superclass
       List itemList = super.getLegendItems(fm):
       // reverse the list
       for (int i = 0; i \lt i itemList.size(); i++) {
           List viewItems = (List) itemList.get(i);
           List reverseView = new Vector();
           for (int j = viewItems.size() - 1; j \ge 0; j -) {
               JCLegendItem thisItem = (JCLegendItem) viewItems.get(j);
               // reverse items in list, but keep the title at the top.
                if (isTitleItem(thisItem)) {
                   reverseView.add(0, thisItem);
               } else {
                   reverseView.add(thisItem);
               }
           }
           itemList.set(i, reverseView);
```

```
}
       // now that we've set up the list correctly, let the superclass
       // position it
       return itemList;
}
}
```
The Separator Legend example in *JCLASS\_HOME/examples/chart/legend/* shows how to place a separator between the data view title and the series beneath it. Similar to the Reversed Legend example, the Separator Legend example overrides the JCChartLegendManager class.

In the Separator Legend example, a new JCLegendItem is inserted into the list after the data view title item as part of the layoutLegend() method. This new JCLegendItem has only its textDimension filled in with the size of the separator, but the actual contents field remains null – which is how one recognizes the separator when it is time to draw it.

The drawType field of the JCLegendItem is set to JCLegend.CUSTOM\_ALL to ensure that the drawLegendItem() method will be called. Finally, the example returns the item list with the newly added item and lets the superclass do the positioning and sizing calculations.

The drawLegendItem() method is also overridden so that the separator can be drawn. Before drawing, however, it is first determined whether the provided legend item is, indeed, the separator created above.

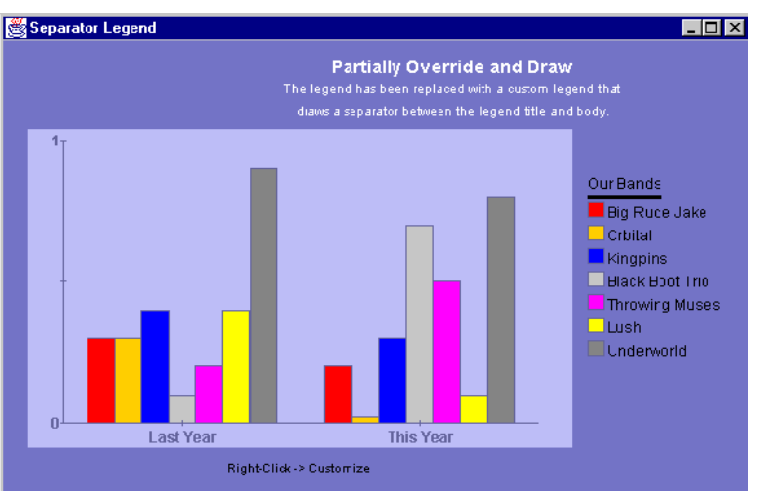

*Figure 34 The Separator Legend example places a separator between the data view title and the series beneath it, and extends JCChartLabelManager.*
#### Here's the relevant code:

```
public SeparatorLegend() {
       setLayout(new GridLayout(1.1)):
           // replace standard legend with custom legend that draws a
           // separator between the title and the body
        JCChart c = new JCChart(JCChart, BAR):
...
           SepLeqendManaqer sepMan = new SepLeqendManaqer(c):
           c.getLegend().setLegendPopulator(sepMan);
           c.getLegend().setLegendRenderer(sepMan);
       c.getLegend().setVisible(true);
...
}
/** sepLegendManager overrides the standard legend populator and 
 * renderer implementations to draw a separator between the legend 
 * title and body. It does this by overriding the 
 * JCChartLegendManager's getLegendItem() method (to insert an item 
* to take the place of a separator) and drawLegendItem() (to draw
  * the separator) methods.
 */
public class SepLegendManager extends JCChartLegendManager
{
public SepLegendManager(JCChart chart)
{
       super(chart);
}
/** Override getLegendItems() to insert separator item into 
 * legend vector. 
 */
public List getLegendItems(FontMetrics fm)
{
       // get the list of legend items from the superclass
       List itemList = super.getLegendItems(fm):
       // go through the list to find the spot for the separator
       for (int i = 0; i \leq i item List.size(); i++) {
           List viewItems = (List) itemList.get(i);
           for (int j = 0; j \lt viewItems.size(); j++) {
               JCLegendItem thisItem = (JCLegendItem) viewItems.get(j);
               // Insert separator item after title item
               // our separator is identified by having null contents
               // but an existing text dimension. Make the separator as
               // wide as the text portion of the title.
            if (isTitleItem(thisItem)) {
               JCLegendItem newItem = new JCLegendItem();
               boolean vertical = chart.getLegend().getOrientation() ==
                   JCLegend.VERTICAL;
```

```
if (vertical) {
                   newItem.textDim = new Dimension(thisItem.textDim. 
                       width, 3);
               } else {
                   newItem.textDim = new Dimension(3,
                                               thisItem.textDim.height);
               }
               // make sure to set draw type as CUSTOM_ALL so that
               // drawLegendItem() will be called.
               newItem.drawType = JCLegend.CUSTOM_ALL;
               viewItems.add(j+1, newItem);
               break;
           }
       }
   }
   // now that the list is set up, let the superclass worry about
   // positioning everything
   return itemList;
}
/** Override drawLegendItem() to draw the separator item 
 * when encountered. 
 */
public void drawLegendItem(Graphics gc, Font useFont, 
                                                  JCLegendItem thisItem)
{
           // if our separator, draw it
           if (thisItem.contents == null && thisItem.textDim != null) {
            if (gc.getColor() != getForeground())
                   gc.setColor(getForeground());
               gc.fillRect(thisItem.pos.x + thisItem.textPos.x, 
                   thisItem.pos.y + thisItem.textPos.y,
                   thisItem.textDim.width, 
                   thisItem.textDim.height);
   }
}
}
```
Remember to use the setLegendPopulator() and setLegendRenderer() methods of the JCLegend class to notify the legend of the new class.

### **Examples of Complex Legends**

More complex customizations are also possible. Legends that require full-scale changes to the rules of layout can override the JCLegend class and create their own implementation. Have a look at *JCLASS\_HOME/examples/chart/legend/FlowLegend* for an example of a custom legend layout.

# **9.3 Chart Labels**

Chart labels allow you to add more information to your chart. There are static labels that display continuously and interactive labels that pop-up when a cursor moves over a data item. Labels can be attached to different parts of a chart: absolute coordinates, coordinates in the plotting area, or a specific data item. To see a wide range of label uses, browse the demos in the *JCLASS\_HOME/demos/chart/labels/* directory.

# **9.3.1 Label Implementation**

JClass Chart contains a list of labels, managed by the ChartLabelManager. This property is initially null. By calling getChartLabelManager(), [Class Chart will create a manager class with an empty list of labels. When you create a label, you must add it to the manager with addChartlabel(). Labels are instances of the JCChartLabel class.

# **9.3.2 Adding Labels to a Chart**

Labels are added to a chart in two ways: with the AutoLabels property of ChartDataView, or by attaching an instance of JCChartLabel to a chart element.

Individual labels are attached in three ways: to coordinates on the chart area (ATTACH COORD), coordinates on the plot area (ATTACH DATACOORD), or to a data item (ATTACH\_DATAINDEX). Interactive labels must use the ATTACH\_DATAINDEX method.

Each label on the chart below uses a different attachment method. The "Point(100,50)" label, is attached to coordinates originating from the top left corner of the chart area. "Value $(2,220)$ " is attached to axes coordinates, and "Data(Set0,Point2)" is attached to a specific data item.

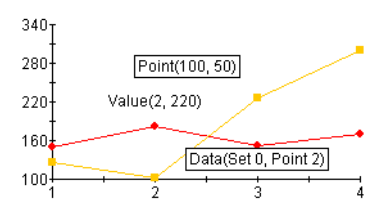

### **Attaching a Label to a Data Item**

To attach a label to a point, bar or slice, set the AttachMethod property to ATTACH\_DATAINDEX. The labels move with the data element; the labels also move when the chart is resized. Note that the points and series are zero-based. The following example puts a label on a chart next to the fourth data point in the second data series.

```
cl = new JCChartLabel("Fourth data point");
cl.setDataIndex(new JCDataIndex(view, series, 1, 3));
cl.setAttachMethod(JCChartLabel.ATTACH_DATAINDEX);
cl.setAnchor(JCChartLabel.AUTO);
chart.getChartLabelManager().addChartLabel(cl)
```
### **Attaching a Label to Chart Area Coordinates**

To attach a label to a point on the chart area, set the AttachMethod property to ATTACH\_COORD. The coordinate origin for this method is the top left corner of the chart area.

```
JCChartLabel cl = new JCChartLabel("Point( 100.50 )");
cl.setAttachMethod( JCChartLabel.ATTACH_COORD );
cl.setCoord( new Point( 100, 50 ) );
chart.getChartLabelManager().addChartLabel(cl)
```
### **Attaching a Label to Plot Area Coordinates**

To attach a label to coordinates on the plot area, set the AttachMethod property to ATTACH\_DATACOORD. The plot area is defined by the chart's X- and Y-axes. The following example places a label in the plot area at X-value 2.5, y-value 160.

```
JCChartLabel cl = new JCChartLabel("Attached to the data coordinate", 
false);
cl.setDataCoord( new JCDataCoord( 2.5, 160 ) );
cl.setAnchor( JCChartLabel.NORTH );
cl.setAttachMethod( JCChartLabel.ATTACH_DATACOORD );
cl.setBorderType( Border.ETCHED_OUT );
cl.setBorderWidth( 5 );
chart.getChartLabelManager().addChartLabel(cl)
```
# **9.3.3 Interactive Labels**

You can have labels pop-up as a cursor dwells over a point, bar or slice (a **dwell label**). This allows you to create an interactive chart where information is hidden until the user wants to see it. The AutoLabel property will set up a complete series of **dwell labels** for your chart. In the example below, '225' appears on top of the bar as the cursor passes over it, to indicate the value of the bar.

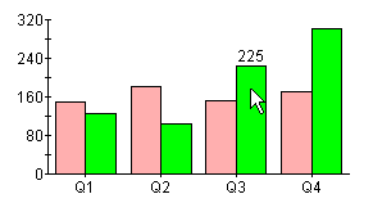

### **Automatically Generated Labels**

The AutoLabel property of ChartDataView will generate a complete series of dwell labels if set to true. It attaches dwell labels to every data index. The following code adds automatic dwell labels to the data:

chart.getDataView(0).setAutoLabel(true);

### **Adding Individual Dwell Labels**

Attaching an individual dwell label follows the same procedure as attaching a static label to a data item, except that the DwellLabel property is set to true:

```
cl.setDwellLabel(true);
```
A dwell label can only be used when the AttachMethod property is set to ATTACH\_DATAINDEX.

# **9.3.4 Adding and Formatting Label Text**

JCChartLabel is just a holder for any JComponent. By default it is a JLabel instance, and text can be set the same way you would set text on a JLabel. You can access the component portion of the chart label with the getComponent() method.

JLabels support the use of HTML tags. The use of HTML tags overrides the default Font and Color properties of the label. Please note that HTML labels may not work with PDF, PS, or PCL encoding.

### **Adding Label Text**

You can add text to a label by passing it to the constructor, or by using the Text property. To add text to a label when it is constructed, include the text in the constructor's argument, as follows:

JCChartLabel cl = new JCChartLabel("I'm a Label", false);

To add text using the Text property, use the setText method, as follows:

((JLabel)cl.getComponent()).setText("I'm a Label");

### **Formatting Label Text**

Font f = new Font("timesroman", Font.BOLD, 24); cl.getComponent(),setFont(f)

JComponent properties such as fonts, borders, colors, an so on, are set in the same manner.

# **9.3.5 Positioning Labels**

The Anchor property determines the position of the label, relative to the point of attachment. Valid positions include: NORTH, NORTHEAST, NORTHWEST, EAST, WEST, SOUTHEAST, SOUTHWEST, and SOUTH. The following example shows the syntax:

cl.setAnchor(JCChartLabel.EAST);

# **9.3.6 Adding Connecting Lines**

You can add lines that connect a label to its point of attachment. This can help the enduser pinpoint what a label refers to on a chart.

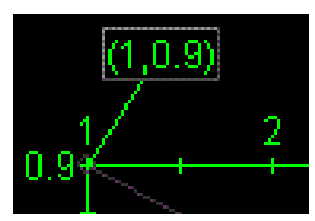

To add a connecting line to a label, set the Connected property to true, as follows: cl.setConnected(true);

# **9.4 Chart Styles**

Chart styles define all of the visual attributes of how data appears in the chart, including:

- Lines and points in plots and financial charts.
- Color of each bar in bar charts.
- Slice colors in pie charts.
- Color of each filled area in area charts.

Each series in a data view has its own JCChartStyle object; as new series are added, new JCChartStyle objects are created automatically by the chart. JClass Chart *automatically*  defines a set of visually different styles for up to 13 series, so while you can customize any chart style, you may not need to.

Every ChartStyle has a FillStyle, a LineStyle, and a SymbolStyle. FillStyles are used for Area, Bar, Candle, Hi-Lo, Hi-Lo-Open-Close, Pie, and Stacking Bar charts. LineStyles and SymbolStyles are used for plots.

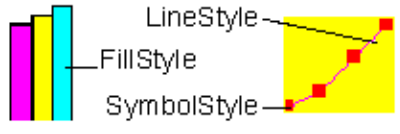

*Figure 35 Types of ChartStyles available.*

ChartStyle is an indexed property of ChartDataView that "owns" the JCChartStyle objects for that data view. It can be manipulated like any other indexed property, for example:

```
 arr.setChartStyle(0, new JCChartStyle());
```
This adds the specified ChartStyle to the indexed property at the specified index. If the ChartStyle is null, the JCChartStyle at the specified point is removed. The following lists some of the other ways ChartStyle can be used:

- $getContextStyle(intex) retrieves the chart style at the specified index.$
- $setContextStyle(List) replaces all existing chart styles.$
- List getChartStyle() retrieves a copy of the array of chart styles.

Normally, you will not need to add or remove JCChartStyle objects from the collection yourself. If a JCChartStyle object already exists when its corresponding series is created, the previously created JCChartStyle object is used to display the data in this series.

### **Customizing Existing ChartStyles**

Each JCChartStyle object contains three smaller objects that control different aspects of the style: JCFillStyle, JCLineStyle, and JCSymbolStyle.

The most common chart style sub-properties are repeated in JCChartStyle. For example, FillColor is a property of JCChartStyle that corresponds to the Color property of JCFillStyle object. The following lists all of the repeated properties:

- LinePattern, LineWidth, and LineColor repeat JCLineStyle properties
- SymbolShape, SymbolColor, SymbolSize, and SymbolCustomShape repeat JCSymbol properties
- FillColor, FillPattern, and FillImage repeat JCFillStyle properties.

### **FillStyle**

JCFillStyle controls the fills used in bar, pie, area, and candle charts. Its properties include Color and Pattern. Use Pattern to set the fill drawing pattern and Color to set the fill color. The default pattern is solid fill.

For JDK 1.3.1 and higher, available fill patterns include none, solid, 25%, 50%, 75%, horizontal stripes, vertical stripes, 45 degree angle stripes, 135 degree angle stripes, diagonal hatched pattern, cross hatched pattern, custom fill, custom paint, or, for bar charts only, custom stack fill.

Custom fill and custom stack fill draw using the image set in the Image property. Custom paint draws using the TexturePaint object, which is set in the CustomPaint property.

Note that filled areas are not supported for Polar charts.

### **LineStyle**

JCLineStyle controls line drawing, used in line and hi-lo charts. Its properties are Color, Pattern and Width. Use Pattern to set the line drawing pattern, Color to set the line color, and Width to set the line width.

Custom line patterns can be set with a setPattern() method that specifies the line pattern arrays to use.

### **SymbolStyle**

JCSymbolStyle controls the symbol used to represent points in a data series, used in plot or scatter plot charts. Its properties are Shape, Color and Size. Use Shape to set the symbol type, Size to set its size, and Color to set the symbol color.

Valid symbols are shown below:

|   | NONF       |
|---|------------|
|   |            |
|   | DOT        |
|   | ROX        |
|   | TRIANGLE   |
|   | DIAMOND    |
| ⋇ | STAR       |
|   | VERT_LINE  |
|   | HORIZ LINE |
|   | CROSS      |
|   | CIRCLE     |
|   | SQUARE     |
|   |            |

*Figure 36 Symbols available in JCSymbolStyle.*

You can also provide a custom shape by implementing an abstract class JCShape and assigning it to the CustomShape property.

### **Customizing All ChartStyles**

By looping through the JCChartStyle indexed property, you can quickly change the appearance of all of the bars, lines, or points in a chart. For example, the following code lightens all of the bars in a chart whenever the mouse is clicked:

```
for (Iterator i = c.getDataView(1).getChartStyle().listIterator(); 
i.hasNext();)
       {
           JCChartStyle cs = (JCChartStyle) i.next();
           JCFillStyle fs = cs.getFillStyle();
           fs.setColor(fs.getColor().brighten);
       }
```
# **9.5 OutlineStyle**

The ChartDataView's OutlineStyle property controls the outlines of area, stacking area, area radar, bar, stacking bar, and pie charts. It is of type JCLineStyle and thus the properties of the line can be controlled by getting the JCLineStyle object using getOutlineStyle() and setting its properties.

The default outline style is a solid line of width one in the chart area's foreground color.

# **9.6 Borders**

One way to highlight important information or improve the chart's appearance is to use a border. You can customize the border of the following chart objects:

- Header and Footer titles
- Legend
- ChartArea
- each ChartLabel added to the chart
- the entire chart

Border properties are set using the standard JComponent border facilities, getBorder() and setBorder().

# **9.7 Fonts**

A chart can have more impact when you customize the fonts used for different chart elements. You may also want to change the font size to make an element better fit the overall size of the chart. Any font available when the chart is running can be used. You can set the font for the following chart elements:

- Header and Footer titles
- Legend
- Axis annotation and title
- each ChartLabel added to the chart

### **Changing a Font**

Font properties are set using the standard JComponent font facilities, getFont() and setFont().

Use the font properties to set the font, style, and size attributes.

# **9.8 Colors**

Color can powerfully enhance a chart's visual impact. You can customize chart colors using Java color names or RGB values. Using an interactive tool like The Chart [Customizer](#page-35-0) can make selecting custom colors quick and easy. Each of the following visual elements in the chart has a background and foreground color that you can customize:

- the entire chart
- Header and Footer titles
- Legend
- Chart Area
- Plot Area (foreground colors JCChartArea's AxisBoundingBox)
- each ChartLabel added to the chart

Other chart objects have color properties too, including ChartDataView (bar/pie outline color) and ChartStyles.

### **Color Defaults**

All chart subcomponents are transparent by default with no background color. If made opaque, the legend, chart area and plot will inherit background color from the parent chart. The same objects will always inherit the foreground color from the chart.

Headers and footers are independent objects and behave according to the rules of whatever object they are.

However, once the application sets the colors of an element, they do not change when other elements' colors change.

### **Specifying Foreground and Background Colors**

Each chart element listed above has a Background and Foreground property that specifies the current color of the element. The easiest way to specify a color is to use the built-in colornames defined in java.awt.Color. The following table summarizes these colors:

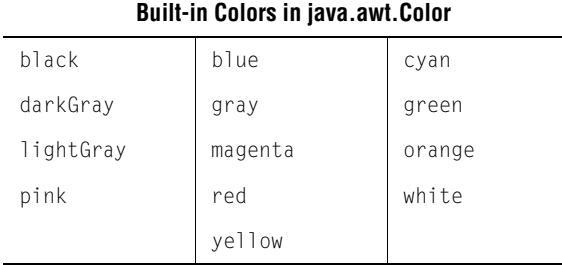

Alternately, you can specify a color by its RGB components, useful for matching another RGB color. RGB color specifications are composed of a value from  $0 - 255$  for each of the red, green and blue components of a color. For example, the RGB specification of Cyan is "0-255-255" (combining the maximum value for both green and blue with no red).

The following example sets the header background using a built-in color, and the footer background to an RGB color (a dark shade of Turquoise):

```
 c.getHeader().setBackground(Color.cyan);
```

```
mycolor = new Color(95, 158, 160);
 c.getFooter().setBackground(mycolor);
```
Take care not to choose a background color that is also used to display data in the chart. The default ChartStyles use all of the built-in colors in the following order: Red, Orange, Blue, Light Gray, Magenta, Yellow, Gray, Green, Dark Gray, Cyan, Black, Pink, and

White. Note that JClass Chart will skip colors that match background colors. For example, if the chart area background is Red, then the line, fill, and symbol colors will start at Orange.

For all JClass Chart charts, the foreground and background colors of the plot area are adjustable.

### **Transparency**

If the JClass Chart component is meant to have a transparent background, set the Opaque property to False; then generated GIFs and PNGs will also contain a transparent background.

# **9.9 Positioning Chart Elements**

Each of the main chart elements (Header, Footer, Legend, and ChartArea) has properties that control its position and size. While the chart can automatically control these properties, you can also customize the following:

- positioning of any element
- size of any element

When the chart controls positioning, it first allows space for the Header, Footer, and Legend, if they exist (size is determined by contents, border, and font). The ChartArea is sized and positioned to fit into the largest remaining rectangular area. Positioning adjusts when other chart properties change.

ChartLabels do not figure into the overall Chart layout. Instead, they are positioned above all other Chart elements.

### **Changing the Location and Size**

To specify the absolute location and size of a chart element, call setLayoutHints() in JClass Chart with the object you wish to move and a rectangle containing its desired Xand Y-location, width, and height. If you desire any of those values to be calculated rather than set, make them equal to Integer.MAX\_VALUE.

### For example,

chart.setLayoutHints(legend, newRectange(0,150,200,200))

will set the legend to be  $200 \times 200$  and place it at  $(0,150)$ , while

```
chart.setLayoutHints(legend, Rectange(0,150,
       Integer.MAX_VALUE,Integer.MAX_VALUE, Integer.MAX_VALUE))
```
will leave the legend's size alone but still move it to  $(0,150)$ .

# **9.10 3D Effect**

Data in bar, stacking bar and pie charts can be displayed with a three-dimensional appearance using several JCChartArea properties:

- Depth Specifies the apparent depth as a percentage of the chart's width. No 3D effect appears unless this property is set greater than zero.
- Elevation Specifies the eye's position above the horizontal axis, in degrees.
- Rotation Specifies the number of degrees the eye is positioned to the right of the vertical axis. This property has no effect on pie charts.

You can set the visual depth and the "elevation angle" of the 3D effect. You can also set the "rotation angle" on bar and stacking bar charts. Depth, Rotation, and Elevation are all properties of the ChartArea.

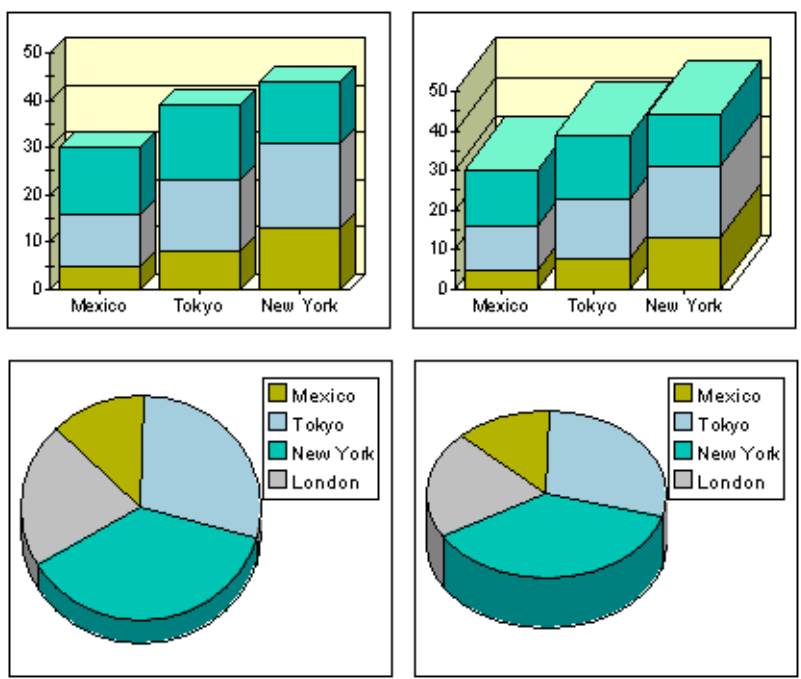

*Figure 37 Four JClass Charts illustrating 3D effects.*

# **9.11 Anti-Aliasing**

Anti-aliasing is the process of smoothing out lines and curves to remove the pixelated appearance of text and graphics. The smoothing is done by padding pixels with

intermediate colors. For example, a black and white image would be smoothed out using gray.

# Anti-aliasing off Anti-aliasing on

*Figure 38 The appearance of text with and without anti-aliasing.*

JClass Chart is equipped with the antiAliasing property which can turn anti-aliasing on or off when the chart and its subcomponents are painted.

- JCChart.ANTI\_ALIASING\_ON turns on anti-aliasing for the chart;
- JCChart.ANTI\_ALIASING\_OFF turns off anti-aliasing for the chart;
- JCChart.ANTI\_ALIASING\_DEFAULT, which is the default value, ensures that the graphics object will be untouched with respect to anti-aliasing when the chart is painted.

*10*

# **Advanced Chart Programming**

*[Outputting JClass Charts](#page-194-0)* ■ *[Batching Chart Updates](#page-196-0)* ■ *[Coordinate Conversion Methods](#page-196-1) [FastAction](#page-198-0)* ■ *[FastUpdate](#page-198-1)* ■ *[Programming End-User Interaction](#page-199-0)* ■ *[Image-Filled Bar Charts](#page-201-0) [Pick](#page-203-0)* ■ *[Using Pick and Unpick](#page-203-1)* ■ *[Unpick](#page-210-0)*

Controlling the chart in an application program is generally straightforward once you are familiar with the programming basics and the object hierarchy. For most JClass Chart objects, all the information needed to program them can be found in the [API](../api/index.html). In addition, extensive information on how they can be used can be found in the numerous example and demonstration programs provided with JClass Chart.

This chapter covers more advanced programming concepts for JClass Chart and also looks at more complex chart programming tasks.

# <span id="page-194-0"></span>**10.1 Outputting JClass Charts**

Many applications require that the user has a way to get an image or a hard copy of a chart. JClass Chart allows you to output your chart as a GIF, PNG, or JPEG image, to either a file or an output stream.

(If you have JClass PageLayout installed, you can also encode your charts as an EPS, PS, PCL, or PDF file [in addition to GIF, PNG, or JPEG]. For more information, please see the *JClass PageLayout Programmer's Guide*. Refer to *Quest Software's web site* for information on evaluating or purchasing JClass PageLayout.)

Please note that in order to enable GIF encoding, you must obtain a license from Unisys and send a copy of this license to Quest Software. Quest will send the enabling software for GIF encoding upon receipt of a valid proof of license. There are also public sources of Java image to GIF converters.

Located in com.klg.jclass.util.swing.encode, the CEncodeComponent class is used to encode components into different image file formats. When you include this class in your program, you can call one of two methods that allow you to save the chart image as a GIF, PNG, or JPEG file, sending it to either a file or an output stream.

The parameters of the two methods are the same, except for output.

# **10.1.1 Encode method**

The method to output to a file is:

```
public static void encode(JCEncodeComponent.Encoding encoding, 
       Component component, File file)
```
The method to output to an output stream is the same, except that the last parameter is OutputStream output, that is ...Component component, OutputStream output)

The component parameter refers to the component to encode, that is, the chart; the encoding parameter refers to the type of encoding to use (a GIF, PNG, or JPEG; if you have JClass PageLayout installed, you can also encode your chart as an EPS, PS, PCL, or PDF file); and the output parameter refers either to the file to which to write the encoding or to the stream to which to write the encoding.

## **10.1.2 Encode example**

To see this encode method in action, please look at the Encode example, found in the "Example & Demo Gallery" that was installed automatically with JClass Chart. This example appears in the Advanced folder.

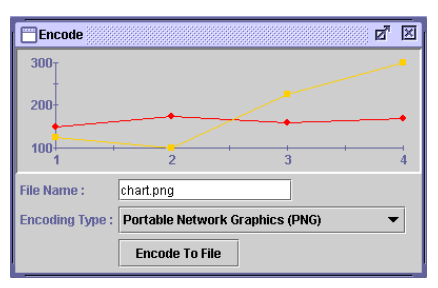

In this example, you can alter the encoding type by selecting a different encoding type from the drop-down menu. Another option provided is your choice of file name. Also, you can right-click the example to bring up the Property Editor and further manipulate the properties of the chart.

# **10.1.3 Code example**

The following code snippet was used to create the example above.

```
public void actionPerformed(ActionEvent evt) {
   int typeIndex = encTypesCB.getSelectedIndex();
   String fileName = encFileTF.getText();
   if (evt.getSource() == encButton) {
       // if encode button pressed, get the encoding type and file name
       // and use them to encoding the chart
       if (t\nu) if (t\nu) and \lambda \geq 0 && \lambda \lambda (fileName.equals(""))) {
            // Call chart's encoding method, but make sure to catch
            // possible exception
           try {
JCEncodeComponent.encode (JCEncodeComponent.ENCODINGS
   [typeIndex], chart, new File(fileName));
            } catch (EncoderException ee) {
                ee.printStackTrace();
            }
           catch (IOException io) {
                io.printStackTrace();
            }
        }
   }
```
# <span id="page-196-0"></span>**10.2 Batching Chart Updates**

Normally, the chart is repainted immediately after a property is set. To make several changes to a chart before causing a repaint, set the Batched property of the JCChart object to true. Property changes do not cause a repaint until Batched is reset to false.

The Batched property is also defined for the ChartDataView object. This Batched property is independent of JCChart.Batched. It is used to control the update requests sent from the DataSource to the chart.

**Note:** It is **highly recommended** that you batch around the creation or updating of multiple chart labels.

# <span id="page-196-1"></span>**10.3 Coordinate Conversion Methods**

The ChartDataView object provides methods that enable you to do the following:

- Convert from data coordinates  $(x \text{ and } Y \text{-data values})$  to pixel coordinates (where these data coordinates appear on screen) and vice versa.
- Determine the pixel coordinates of a given data point in a series, or the closest point to a given set of pixel coordinates.

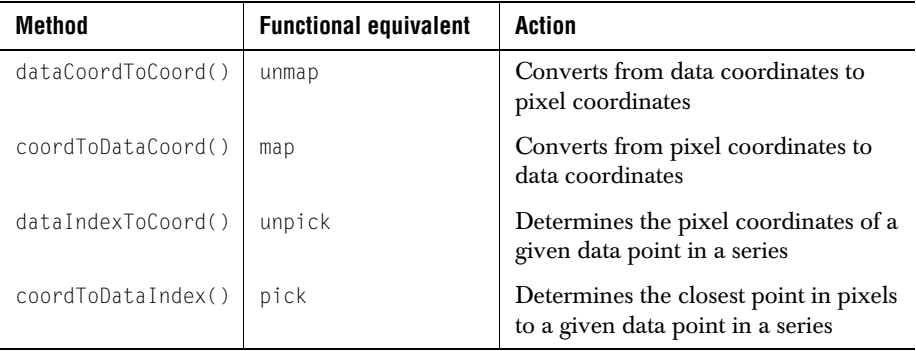

The following table outlines which method or functional equivalent to use for each action.

## **10.3.1 CoordToDataCoord and DataIndexToCoord**

To convert from data coordinates to pixel coordinates, call the dataCoordToCoord() method. For example, the following code obtains the pixel coordinates corresponding to the data coordinates (5.1, 10.2):

Point p=c.getDataView(0).dataCoordToCoord(5.1,10.2);

This works in the same way as unmap. Note that the pixel coordinate positioning is relative to the upper left corner of the JCChart component display.

To convert from pixel coordinates to data coordinates, call coordToDataCoord(). For example, the following converts the pixel coordinates (225, 92) to their equivalent data coordinates:

JCDataCoord cd=c.getDataView(0).coordToDataCoord(225,92);

This works in the same manner as map. So, coordToDataCoord() returns a JCDataCoord object containing the X- and Y-values in the data space.

To determine the pixel coordinates of a given data point, call dataIndexToCoord(). For example, the following code obtains the pixel coordinates of the third point in the first data series:

```
JCDataIndex di=new JCDataIndex(3,c.getDataView(0).getSeries(0));
Point cdc=c.getDataView(0).dataIndexToCoord(di);
```
To determine the closest data point to a set of pixel coordinates, call coordToDataIndex():

```
JCDataIndex di=c.getDataView(0).coordToDataIndex(225,92,
       ChartDataView.PICK_FOCUSXY);
```
Essentially, these last two examples demonstrate that dataIndexToCoord() works in much the same way as pick and unpick. The third argument passed to coordToDataIndex() specifies how the nearest series and point value are determined. This argument can be one of ChartDataView.PICK\_FOCUSXY,

ChartDataView.PICK\_FOCUSX, or ChartDataView.PICK\_FOCUSY. For more information on the pick and unpick methods, please see [Section 10.9, Using Pick and Unpick.](#page-203-1)

JCDataIndex contains the series and point value corresponding to the closest data point, and also returns the distance in pixels between the pixel coordinates and the point. coordToDataIndex() returns a JCDataIndex instance.

# **10.3.2 Map and Unmap**

map and unmap are functionally equivalent to the coordToDataCoord() and dataIndexToCoord() methods. They are provided as convenience methods, and are more in keeping with typical Java terminology than coordToDataCoord() and dataIndexToCoord().

For Polar charts, the X- and Y-values are interpreted as  *coordinates. The X-units* used will depend on the current value of angle unit. The case for Radar and Area Radar charts is similar, except that X-values will be ignored.

# <span id="page-198-0"></span>**10.4 FastAction**

The FastAction property determines whether chart actions will use an optimized mode in which it does not bother to update display axis annotations or gridlines during a chart action. Default value is false.

Using FastAction can greatly improve the performance of a chart display, because relatively more time is needed to draw such things as axis annotations or gridlines than for simply updating the points on a chart. It is designed for use in dynamic chart displays, such as charts that enable the user to perform translation or rotation actions.

The following line of code shows how FastAction can be used in a program:

c.getChartArea().setFastAction(true);

# <span id="page-198-1"></span>**10.5 FastUpdate**

The FastUpdate property optimizes chart drawing – if possible, only new data that has been added to the datasource is drawn when the chart updates, with little recalculating and redrawing of existing points. (Please see [Making Your Own Chart Data Source, in](#page-160-0)  [Chapter 8,](#page-160-0) for a guide on how to build an updating chart data source.) However, if the new data goes outside of the current axis boundaries, then a full redraw is done.

Using FastUpdate can improve the performance of a chart display, especially with dynamic chart displays.

The following line of code shows how FastUpdate can be used in a program:

c.getDataView(0).setFastUpdate(true);

A chart using the fast update feature will not draw correctly when the chart object is placed within an JInternalFrame object or when items from a JPopupMenu overlay the chart.

Please see the FastUpdate demo, found in *JCLASS\_HOME/demos/chart/fastupd/*, for a demonstration of this feature.

**Note:** This feature is not supported in Area Radar or Radar charts. For Polar charts, there is no need to check the axis bounds in the X-direction. The routines for checking axis bounds can still be used for the y-direction.

# <span id="page-199-0"></span>**10.6 Programming End-User Interaction**

An end-user can interact with a chart more directly than using the Customizer. Using the mouse and keyboard, a user can examine data more closely or visually isolate part of the chart. JClass Chart provides the following interactions:

- moving the chart
- zooming into or out of the chart
- rotation (only for bar or pie charts displaying a 3D effect)
- adding depth cues to the chart
- interactively change data points (using the pick feature)

It is also possible in most cases for the user to reset the chart to its original display parameters. The interactions described here affect the chart displayed inside the ChartArea; other chart elements, such as the header, are not affected.

**Note:** The keyboard/mouse combinations that perform the different interactions can be changed or removed by a programmer. The interactions described here may not be enabled for your chart.

A chart action is a user event that causes some interactive action to take place in the control. In JClass Chart, actions like zoom, translate and rotate can be mapped to a mouse button and a modifier. For example, it is possible to bind the translate event to the combination of mouse button 2 and the **Control** key. Whenever the user hits **Control** and mouse button 2 and drags the mouse, the chart will move.

# **10.6.1 Event Triggers**

An event trigger is a mapping of a mouse operation and/or a key press to a chart action. In the example above, the trigger for translate is a combination of mouse button 2 and the **Control** key.

An event trigger has two parts:

- the modifier, which specifies the combination of meta keys and mouse buttons that will trigger the action
- the action, which specifies the combination of chart action that will occur

Valid actions include EventTrigger.CUSTOMIZE, EventTrigger.DEPTH, EventTrigger.EDIT, EventTrigger.PICK, EventTrigger.ROTATE, EventTrigger.TRANSLATE, and EventTrigger.ZOOM.

# **10.6.2 Valid Modifiers**

The value of a modifier is specified using *java.AWT.event* modifiers, as shown in the following list:

- InputEvent.SHIFT\_MASK
- InputFvent.CTRL\_MASK
- InputEvent.ALT\_MASK
- InputEvent.META\_MASK

You can also specify the mouse button using one of the following modifiers:

- InputEvent.BUTTON1 MASK
- InputEvent.BUTTON2\_MASK
- InputEvent.BUTTON3\_MASK

# <span id="page-200-0"></span>**10.6.3 Programming Event Triggers**

To program an event trigger, use the setTrigger method to add the new action mapping to the collection.

For example, the following tells JClass Chart to add a zoom operation as its first trigger (first trigger denoted by 0) when **Shift** and mouse button are pressed:

```
c.setTrigger(0,newEventTrigger(Event.SHIFT_MASK,
       EventTrigger.ZOOM);
```
# **10.6.4 Removing Action Mappings**

To remove an existing action mapping, set the trigger to null, as in the following example: c.setTrigger(0,null);

# **10.6.5 Calling an Action Directly**

In JClass Chart, it is possible to force some actions by calling a method of JCChart. The following is a list of the methods that can be called upon to force a particular action:

Translation – translateStart(), translate(), translateEnd()

- Rotation rotateStart(), rotate(), rotateEnd()
- $\Box$  Zoom zoomStart(), zoom(), zoomEnd()
- $Scale scale()$
- $\blacksquare$  Reset reset()

## **10.6.6 Specifying Action Axes**

Actions like translation occur with respect to one or more axes. In JClass Chart, the axes can be set using the HorizActionAxis and VertActionAxis properties of JCChartArea, as the following code fragment illustrates:

```
Charblatative arr = c.getDataView(0);
c.getChartArea().setHorizActionAxis(arr.getXAxis());
c.getChartArea().setVertActionAxis(arr.getYAxis());
```
Note that it is possible to have a null value for an action axis. This means that chart actions like translation do not have any effect in that direction. By default, the HorizActionAxis is set to the default X-axis, and the VertActionAxis is set to the default Y-axis.

# <span id="page-201-0"></span>**10.7 Image-Filled Bar Charts**

It is possible to use image files as chart elements within a bar chart. This is accomplished by using the Image in JCFillStyle. Image sets the image used to paint the fill region of bar charts. It takes img as a parameter, which is an AWT Image class representing the image to be used to paint image fills. If set to null, no image fill is done.

The following code fragment shows how Image can be incorporated into a program:

```
String imageStrings[] = {''cd.qif''}, "tape.gif"};
List seriesList = arr.getSeries();
Iterator iter = seriesList.iterator();
for (int i = 0; iter.hasNext(); i++) {
   ChartDataViewSeries thisSeries = (ChartDataViewSeries)
       iter.next();
   if (i < seriesLabels.length) {
       if (imageStrings[i] != null) {
           Class cl = getClass();URL url = c\overline{1}.getResource("/examples/chart/intro/"+imageStrings[i]);
           if (ur] != null) {
               ImageIcon icon = new ImageIcon(url);
               thisSeries.getStyle().getFillStyle().
                    setImage(icon.getImage());
               thisSeries.getStyle().getFillStyle().
                   setPattern(JCFillStyle.CUSTOM_STACK);
           }
       }
   }
}
```
The effects can be seen in the ImageBar demonstration program (in the *JCLASS\_HOME/examples/chart/intro/ImageBar.java* directory), which comes with JClass Chart.

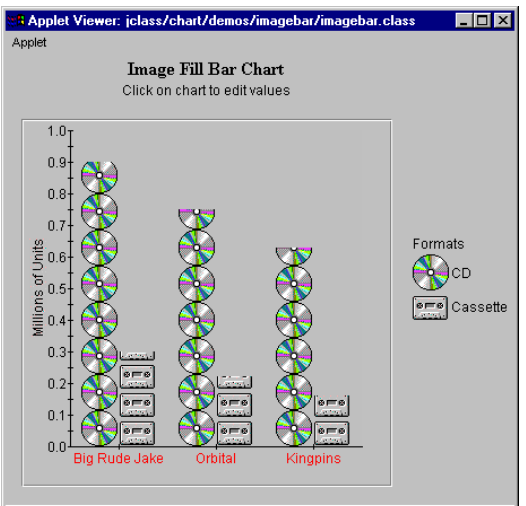

*Figure 39 The ImageBar demonstration program.*

The image is clipped at the point of the highest value indicated for the bar chart.

Image only tiles the image along a single axis. For example, if the bars were widened in the above illustration, it would still tile along the vertical Y-axis only, and would not fill in the image across the horizontal X-axis. This same principle applies (though along different axes) when the bar chart is rotated 90 degrees.

**Note:** Image can only be used with the image formats that can be used in Java.

# <span id="page-203-0"></span>**10.8 Pick**

The pick() method is used to translate a pixel coordinate on a chart to the data point that is closest to it. The method takes a Point object containing a pixel coordinate and an optional ChartDataView object to check against, and returns the resulting data point encapsulated in a JCDataIndex object.

For pick() to work correctly, the JCChart instance must first be laid out. This is automatically done whenever a chart is drawn, such as when the snapshot() method is called. Alternately, layout can be accomplished manually by called the doLayout() method of JCChart.

### **Pick Methods for Polar and Radar Charts**

The pick() method for Polar and Radar charts is implemented in two stages. The data point closest to the pick point is identified in a primary search, thus obeying the specified pick focus rule. In some cases (for example, Radar charts with more than one series), there may be two or more data points that have the same X- or Y-value. The primary search result may be ambiguous if the pick focus rule is PICK\_FOCUS\_X or PICK\_FOCUS\_Y. To determine which of those points is the desired one, a secondary search is carried out using the PICK\_FOCUS\_XY rule.

### **Pick Methods for Area Radar Charts**

The pick behavior for Area Radar charts differs from that of Polar or Radar charts. If the user clicks on a point within a filled polygon, the search for the closest point (again, obeying the pick focus rule) is limited to the data series represented by that polygon. Pick points within a polygon have the JCDataIndex.distance variable set to 0. If the pick point is not within a filled polygon (that is, the user clicked on a point outside of the largest polygon), then the smallest distance from the pick point to the polygon is taken. As with the Polar and Radar chart types, primary and secondary searches are conducted to resolve ambiguities that may arise for PICK\_FOCUS\_X or PICK\_FOCUS\_Y.

# <span id="page-203-1"></span>**10.9 Using Pick and Unpick**

The pick method is used to retrieve an *x*,*y* coordinate in a Chart from user input and then translate that into selecting the data point nearest to it. For example, if a user clicks within a single bar within a bar chart, pick takes the coordinates of the mouse-click and selects that bar for any action within the program. Similarly, if a user clicks in an area

immediately above a bar chart, pick is used to select the bar that is closest to the mouse click.

To use the pick listener, you must first set up a PICK event trigger on the chart. See [Section 10.6.3, Programming Event Triggers](#page-200-0), for more details.

Consider the following code listing (the code that comprises the DrillDown demonstration program that comes with JClass Chart, in

*JCLASS\_HOME/demos/chart/drilldown/* ) that demonstrates how pick can be used to "drill down" to reveal more information.

**Note:** This example assumes that a data.class file exists that understands different data levels.

```
package demos.chart.drilldown;
import java.awt.BorderLayout;
import java.awt.Color;
import java.awt.Dimension;
import java.awt.Event;
import java.awt.GridLayout;
import javax.swing.JComponent;
import javax.swing.JPanel;
import javax.swing.JLabel;
import javax.swing.JEditorPane;
import javax.swing.BorderFactory;
import java.util.Iterator;
import java.util.List;
import com.klg.jclass.chart.ChartDataView;
import com.klg.jclass.chart.ChartDataViewSeries;
import com.klg.jclass.chart.EventTrigger;
import com.klg.jclass.chart.JCAxis;
import com.klg.jclass.chart.JCPickListener;
import com.klg.jclass.chart.JCPickEvent;
import com.klg.jclass.chart.JCChartStyle;
import com.klg.jclass.chart.JCLineStyle;
import com.klg.jclass.chart.JCChart;
import com.klg.jclass.chart.ChartText;
import com.klg.jclass.chart.JCDataIndex;
import com.klg.jclass.chart.JCChartArea;
import com.klg.jclass.util.swing.JCExitFrame;
import com.klg.jclass.util.legend.JCLegend;
/*
* This demo demonstrates using pick to drill down to more 
 * refined data
*/
public class DrillDown extends javax.swing.JPanel 
                           implements JCPickListener {
protected Data d = null;
protected JCChart c = null;public DrillDown()
{
   setLayout(new BorderLayout(10,10));
   setPreferredSize(new Dimension(600,400));
   d = new Data();
   Color Turquoise = new Color(64, 224, 208);Color DarkTurquoise = new Color(0x00,0xce,0xd1);
   c = new JCChart();
   c.setTrigger(0, new EventTrigger(0, EventTrigger.PICK));
```

```
c.setBackground(DarkTurquoise);
JCChartArea area = c.getChartArea();
area.getPlotArea().setBackground(Turquoise):
area.setOpaque(true);
area.setBorder(BorderFactory.createEtchedBorder());
JComponent header = c.getHeader():
header.setBackground(Turquoise);
((JLabel)header).setText("<html><center>
                                     <font color=black><b>Drill Down
                                   Demo</b><P>Independent Comic Book
                                              Sales 1996</center>"):
header.setBorder(BorderFactory.createRaisedBevelBorder());
header.setVisible(true);
JCLegend legend = c.getLegend():
legend.setVisible(true);
legend.setBackground(Turquoise):
legend.setForeground(Color.black);
legend.setBorder(BorderFactory.createLoweredBevelBorder());
CharbDataView dataView = c.getDataView(0):
c.setBatched(false);
dataView.setDataSource(d);
dataView.setChartType(JCChart.BAR);
dataView.setHoleValue(-1000);
dataView.getOutlineStyle().setColor(Color.darkGray);
JComponent footer = c.getFooter();
footer.setVisible(true);
((JLabel)footer).setText("<html><font color=black size=-1>
                                  <CENTER><i>Drill Down -> Mouse Down
                                      on Bar or Legend<P>Drill Up -> 
                                         Mouse Down on Other Area of
                                               Graph</i></CENTER>"):
area.setDepth(10);
area.setElevation(20);
area.setRotation(20);
JCAxis vAxis = area.getYAxis(0):
yAxis.setGridVisible(true);
yAxis.getGridStyle().getLineStyle().setColor(new 
   Color(154,154,229));
// Set colors for each data series
setSeriesColor();
// Set up pick and rotate trigger
c.setTrigger(0, new EventTrigger(0, EventTrigger.PICK));
c.setTrigger(1, new EventTrigger(Event.SHIFT_MASK, 
                                              EventTrigger.ROTATE));
```

```
c.setTrigger(2, new EventTrigger(Event.META_MASK, 
                                               EventTrigger.CUSTOMIZE));
   c.setAllowUserChanges(true);
   // Add listener for pick events
   c.addPickListener(this);
   add("Center",c);
}
void setSeriesColor()
{
   // Set colors for each data series
   Color colors[] = {Color.red, Color.blue, Color.white, 
                             Color.magenta, Color.green, Color.cyan, 
                             Color.orange, Color.yellow};
   Charbabiew dataView = c.getDataView(0);
   List seriesList = dataView.getSeries();
   Iterator iter = seriesList.iterator();
   for (int i = 0; iter.hasNext(); i++) {
       ChartDataViewSeries series = 
       (ChartDataViewSeries)iter.next();
       series.getStyle().setFillColor(colors[i]);
   }
}
/**
 * Pick event listener. Upon receipt of a pick event, it either
 * drills up or down to more general or refined data.
\star /
public void pick(JCPickEvent e)
{
   boolean doLevel = false:
   boolean doUpLevel = true;
   JCDataIndex di = e.getPickResult();
   int srs = 0:
   // If clicked on bar or legend item, drill down. If clicked on
   // any other area of chart, drill up.
   if (di != null) {
       Object obj = di.getObject();
       ChartDataView vw = di.getDataView();
       srs = di.getSeriesIndex();
       int pt = di.getPoint();
       int dist = di.getDistance();
       if (vw != null && srs != -1) {
           if (srs \geq 0) {
               if ((obj instanceof JCLegend) ||
                    (obj instanceof JCChartArea && dist == 0))
               {
                   dolecule = true;doUpLevel = false:
               }
               else {
                   dolevel = true:
```

```
}
           }
       }
       else {
           dolecule = true;}
   }
   else {
       dolecule = true;}
   if (doLevel) {
       c.setBatched(true);
       if (doUpLevel) {
            d.upLevel();
       }
       else {
               d.downLevel(srs);
       }
       setSeriesColor();
       c.setBatched(false);
   }
}
public static void main(String args[])
{
   JCExitFrame f = new JCExitFrame("Basic Drilldown example");
   DrillDown tc = new DrillDown();
   f.getContentPane().add(tc);
   f.pack();
   f.setVisible(true);
}
}
```
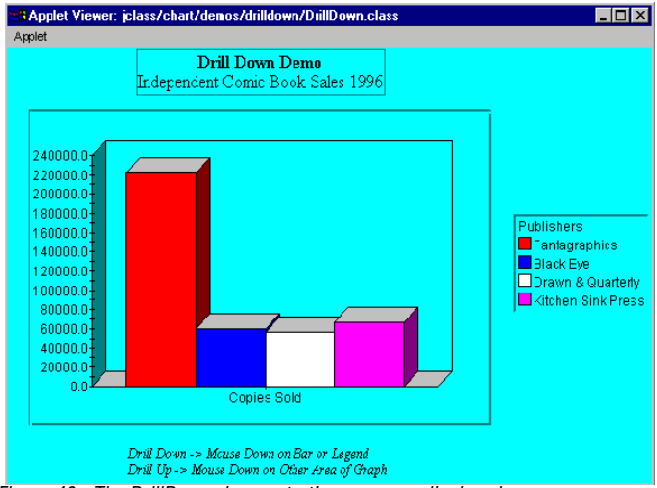

When compiled and run, the *DrillDown.class* program displays the following:

*Figure 40 The DrillDown demonstration program displayed.*

When a bar or legend within this chart is clicked by the user, the program "drills down" to reveal more refined data comprising that bar. If an area outside of the bars is clicked upon, then the program "drills up" to reveal more general data.

pick is key to this program, determining the way the program interacts with the user. pick requires an event trigger and listener to work, as the following code fragment shows:

```
c.setTrigger(0, new EventTrigger(0, EventTrigger.PICK));
   c.addPickListener(this):
public void pick(JCPickEvent e)
{
   JCDataIndex di = e.getPickResult();
}
```
When a user clicks in the DrillDown demonstration program, the event is triggered, and the  $x, y$  coordinates are passed along to the pick event listener, which in turn takes the information and performs the indicated action. The pick() method returns a JCDataIndex, which encapsulates the point index and data series of the selected point.

It is also possible to send a pick event to objects manually. When the sendPickEvent() method is called, it sends a pick event to all objects listening for it.

# **10.9.1 Pick Focus**

pick normally takes an *x*,*y* coordinate value, but it can take an X- or Y-value only, which is useful for specific chart types. This can be specified using the PickFocus property of ChartDataView, which specifies how distance is determined for pick operations. When set to PICK\_FOCUS\_XY (default), a pick operation will use the actual distance between the point

and the drawn data. When set to values of PICK\_FOCUS\_X or PICK\_FOCUS\_Y, only the distance along the X- or Y-axis is used.

This is a particularly useful method within programs that display typical bar charts. In most cases it is more desirable to know which bar the user is *over* than which bar the user is *closest to* when the user clicks their mouse over a chart.

For example, a user may click over a relatively small bar in a bar chart, with the intention of raising the value of the bar displayed. If an adjacent bar in the chart is closer to the area of the mouse click along the Y-axis than the X-axis, then the adjacent bar could be selected instead of the intended target bar.

To overcome this, use PickFocus and select the axis whose values are to be reported back to the program. For example, the following line of code sets PickFocus to only report the X-coordinate of a pick event:

arr.setPickFocus(ChartDataVies.PICK\_FOCUS\_X);

# <span id="page-210-0"></span>**10.10 Unpick**

The unpick() method essentially functions in the opposite manner of pick: given a data series and a data point within that series, unpick returns the pixel co-ordinates of that point relative to the chart area. It takes two sets of parameters: pt for the point index, and series for the data series. For bar charts it returns the top-middle location for a given bar, and the middle of an arc for a pie chart. unpick can be used to display information at a given point in a chart, and can be used for attaching labels to chart regions.

For unpick() to work correctly, the JCChart instance must first be laid out. This is automatically done whenever a chart is drawn, such as when the snapshot() method is called. Alternately, layout can be accomplished manually by calling the doLayout() method of JCChart.

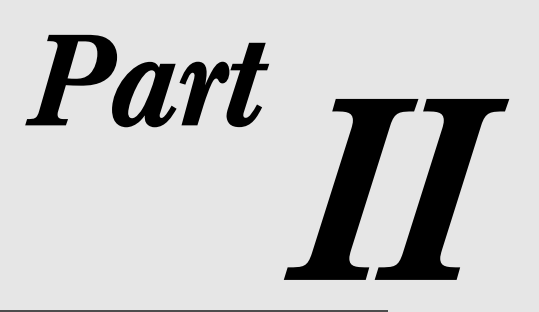

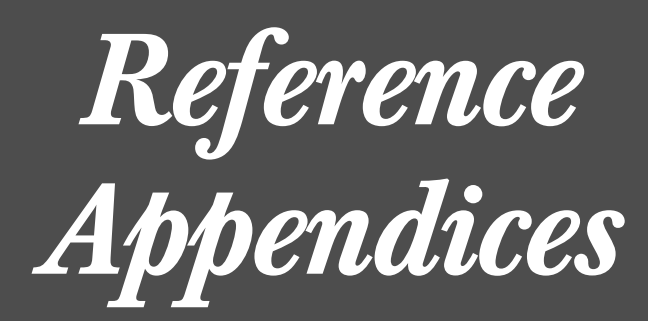

# **Appendix A**

# **JClass Chart Property Listing**

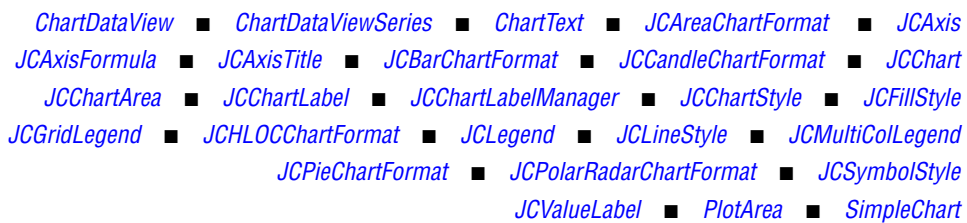

This appendix summarizes the JClass Chart properties for all commonly-used classes, in alphabetical order.

# <span id="page-214-0"></span>**A.1 ChartDataView**

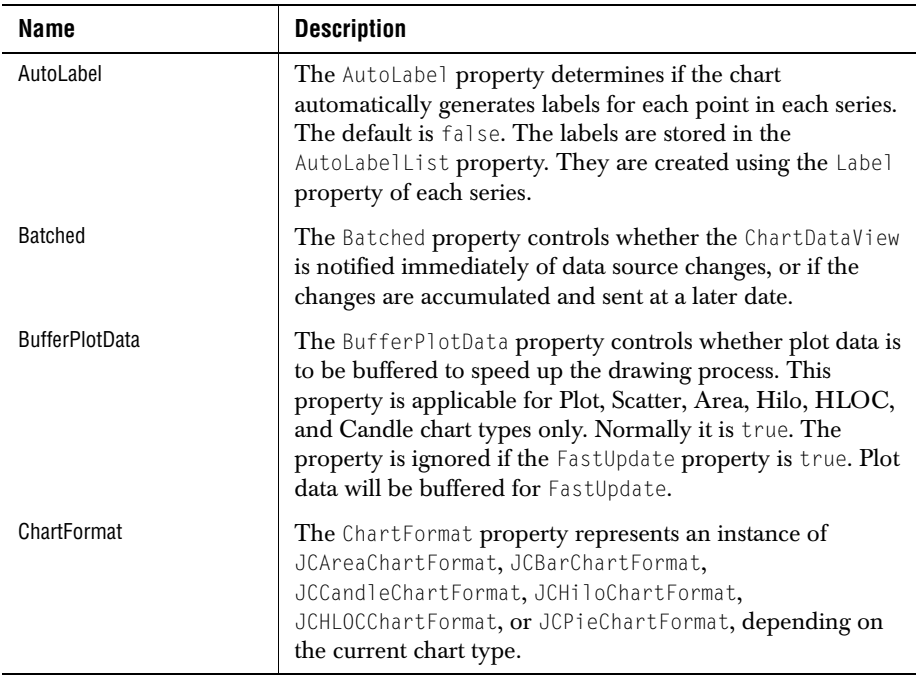

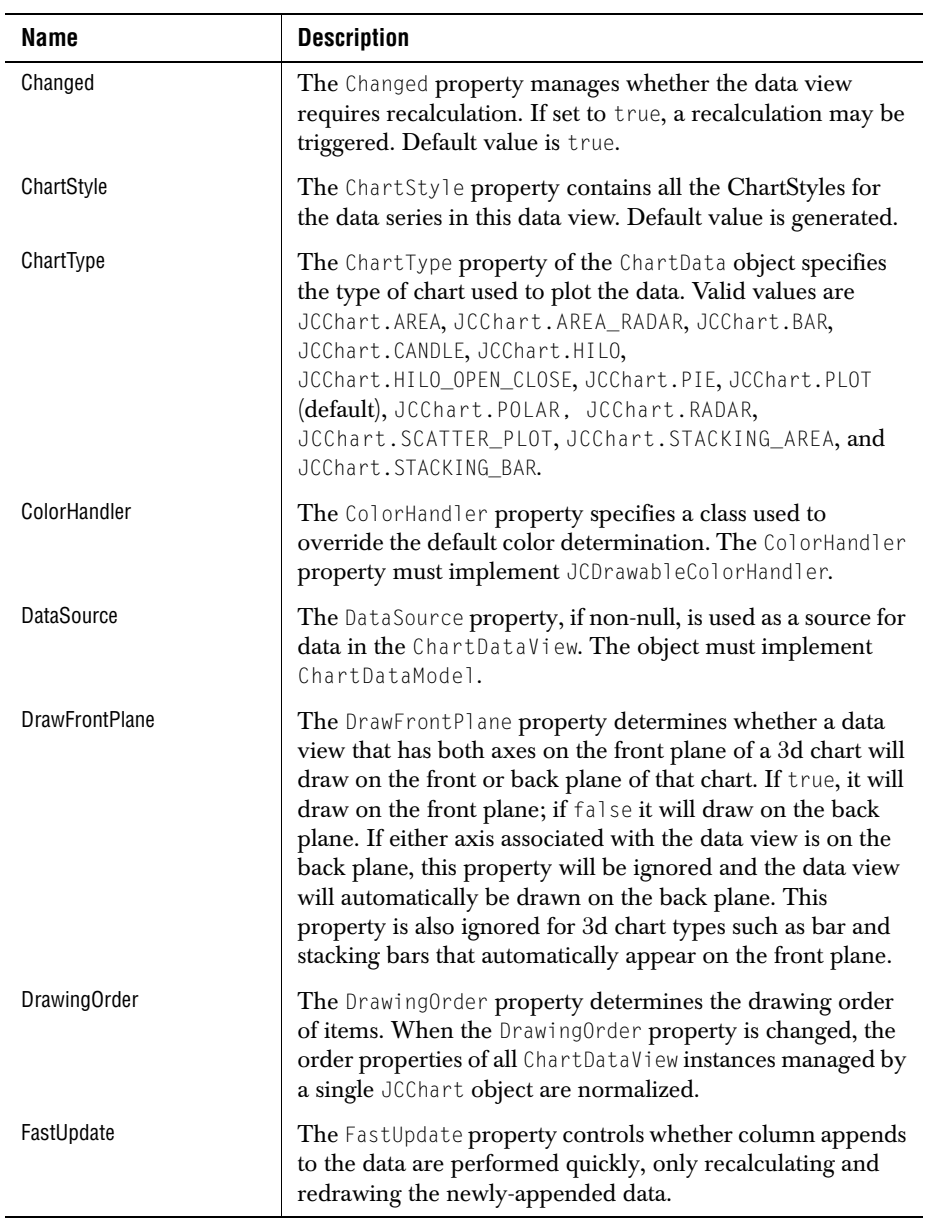
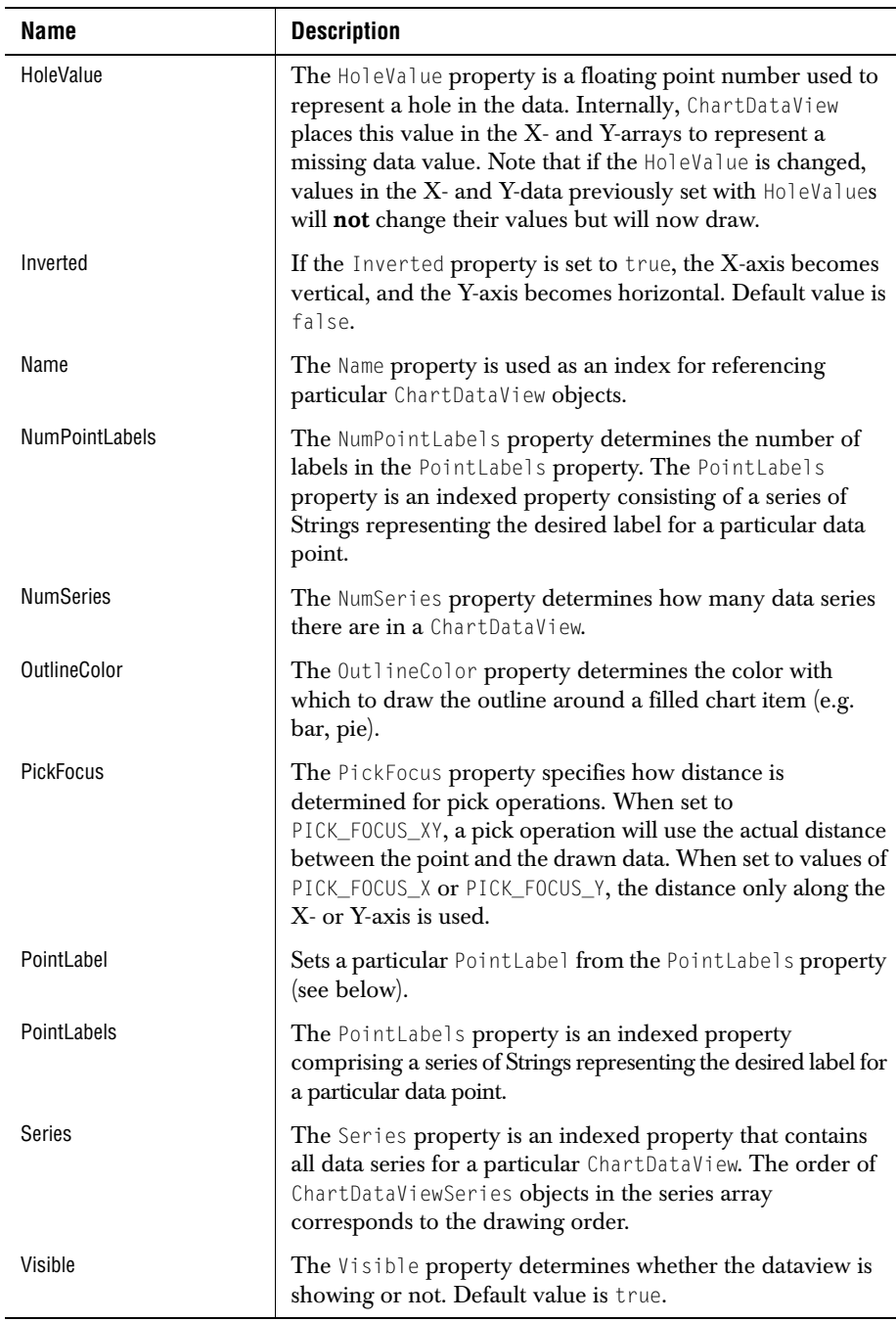

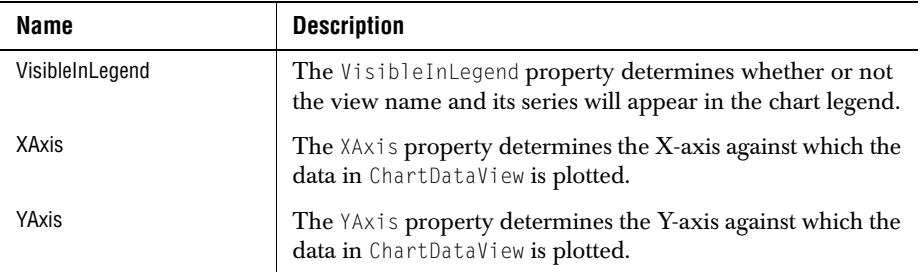

### **A.2 ChartDataViewSeries**

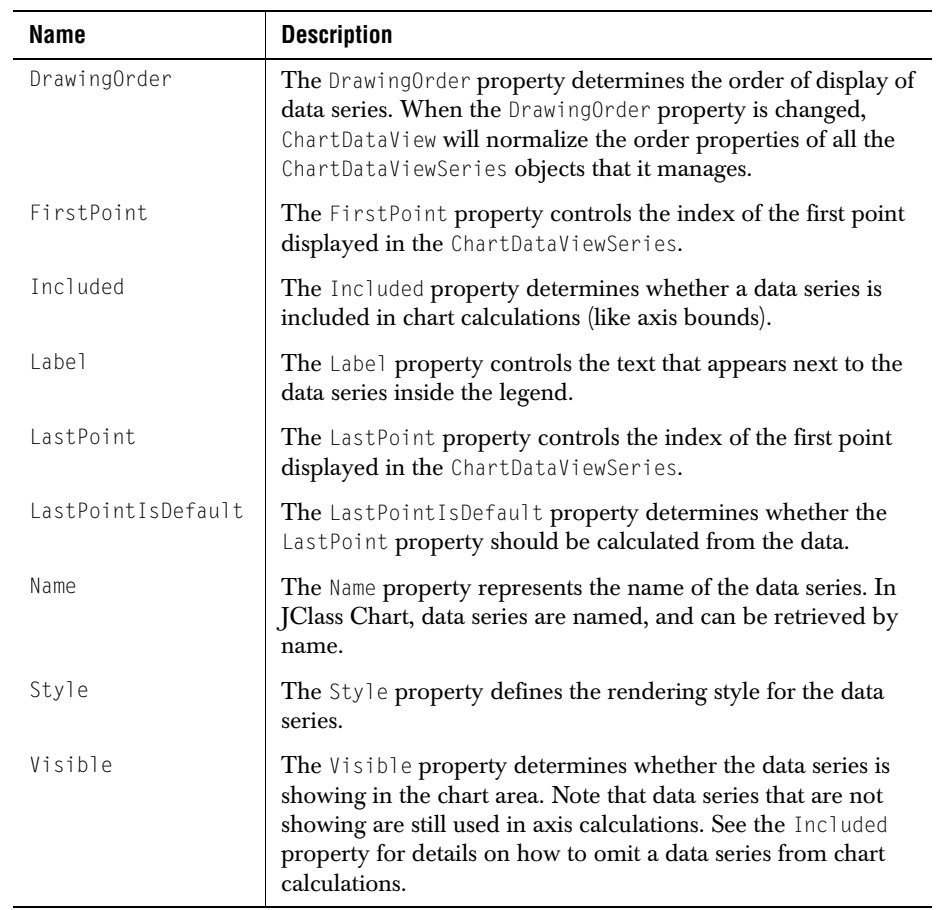

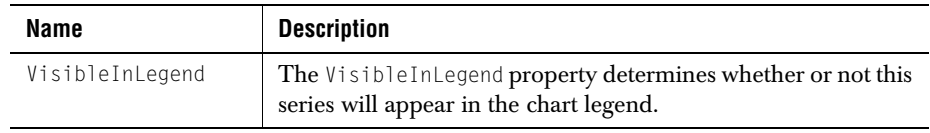

# **A.3 ChartText**

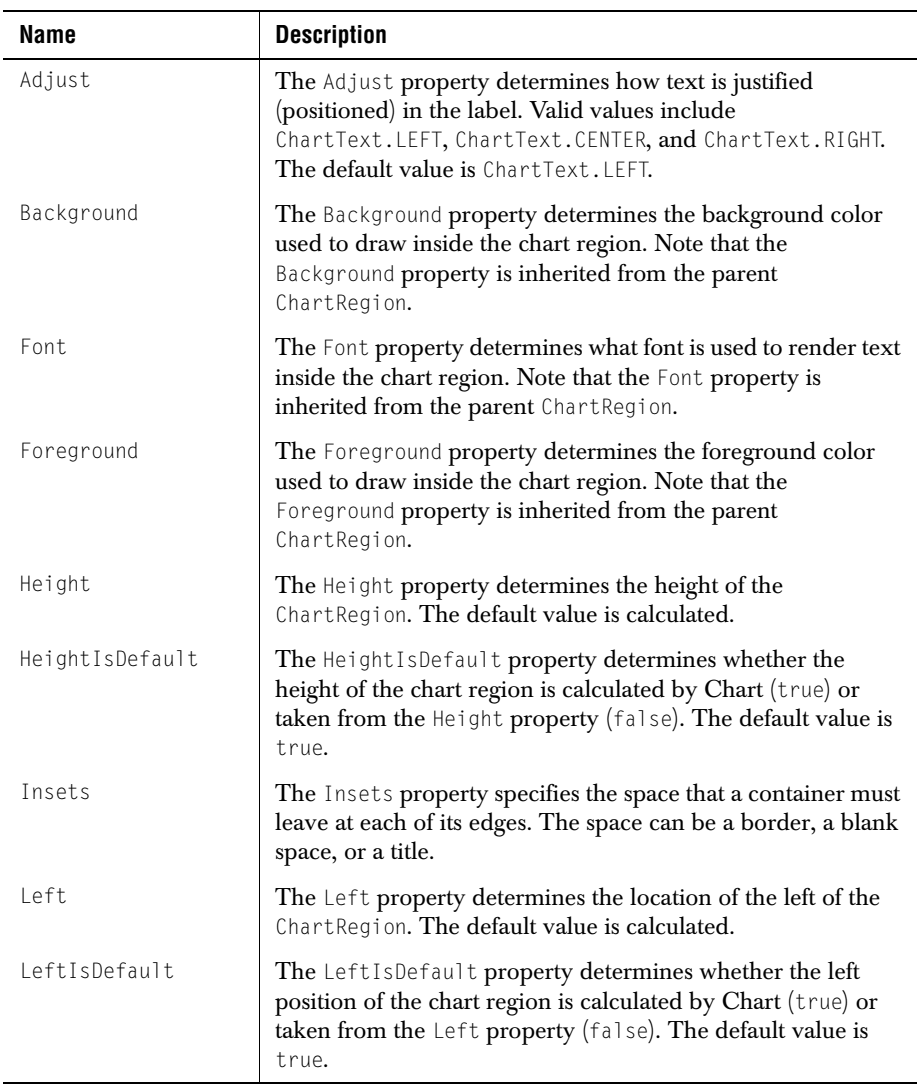

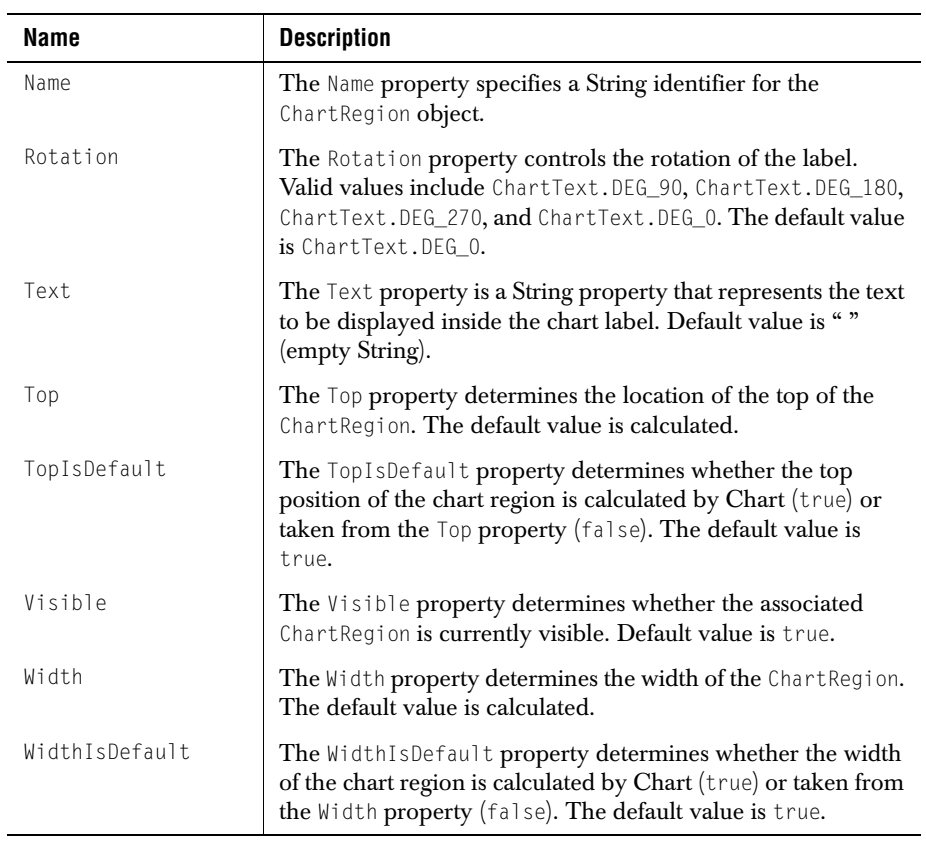

# **A.4 JCAreaChartFormat**

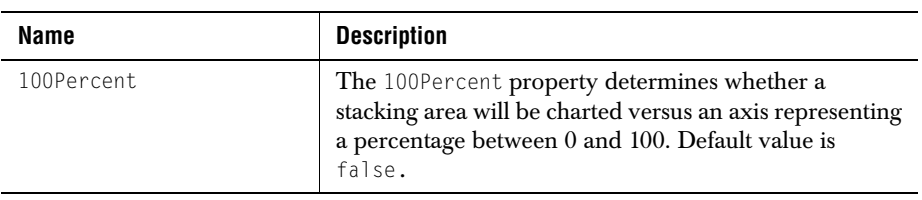

# **A.5 JCAxis**

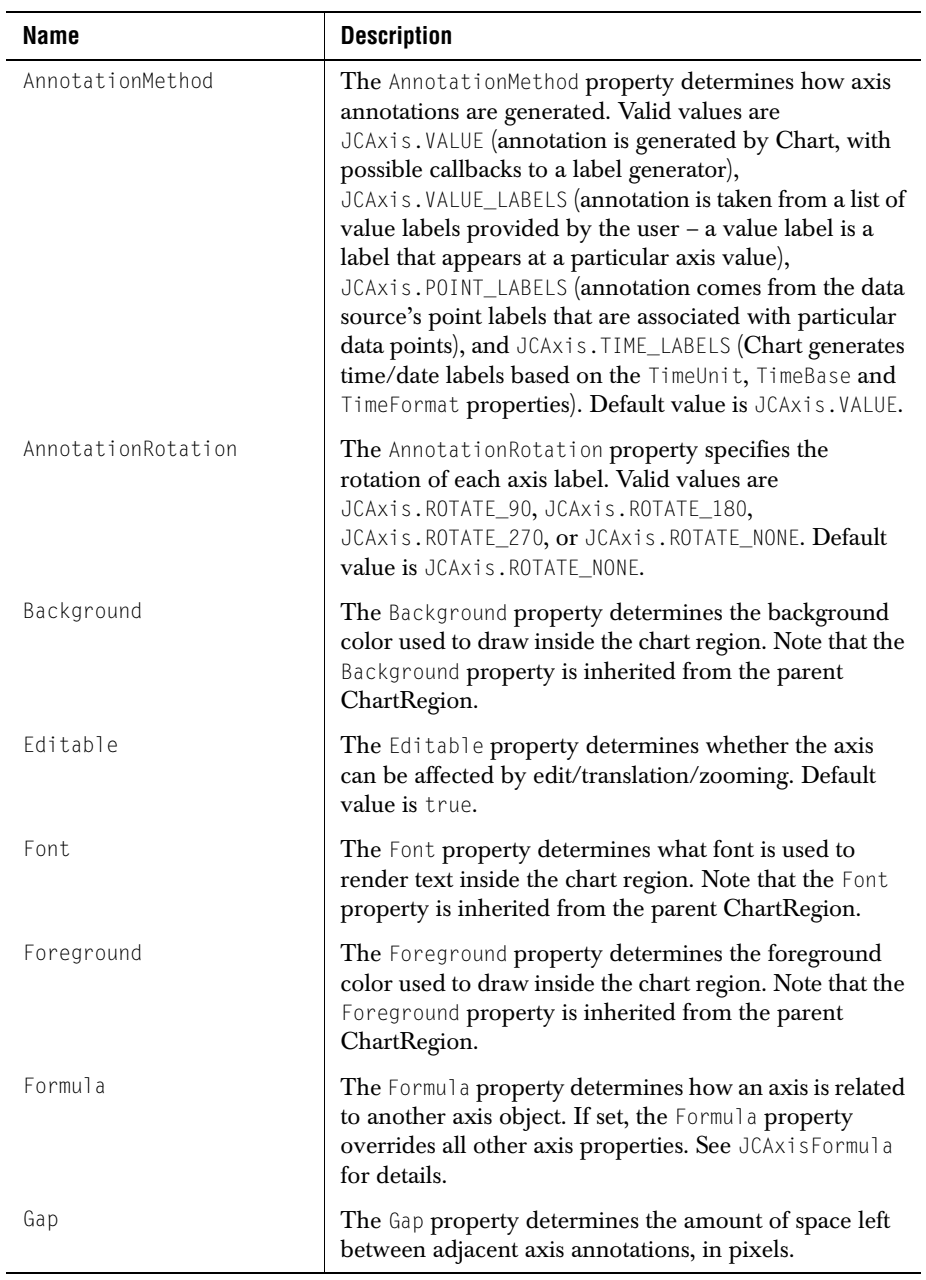

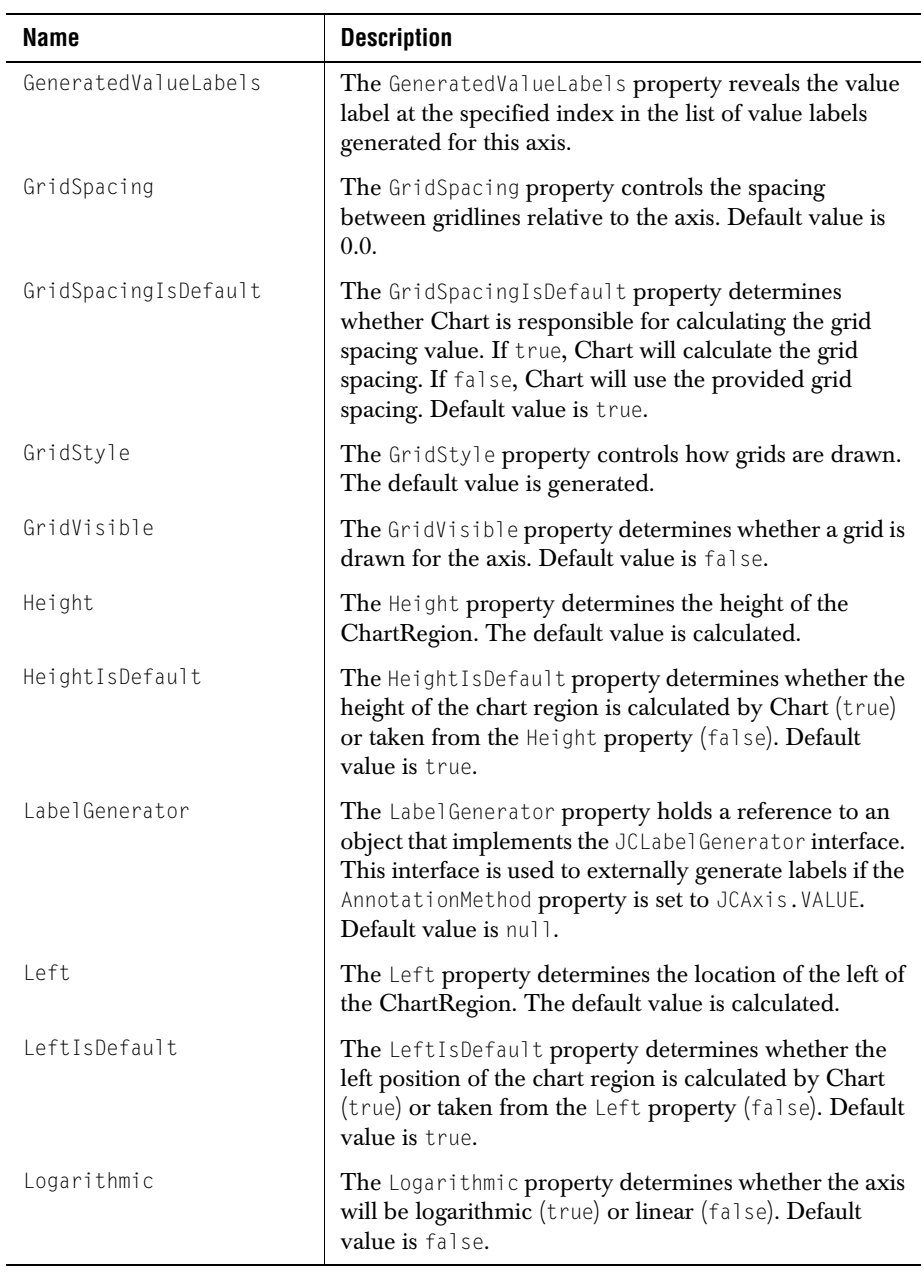

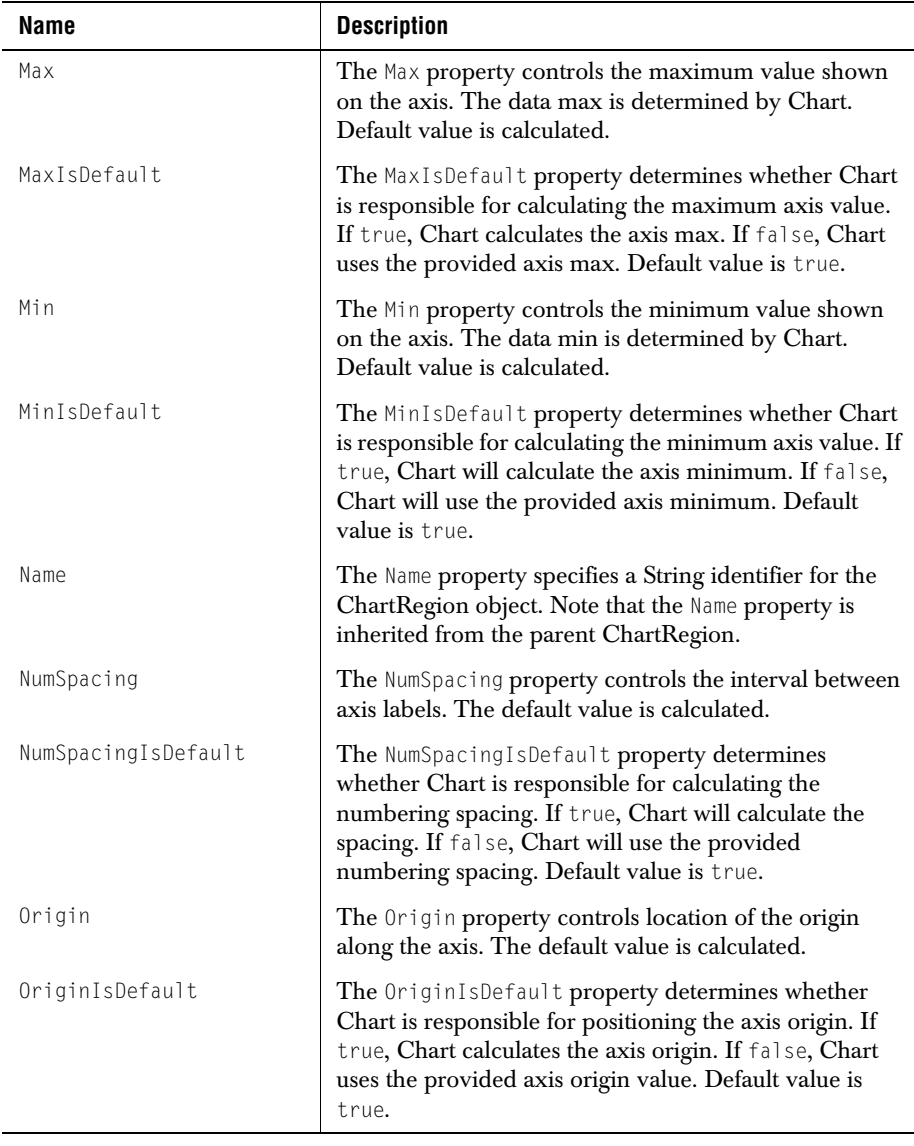

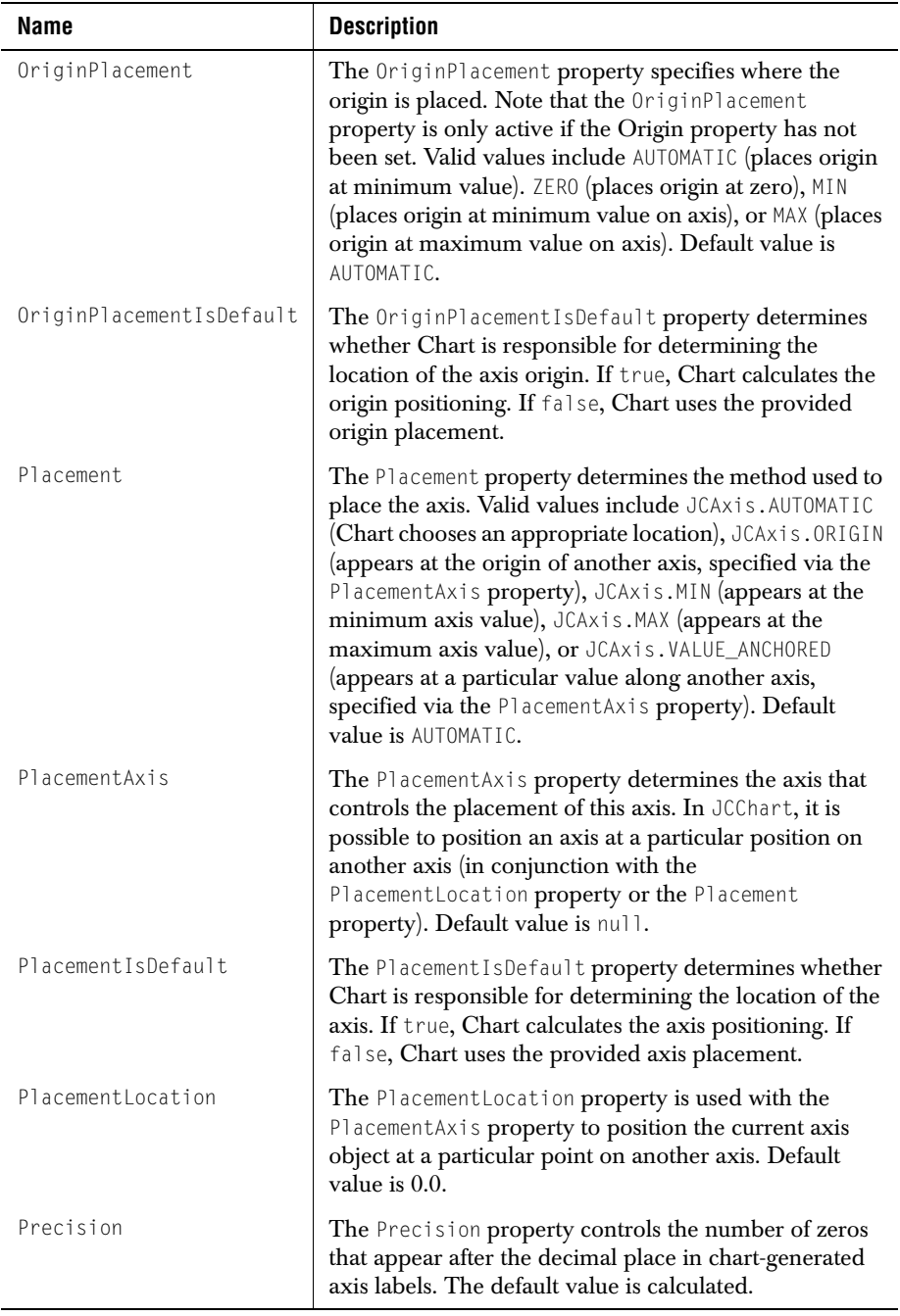

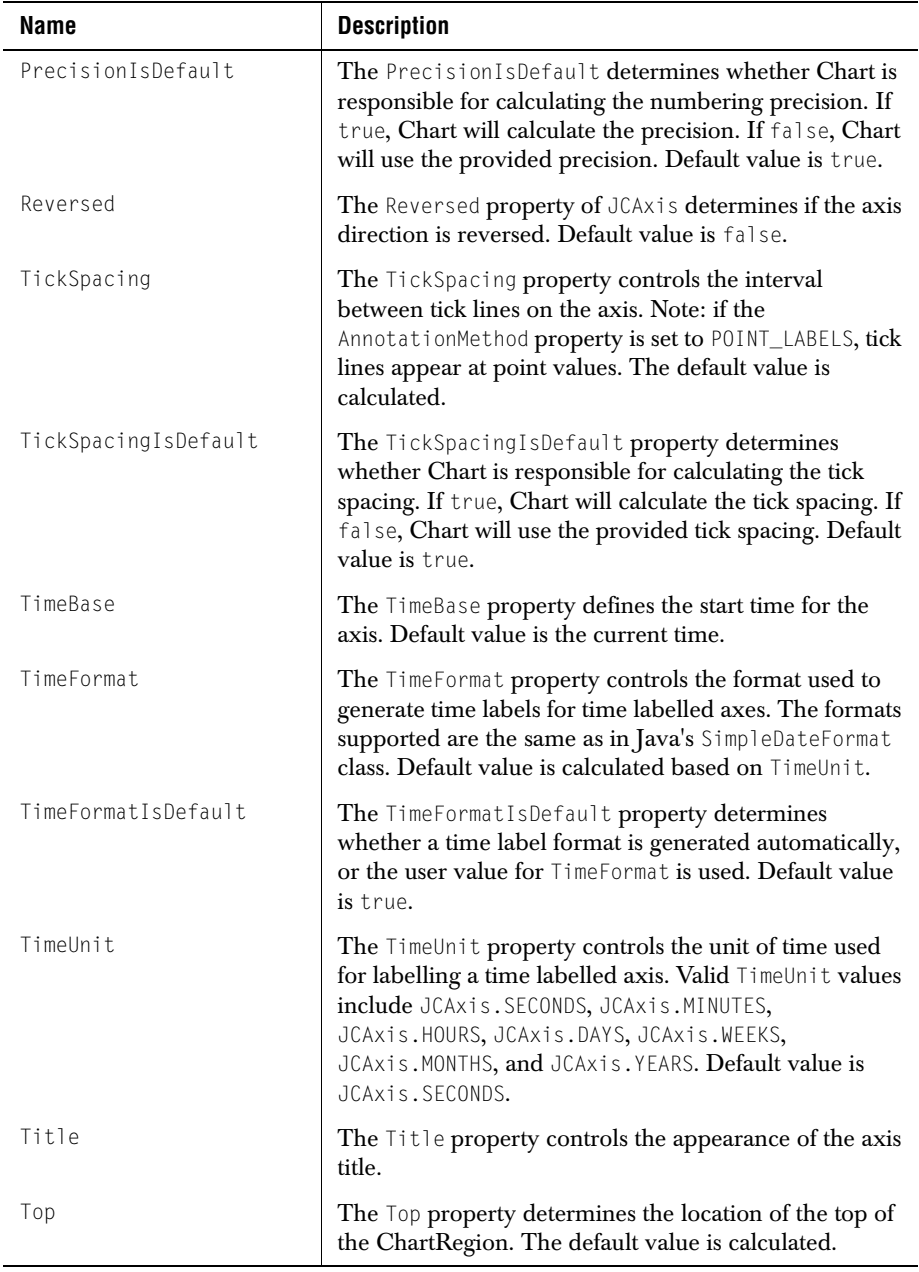

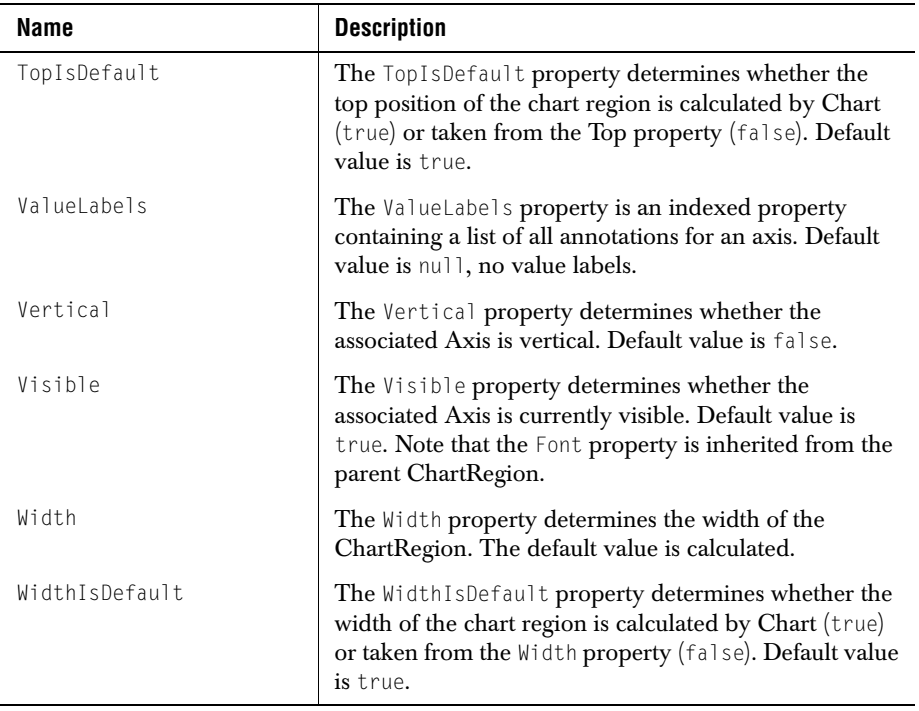

# **A.6 JCAxisFormula**

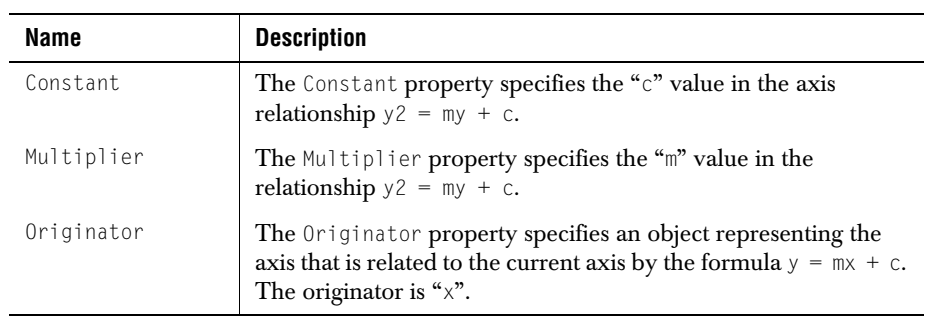

# **A.7 JCAxisTitle**

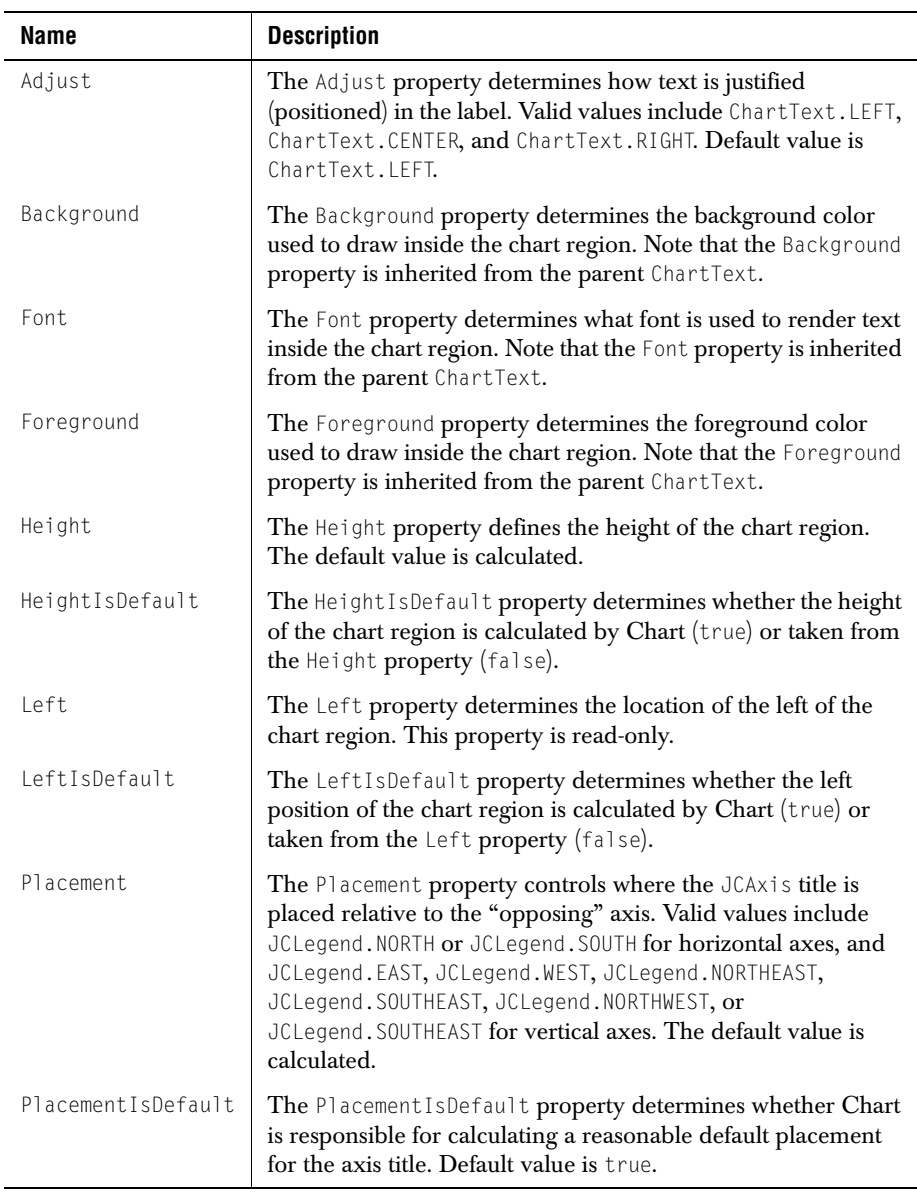

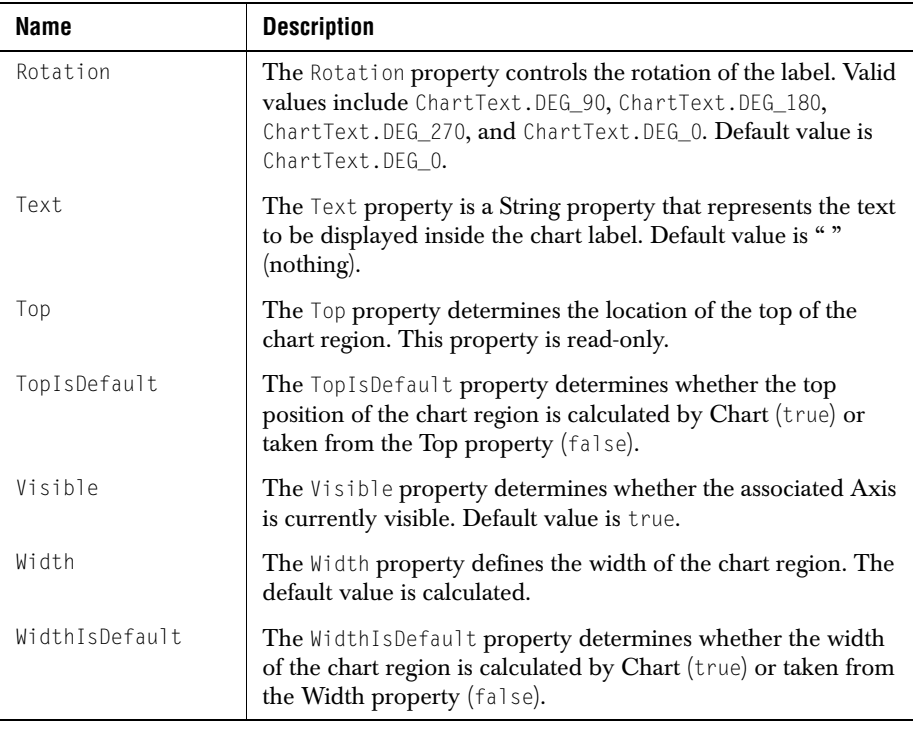

# **A.8 JCBarChartFormat**

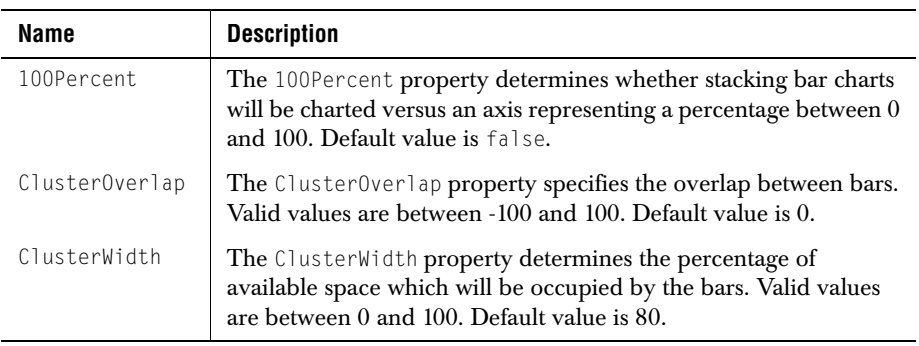

# **A.9 JCCandleChartFormat**

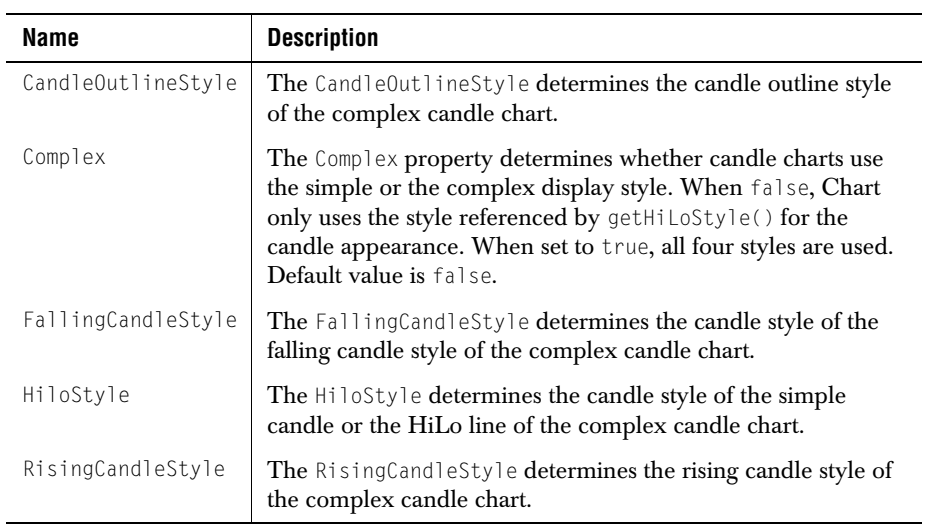

# **A.10 JCChart**

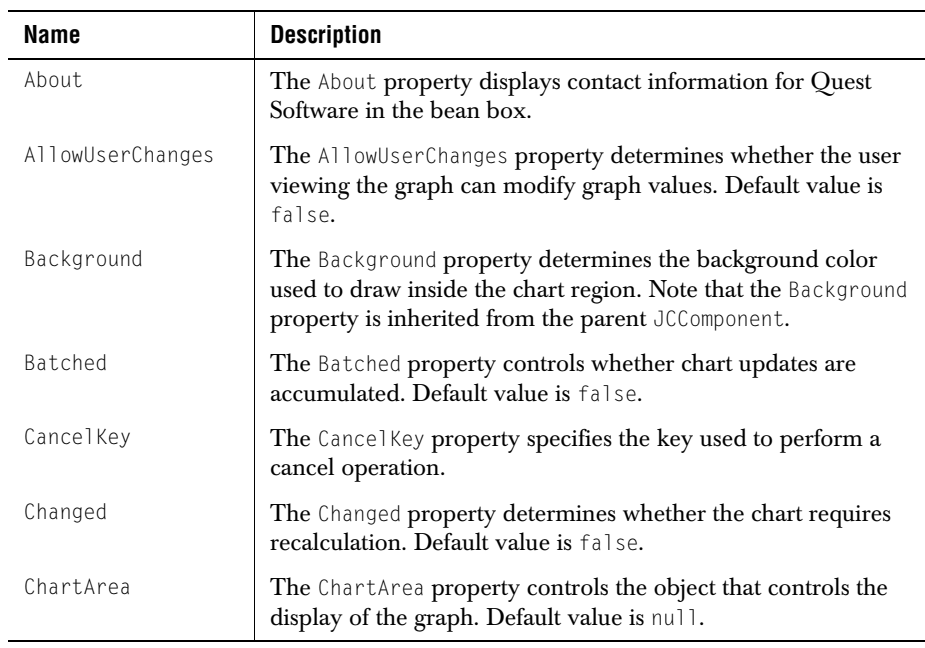

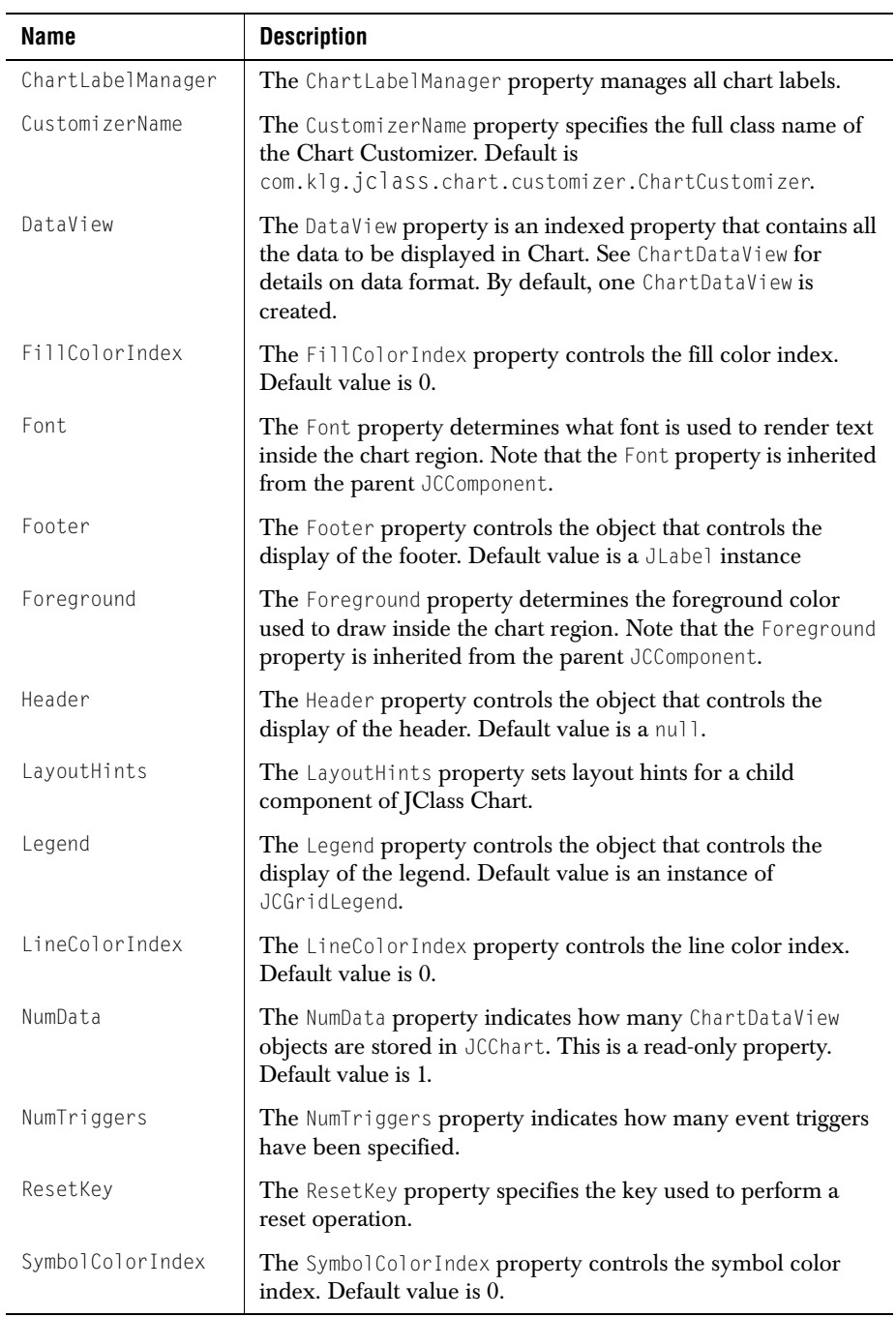

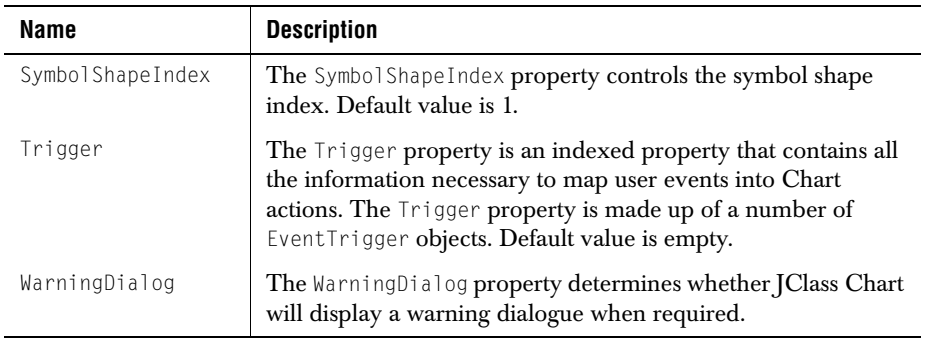

# **A.11 JCChartArea**

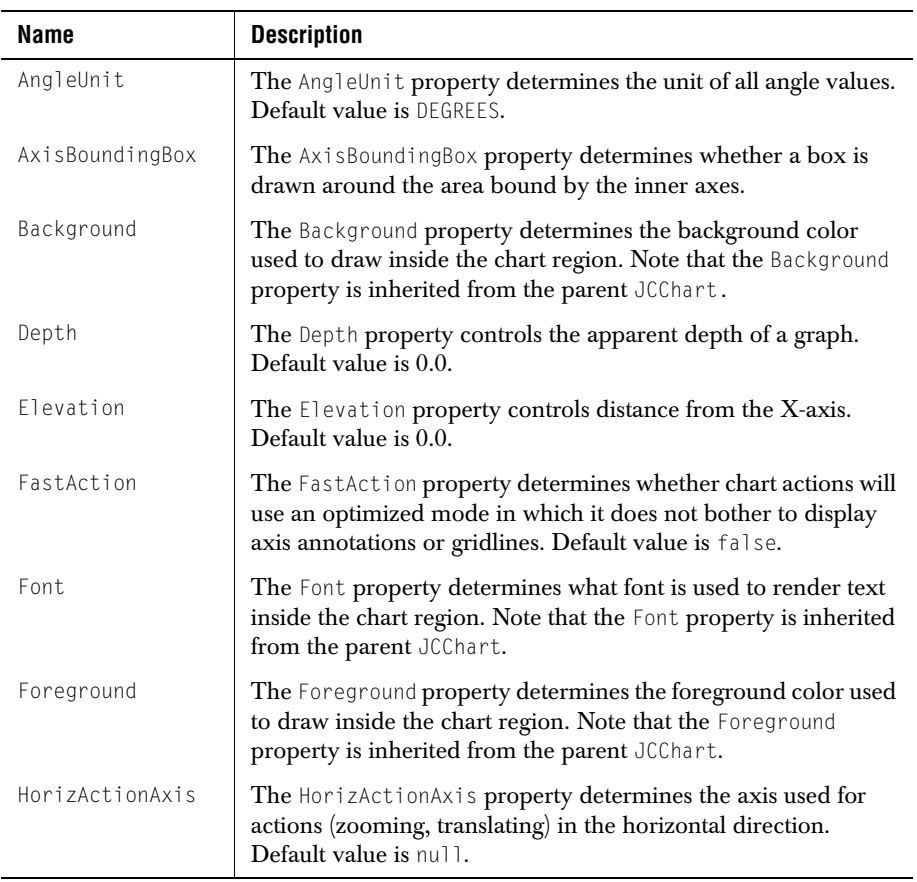

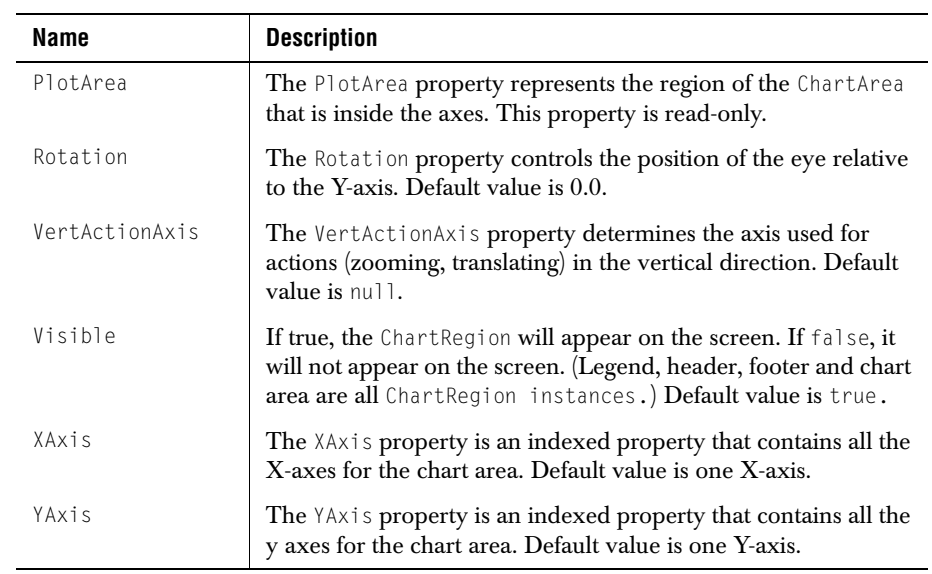

# **A.12 JCChartLabel**

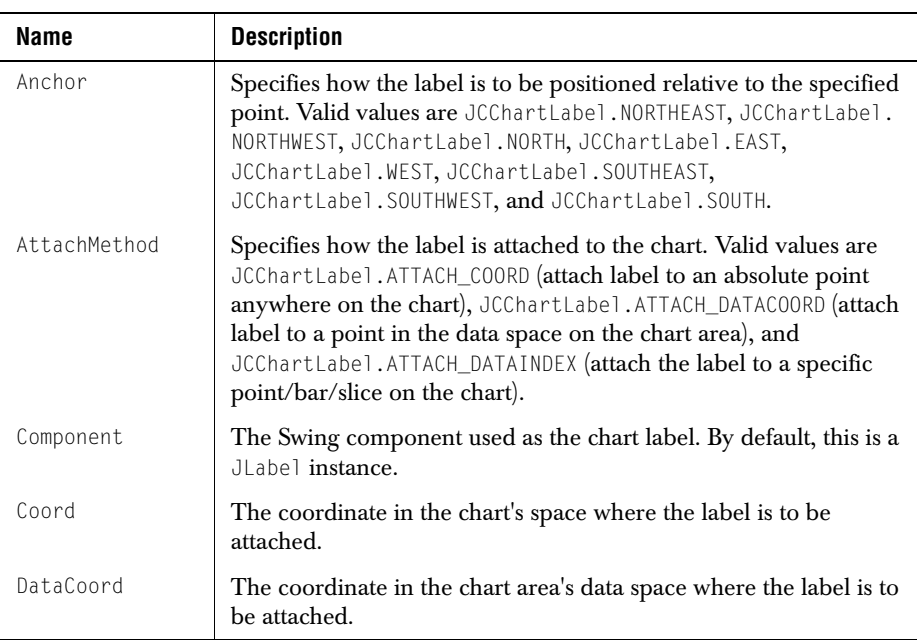

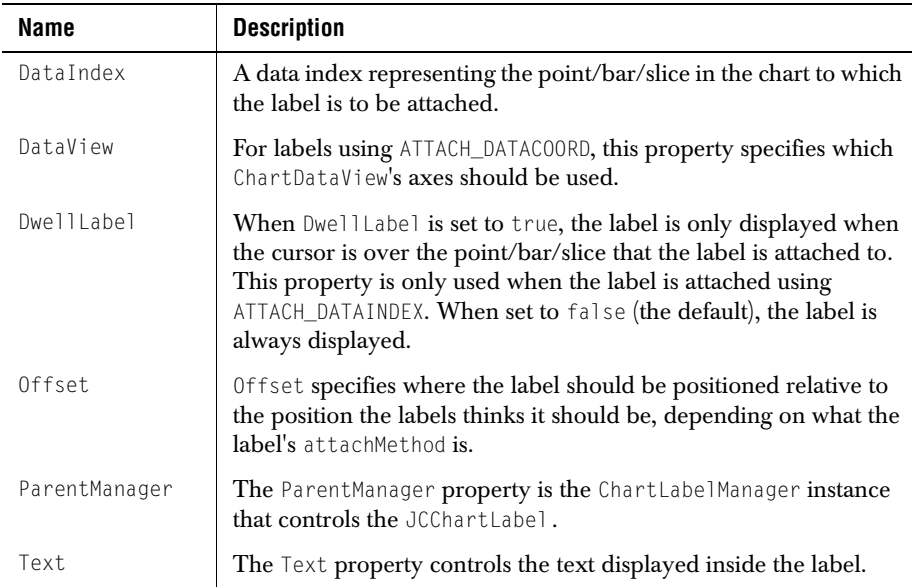

# **A.13 JCChartLabelManager**

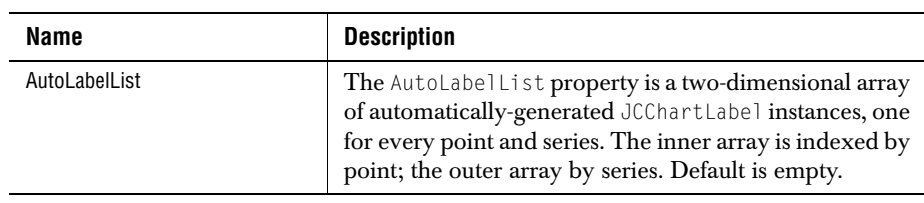

# **A.14 JCChartStyle**

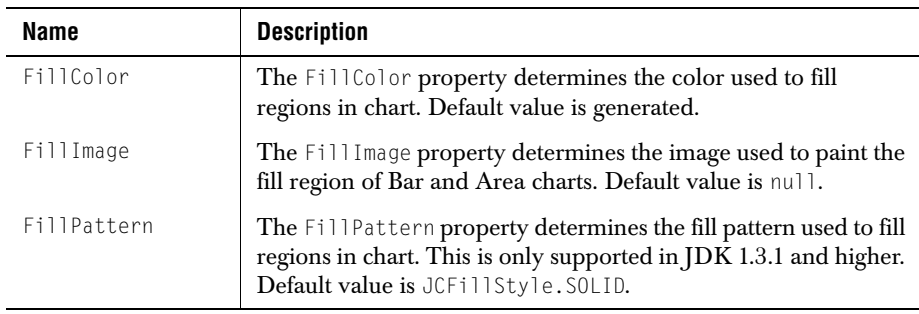

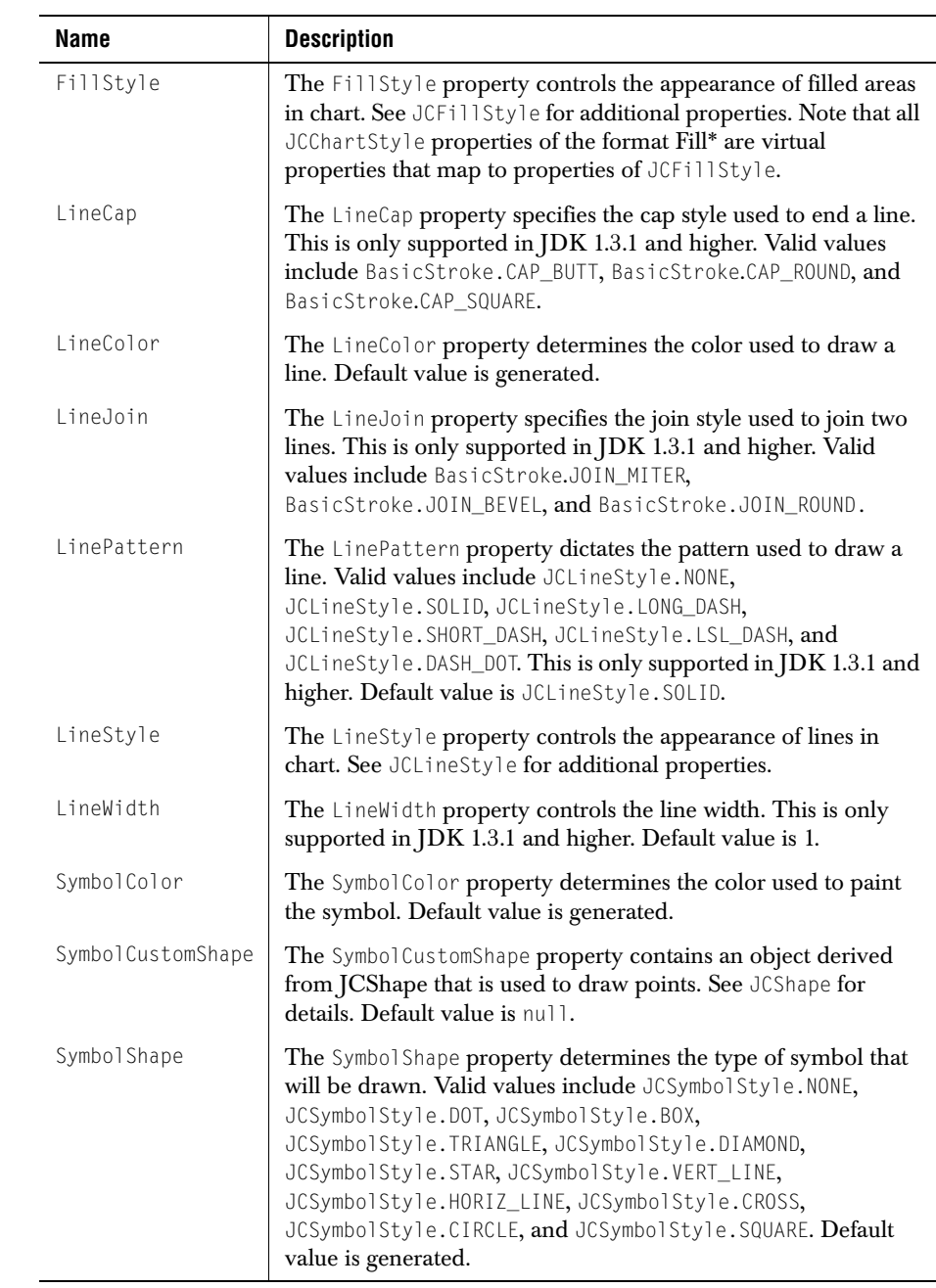

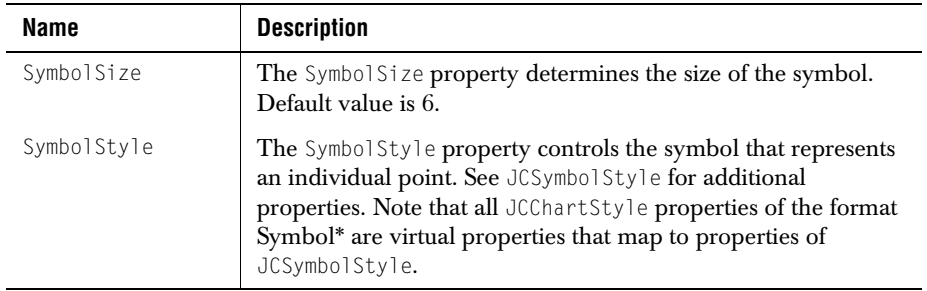

# **A.15 JCFillStyle**

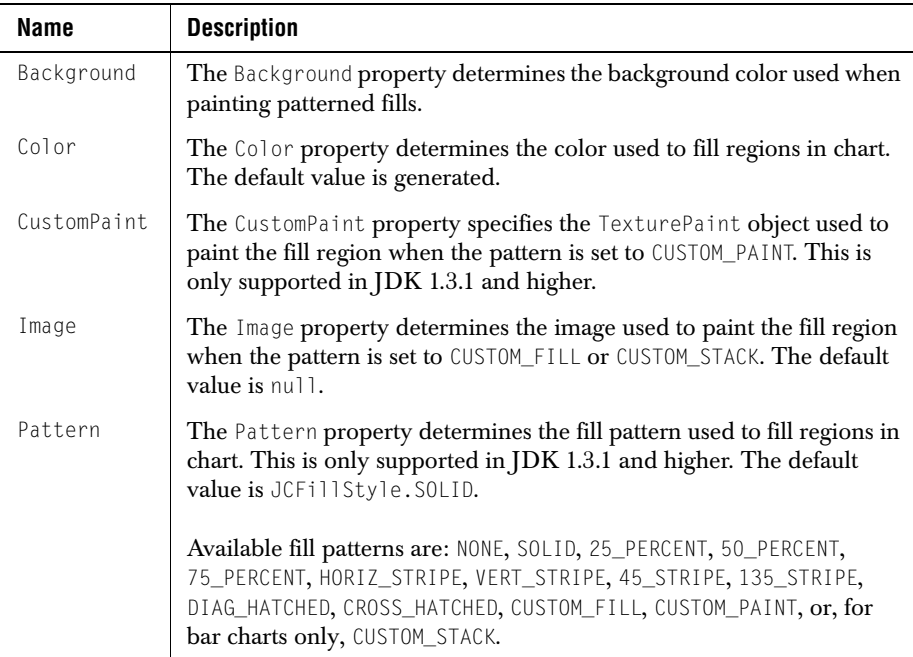

# **A.16 JCGridLegend**

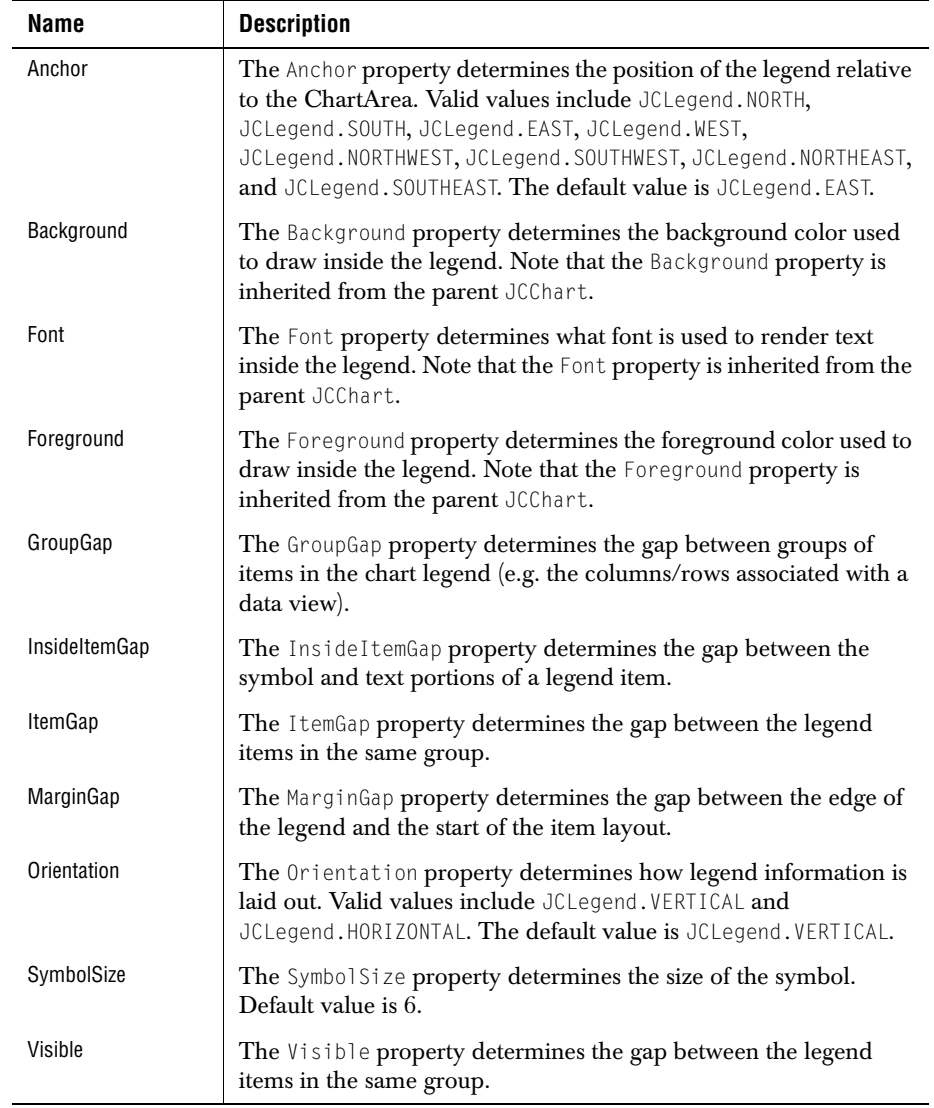

# **A.17 JCHLOCChartFormat**

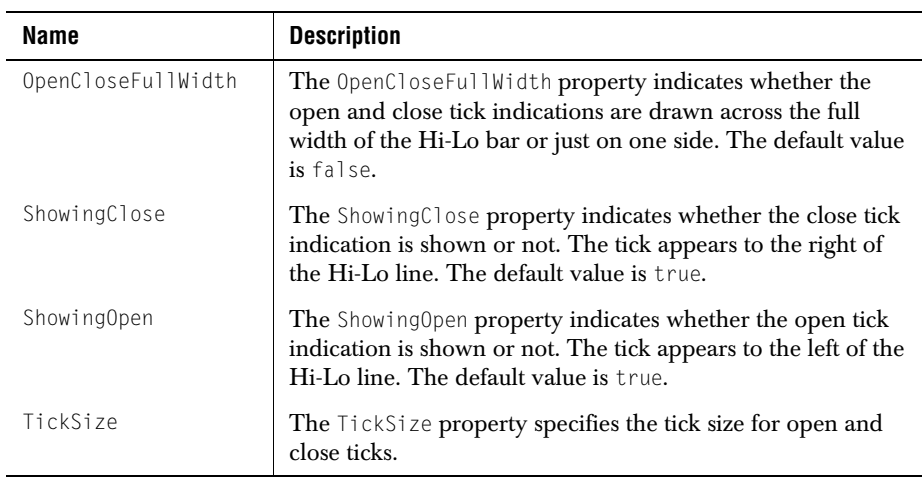

# **A.18 JCLegend**

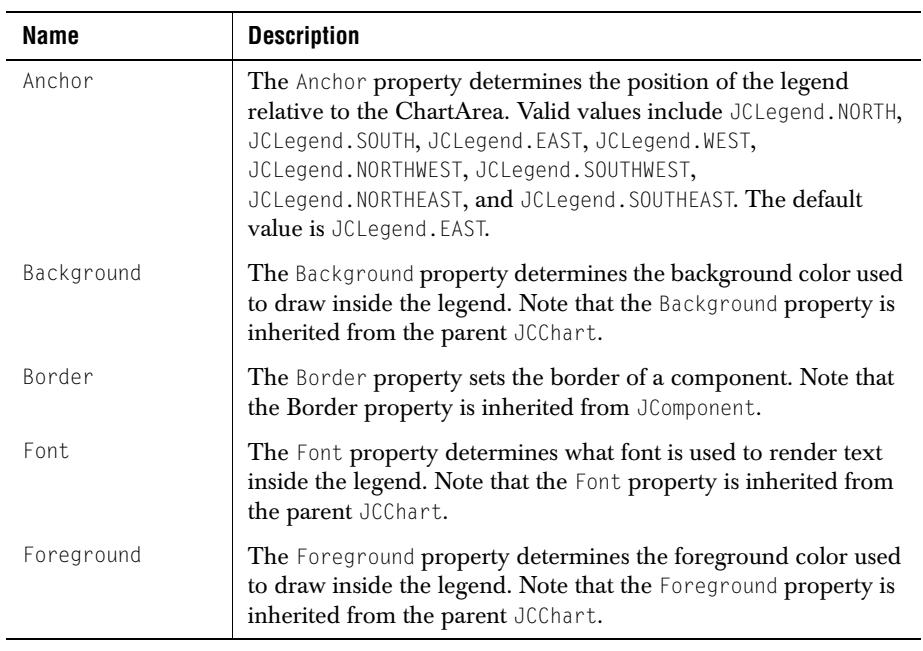

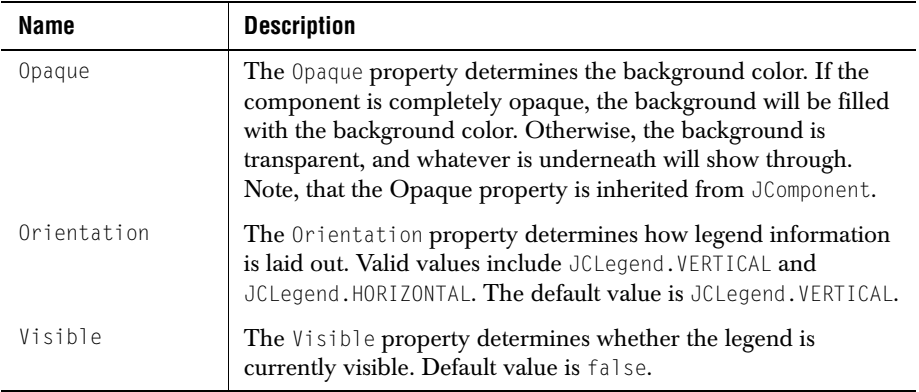

# **A.19 JCLineStyle**

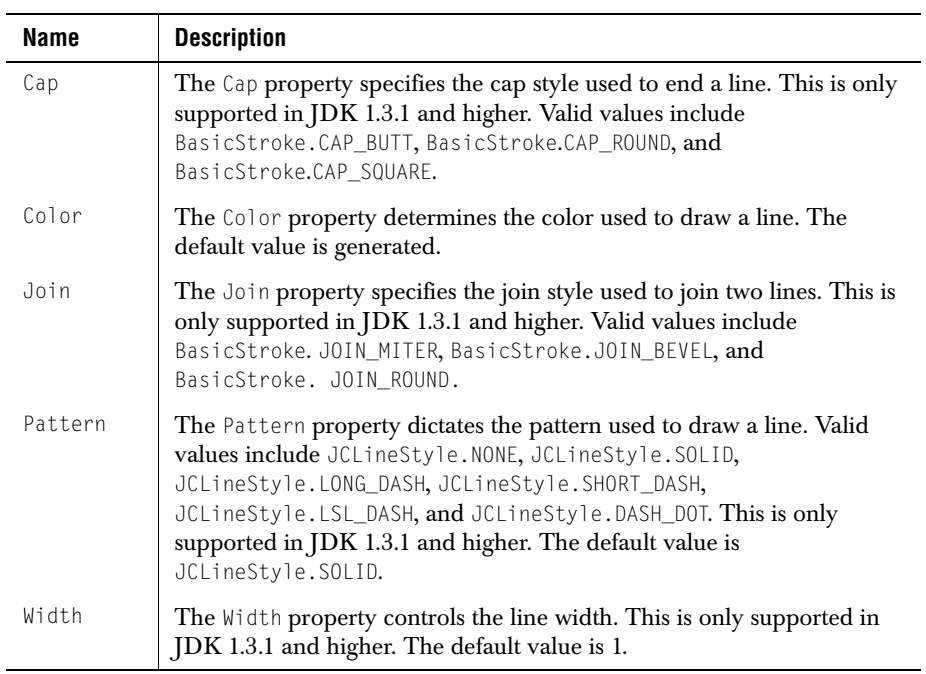

# **A.20 JCMultiColLegend**

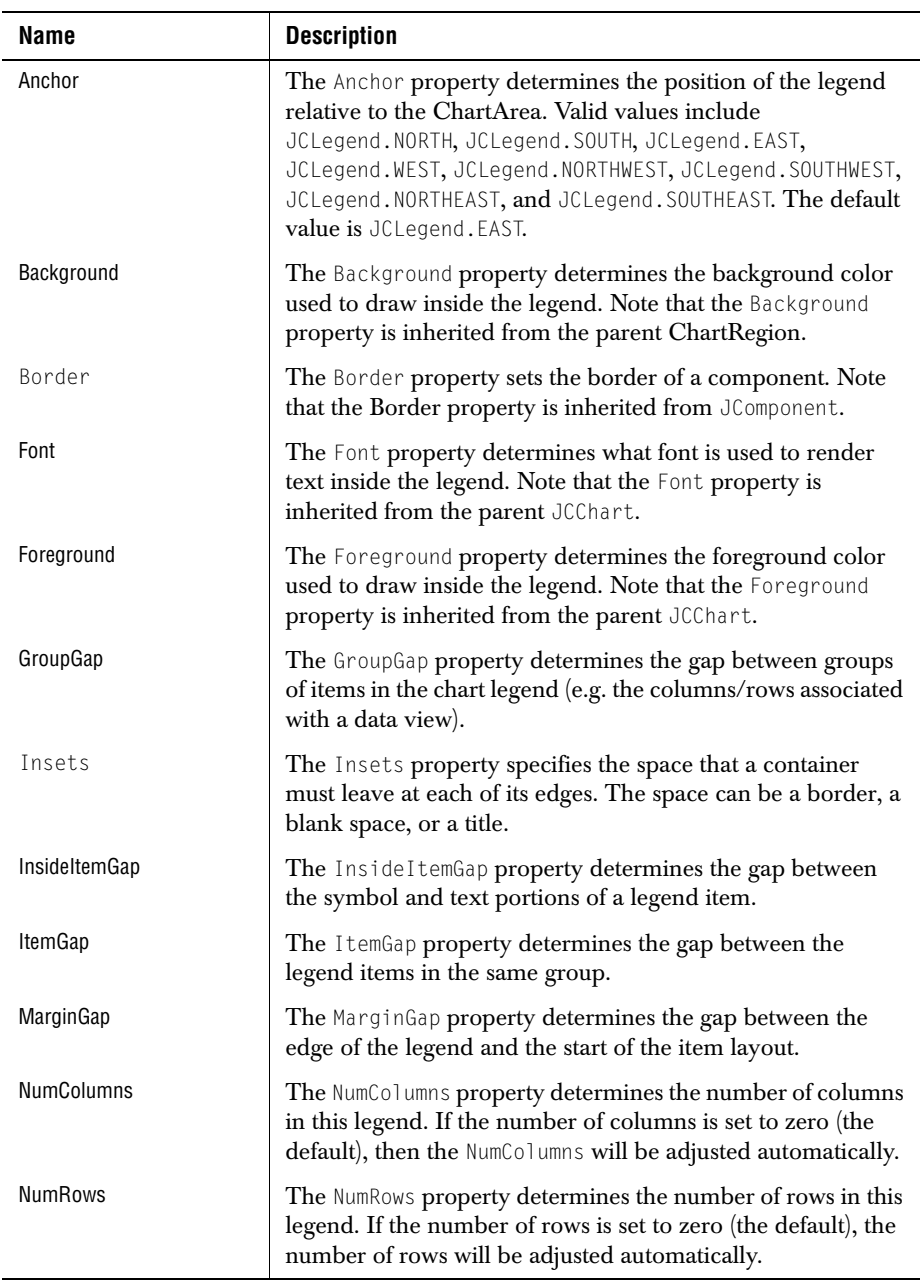

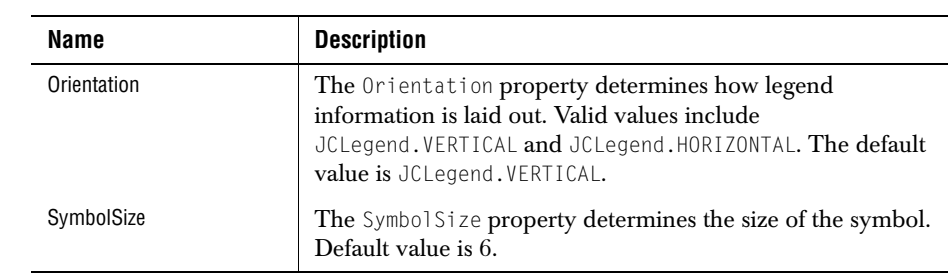

# **A.21 JCPieChartFormat**

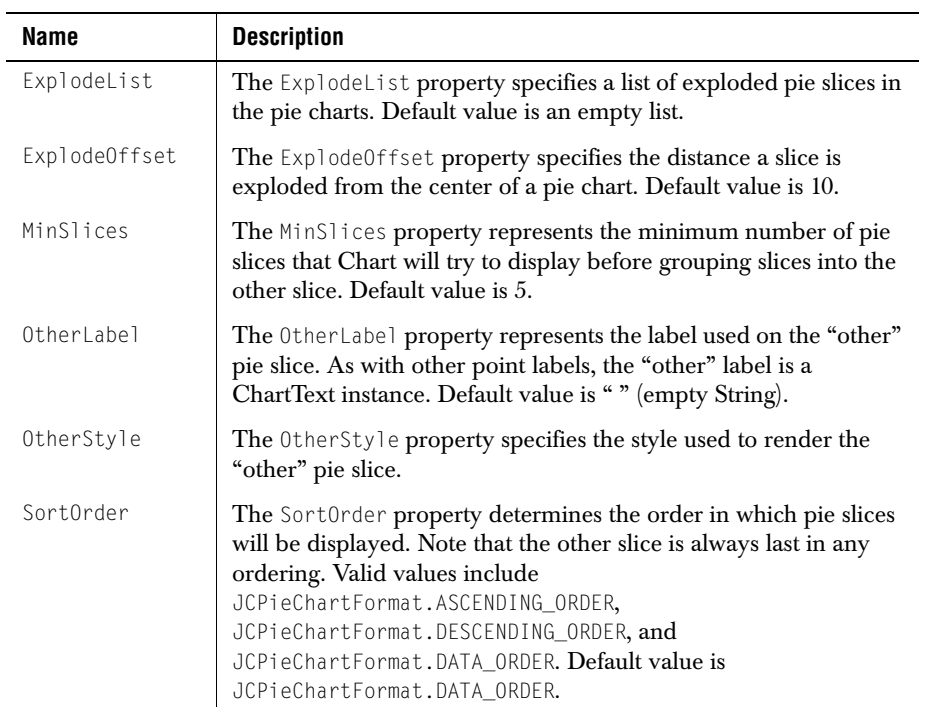

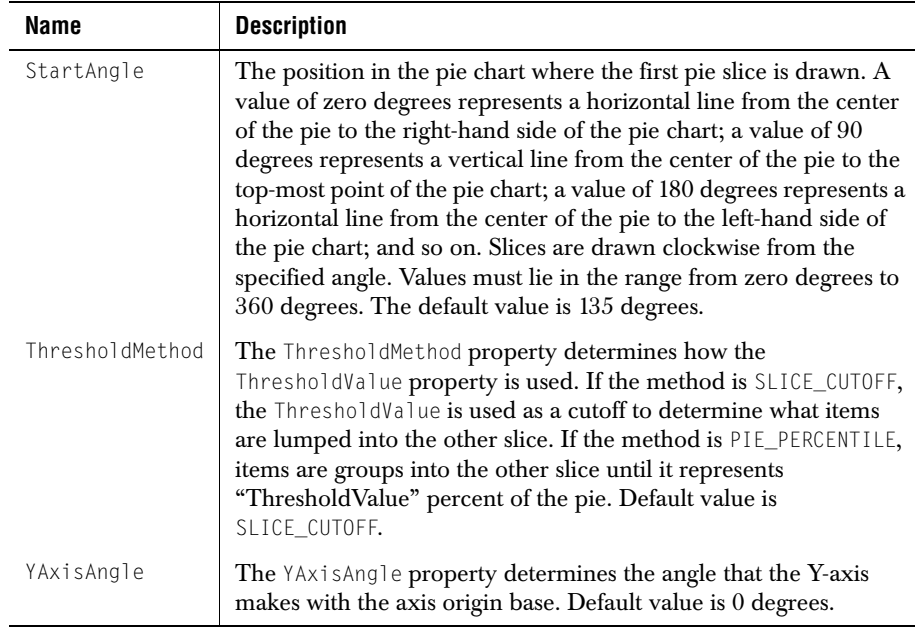

### **A.22 JCPolarRadarChartFormat**

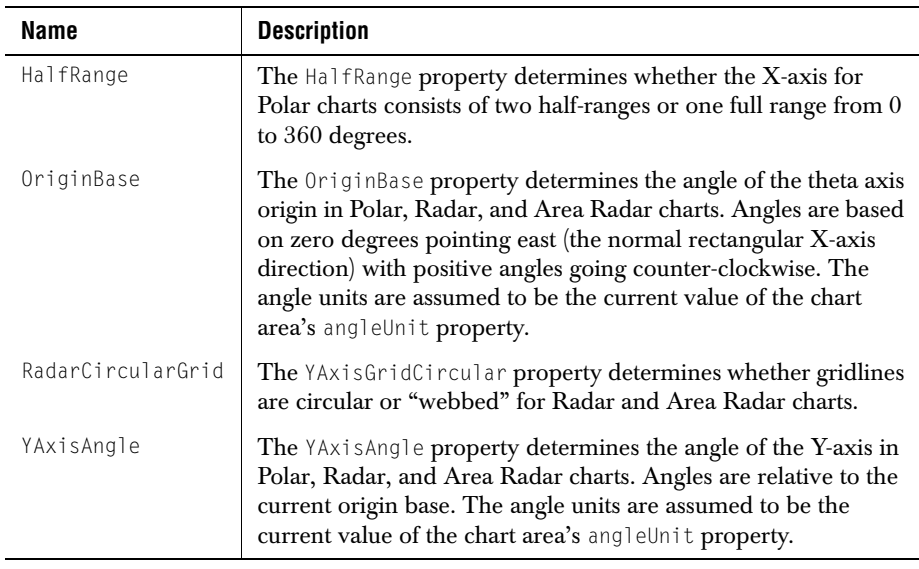

# **A.23 JCSymbolStyle**

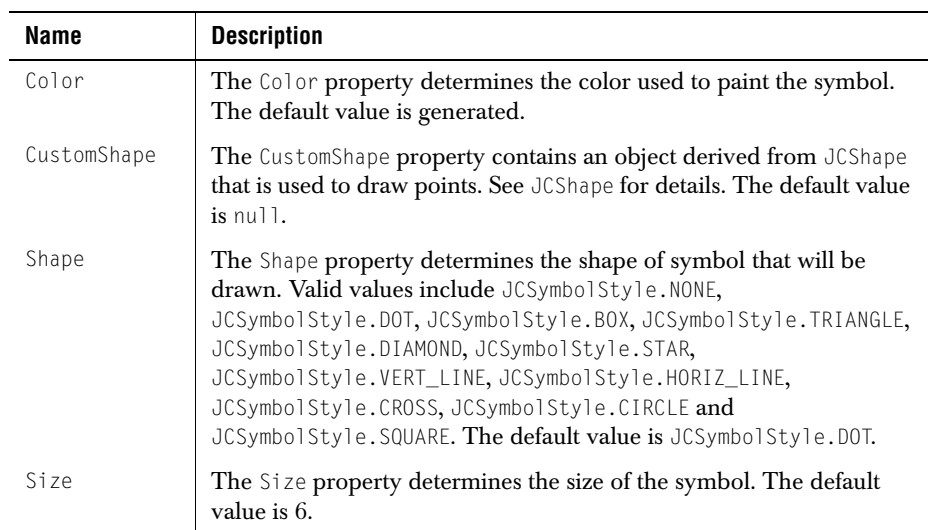

#### **A.24 JCValueLabel**

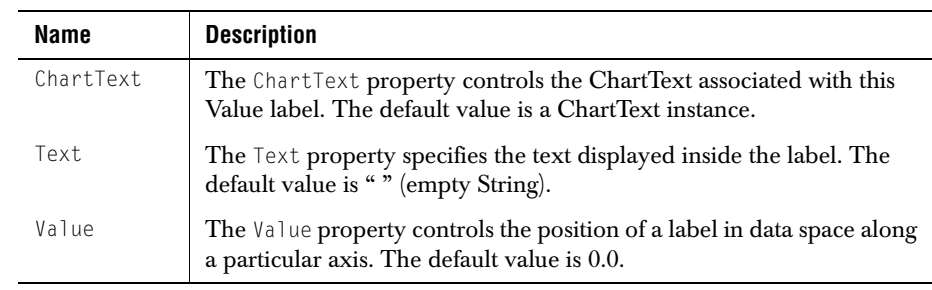

# **A.25 PlotArea**

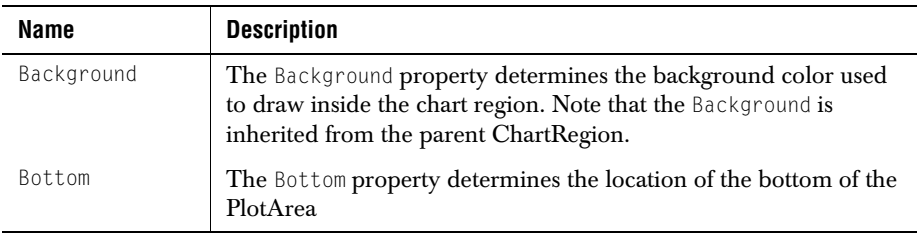

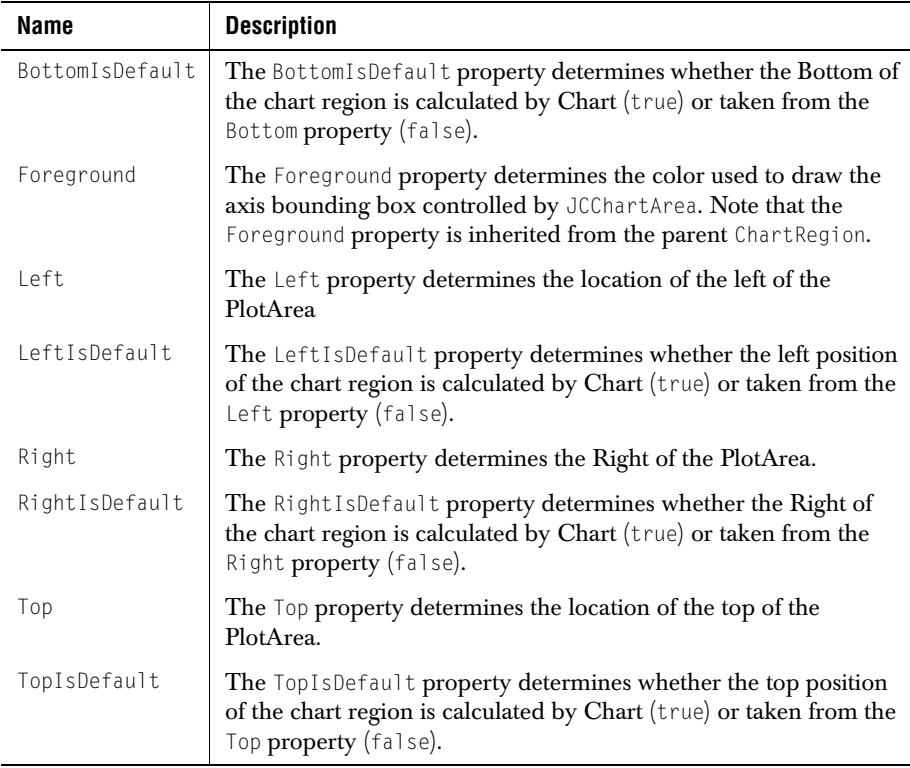

# **A.26 SimpleChart**

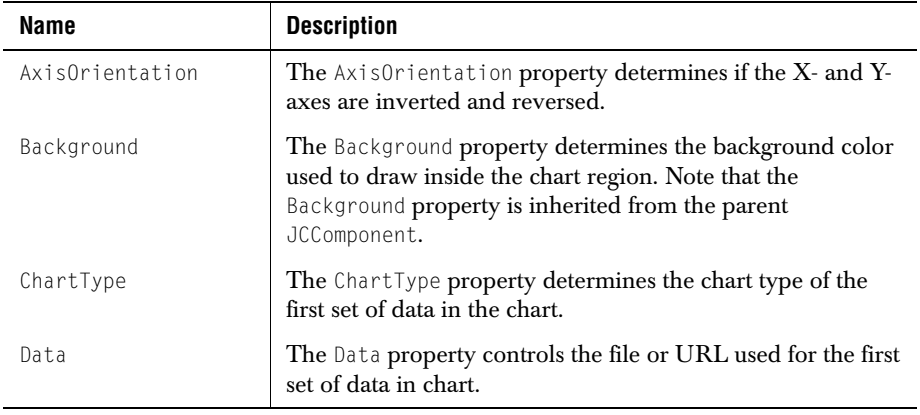

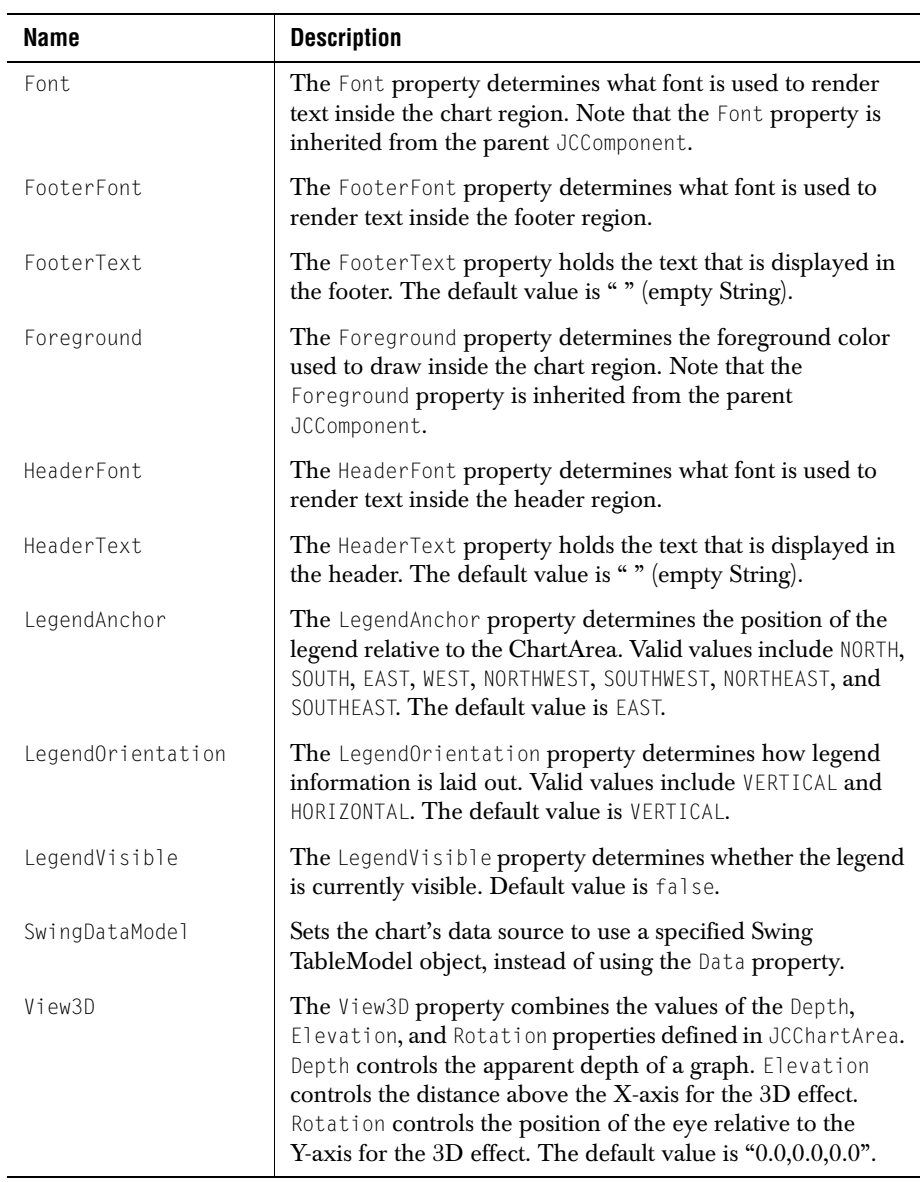

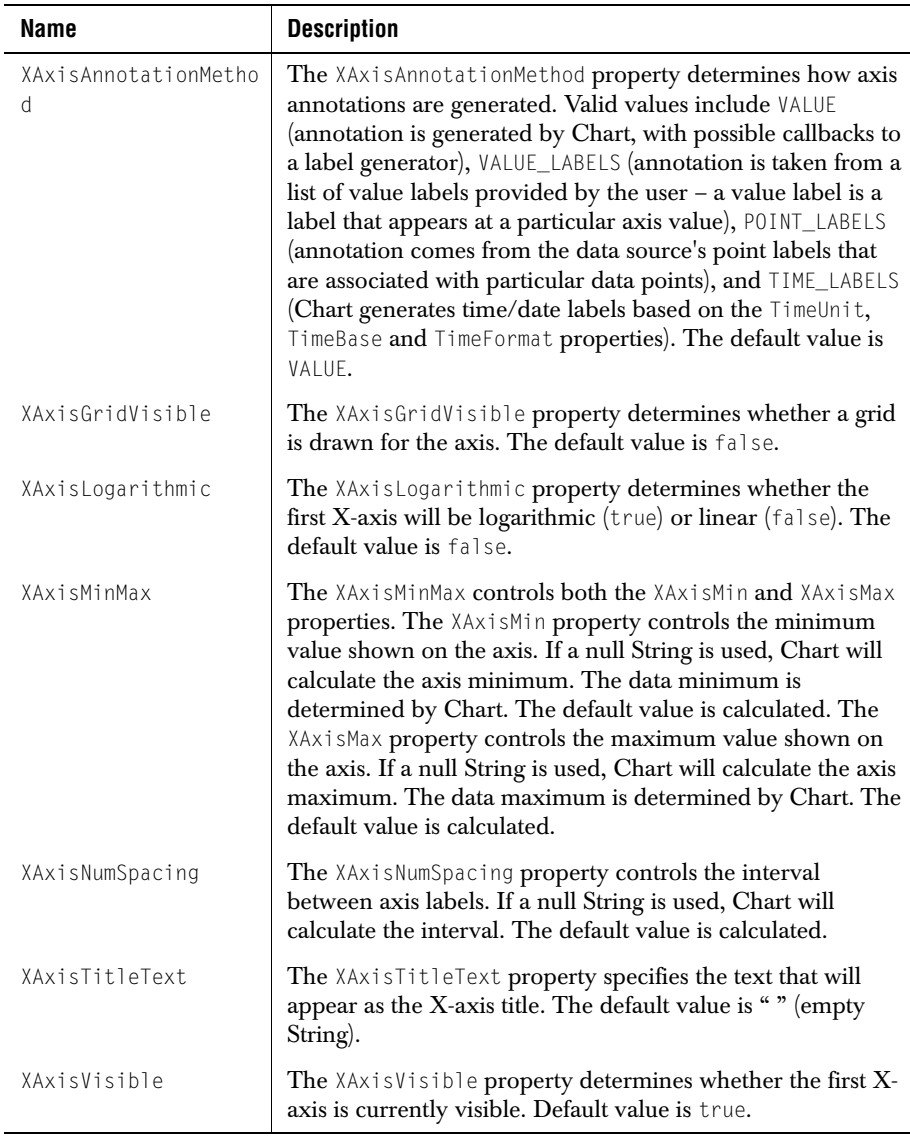

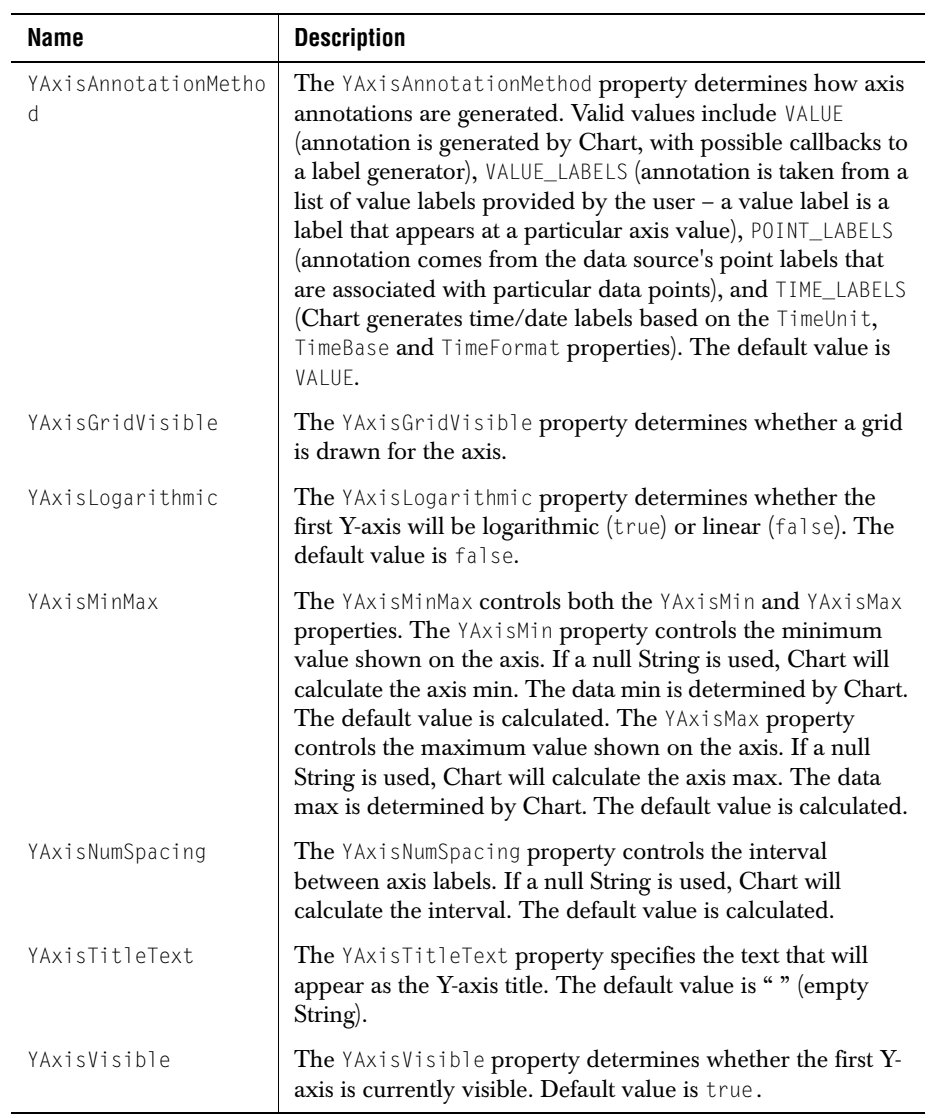

# **Appendix B**

# **Distributing Applets and Applications**

*[Using JClass JarMaster to Customize the Deployment Archive](#page-246-0)*

#### <span id="page-246-0"></span>**B.1 Using JClass JarMaster to Customize the Deployment Archive**

The size of the archive and its related download time are important factors to consider when deploying your applet or application.

When you create an applet or an application using third-party classes such as JClass components, your deployment archive will contain many unused class files unless you customize your JAR. Optimally, the deployment JAR should contain only your classes and the third-party classes you actually use. For example, the *jcchart.jar*, which you used to develop your applet or application, contains classes and packages that are only useful during the development process and that are not referenced by your application. These classes include the Property Editors and BeanInfo classes. JClass JarMaster helps you create a deployment JAR that contains only the class files required to run your application.

JClass JarMaster is a robust utility that allows you to customize and reduce the size of the deployment archive quickly and easily. Using JClass JarMaster you can select the classes you know must belong in your JAR, and JarMaster will automatically search for all of the direct and indirect dependencies (supporting classes).

When you optimize the size of the deployment JAR with JClass JarMaster, you save yourself the time and trouble of building a JAR manually and determining the necessity of each class or package. Your deployment JAR will take less time to load and will use less space on your server as a direct result of excluding all of the classes that are never used by your applet or application.

For more information about using JarMaster to create and edit JARs, please consult its online documentation.

JClass JarMaster is installed automatically as part of the install process for JClass DesktopViews. For more details please refer to [Quest Software's Web site.](http://www.quest.com)

# **Appendix C**

# **HTML Property Reference**

*[ChartDataView Properties](#page-249-0)* ■ *[ChartDataViewSeries Properties](#page-251-0) [JCAreaChartFormat Properties](#page-252-0)* ■ *[JCAxis X- and Y-axes Properties](#page-253-0) [JCBarChartFormat Properties](#page-254-0)* ■ *[JCCandleChartFormat Properties](#page-255-0) [JCChart Properties](#page-256-0)* ■ *[JCChartArea Properties](#page-257-0)* ■ *[JCChartLabel Properties](#page-258-0) [JCDataIndex Properties](#page-259-0)* ■ *[JCHLOCChartFormat Properties](#page-259-1) [JCHiLoChartFormat Properties](#page-259-2)* ■ *[JCLegend Properties](#page-260-0) [JCPieChartFormat Properties](#page-261-0)* ■ *[JCPolarRadarChartFormat Properties](#page-262-1) [Header and Footer Properties](#page-262-0)* ■ *[Example HTML File](#page-263-0)*

This appendix lists the syntax of JClass Chart properties when specified in an HTML file. For example, the following HTML code sets the X-axis annotation method property:

<PARAM NAME="xaxis.annotationMethod" VALUE="POINT\_LABELS">

# <span id="page-249-0"></span>**C.1 ChartDataView Properties**

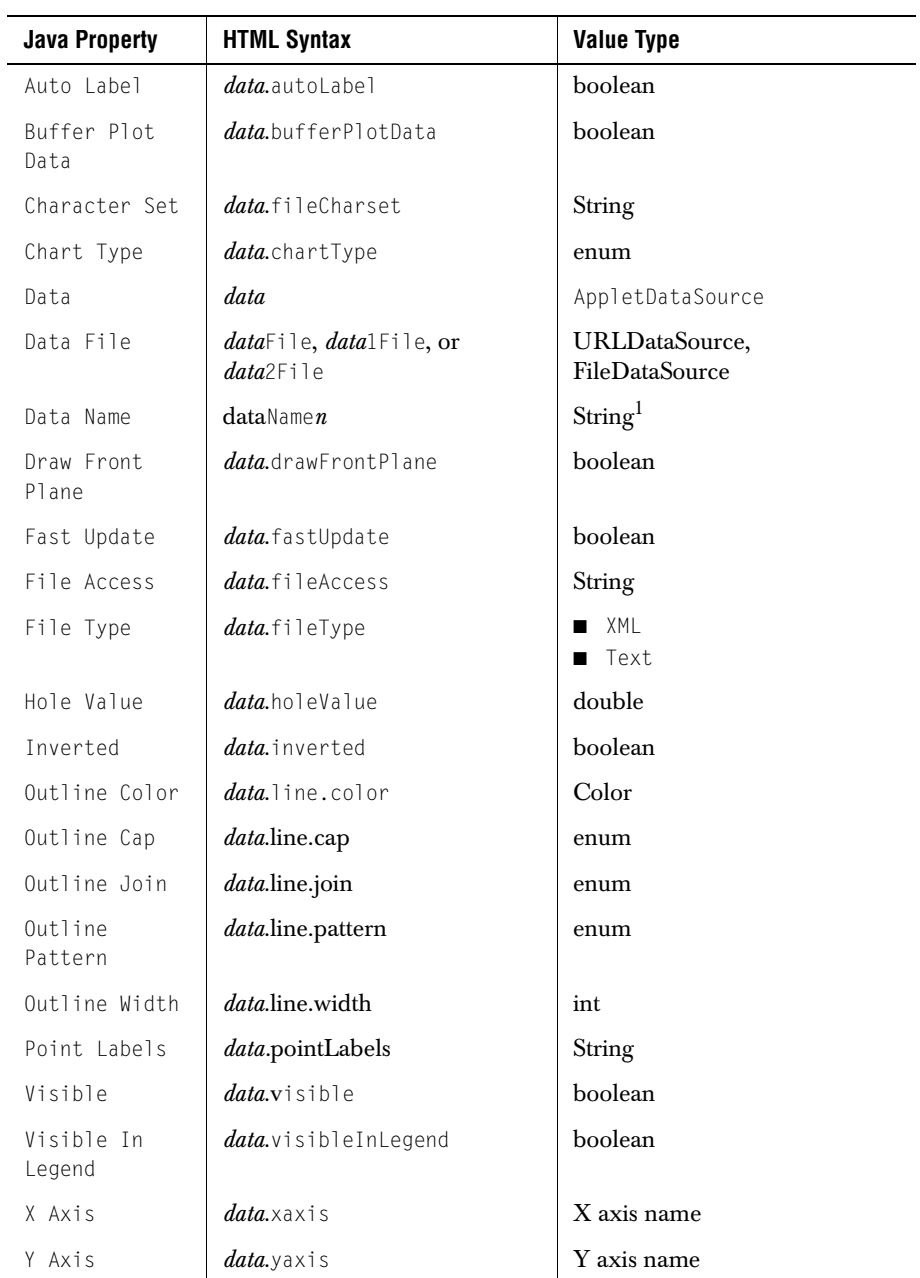

 $^{\rm 1}$ n is the data view number; not needed for first data view.

**Note:** data is the name of the first dataset, generated when chart properties are saved to an HTML file; additional datasets are named data1, data2, data*n*.

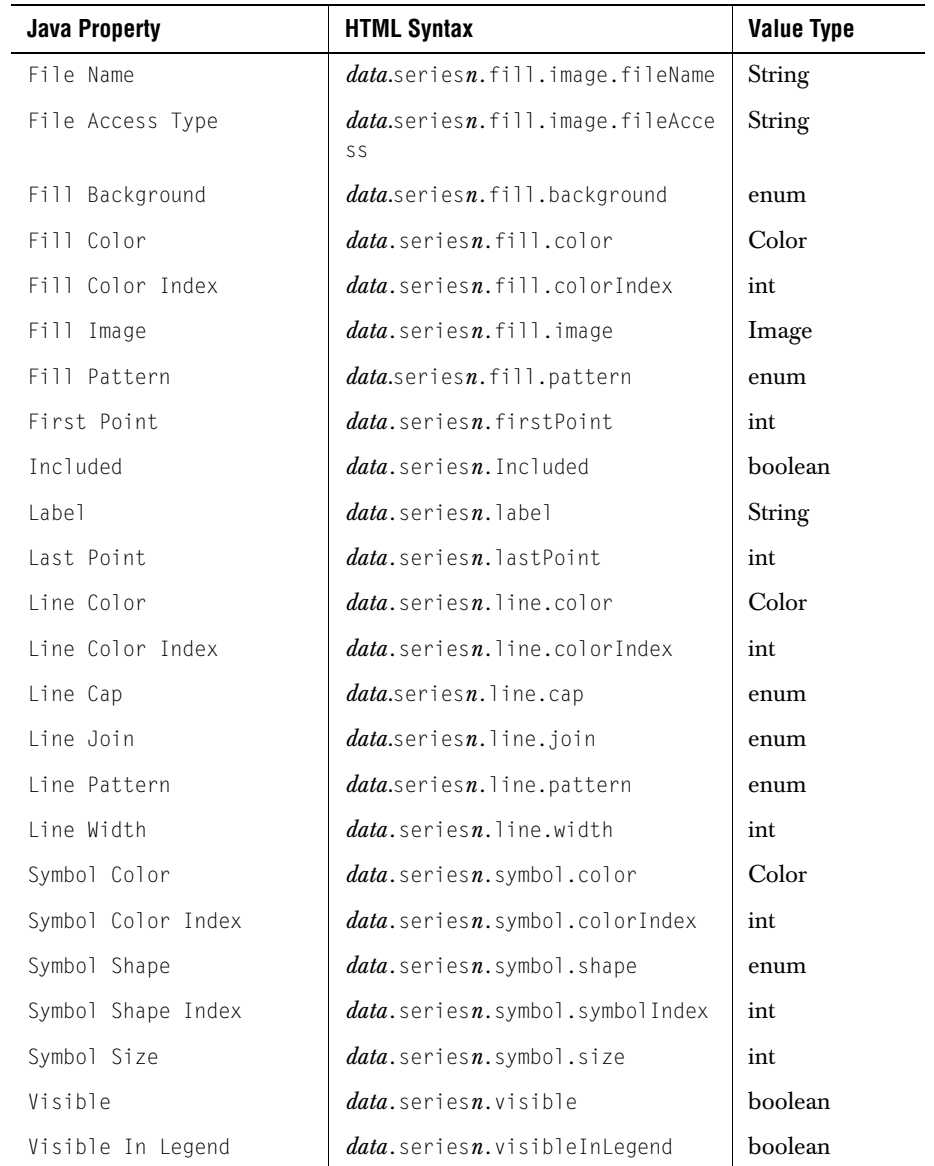

#### <span id="page-251-0"></span>**C.2 ChartDataViewSeries Properties**

**Note:** data is the name of the first dataset, generated when chart properties are saved to an HTML file; additional datasets are named data1, data2, data*n*.
#### **C.3 JCAreaChartFormat Properties**

<span id="page-252-0"></span>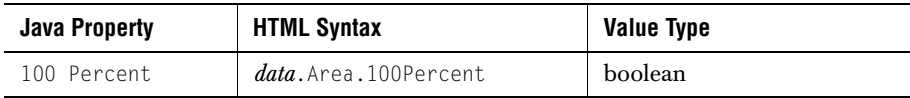

**Note:** data is the name of the first dataset, generated when chart properties are saved to an HTML file; additional datasets are named data1, data2, data*n*.

#### **C.4 JCAxis X- and Y-axes Properties**

<span id="page-253-0"></span>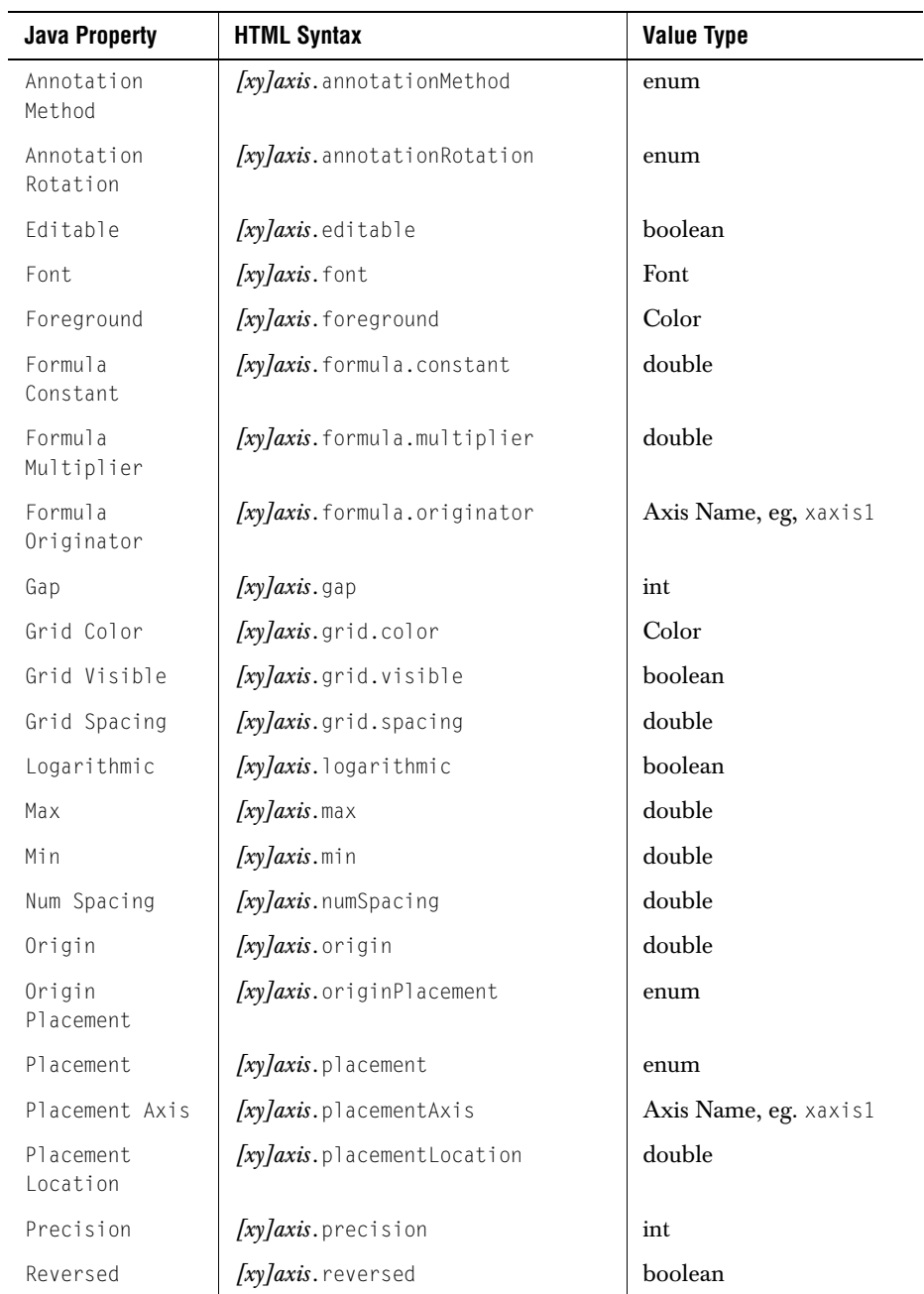

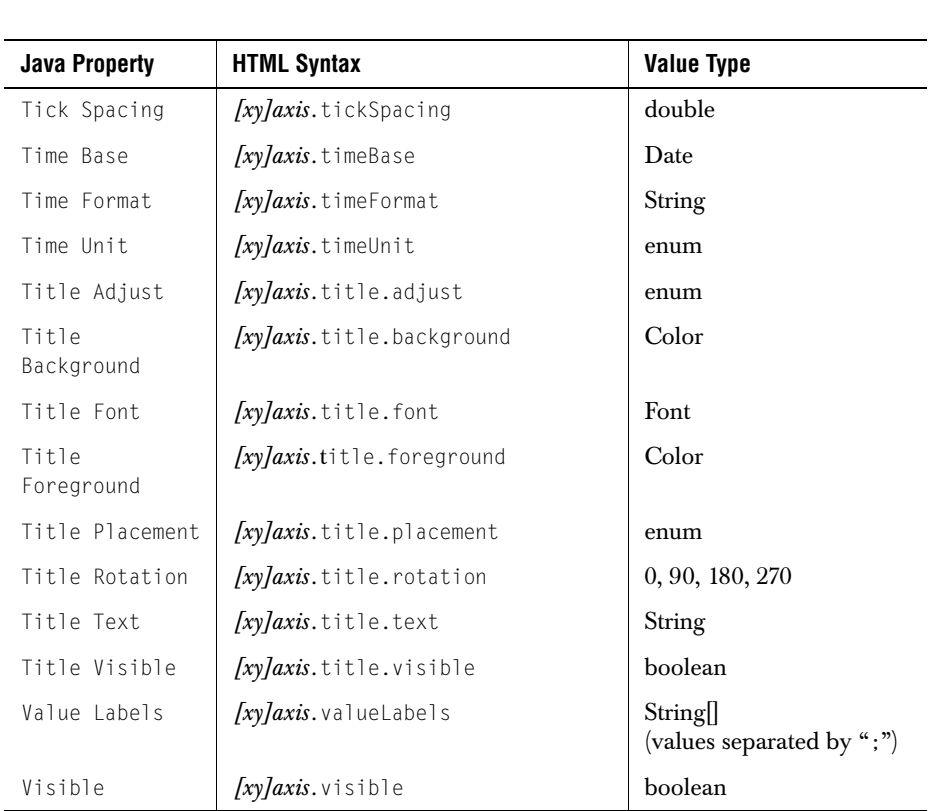

Note: xaxis and yaxis are the names of the first axes, generated when chart properties are saved to an HTML file; additional axes are named [xy]axis1, [xy]axis2, [xy]axis*n*.

#### **C.5 JCBarChartFormat Properties**

<span id="page-254-0"></span>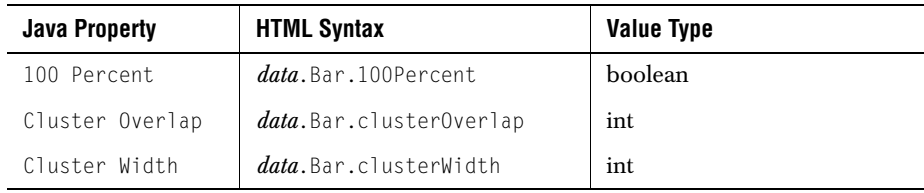

**Note:** data is the name of the first dataset, generated when chart properties are saved to an HTML file; additional datasets are named data1, data2, data*n*.

#### **C.6 JCCandleChartFormat Properties**

<span id="page-255-0"></span>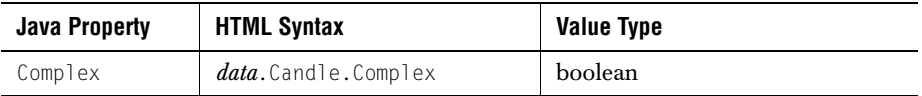

**Note:** data is the name of the first dataset, generated when chart properties are saved to an HTML file; additional datasets are named data1, data2, data*n*.

#### **C.7 JCChart Properties**

<span id="page-256-0"></span>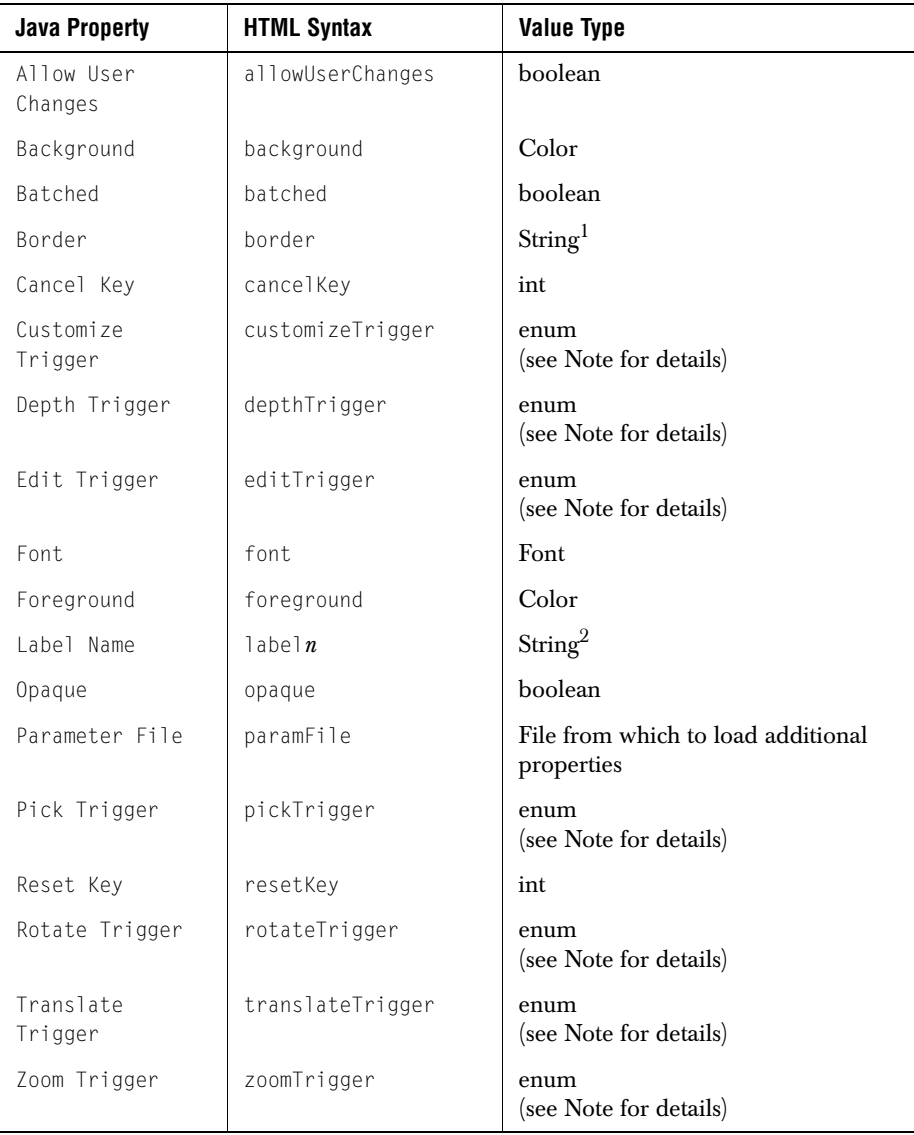

 $1$ String of format bordertype | param1 | param2 | ...

 $^{2}$ label*n* is the number of Chart Labels when chart properties are saved to HTML.

**Note:** Valid values for any Trigger property are NONE, CTRL, SHIFT, ALT, or META (equivalent to right-mouse-click).

#### **C.8 JCChartArea Properties**

<span id="page-257-0"></span>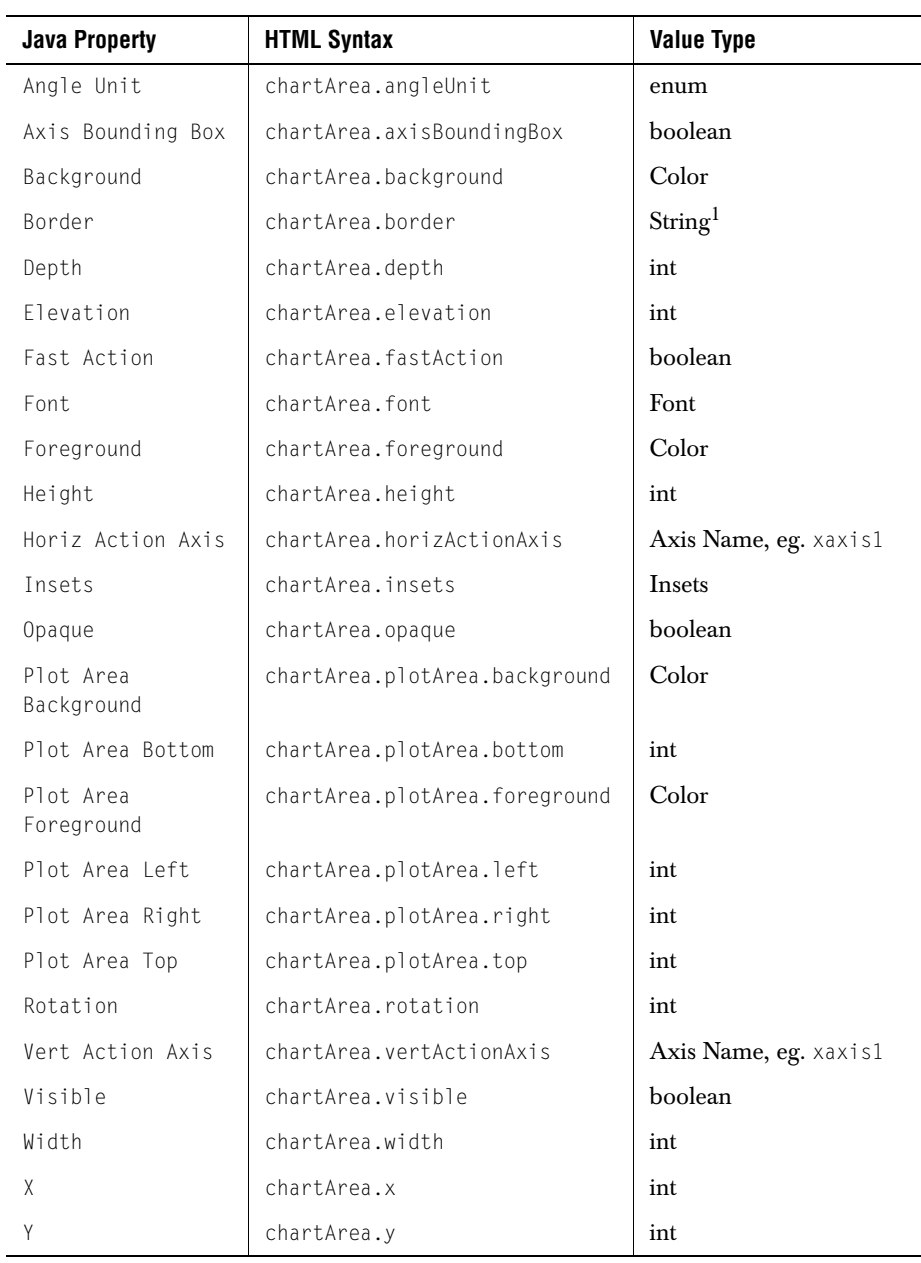

<span id="page-258-0"></span>1String of format bordertype|param1|param2|...

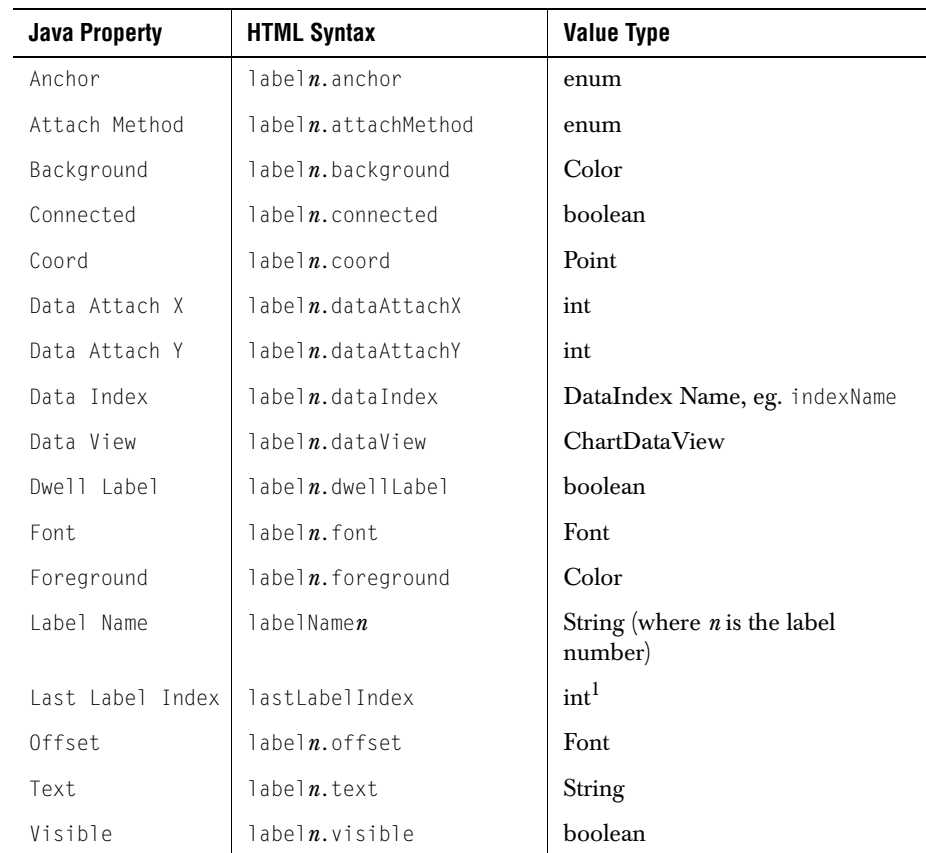

#### **C.9 JCChartLabel Properties**

<sup>1</sup>The index of the last label. Used as the upper boundary on labels and data indices during load. Only needs to be explicitly specified if *n* is greater than 99.

**Note:** label1 is the name of the first Chart Label, generated when chart properties are saved to an HTML file; additional labels are named label2, label3, label*n*.

#### **C.10 JCDataIndex Properties**

<span id="page-259-0"></span>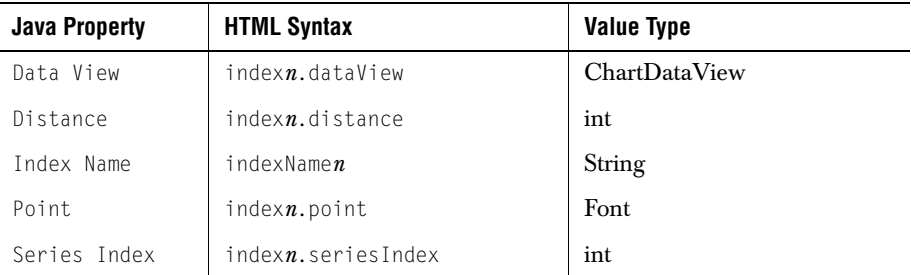

**Note:** *n* is the index number.

#### **C.11 JCHLOCChartFormat Properties**

<span id="page-259-2"></span>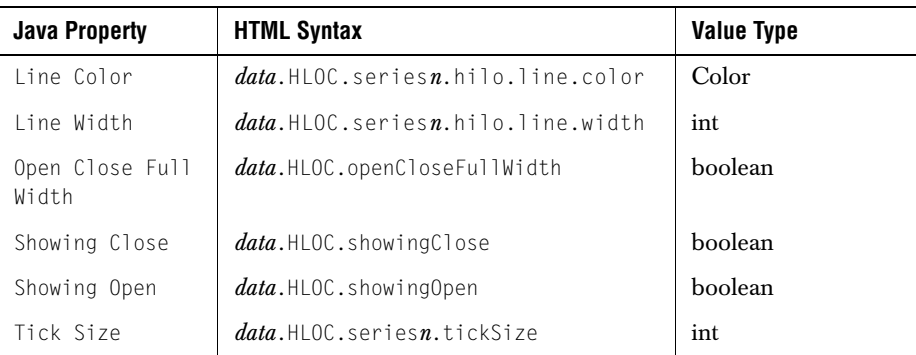

**Note:** data is the name of the first dataset, generated when chart properties are saved to an HTML file; additional datasets are named data1, data2, data*n*.

#### **C.12 JCHiLoChartFormat Properties**

<span id="page-259-1"></span>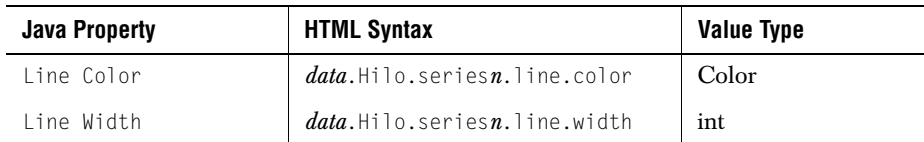

**Note:** data is the name of the first dataset, generated when chart properties are saved to an HTML file; additional datasets are named data1, data2, data*n*.

#### **C.13 JCLegend Properties**

<span id="page-260-0"></span>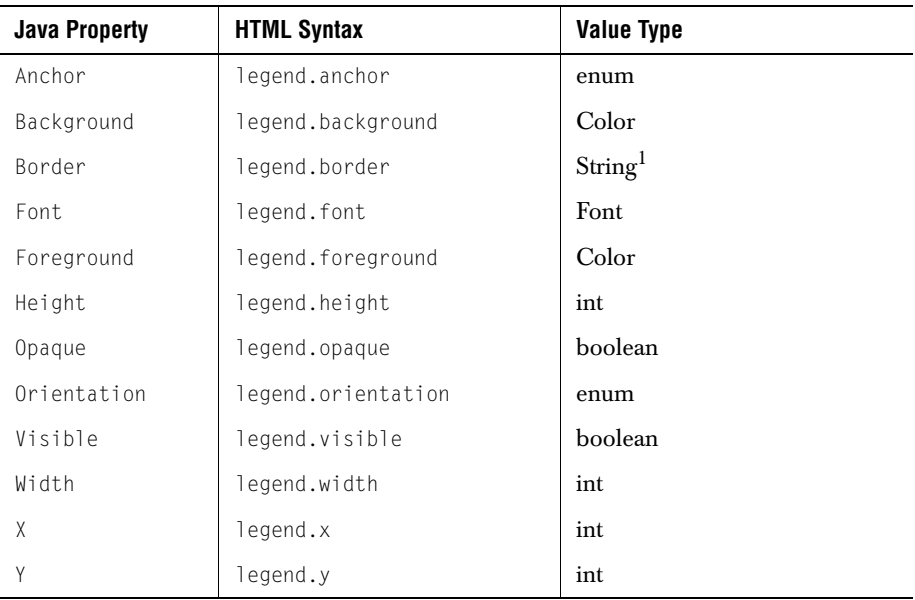

1String of format bordertype|param1|param2|...

#### **C.14 JCPieChartFormat Properties**

<span id="page-261-0"></span>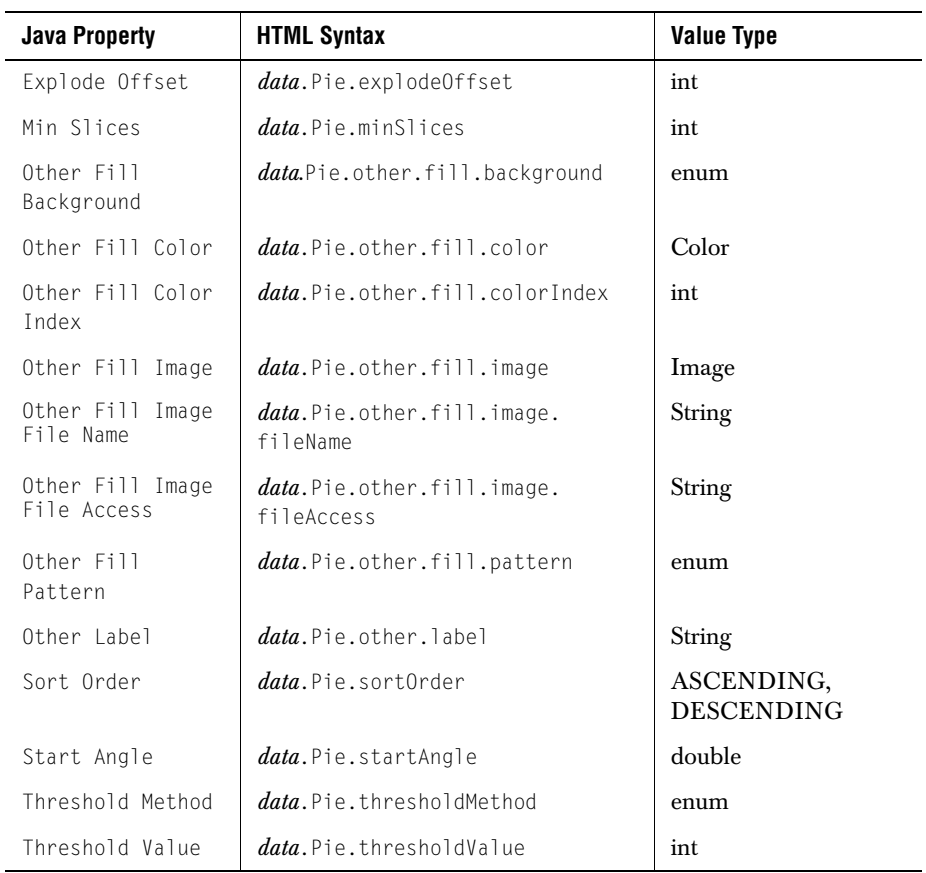

<span id="page-261-1"></span>**Note:** data is the name of the first dataset, generated when chart properties are saved to an HTML file; additional datasets are named data1, data2, data*n*.

#### **C.15 JCPolarRadarChartFormat Properties**

<span id="page-262-2"></span>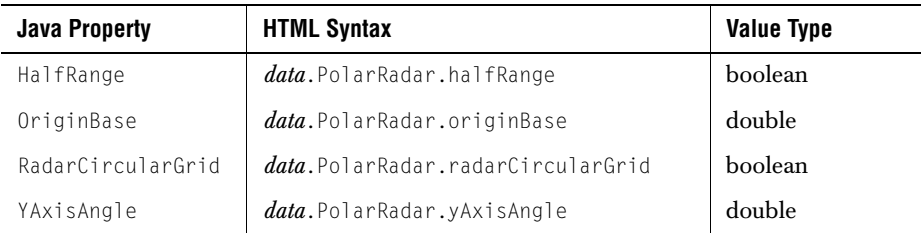

**Note:** data is the name of the first dataset, generated when chart properties are saved to an HTML file; additional datasets are named data1, data2, data*n*.

#### **C.16 Header and Footer Properties**

<span id="page-262-1"></span><span id="page-262-0"></span>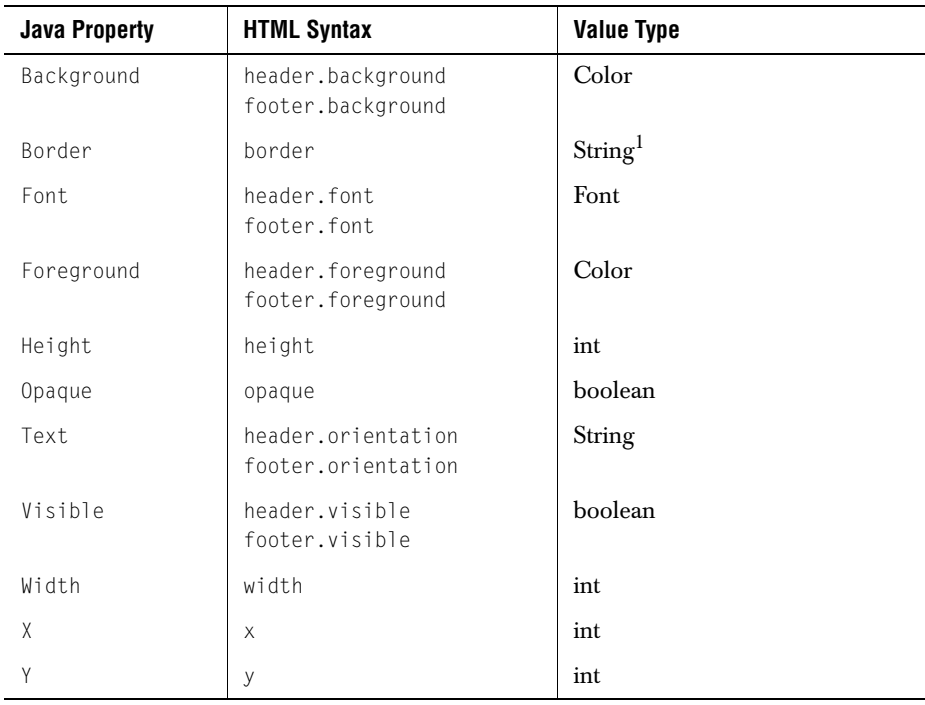

<sup>1</sup>String of format bordertype|param1|param2|...

#### **C.17 Example HTML File**

The following HTML file defines the chart shown below:

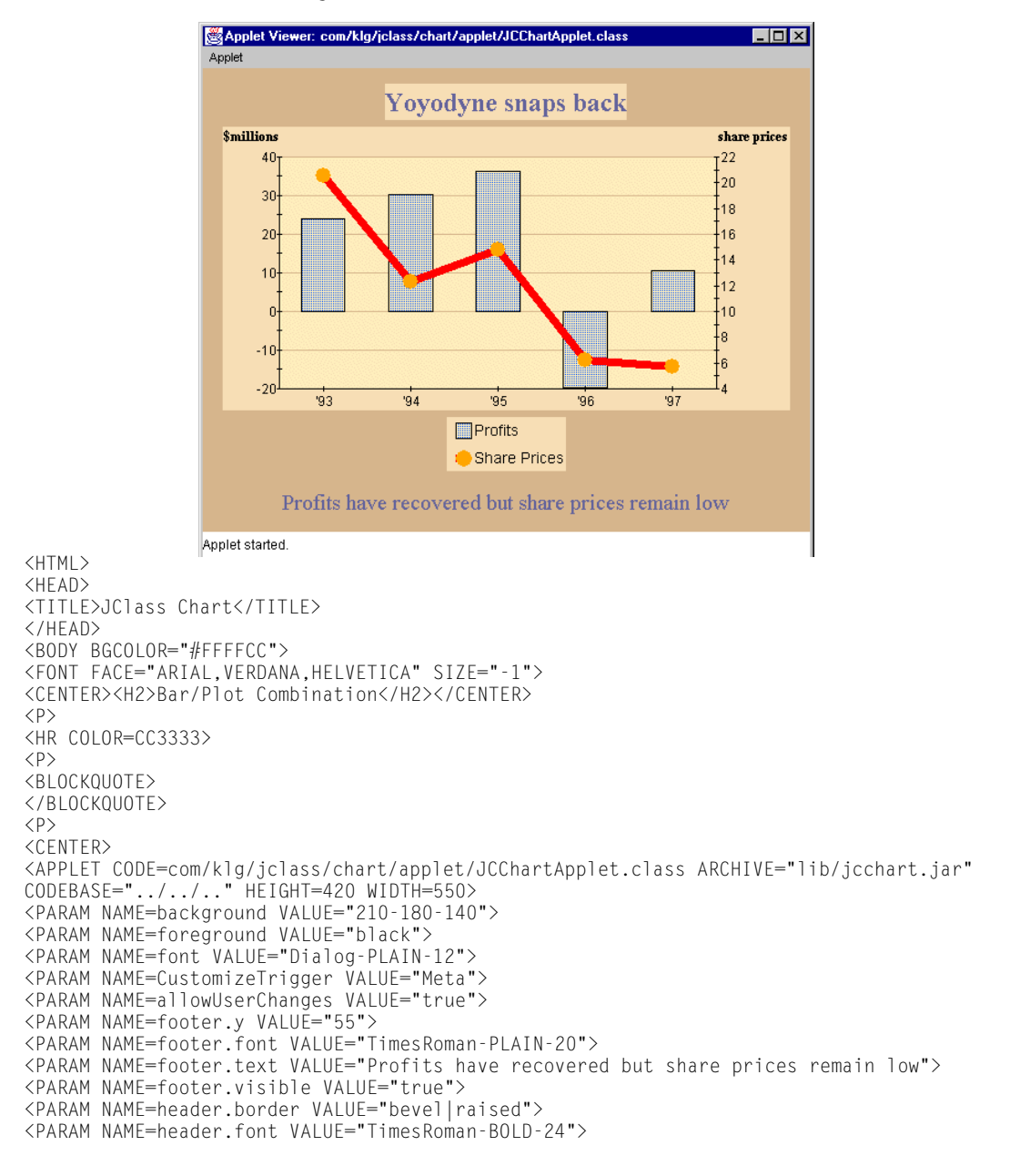

```
<PARAM NAME=header.background VALUE="245-222-180">
<PARAM NAME=header.text VALUE="Yoyodyne snaps back">
<PARAM NAME=header.visible VALUE="true">
<PARAM NAME=legend.y VALUE="345">
<PARAM NAME=legend.border VALUE="etched|raised">
<PARAM NAME=legend.font VALUE="Dialog-PLAIN-14">
<PARAM NAME=legend.background VALUE="245-222-180">
<PARAM NAME=legend.visible VALUE="true">
<PARAM NAME=legend.anchor VALUE="South">
<PARAM NAME=legend.orientation VALUE="Horizontal">
<PARAM NAME=chartArea.y VALUE="90">
<PARAM NAME=chartArea.border VALUE="bevel|lowered">
<PARAM NAME=chartArea.background VALUE="245-222-180">
<PARAM NAME=chartArea.plotArea.background VALUE="255-232-190">
<PARAM NAME=xaxis.annotationMethod VALUE="Value_Labels">
<PARAM NAME=xaxis.placement VALUE="Min">
<PARAM NAME=xaxis.placementAxis VALUE="yaxis">
<PARAM NAME=xaxis.grid.Color VALUE="210-180-140">
<PARAM NAME=xaxis.valueLabels VALUE="1.0; '93; 2.0; '94; 3.0; '95; 4.0; '96; 5.0; '97">
<PARAM NAME=xaxis.title.visible VALUE="false">
<PARAM NAME=yaxis.placement VALUE="Min">
<PARAM NAME=yaxis.grid.visible VALUE="true">
<PARAM NAME=yaxis.grid.Color VALUE="210-180-140">
<PARAM NAME=yaxis.title.font VALUE="TimesRoman-BOLD-12">
<PARAM NAME=yaxis.title.text VALUE="$millions">
<PARAM NAME=chartArea.yaxisName1 VALUE="yaxis1">
<PARAM NAME=yaxis1.placement VALUE="Max">
<PARAM NAME=yaxis1.min VALUE="4.0">
<PARAM NAME=yaxis1.max VALUE="22.0">
<PARAM NAME=yaxis1.grid.Color VALUE="black">
<PARAM NAME=yaxis1.title.font VALUE="TimesRoman-BOLD-12">
<PARAM NAME=yaxis1.title.text VALUE="share prices ">
<PARAM NAME=data.chartType VALUE="BAR">
<PARAM NAME=data.line.color VALUE="black">
<PARAM NAME=data.series1.line.colorIndex VALUE="0">
<PARAM NAME=data.series1.line.width VALUE="8">
<PARAM NAME=data.series1.fill.colorIndex VALUE="0">
<PARAM NAME=data.series1.fill.color VALUE="0-84-255">
<PARAM NAME=data.series1.fill.pattern VALUE="Per_25">
<PARAM NAME=data.series1.symbol.colorIndex VALUE="0">
<PARAM NAME=data.series1.symbol.color VALUE="255-165-0">
<PARAM NAME=data.series1.symbol.size VALUE="7">
<PARAM NAME=data.series1.label VALUE="Profits">
<PARAM NAME=data.Bar.clusterWidth VALUE="50">
<PARAM NAME=data VALUE="
 ARRAY ' ' 1 5
  1.0 2.0 3.0 4.0 5.0 
  24.0 30.2 36.4 -19.8 10.6 
  ">
<PARAM NAME=dataName1 VALUE="data1">
<PARAM NAME=data1.outlineColor VALUE="black">
<PARAM NAME=data1.series1.line.colorIndex VALUE="1">
<PARAM NAME=data1.series1.line.color VALUE="red">
<PARAM NAME=data1.series1.line.width VALUE="7">
<PARAM NAME=data1.series1.fill.colorIndex VALUE="1">
<PARAM NAME=data1.series1.symbol.colorIndex VALUE="1">
```

```
<PARAM NAME=data1.series1.symbol.color VALUE="255-165-0">
<PARAM NAME=data1.series1.symbol.shape VALUE="Dot">
<PARAM NAME=data1.series1.symbol.size VALUE="14">
<PARAM NAME=data1.series1.label VALUE="Share Prices">
<PARAM NAME=data1.yaxis VALUE="yaxis1">
<PARAM NAME=data1 VALUE="
ARRAY ' ' 1 5
 1.0 2.0 3.0 4.0 5.0 
  20.5 12.3 14.8 6.2 5.75 
  ">
</APPLET>
\langle P \rangle<B><I><A HREF="index.html">More Applet Demos...</A></I></B>
\langle P \rangle</CENTER>
<!-- copyright information added -->
\langle P \rangle<HR COLOR=CC3333>
\langle P \rangle<P><FONT FACE="ARIAL,VERDANA,HELVETICA" SIZE=-2><A HREF="
http://www.quest.com/corporate/copyright.html">Copyright©</A>
2002 Quest Software </FONT></FONT>
</BODY>
\langle/HTML\rangle
```
# **Appendix D**

## <span id="page-266-1"></span>**Porting JClass 3.6.x Applications**

*[Overview](#page-266-0)* ■ *[Swing-like API](#page-267-0)* ■ *[New Data Model](#page-268-0)* ■ *[New Data Subpackage](#page-271-0)* ■ *[New Beans Subpackage](#page-271-1) [Data Binding Changes](#page-271-2)* ■ *[New Applet Subpackage](#page-271-3)* ■ *[Pluggable Header/Footer](#page-273-0)* ■ *[JCChartLabelManager](#page-273-1)*

*[Chart Label Components](#page-274-0)* ■ *[Use of Collection Classes](#page-274-1)* ■ *[No More JCString](#page-275-0)*

#### <span id="page-266-0"></span>**D.1 Overview**

The major changes are listed in the table below. Each change is discussed in more detail with a recommended porting strategy.

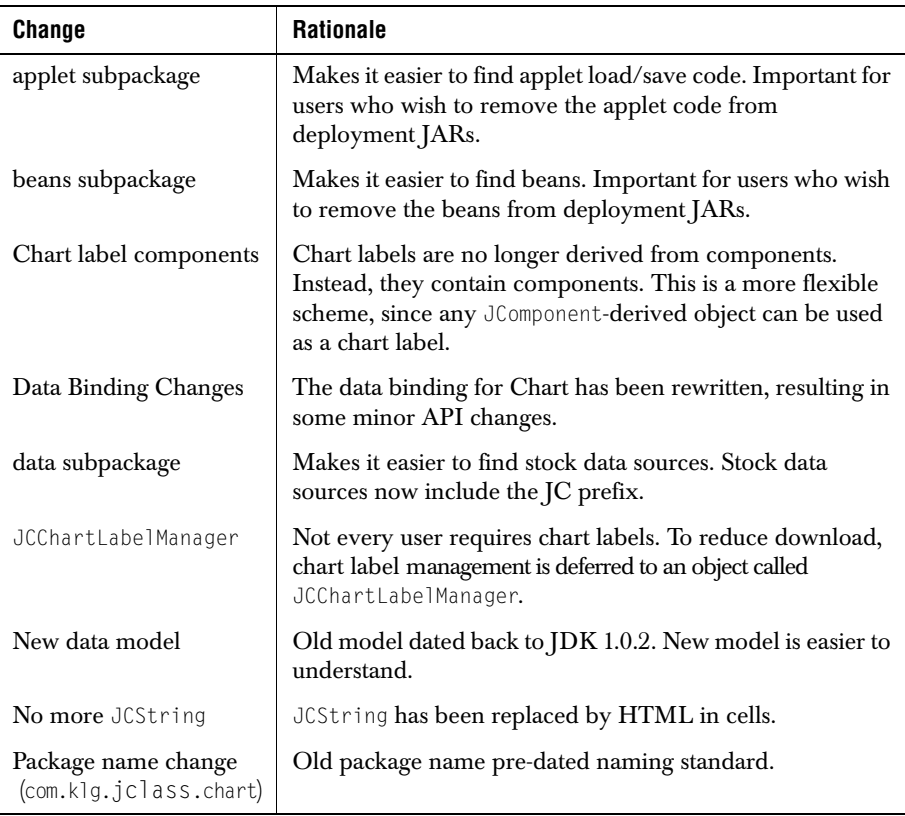

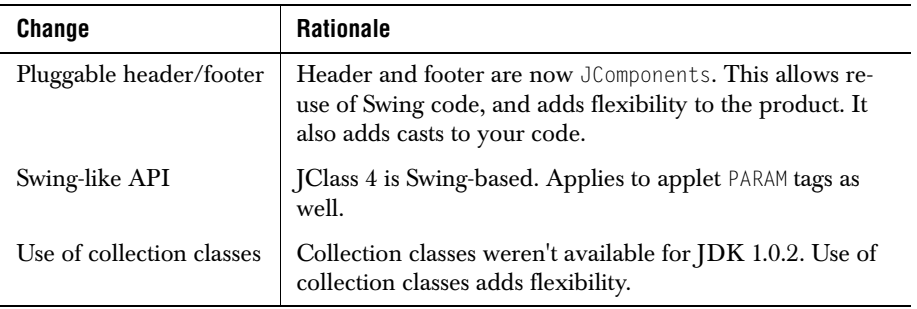

#### <span id="page-267-1"></span><span id="page-267-0"></span>**D.2 Swing-like API**

Chart's header, footer, chart area, and legend, and the chart itself are all derived from JComponent. The following changes to methods apply:

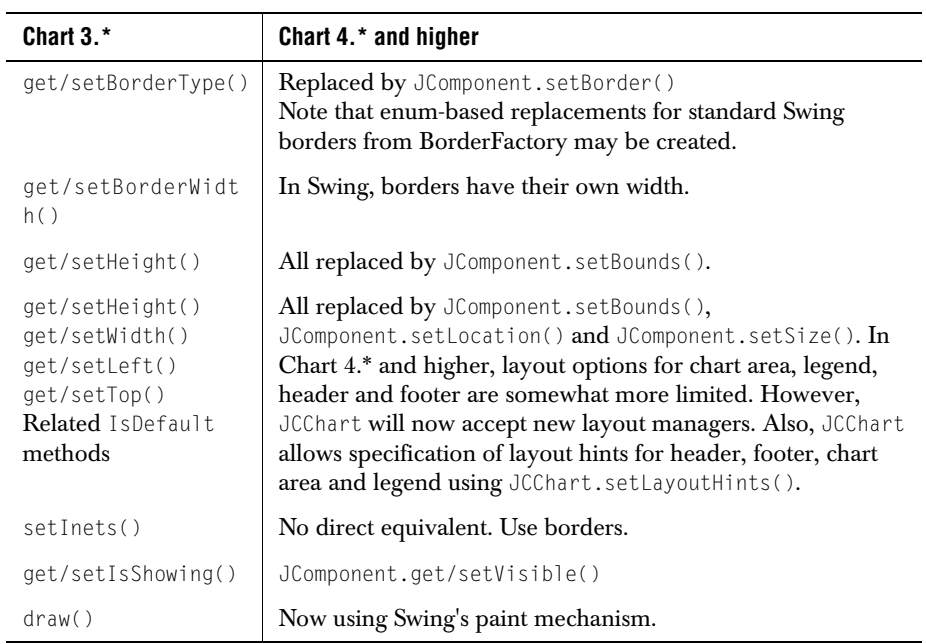

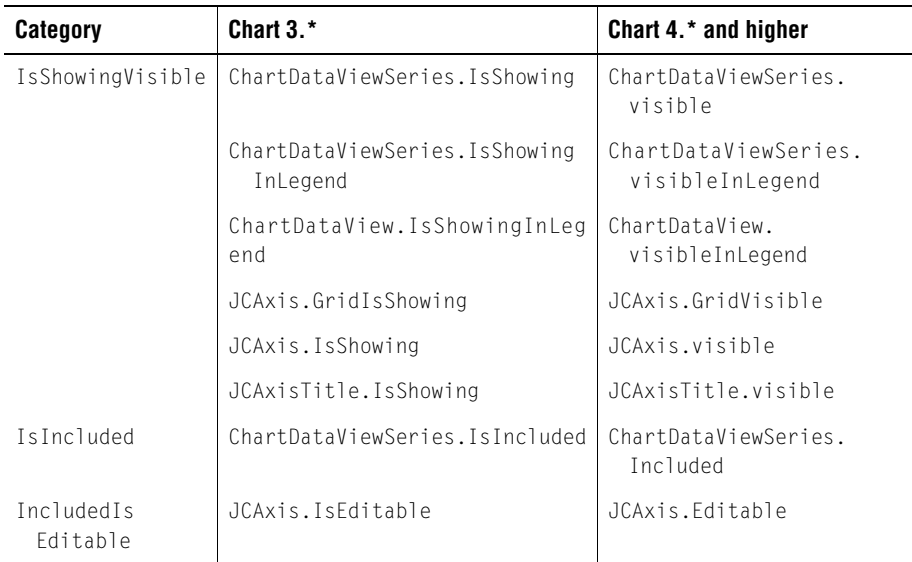

In general, any property in Chart 3.\* that started with "Is" has been modified. Changes include:

#### <span id="page-268-0"></span>**D.3 New Data Model**

<span id="page-268-1"></span>The data model for Chart 4 is a change to a data series-based model from a table-based model used in Chart 3.

As an example, consider charting the following data points:

(1,20) (2,70) (3,50)

#### In Chart 3.\*, the data model would have looked like:

```
import jclass.chart.Chartable;
import java.util.Vector;
public class simple implements Chartable {
double xdata[] = \{1, 2, 3, \};double ydata[] = \{20, 70, 50, \};
public int getDataInterpretation() {
   return Chartable.ARRAY;
}
public Object getDataItem(int row, int column) {
   if (row == 0) {
       return new Double(xdata[column]):
   }
   else if (row == 1) {
       return new Double(ydata[column]);
   }
   return null;
}
public Vector getRow(int row) {
   Vector \r{val} = new Vector();if (row == 0) {
       for (int i = 0; i \lt xdata.length; i++) {
           rval.addElement(new Double(xdata[i]));
       }
   }
   else if (row == 1) {
       for (int i = 0; i \lt ydata.length; i++) {
           rval.addElement(new Double(xdata[i])):
       }
   }
   return rval;
}
public int getNumRows() {
   return 2;
}
public String[] getPointLabels() {
   return pointLabels;
}
}
```
*(Note that the series and point label methods are not shown.)* 

#### In Chart 4.\* and higher, the corresponding code is much simpler:

```
import com.klg.jclass.chart.ChartDataModel;
public class simple implements ChartDataModel {
double xdata[] = \{1, 2, 3, \};double ydata[] = {20, 70, 50,};public double[] getXSeries(int index) {
   return xdata;
}
public double[] getYSeries(int index) {
   return ydata;
}
public int getNumSeries() {
   return 1;
}
}
```
Most important to note is the different focus. In Chart 3.\*, the model viewed data as a table. Depending on the data interpretation, each row was either an X-series or a Y-series. In Chart 4.\* and higher, the X- and Y-data series are returned explicitly. Also, Double objects are no longer used. (Chart simply converted them to double.)

Chart 3.\* allowed data models to update chart via Observer/Observable or event/listener. Chart 4.\* and higher only allows event/listener.

Listed below are Chart 3.\* data model classes, and their equivalent in Chart 4.\* and higher

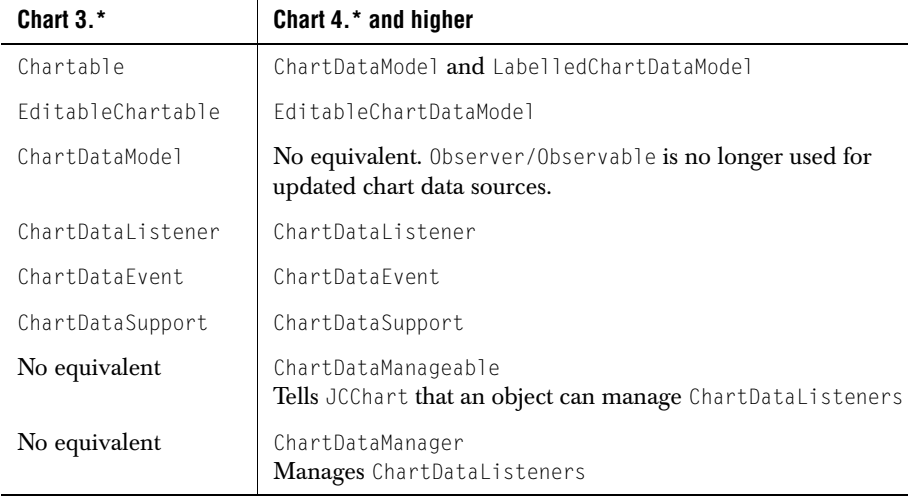

#### <span id="page-271-0"></span>**D.4 New Data Subpackage**

<span id="page-271-7"></span>All stock data sources have been moved into a data subpackage. Some of the data source names have been changed. The next table explains the changes.

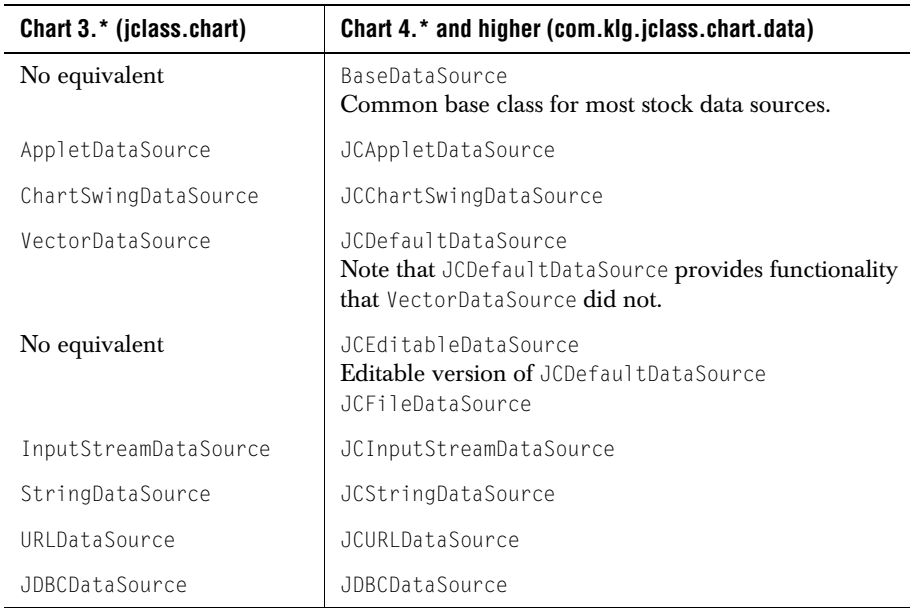

#### <span id="page-271-1"></span>**D.5 New Beans Subpackage**

<span id="page-271-6"></span>All the beans have been moved to the beans subpackage. There has been no bean property changes.

#### <span id="page-271-2"></span>**D.6 Data Binding Changes**

<span id="page-271-4"></span>The data binding beans remain in the same places. However, the dataBindingMetaData property has been replaced by dataBindingConfig.

#### <span id="page-271-3"></span>**D.7 New Applet Subpackage**

<span id="page-271-5"></span>All code dealing with loading or saving of Chart as HTML PARAM tags has been moved to an applet subpackage. This change should be transparent to users. Deployment JARs

for users not using HTML load/save can be made smaller by removing the applet subpackage.

Some parameter changes were necessary, mostly as a result of core chart API changes.

These changes are shown below:

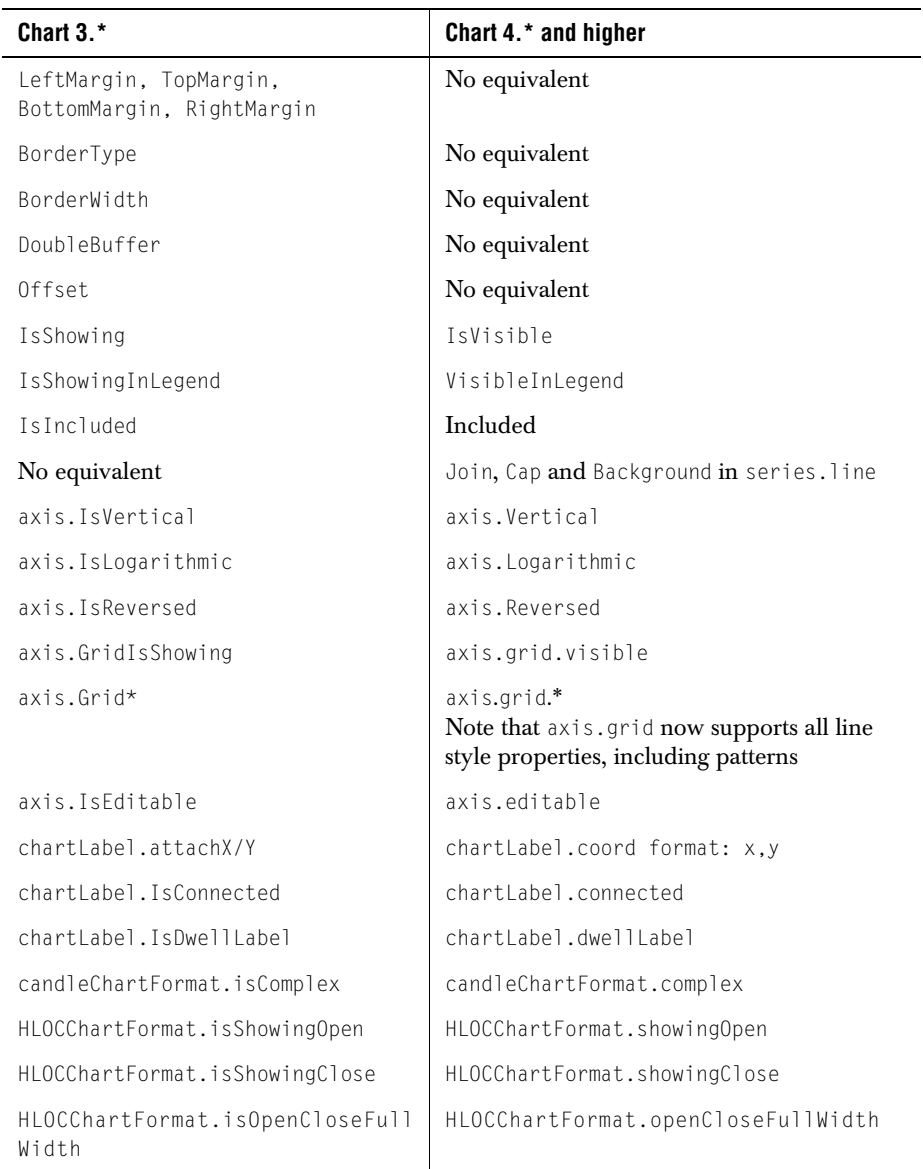

#### <span id="page-273-0"></span>**D.8 Pluggable Header/Footer**

<span id="page-273-3"></span>Headers and footers can now be any JComponent-derived object. By default, JCChart.getHeader() and JCChart.getFooter() return a JLabel. However, both methods return objects of type JComponent. This means a cast is required. Code that used to look like this:

```
chart.getHeader().setText("Foo")
```
can be converted to look like this:

```
JLabel header = (JLabel)chart.getHeader();
header.setText("Foo");
```
The full API for headers and footers is now defined by the JComponent-derived object used for header/footer. By default, this is JLabel. Refer to the JLabel API for more details.

#### <span id="page-273-1"></span>**D.9 JCChartLabelManager**

<span id="page-273-2"></span>As previously mentioned, chart label management has been removed to a delegate object. The delegate must be of type JCChartLabelManager. A default implementation called JCDefaultChartLabelManager is provided.

Use of the delegate results in a smaller deployment JAR for users who don't use chart labels. It also helps focus the JCChart API by removing the chart label-related methods.

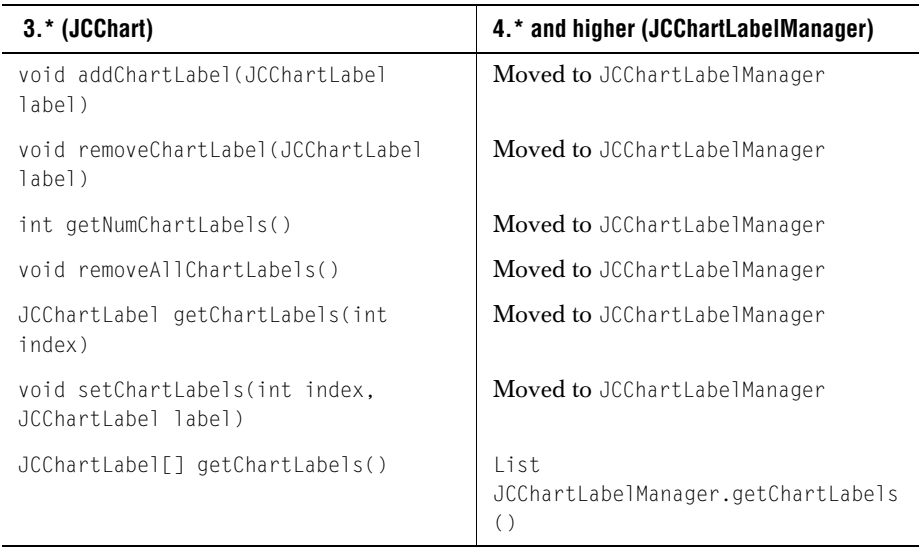

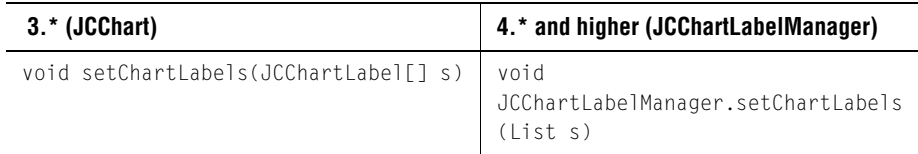

#### <span id="page-274-0"></span>**D.10 Chart Label Components**

<span id="page-274-2"></span>JCChartLabel is no longer a component, but contains a component. Therefore, all of the usual component methods like getBackground(), getFont(), and so on, need to be changed and prefaced by a call to getComponent()

<span id="page-274-3"></span>e.g. getComponent().getBackground()

#### <span id="page-274-1"></span>**D.11 Use of Collection Classes**

JClass Chart aggregates objects like JCAxis, ChartDataView and ChartDataViewSeries using collections. In Chart3.\*, Vectors were used. The API has been updated to take advantage of the flexibility offered by collections.

In most cases, Chart would build the object arrays manually. Collections (and their iterators) allow Chart to expose the internal collection directly.

Changes include:

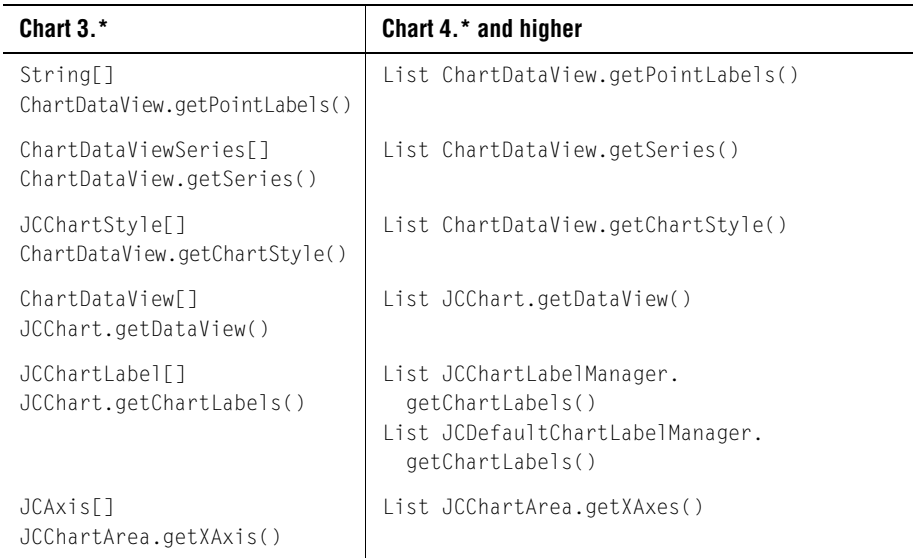

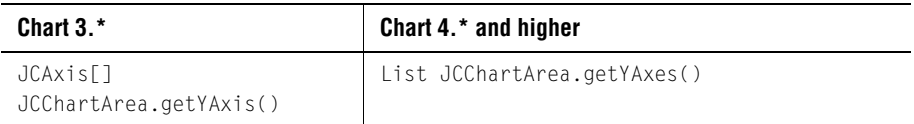

For convenience, many of the index-based accessors remain. For example, you can still grab axes based on an index:

 $JCAxis$  xaxis = chart.getChartArea().getXAxis(1);

Collections allow users to take advantage of iterators. In Chart 3.\*, iterating over all the X-axes required the following code:

```
JCAxis[] xaxes = chart.getChartArea().getXAxis();
for (int i = 0; i \le x axes; i++) {
   JCAxis xaxis = xaxes[i];
   // Do something interesting
}
```
In Chart 4.\* and higher, iterators can be used:

```
for (ListIterator li = chart.getChartArea().getXAxes().listIterator();
   i.hasNext();) {
   JCAxis xaxis = (JCAxis)li.next();
}
```
#### <span id="page-275-0"></span>**D.12 No More JCString**

<span id="page-275-1"></span>JCStrings have been replaced by HTML in cells. This is supported by Swing, and has been added to Chart where appropriate.

You can now put raw HTML into headers and footers, as long as the text starts with " $\text{dist}$ ; html  $\text{det}$ ;". HTML is also valid in axis annotations, axis titles and legend elements.

## **Index**

"other" slice [41](#page-52-0) style and label [42](#page-53-0) 100 percent axis area chart [45](#page-56-0) bar chart [40](#page-51-0) 3D effects [64](#page-75-0), [98,](#page-109-0) [180](#page-191-0) Depth [64](#page-75-1) Elevation [64](#page-75-2) Rotation [64](#page-75-3) View3DEditor [64](#page-75-4)

### **A**

action axes specifying [190](#page-201-0) calling directly [189](#page-200-0) programming [188](#page-199-0) removing mappings [189](#page-200-1) add a database connection [70](#page-81-0) AllowUserChanges property [25](#page-36-0) annotation values [115](#page-126-0) API [3](#page-14-0) applet HTML parameter listing [237](#page-248-0) loading data [135](#page-146-0) set properties [14](#page-25-0) area chart [11](#page-22-0) 100 percent axis [45](#page-56-0) special properties [45](#page-56-1) area radar chart [13](#page-24-0) axis [20](#page-31-0) data array [141](#page-152-0) FastUpdate [188](#page-199-1) gridlines [38,](#page-49-0) [129](#page-140-0) mapping [187](#page-198-0) min value [124](#page-135-0) picking [192](#page-203-0) point labels [117](#page-128-0) array data format [141](#page-152-1) layout [13](#page-24-1) array layout [143](#page-154-0) ATTACH\_COORD [171](#page-182-0) ATTACH\_DATACOORD [171](#page-182-1)

#### ATTACH\_DATAINDEX [171](#page-182-2) automatic labelling [93](#page-104-0) axis adding second Y [130](#page-141-0) annotation choosing a method [114](#page-125-0) overview [114](#page-125-1) PointLabels [116](#page-127-0) TimeLabels [119](#page-130-0) ValueLabels [117](#page-128-1) Values [115](#page-126-1) area radar chart [20](#page-31-0) bounding box [97](#page-108-0) bounds [125](#page-136-0) custom label [121](#page-132-0) direction [124](#page-135-1) gridlines [129](#page-140-1) labelling [114](#page-125-2) value annotation [115](#page-126-0) logarithmic [127](#page-138-0) min and max [125](#page-136-0) origins [126](#page-137-0) polar chart [20](#page-31-0) rotating annotation [128](#page-139-0) rotating title [128](#page-139-0) title [128](#page-139-0) AxisGrid [81](#page-92-0) AxisMisc [83](#page-94-0) AxisOrigin [81](#page-92-1) AxisPlacement [82](#page-93-0) AxisPointLabels [83](#page-94-1) AxisScale [85](#page-96-0) AxisTimeLabels [86](#page-97-0) AxisTitle [87](#page-98-0)

#### **B**

background color [178](#page-189-0) bar chart [10](#page-21-0) 100 percent axis [40](#page-51-0) 3D effect [180](#page-191-0) cluster overlap [40](#page-51-1) cluster width [40](#page-51-2) image fill [190](#page-201-1) origin placement [126](#page-137-1) special properties [40](#page-51-3)

Bar3d and 3d Effect [110](#page-121-0) BaseDataSource pre-built DataSource [134](#page-145-0) basic chart information [9](#page-20-0) batching chart updates [185](#page-196-0) Bean [49](#page-60-0) data binding [57](#page-68-0) data loading methods [66](#page-77-0) data loading with JClass DataSource [67](#page-78-0) JDBC [67](#page-78-1) MultiChart [57,](#page-68-1) [77](#page-88-0) overview [49](#page-60-1) properties [49](#page-60-2) setting at design-time [50](#page-61-0) reference [57](#page-68-2) SimpleChart [57](#page-68-3) tutorial [49](#page-60-3) BeanBox [50](#page-61-1) borders using [177](#page-188-0)

#### **C**

calling an action [189](#page-200-0) methods [20](#page-31-1) candle chart [12](#page-23-0), [46](#page-57-0) ChartStyle properties used [47](#page-58-0) customizing chart styles [47](#page-58-1) logical series [46](#page-57-1) simple and complex display [47](#page-58-2) chart areas [9](#page-20-1) basics [9](#page-20-0) element positioning [179](#page-190-0) labels [171](#page-182-3) orientation [124](#page-135-2) outputting [183](#page-194-0) polar [27](#page-38-0) setting type [10](#page-21-1) terminology [9](#page-20-1) user interaction [188](#page-199-2) chart customizer editing properties [25](#page-36-1) enabling [25](#page-36-0) using [24](#page-35-0) viewing properties [25](#page-36-1) chart type area [11](#page-22-0) area radar [13](#page-24-0) bar [10](#page-21-0) candle [12](#page-23-0) hi-lo [12](#page-23-1) hi-lo-open-close [12](#page-23-2) PIE [62](#page-73-0)

pie [11](#page-22-1) plot [10](#page-21-2) polar [12](#page-23-3) radar [13](#page-24-2) scatter plot [10](#page-21-3) stacking area [11](#page-22-2) stacking bar [11](#page-22-3) chartable data source [13](#page-24-3), [133](#page-144-0) ChartArea positioning [179](#page-190-0) ChartDataEvent [155](#page-166-0) ChartDataListener [155](#page-166-1) ChartDataManageable [156](#page-167-0) ChartDataManager [156](#page-167-1) ChartDataModel [24](#page-35-1) ChartDataSupport [157](#page-168-0) ChartDataView [171](#page-182-4) ChartType property [10](#page-21-4) containment hierarchy [23](#page-34-0) converting coordinates [185](#page-196-1) HTML property syntax [238](#page-249-0) IsInverted property [124](#page-135-3) PointLabels [117](#page-128-2) programming ChartStyles [174](#page-185-0) property summary [203](#page-214-0) ChartDataViewSeries [24](#page-35-2) HTML property syntax [240](#page-251-0) property summary [206](#page-217-0) ChartStyles area charts [174](#page-185-1) bar charts [174](#page-185-2) customizing [174](#page-185-3) customizing existing ChartStyles [175](#page-186-0) pie charts [174](#page-185-4) plot and financial charts [174](#page-185-5) use in financial chart types [47](#page-58-1) ChartText property summary [207](#page-218-0) ChartType property [10](#page-21-5) ChartDataView [10](#page-21-4) choosing chart type [10](#page-21-1) cluster overlap bar chart [40](#page-51-1) cluster width bar chart [40](#page-51-2) collections of objects [20](#page-31-2) color background [178](#page-189-0) foreground [178](#page-189-0) setting [177](#page-188-1) comments [143](#page-154-1) comments on product [6](#page-17-0) container [50](#page-61-2) converting 4.0.x to 4.5 [160](#page-171-0) converting coordinates [185](#page-196-2)

coordinate conversion [185](#page-196-2) CoordToDataCoord [186](#page-197-0) coordToDataCoord() method [186](#page-197-1) coordToDataIndex() method [186](#page-197-2) custom axes label [121](#page-132-0) CUSTOM\_FILL [223](#page-234-0) CUSTOM\_PAINT [223](#page-234-1) CUSTOM\_STACK [223](#page-234-2) customizer displaying [25](#page-36-0) editing properties [25](#page-36-1) using [24](#page-35-0) viewing properties [25](#page-36-1) customizing chart styles candle chart [47](#page-58-1) hi-lo chart [47](#page-58-1) CustomPaint [223](#page-234-3)

#### **D**

data array area radar chart [141](#page-152-0) layout [13](#page-24-1) polar chart [141](#page-152-2) radar chart [141](#page-152-0) general layout [13](#page-24-1) layout [13](#page-24-1) min and max [125](#page-136-0) data binding [144](#page-155-0) Beans [57](#page-68-0) DSdbChart [147](#page-158-0) JBdbChart [146](#page-157-0) JBuilder [146](#page-157-0) JClass DataSource [72](#page-83-0), [147](#page-158-1) JDBCDataSource [145](#page-156-0) specifying data from databases [144](#page-155-1) using Borland JBuilder [69](#page-80-0) data bound [125](#page-136-0), [144](#page-155-2) data format [141](#page-152-3) data formatting [134,](#page-145-1) [141](#page-152-4) data layout [142](#page-153-0) introduction [13](#page-24-1) data loading JClass DataSource [67](#page-78-0) data loading from XML source [136](#page-147-0) data size [142](#page-153-1) data source hierarchy [158](#page-169-0) making your own [149](#page-160-0) support classes [155](#page-166-2) the simplest one possible [149](#page-160-1) updating [155](#page-166-3)

data view [92](#page-103-0), [133](#page-144-1) database connection adding [70](#page-81-0) DataChart [92](#page-103-1) dataCoordToCoord() method [186](#page-197-3) DataIndexToCoord [186](#page-197-4) dataIndexToCoord() method [186](#page-197-5) DataSource [24](#page-35-3), [93](#page-104-1) DataSources pre-built [134](#page-145-2) DataView, multiple axes [130](#page-141-1) date methods [121](#page-132-1) dateToValue() method [121](#page-132-2) draw on front plane [93](#page-104-2) drawLegendItem() [165](#page-176-0) drawLegendItemSymbol() [165](#page-176-1) DSdbChart [72](#page-83-1) data binding [147](#page-158-0) DSdbChart Bean [75](#page-86-0) dwell labels [93,](#page-104-0) [172](#page-183-0) automatically generated [172](#page-183-1) individual [172](#page-183-2)

#### **E**

EditableChartDataModel [154](#page-165-0) encode chart as image [183](#page-194-1) method [184](#page-195-0) Encode example [184](#page-195-1) Encode method [184](#page-195-2) Encode method code example [185](#page-196-3) end-user interaction [111](#page-122-0) EPS file format [183](#page-194-2), [184](#page-195-3) error bar charts [46](#page-57-2) event trigger [188](#page-199-3) programming [189](#page-200-2) exploded slices pie chart [43](#page-54-0)

#### **F**

FAQs [6](#page-17-1) FastAction [187](#page-198-1) FastUpdate [187](#page-198-2) FileDataSource tutorial [105](#page-116-0) financial charts, ChartStyle properties used [47](#page-58-0) fonts choosing [177](#page-188-2) footer [105](#page-116-1) HTML property syntax [251](#page-262-0) positioning [179](#page-190-0) titles [159](#page-170-0)

foreground color [178](#page-189-0) formatted file [134](#page-145-1) full-range X-axis polar charts [31](#page-42-0)

#### **G**

gap [80](#page-91-0) general data format [141](#page-152-5) data layout [13](#page-24-1) layout [143](#page-154-2) get object properties [13](#page-24-4) Java code [14](#page-25-1) getOutlineColor() [165](#page-176-2) GIF [179](#page-190-1) GIF file format [183,](#page-194-3) [184](#page-195-4) gridlines [61,](#page-72-0) [81](#page-92-2), [129](#page-140-1)

#### **H**

half-range X-axis polar charts [31](#page-42-0) header [105](#page-116-1) HTML property syntax [251](#page-262-1) positioning [179](#page-190-0) titles [159](#page-170-0) headers and footers [159](#page-170-0) HeaderText [89](#page-100-0) hi-lo chart [12](#page-23-1), [46](#page-57-0) ChartStyle properties used [47](#page-58-0) customizing chart styles [47](#page-58-1) logical series [46](#page-57-1) hi-lo-open-close chart [12](#page-23-2), [46](#page-57-0) hole value [142](#page-153-2) specifying [155](#page-166-4) HoleValueChartDataModel [155](#page-166-4) HTML property syntax ChartDataView [238](#page-249-0) ChartDataViewSeries [240](#page-251-0) Footer [251](#page-262-0) Header [251](#page-262-1) JCAreaChartFormat [241](#page-252-0) JCAxis X- and Y-axes [242](#page-253-0) JCBarChartFormat [243](#page-254-0) JCCandleChartFormat [244](#page-255-0) JCChart [245](#page-256-0) JCChartArea [246](#page-257-0) JCChartLabel [247](#page-258-0) JCDataIndex [248](#page-259-0) JCHiLoChartFormat [248](#page-259-1) JCHLOCChartFormat [248](#page-259-2) JCLegend [249](#page-260-0) JCPieChartFormat [250](#page-261-0)

JCPolarRadarChartFormat [251](#page-262-2) Hypertext Markup Language (HTML) [14](#page-25-0)

#### **I**

IDE setting properties [20](#page-31-3) image formats [183](#page-194-0) images transparent [179](#page-190-2) inheritance hierarchy [21](#page-32-0) initialization [142](#page-153-3) intelligent defaults [78](#page-89-0) interacting with the chart [188](#page-199-2) interactive chart [172](#page-183-3) labels [172](#page-183-4) interactively setting properties [20](#page-31-4) internationalization [26](#page-37-0) introduction to JClass Chart [1](#page-12-0) inverting a chart [124](#page-135-2) inverting X- and Y-axis [109](#page-120-0) IsOpenCloseFullWidth using for error bar charts [46](#page-57-2)

#### **J**

JavaBeans [49](#page-60-0) overview [49](#page-60-1) JBdbChart data binding [146](#page-157-0) JBdbChart Bean [70](#page-81-1) JBuilder [67](#page-78-2) JCAppletDataSource pre-built DataSource [134](#page-145-3) JCAreaChartFormat HTML property syntax [241](#page-252-0) property summary [208](#page-219-0) JCAxis AnnotationRotation property [128](#page-139-1) containment hierarchy [24](#page-35-4) IsLogarithmic property [127](#page-138-1) IsReversed property [125](#page-136-1) Min and Max properties [125](#page-136-2) property summary [209](#page-220-0) second Y-axis [131](#page-142-0) JCAxis X- and Y-axes HTML property syntax [242](#page-253-0) JCAxis.POINT\_LABELS [114](#page-125-3) JCAxis.TIME\_LABELS [114](#page-125-4) JCAxis.VALUE [114](#page-125-5) JCAxis.VALUE\_LABELS [114](#page-125-6) JCAxisFormula

property summary [214](#page-225-0) JCAxisTitle [128](#page-139-2) property summary [215](#page-226-0) Rotation property [128](#page-139-3) Text property [128](#page-139-4) JCBarChartFormat HTML property syntax [243](#page-254-0) property summary [216](#page-227-0) JCCandleChartFormat [47](#page-58-3) HTML property syntax [244](#page-255-0) property summary [217](#page-228-0) **JCChart** HTML property syntax [245](#page-256-0) object hierarchy [23](#page-34-1) property summary [217](#page-228-1) JCChartApplet [14](#page-25-2) JCChartArea [23](#page-34-2) 3D effect properties [180](#page-191-1) HTML property syntax [246](#page-257-0) JCChartLabel [23](#page-34-3), [171](#page-182-5) HTML property syntax [247](#page-258-0) property summary [220](#page-231-0) JCChartLabelManager [23](#page-34-4) property summary [221](#page-232-0) JCChartLegendManager [166](#page-177-0), [168](#page-179-0) JCChartStyle [24,](#page-35-5) [174](#page-185-6) property summary [221](#page-232-1) JCChartSwingDataSource pre-built DataSource [134](#page-145-4) JCDataIndex [187](#page-198-3) HTML property syntax [248](#page-259-0) returned by pick() method [198](#page-209-0) JCDefaultDataSource pre-built DataSource [134](#page-145-5) JCEditableDataSource pre-built DataSource [134](#page-145-6) JCEncodeComponent class [183](#page-194-4) JCFileDataSource [134](#page-145-7) pre-built DataSource [134](#page-145-8) JCFillStyle [175](#page-186-1) property summary [223](#page-234-4) JCGridLegend [160](#page-171-0), [162](#page-173-0) property summary [224](#page-235-0) JCHiLoChartFormat HTML property syntax [248](#page-259-1) JCHiloChartFormat [47](#page-58-4) JCHLOCChartFormat [47](#page-58-5) HTML property syntax [248](#page-259-2) property summary [225](#page-236-0) JCInputStreamDataSource pre-built DataSource [134](#page-145-9) JCLabelGenerator interface [121](#page-132-3) JClass Chart feature overview [1](#page-12-1) overview [1](#page-12-0) JClass Chart Beans [57,](#page-68-4) [58](#page-69-0)

JClass DataSource [67](#page-78-0), [147](#page-158-2) data binding [72](#page-83-0) JClass JarMaster [235](#page-246-0) JClass technical support [5](#page-16-0) contacting [5](#page-16-1) JCLegend [23,](#page-34-5) [160,](#page-171-0) [163](#page-174-0) HTML property syntax [249](#page-260-0) property summary [225](#page-236-1) JCLegend Toolkit [163](#page-174-1) JCLegendItem [160](#page-171-0), [161,](#page-172-0) [163](#page-174-2), [168](#page-179-1) JCLegendPopulator [163,](#page-174-3) [165](#page-176-3), [166](#page-177-1) JCLegendRenderer [163](#page-174-4), [165](#page-176-4), [166](#page-177-2) JCLineStyle [175](#page-186-2) property summary [226](#page-237-0) JCMultiColLegend [160](#page-171-0) property summary [227](#page-238-0) JCMultiColumnLegend [162](#page-173-1) JComponent [23](#page-34-6) JCPieChartFormat [41](#page-52-1), [43](#page-54-1) HTML property syntax [250](#page-261-0) property summary [228](#page-239-0) JCPolarRadarChartFormat HTML property syntax [251](#page-262-2) property summary [229](#page-240-0) JCPolarRadarChartFormat class [38](#page-49-1) half-range flag [39](#page-50-0) origin base [38](#page-49-2) RadarCircularGrid [39](#page-50-1) Y-Axis angle [39](#page-50-2) JCStringDataSource pre-built DataSource [134](#page-145-10) JCSymbolStyle [176](#page-187-0) property summary [230](#page-241-0) JCURLDataSource parameter options [135](#page-146-1) pre-built DataSource [134](#page-145-11) JCValueLabel property summary [230](#page-241-1) JDBC data binding [147](#page-158-3) JDBCDataSource data binding [145](#page-156-0) pre-built DataSource [134](#page-145-12) JPEG file format [183](#page-194-5), [184](#page-195-5)

#### **L**

label [105](#page-116-1) adding connecting lines [174](#page-185-7) adding labels to a chart [171](#page-182-6) adding text [173](#page-184-0) attaching to a data item [171](#page-182-7) attaching to chart area coordinates [172](#page-183-5) attaching to plot area coordinates [172](#page-183-6) attachment method [171](#page-182-8)

automatically generated dwell labels [172](#page-183-1) demos [171](#page-182-9) dwell [172](#page-183-0) formatting text [173](#page-184-1) implementation [171](#page-182-10) individual dwell labels [172](#page-183-2) interactive [171](#page-182-11) LabelledChartDataModel [152](#page-163-0) positioning [173](#page-184-2) static [171](#page-182-12) LabelledChartDataModel [152](#page-163-0) labelling points [107](#page-118-0) learning JClass Chart [112](#page-123-0) legend class location [160](#page-171-0) classes [160](#page-171-0) custom [163](#page-174-5) custom legends [162](#page-173-2) custom, population [165](#page-176-5) custom, rendering [165](#page-176-6) customizing [162](#page-173-2) layout [163](#page-174-5) multiple-column [162](#page-173-3) positioning [162,](#page-173-4) [179](#page-190-0) single-column [162](#page-173-5) using [160](#page-171-1) LegendLayout [90](#page-101-0) license [4](#page-15-0) licensing [4](#page-15-0) listener adding JClass Chart [157](#page-168-1) loading data applet [135](#page-146-0) from a file [134](#page-145-13) from a URL [134](#page-145-14) loading data from a file [104](#page-115-0) logarithmic axis [127](#page-138-0) logical series candle chart [46](#page-57-1) hi-lo chart [46](#page-57-1)

#### **M**

map [186,](#page-197-6) [187](#page-198-4) methods calling [20](#page-31-1) modifying data [154](#page-165-0) MultiChart [77](#page-88-0) 3D Depth [99](#page-110-0) 3D effects [98](#page-109-0) 3D Elevation [98](#page-109-1) 3D planes [93](#page-104-3) 3D Rotation [98](#page-109-2)

actions customize [99](#page-110-1) depth [99](#page-110-2) pick [99](#page-110-3) rotation [99](#page-110-4) translate [99](#page-110-5) zoom [99](#page-110-6) adding footer text [88](#page-99-0) adding header text [89](#page-100-0) appearance controls [95](#page-106-0) automatic dwell labels [93](#page-104-0) axis annotation [79](#page-90-0) bounding [97](#page-108-0) controls [79](#page-90-1) number precision [85](#page-96-1) numbering [85](#page-96-2) origin [81](#page-92-1) placement [82](#page-93-0) precision [84](#page-95-0) range [84](#page-95-0), [85](#page-96-3) tick marks [84](#page-95-0) title [87](#page-98-0) AxisMisc [83](#page-94-0) AxisPointLabels [83](#page-94-1) AxisRelationships [84](#page-95-0) AxisScale [85](#page-96-0) background [95](#page-106-1) bounding box [97](#page-108-1) chart areas [95](#page-106-2) chart types [92](#page-103-2) ChartAppearance [97](#page-108-2) ChartAreaAppearance [97](#page-108-3) controlling 3D planes [93](#page-104-2) data view [92](#page-103-3), [93](#page-104-4) DataMisc [92](#page-103-4) draw on front plane [93](#page-104-2) Editable [83](#page-94-2) events [99](#page-110-7) Font [97](#page-108-4) foreground [95](#page-106-3) gap [80](#page-91-0) get started [79](#page-90-2) gridlines [81](#page-92-2) hiding an axis [83](#page-94-3) intelligent defaults [78](#page-89-0) label rotation [80](#page-91-1) legend layout [90](#page-101-0) loading data from a file [94](#page-105-0) multiple axes [78](#page-89-1) multiple data views [78](#page-89-2) point labels [83](#page-94-4) property reference [79](#page-90-3) selecting axes for a data view [92](#page-103-1) setting multiple axes properties [78](#page-89-3) tick spacing [85](#page-96-4)

time base [86](#page-97-1) time format [87](#page-98-1) time labels [86](#page-97-0) time unit [86](#page-97-2) TriggerList [99](#page-110-8) value labels [88](#page-99-1) MultiChart Bean [57](#page-68-1) MultiChart showing a data view [93](#page-104-5) multiple axes MultiChart [78](#page-89-1) setting properties [78](#page-89-3) multiple data views MultiChart [78](#page-89-2) multiple x-axes [141](#page-152-6)

#### **O**

object collections [20](#page-31-2) object containment hierarchy [23](#page-34-7) object properties get [13](#page-24-4) get with Java code [14](#page-25-1) set [13](#page-24-4) set with Java code [14](#page-25-1) ODBC database connection [72](#page-83-2) origin setting in polar charts [28](#page-39-0) Origin property [126](#page-137-2) OriginBase property [29](#page-40-0) OriginPlacement property [126](#page-137-3) origins [126](#page-137-0) other slice pie charts [41](#page-52-0) style and label [42](#page-53-0) outputting charts [183](#page-194-0) outputting charts to images [183](#page-194-0)

#### **P**

PCL file format [183,](#page-194-6) [184](#page-195-6) PDF file format [183,](#page-194-7) [184](#page-195-7) pick [186](#page-197-7), [192](#page-203-1) pick focus [198](#page-209-1) pie chart [11](#page-22-1) 3D effect [180](#page-191-0) exploded pie slices [43](#page-54-0) labelling pies with PointLabels [116](#page-127-1) other slice [41](#page-52-0) other slice style and label [42](#page-53-0) pie ordering [43](#page-54-2) special properties [41](#page-52-2) start angle [43](#page-54-3) thresholding [41](#page-52-3) use with unpick() method [199](#page-210-0)

plot chart type [10](#page-21-2) plot1.java demo program [101](#page-112-0) plot2.java demo program [106](#page-117-0) PlotArea property summary [230](#page-241-2) PNG [179](#page-190-3) PNG file format [183](#page-194-8), [184](#page-195-8) point labels [143](#page-154-3) PointLabels axis annotation [116](#page-127-0) PointLabels, use with pie charts [116](#page-127-1) polar chart [12,](#page-23-3) [27](#page-38-0) angles [28](#page-39-1) array data [31](#page-42-1) axis [20](#page-31-0) axis direction [125](#page-136-3) background information [28](#page-39-2) data array [141](#page-152-2) data format [31](#page-42-2) FastUpdate [188](#page-199-1) general data [31](#page-42-3) gridlines [32,](#page-43-0) [129](#page-140-2) half-range [31](#page-42-4) mapping [187](#page-198-0) max value [123](#page-134-0) min value [123](#page-134-0) negative values [32](#page-43-1) OriginBase property [29](#page-40-0) picking [192](#page-203-2) point labels [117](#page-128-0) PolarChartDraw class [31](#page-42-5) r value [28](#page-39-3) setting origin [28](#page-39-0) theta [28](#page-39-4) X and Y values [28](#page-39-5) PolarChartDraw class [31](#page-42-5) porting JClass 3.6.x applications [255](#page-266-1) chart label components [263](#page-274-2) data binding changes [260](#page-271-4) JCChartLabelManager [262](#page-273-2) JCString [264](#page-275-1) new applet subpackage [260](#page-271-5) new Beans subpackage [260](#page-271-6) new data model [257](#page-268-1) new data subpackage [260](#page-271-7) pluggable header and footer [262](#page-273-3) Swing-like API [256](#page-267-1) use of collection classes [263](#page-274-3) positioning axes [123](#page-134-1) positioning chart elements [179](#page-190-0) pre-formatted data [141](#page-152-4) product feedback [6](#page-17-0) programming actions [188](#page-199-0) programming basics collections [20](#page-31-2) properties 100Percent [40,](#page-51-4) [45](#page-56-2)

access in IDE [20](#page-31-3) Anchor [162,](#page-173-6) [173](#page-184-3) AnnotationMethod [14](#page-25-3), [49,](#page-60-4) [107,](#page-118-1) [114](#page-125-7), [119](#page-130-1) AnnotationRotation [128](#page-139-5) AttachMethod [171](#page-182-13), [172](#page-183-7) AutoLabel [172](#page-183-8) AutoLabels [171](#page-182-14) AxisAnnotation [79](#page-90-4) axisOrientation [62](#page-73-1) Background [178](#page-189-1) background [64](#page-75-5) Bean property overview [49](#page-60-2) ChartLabels [171](#page-182-15) ChartType [10,](#page-21-1) [45](#page-56-3), [109](#page-120-1) chartType [62](#page-73-2) ClusterOverlap [40](#page-51-5) ClusterWidth [40](#page-51-6) Color [42](#page-53-1), [175,](#page-186-3) [176,](#page-187-1) [177](#page-188-3), [178](#page-189-0) Constant [85](#page-96-5) CustomShape [176](#page-187-2) DataBinding [75](#page-86-1) DataBindingMetaData [76](#page-87-0) dataBindingMetaData [71](#page-82-0) dataSet [70](#page-81-2) DataView [161](#page-172-1) Depth [180](#page-191-2) Editable [83](#page-94-2) editing and viewing in the customizer [25](#page-36-1) Elevation [180](#page-191-3) ExplodeList [43](#page-54-4) ExplodeOffset [43](#page-54-5) FastAction [187](#page-198-5) FastUpdate [187](#page-198-6) FillStyle [175](#page-186-4) Font [177](#page-188-4) font [63](#page-74-0) footerText [65](#page-76-0) Foreground [178](#page-189-2) foreground [64](#page-75-6) GridIsShowing [129](#page-140-3) GridSpacing [129](#page-140-4) GridStyle [130](#page-141-2) HalfRange [31](#page-42-4) headerText [65](#page-76-1) HorizActionAxis [190](#page-201-2) IsBatched [185](#page-196-4) IsComplex [47](#page-58-6) IsConnected [174](#page-185-8) IsInverted [124](#page-135-3) IsLogarithmic [127](#page-138-2) IsOpenCloseFullWidth [46](#page-57-3) IsReversed [125](#page-136-4) IsShowing [106](#page-117-1), [131](#page-142-1) IsShowingClose [46](#page-57-4) IsShowingOpen [46](#page-57-5) legendAnchor [66](#page-77-1)

legendIsShowing [66](#page-77-2) legendOrientation [66](#page-77-3) LineStyle [175](#page-186-5) Max [125](#page-136-5) Min [125](#page-136-6) MinSlices [42](#page-53-2) MultiChart reference [79](#page-90-3) Multiplier [85](#page-96-6) Orientation [162](#page-173-7) Origin [126](#page-137-4) Originator [85](#page-96-7) OriginPlacement [126](#page-137-5) OtherLabel [42](#page-53-3) OtherStyle [42](#page-53-4) OutlineStyle [176](#page-187-3) Pattern [42,](#page-53-5) [175](#page-186-6) Placement [123](#page-134-2) PlotArea [178](#page-189-3) query (JBuilder) [70](#page-81-3) Rotation [128](#page-139-6), [180](#page-191-4) rotation [80](#page-91-1) setting interactively at run-time [20](#page-31-4) Shape [176](#page-187-4) Size [176](#page-187-5) SortOrder [43](#page-54-6) StartAngle [43](#page-54-7) SwingDataModel [136](#page-147-1) SymbolStyle [176](#page-187-6) Text [106,](#page-117-2) [128](#page-139-4), [173](#page-184-4) ThresholdMethod [41](#page-52-4) TimeBase [119](#page-130-2) TimeFormat [119,](#page-130-3) [120](#page-131-0) TimeUnit [119](#page-130-4) Title (axis) [128](#page-139-7) ValueLabels [118](#page-129-0) VertActionAxis [190](#page-201-3) View3D [64](#page-75-7), [98](#page-109-3) VisibleInLegend [161](#page-172-2) Width [175](#page-186-7) xAnnotationMethod [60](#page-71-0) xAxisGridIsShowing [61](#page-72-1) xAxisIsLogarithmic [61](#page-72-2) xAxisIsShowing [61](#page-72-3) xAxisMinMax [61](#page-72-4) xAxisNumSpacing [60](#page-71-1) xAxisTitleText [60](#page-71-2) yAnnotationMethod [60](#page-71-3) yAxisGridIsShowing [61](#page-72-5) yAxisIsLogarithmic [61](#page-72-6) yAxisIsShowing [61](#page-72-7) yAxisMinMax [61](#page-72-8) yAxisNumSpacing [60](#page-71-4) yAxisTitleText [60](#page-71-5) property summary ChartDataView [203](#page-214-0) ChartDataViewSeries [206](#page-217-0)

ChartText [207](#page-218-0) JCAreaChartFormat [208](#page-219-0) JCAxis [209](#page-220-0) JCAxisFormula [214](#page-225-0) JCAxisTitle [215](#page-226-0) JCBarChartFormat [216](#page-227-0) JCCandleChartFormat [217](#page-228-0) JCChart [217](#page-228-1) JCChartLabel [220](#page-231-0) JCChartLabelManager [221](#page-232-0) JCChartStyle [221](#page-232-1) JCFillStyle [223](#page-234-4) JCGridLegend [224](#page-235-0) JCHLOCChartFormat [225](#page-236-0) JCLegend [225](#page-236-1) JCLineStyle [226](#page-237-0) JCMultiColLegend [227](#page-238-0) JCPieChartFormat [228](#page-239-0) JCPolarRadarChartFormat [229](#page-240-0) JCSymbolStyle [230](#page-241-0) JCValueLabel [230](#page-241-1) PlotArea [230](#page-241-2) SimpleChart [231](#page-242-0) PS file format [183](#page-194-9), [184](#page-195-9)

## **Q**

QueryDataSet (JBuilder) [70](#page-81-4) Quest Softw[are technical support](#page-16-1) contacting 5

#### **R**

radar [20](#page-31-0) radar chart [13](#page-24-2), [33](#page-44-0) background information [34](#page-45-0) data array [141](#page-152-0) data format [34](#page-45-1) FastUpdate [188](#page-199-1) gridlines [35,](#page-46-0) [129](#page-140-0) mapping [187](#page-198-0) min value [124](#page-135-0) picking [192](#page-203-2) point labels [117](#page-128-0) RadarChartDraw class [34](#page-45-2) RadarChartDraw class [34](#page-45-2) related documents [4](#page-15-1) reversing an axis [124](#page-135-2) rotation [80](#page-91-1) run-time setting properties [20](#page-31-4)

#### **S**

scatter plot chart type [10](#page-21-3) series labels [144](#page-155-3) set applet properties [14](#page-25-0) set object properties [13](#page-24-4) Java code [14](#page-25-1) set properties IDE [20](#page-31-3) interactively [20](#page-31-4) run-time [20](#page-31-4) setFillGraphics() [166](#page-177-3) setLegendPopulator() [170](#page-181-0) setLegendRenderer() [170](#page-181-1) setText [173](#page-184-5) setting properties in an IDE [20](#page-31-3) setting properties interactively at run-time [20](#page-31-4) SimpleChart 3D effects [64](#page-75-8) axis annotation method [60](#page-71-6) axis number intervals [60](#page-71-7) axis orientation [61](#page-72-9) axis properties [58](#page-69-1) axis range [60](#page-71-8) axis titles [60](#page-71-9) Bean [57](#page-68-3) chart types [62](#page-73-3) data interpretation [62](#page-73-4) data loading [67,](#page-78-3) [93](#page-104-6) font [63](#page-74-1) footer [65](#page-76-2) foreground and background colors [64](#page-75-9) header [65](#page-76-3) hiding axes [61](#page-72-10) legend layout [66](#page-77-4) legend placement [66](#page-77-5) legends [65](#page-76-4) logarithmic notation [61](#page-72-11) property summary [231](#page-242-0) showing grids  $61$ showing the legend [66](#page-77-6) tutorial [50](#page-61-3) using Swing TableModel data object [95](#page-106-4) using Swing TableModel data objects [69](#page-80-1) SimpleChart Bean tutorial [49](#page-60-5) special terms [9](#page-20-1) specifying data from databases [144](#page-155-1) SQL query [74](#page-85-0) stacking area chart [11](#page-22-2) overview [45](#page-56-4) stacking bar chart type [11](#page-22-3) StartAngle property [250](#page-261-1) support [5](#page-16-0), [6](#page-17-2) contacting [5](#page-16-1) FAQs [6](#page-17-1) Swing TableModel object

use with SimpleChart [69](#page-80-2), [93,](#page-104-7) [95](#page-106-5)

#### **T**

TableModel [136](#page-147-2) use with SimpleChart [69](#page-80-2) TableModel, use wi[th SimpleChart](#page-17-2) [93,](#page-104-7)[95](#page-106-5) technical support [5](#page-16-0), 6 contacting [5](#page-16-1) FAQs [6](#page-17-1) terminology [9](#page-20-1) TexturePaint [223](#page-234-5) Title property (axis) [128](#page-139-7) titles [159](#page-170-0) transparency [179](#page-190-2) transparent images [179](#page-190-2) transposed data [144](#page-155-4) trigger property [25](#page-36-0) tutorial [101](#page-112-1) SimpleChart Bean [49](#page-60-3) typographical conventions [2](#page-13-0)

#### **U**

unmap [186,](#page-197-8) [187](#page-198-4) unpick [186,](#page-197-9) [199](#page-210-1) updating chart data source [155](#page-166-3)

#### **V**

valid modifier [189](#page-200-3) value annotation [60](#page-71-10) Value\_Labels notation [60](#page-71-11) ValueLabels [117](#page-128-3) ValueLabels axis annotation [117](#page-128-1) values annotation [115](#page-126-0) numbering precision [115](#page-126-2) valueToDate() method [121](#page-132-4)

#### **X**

X-axis full or half-range [31](#page-42-0) when chart inverted [124](#page-135-4) when logarithmic [127](#page-138-3) XML [136](#page-147-0) examples in JClass [137](#page-148-0) further information [137](#page-148-1) hole parameter [140](#page-151-0) interpreter [137](#page-148-2) labels [140](#page-151-1) name parameter [140](#page-151-0) other parameters [140](#page-151-1)

primer [136](#page-147-3) special characters [137](#page-148-3) specifying data by point [139](#page-150-0) specifying data by series [138](#page-149-0) using in JClass [137](#page-148-4)

#### **Y**

Y-axis second Y-axis [130](#page-141-0) when chart inverted [124](#page-135-5)